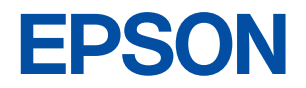

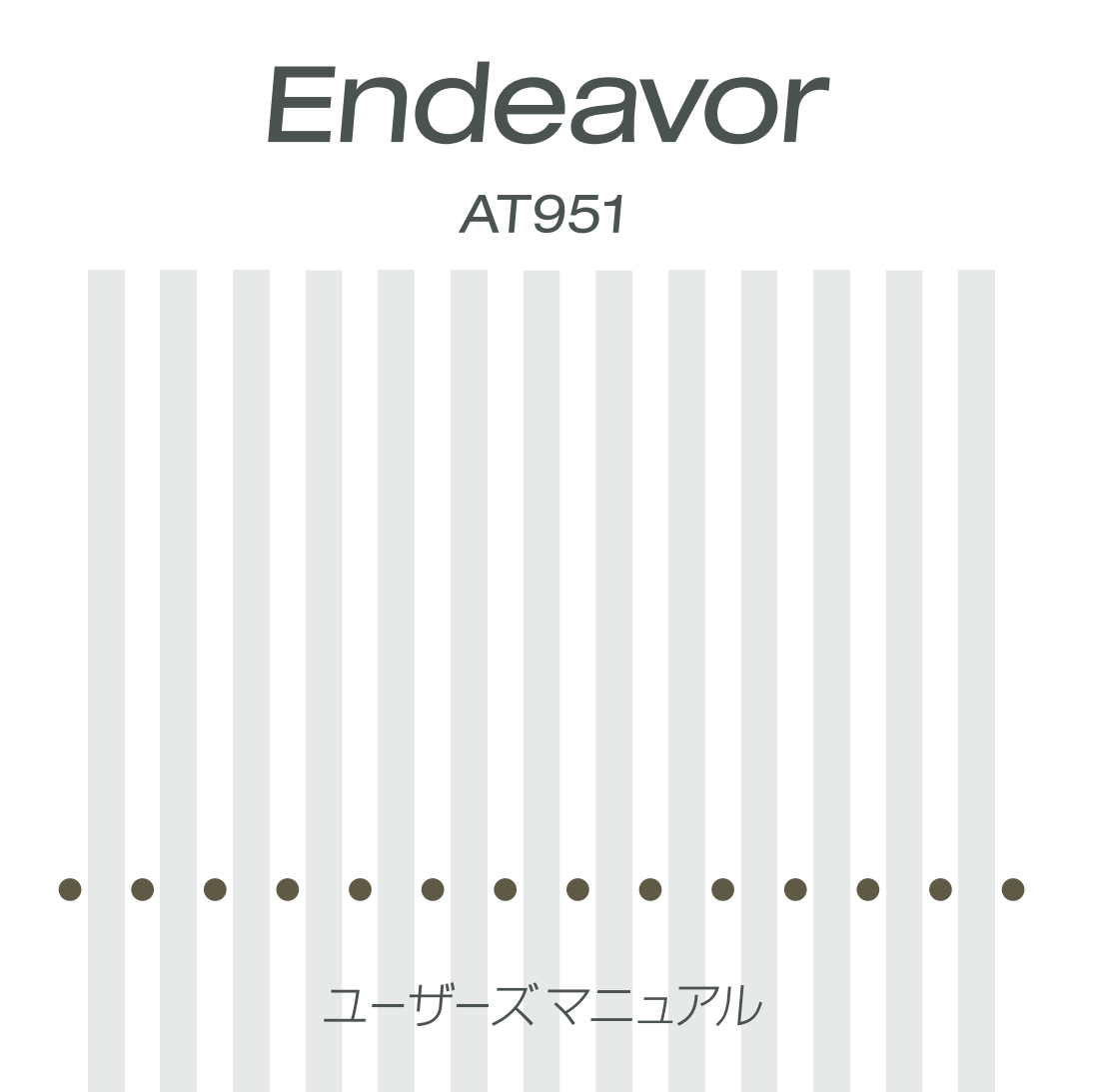

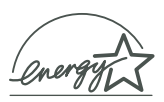

<span id="page-1-0"></span>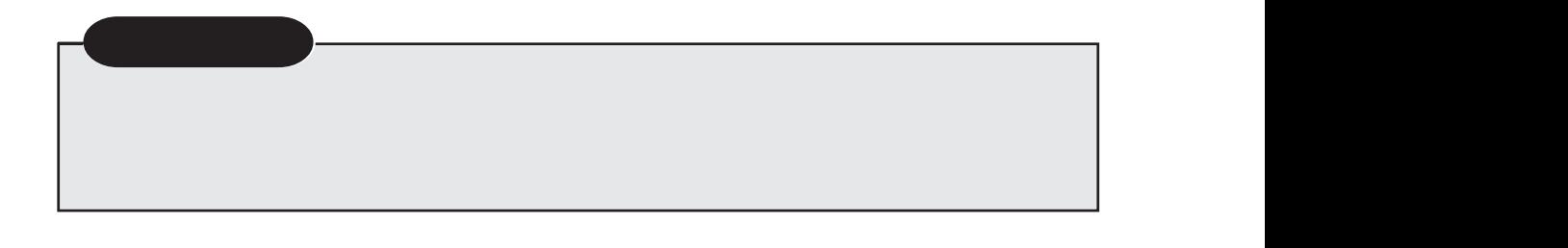

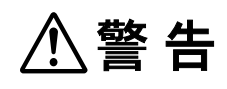

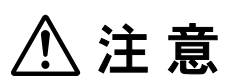

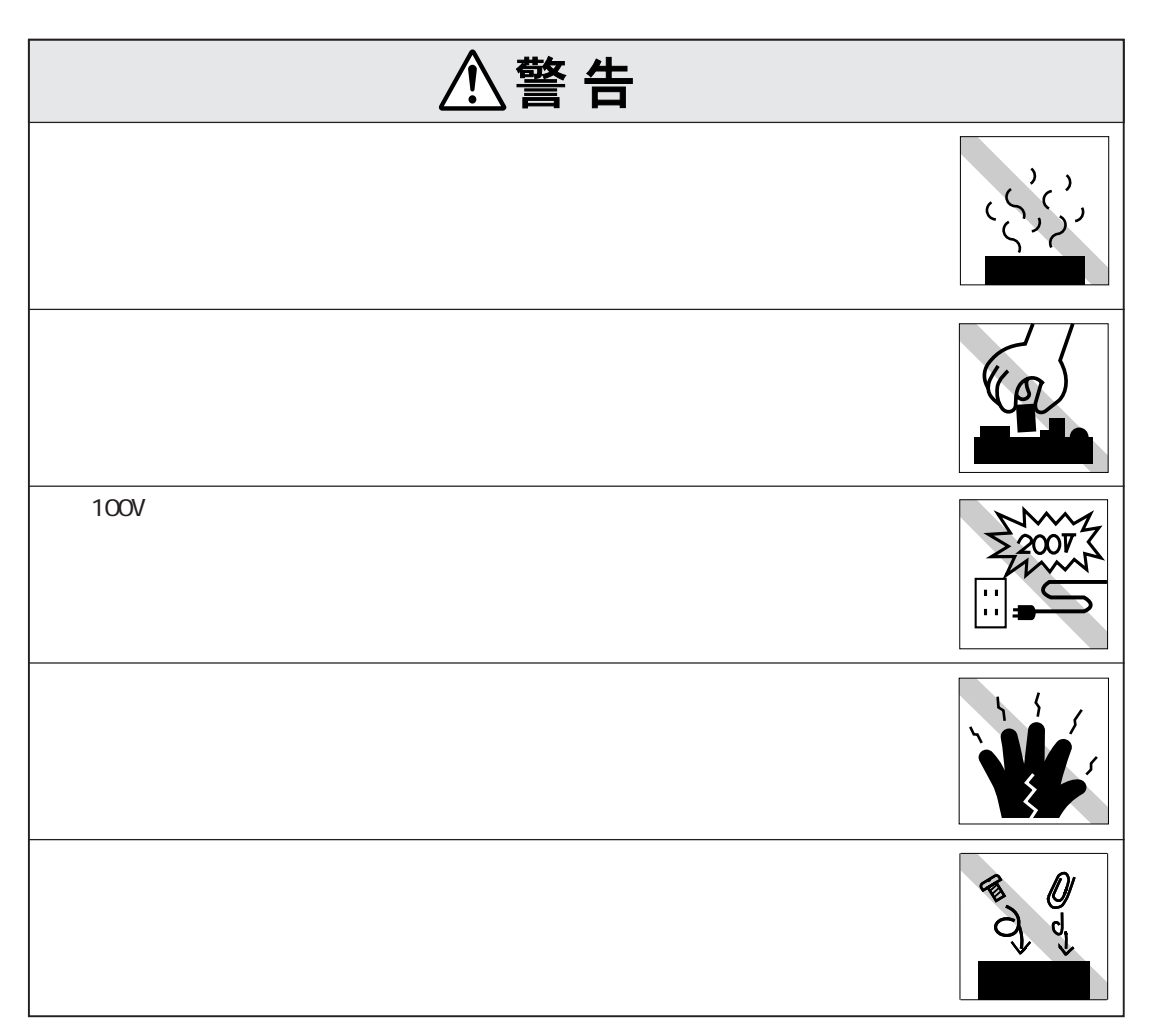

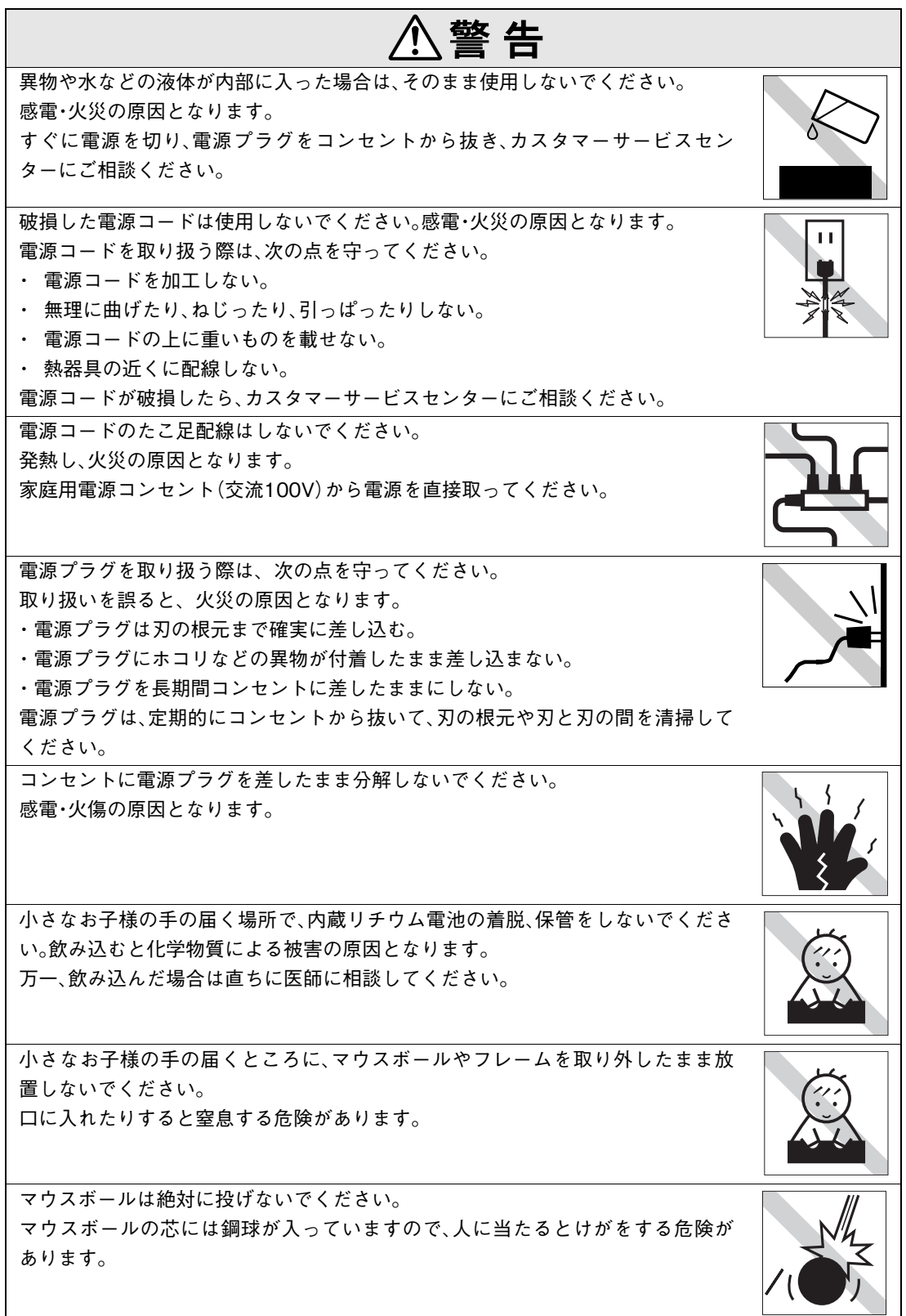

#### $\bigwedge$ ∫警 告

雷が鳴りだしたら、電源プラグをさわらないでください。 感電の原因となります。

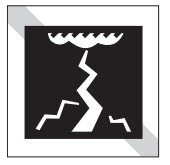

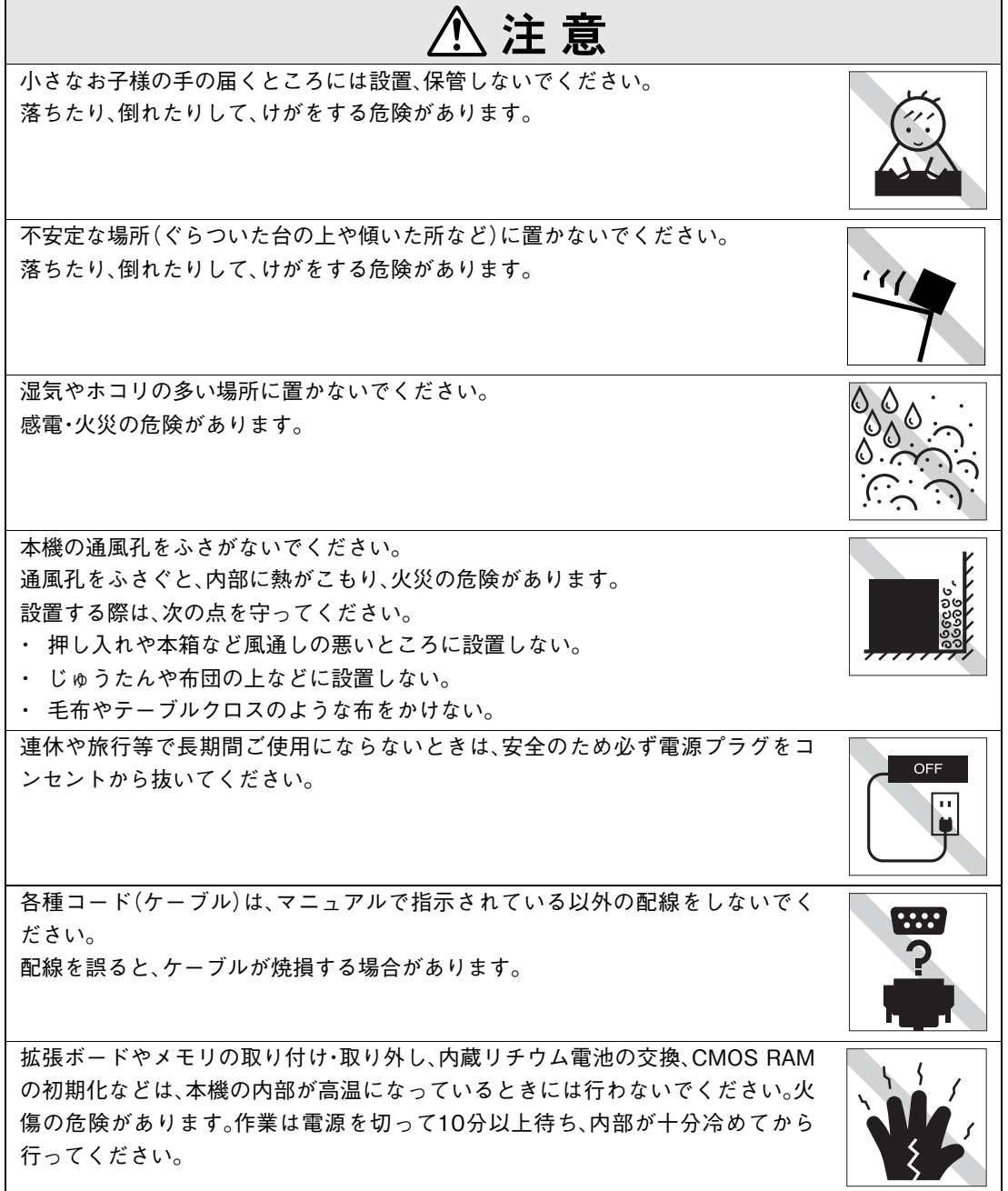

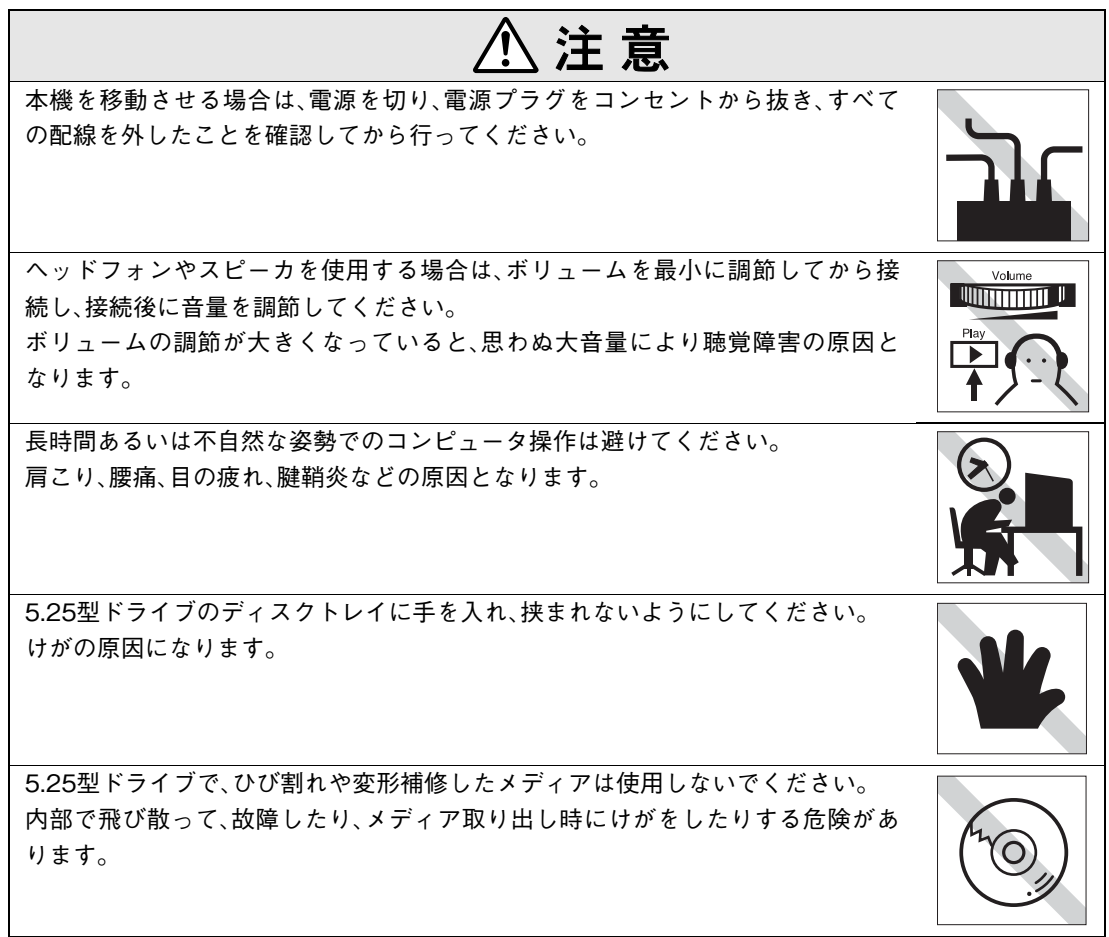

#### ● 使い始めるまでの準備

コンピュータの接続方法、電源の入れ方、切り方やセットアップについて説明します。

#### ● コンピュータの基本操作

キーボード、マウスや5.25型ドライブなど、コンピュータの基本的な操作方法について説明し ます。

#### ● システムの拡張

コンピュータにメモリや拡張ボードを装着して、機能を拡張する方法について説明します。

#### ● BIOSの設定

コンピュータの基本状態を管理しているプログラム「BIOS」の設定を変更する方法について 説明します。

#### ● ソフトウェアの再インストール

ソフトウェアを再インストールする手順について説明します。

#### ● こんなときは

困ったときの確認事項や対処方法などについて説明します。

#### ● 付録

お手入れ方法、リチウム電池の交換、CMOS RAMの初期化、仕様などについて説明します。

# 目 次

**[マニュアル中の表記について 12](#page-11-0)**

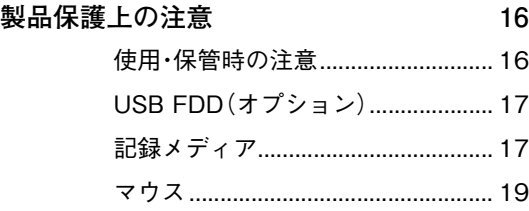

### [使い始めるまでの準備](#page-20-0)

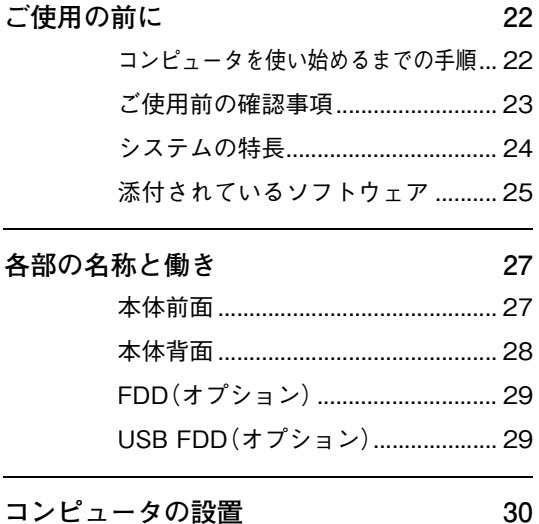

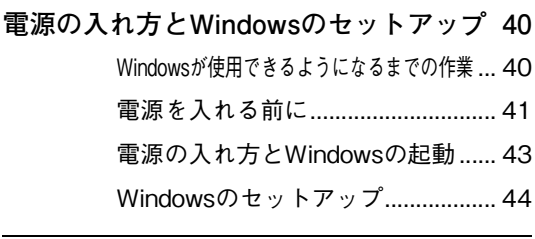

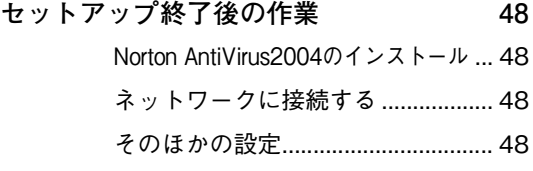

#### **[Windows使用時の確認事項 49](#page-48-0)**

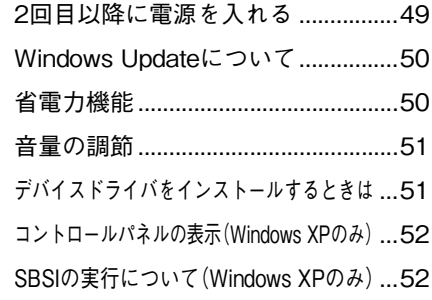

#### **[電源の切り方 53](#page-52-0)**

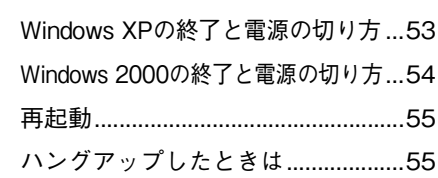

### [コンピュータの基本操作](#page-56-0)

## **[キーボードを使う 58](#page-57-0)** [キーの種類と役割 ..............................58](#page-57-1) [文字を入力するには...........................59](#page-58-0) [日本語を入力するには.......................59](#page-58-1) [キーロック表示ランプ.......................60](#page-59-0) [そのほかのキー ..................................60](#page-59-1)

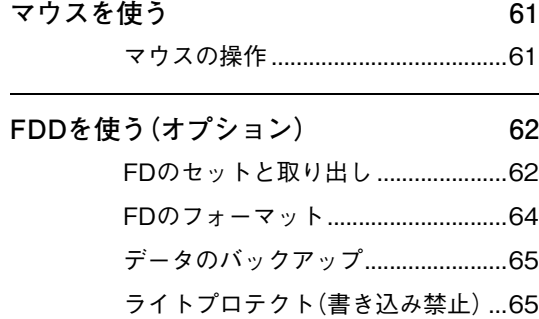

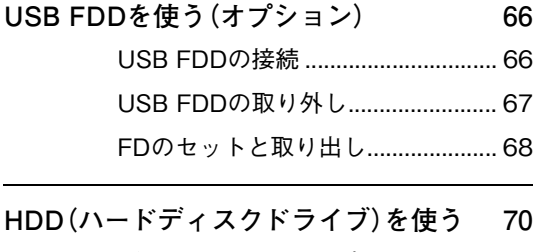

[データのバックアップ...................... 70](#page-69-1) [購入時のHDD領域について ............. 70](#page-69-2)

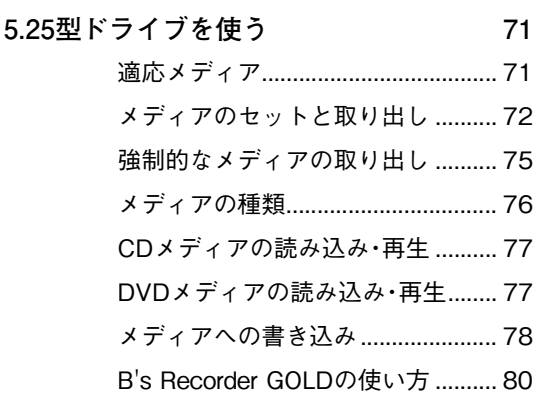

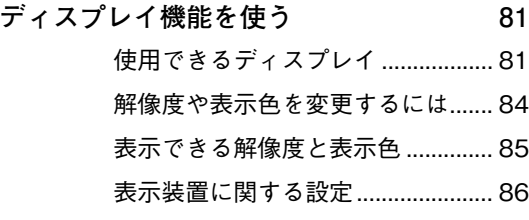

**[サウンド機能を使う 88](#page-87-0)** [外部オーディオ機器などの接続....... 89](#page-88-0) [音声の再生・録音................................ 90](#page-89-0)

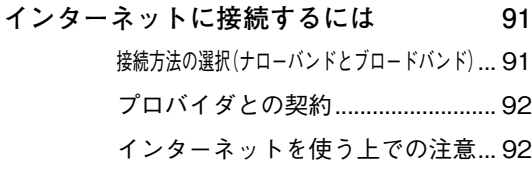

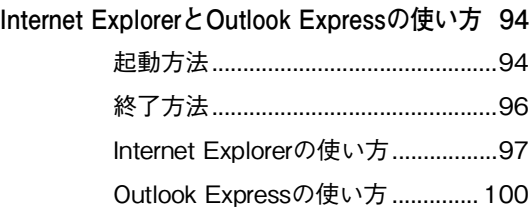

#### **[省電力機能を使う 106](#page-105-0)**

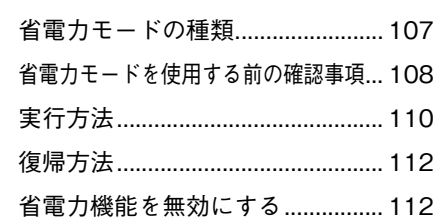

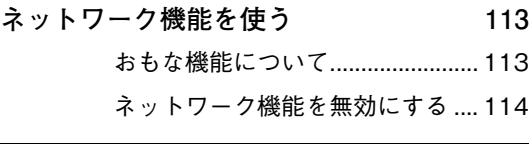

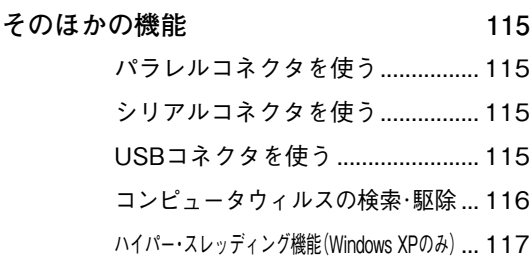

### [システムの拡張](#page-118-0)

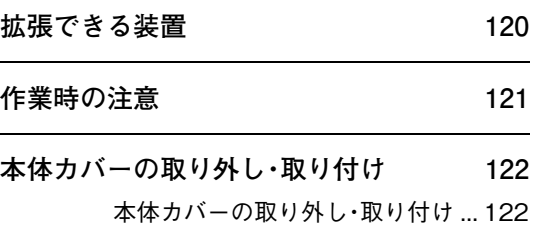

**[拡張ボードの装着 125](#page-124-0)** [拡張スロットの仕様........................125](#page-124-1) [拡張ボードの取り付け・取り外し....126](#page-125-0) **[メモリの増設 130](#page-129-0)**

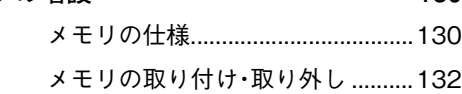

#### [BIOSの設定](#page-136-0)

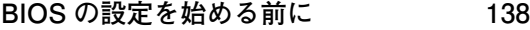

- **[BIOS Setupユーティリティの操作 139](#page-138-0)** [BIOS Setupユーティリティの起動...139](#page-138-1) [BIOS Setupユーティリティの操作...140](#page-139-0) [設定値をもとに戻すには ................142](#page-141-0) [BIOS Setupユーティリティの終了...144](#page-143-0)
- **[BIOS Setupユーティリティの設定項目 145](#page-144-0)** [Mainメニュー画面...........................146](#page-145-0) [Advancedメニュー画面..................148](#page-147-0) [Powerメニュー画面 ........................150](#page-149-0) [Bootメニュー画面 ...........................151](#page-150-0) [Passwordの設定..............................153](#page-152-0) [Exitメニュー画面.............................155](#page-154-0) [BIOSの設定値..................................156](#page-155-0)

#### [ソフトウェアの](#page-158-0) 再インストール

**[再インストールする前に必ずお読みください](#page-159-0) 160** [再インストールが必要な場合 ........160](#page-159-1) [重要事項 ...........................................160](#page-159-2)

#### **[ソフトウェアの再インストールを行う 162](#page-161-0)**

- [必要なメディア ............................... 162](#page-161-1) [インストールの順番........................ 163](#page-162-0)
- [インストール作業における確認事項... 164](#page-163-0)
- [Windows XPのインストール......... 166](#page-165-0)
- [Windows 2000のインストール .... 171](#page-170-0)
- [デバイスドライバのインストール... 172](#page-171-0)
- [Adobe Readerのインストール ...... 173](#page-172-0)
- [Norton AntiVirus2004のインストール](#page-173-0) ... 174
- [各ソフトウェアのインストール .... 174](#page-173-1)
- [そのほかの作業 ............................... 175](#page-174-0)

#### [こんなときは](#page-178-0)

**[困ったときに 180](#page-179-0)**

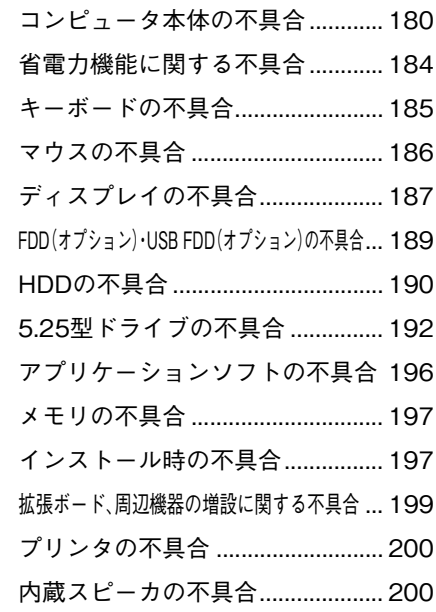

**[警告メッセージが表示されたら 201](#page-200-0)**

## [付 録](#page-202-0)

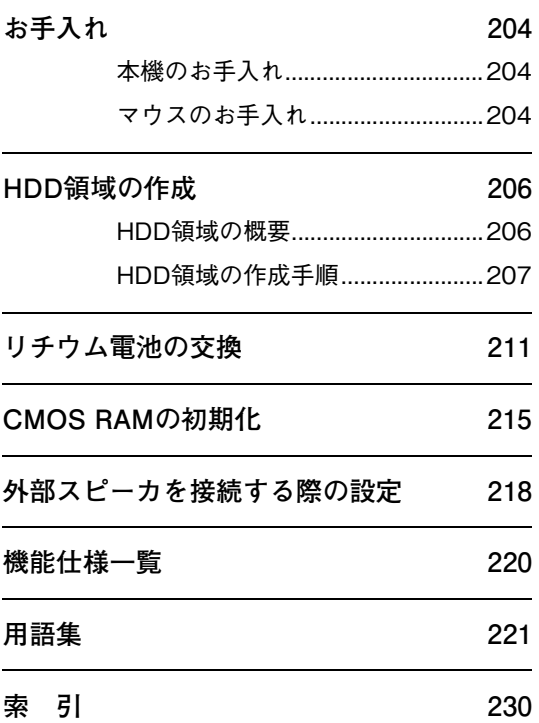

<span id="page-11-0"></span>マニュアル中の表記について

本書では次のような記号を使用しています。

#### 安全に関する記号

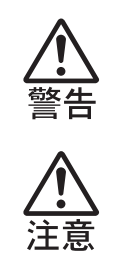

この表示を無視して、誤った取り扱いをすると、人が死亡または重傷 を負う可能性が想定される内容を示しています。

この表示を無視して、誤った取り扱いをすると、人が傷害を負う可能 性が想定される内容および物的損害のみの発生が想定される内容を 示しています。

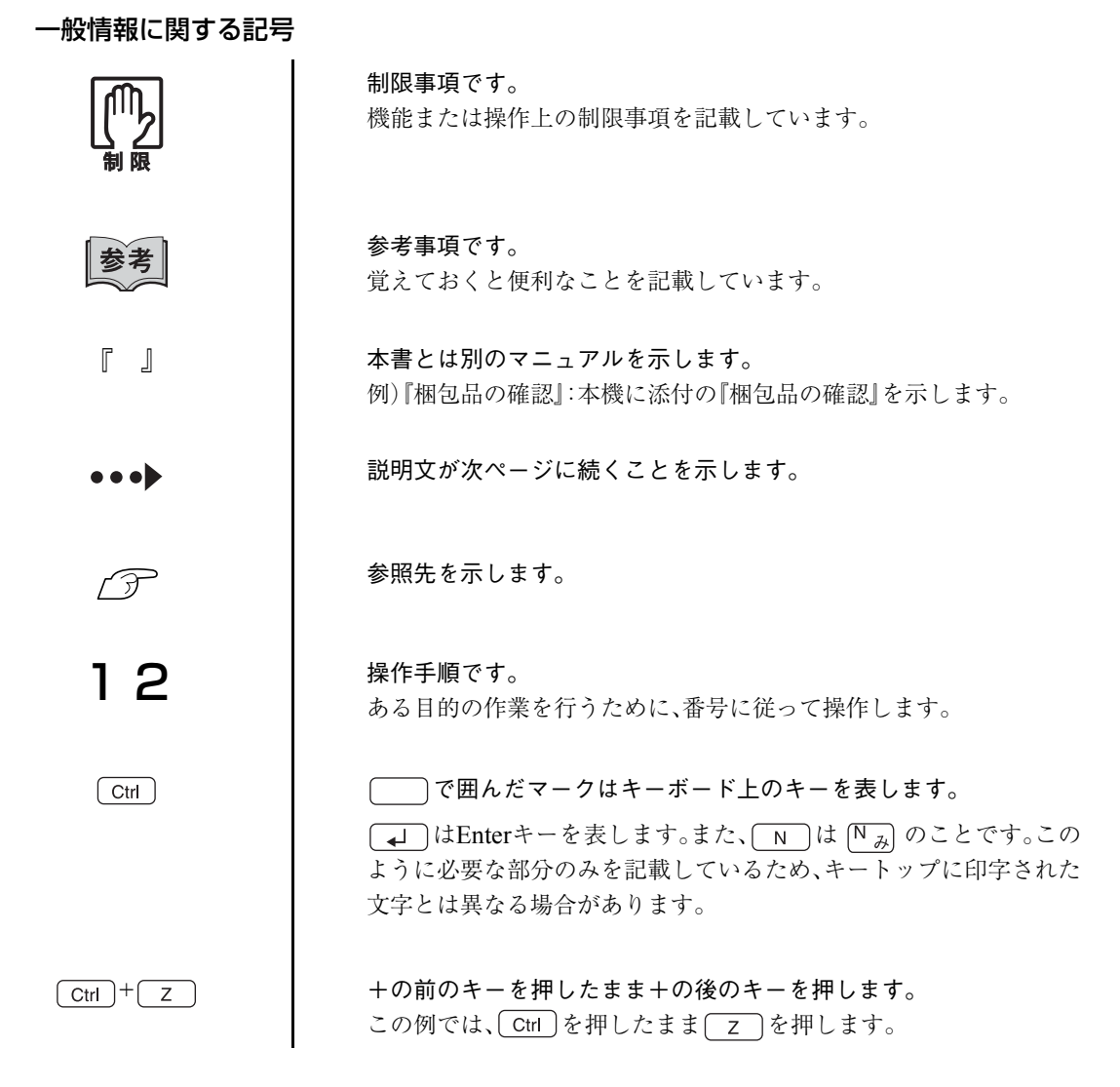

12

#### 名称の表記

本書では、コンピュータで使用する次の製品の名称をアルファベットで表記します。

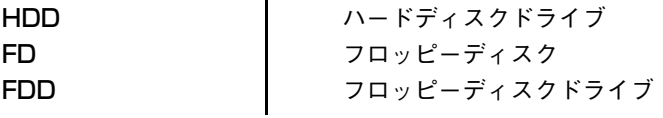

#### オペレーティングシステムに関する記述

本書では、オペレーティングシステムの名称を次のように略して表記します。

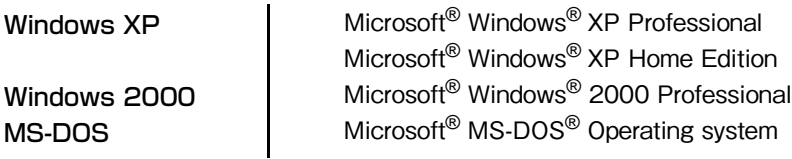

#### HDD容量の記述

本書では、HDD容量を1KByte=1000Byteとして記載しています。

#### Windows XPの画面表示に関する記載方法

本書では、Windows XP画面に表示される各箇所の名称を次のように記載します。

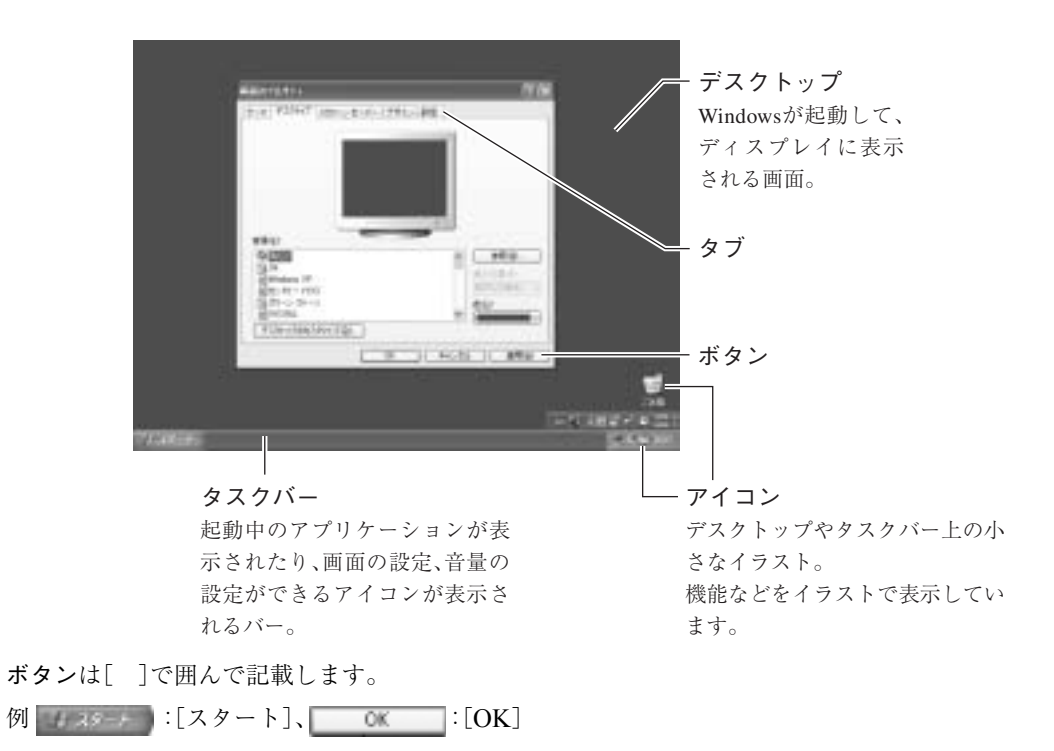

#### Windows XPの画面操作に関する記載方法

本書では、Windows XP画面上で行う操作手順を次のように記載します。

記載例 : [スタート]-「すべてのプログラム」- [Internet Explorer」をクリックします。 実際の操作 : ① [スタート]をクリックします。

- 表示されたメニューから「すべてのプログラム」をクリックします。

横に表示されるサブメニューから「Internet Explorer」をクリックします。

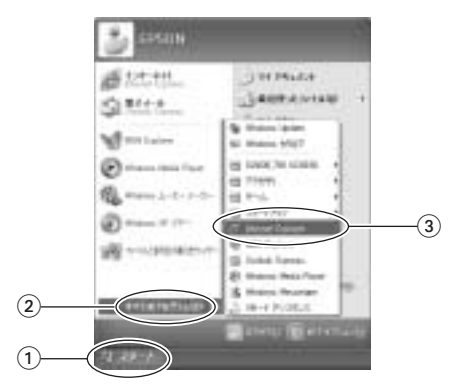

#### Windows 2000の画面表示に関する記載方法

本書では、Windows 2000画面に表示される各箇所の名称を次のように記載します。 ただし、マニュアル中で使用している画面は、おもにWindows XPのものです。 Windows 2000で表示される画面とデザインが異なりますが、基本的な機能は同じです。

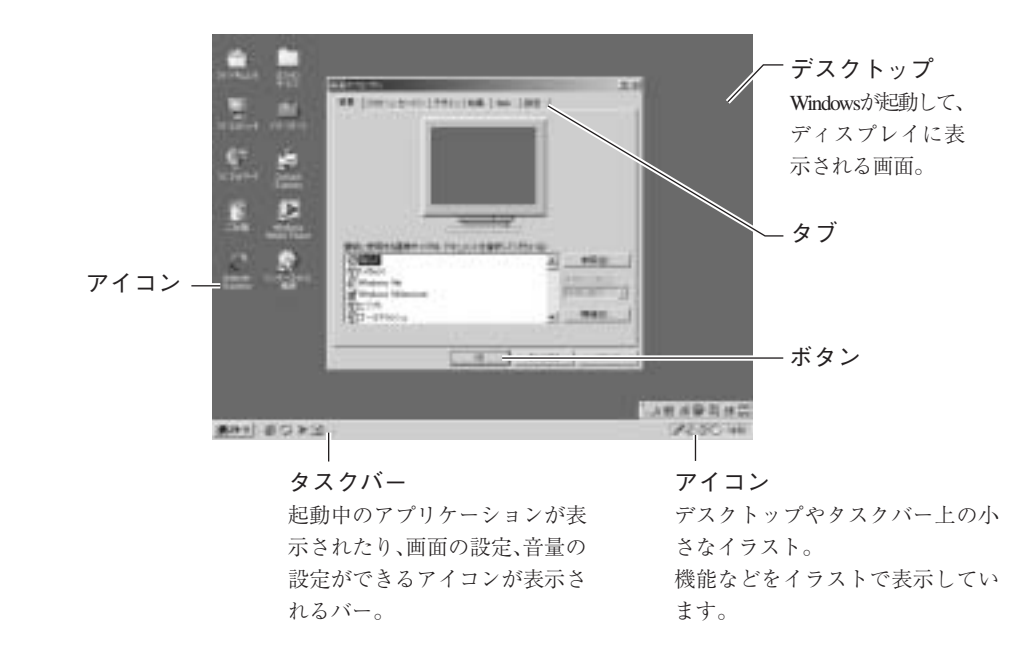

ボタンは、[ ]で囲んで記載します。

例 :[スタート]、 :[OK]

#### Windows 2000の画面操作に関する記載方法

本書では、Windows 2000画面上で行う操作手順を次のように記載します。

- 記載例 : [スタート]-「設定」-「コントロールパネル」をクリックします。
- 実際の操作 : (1) [スタート]をクリックします。

- 表示されたメニューから「設定」をクリックします。

横に表示されるサブメニューから「コントロールパネル」をクリックします。

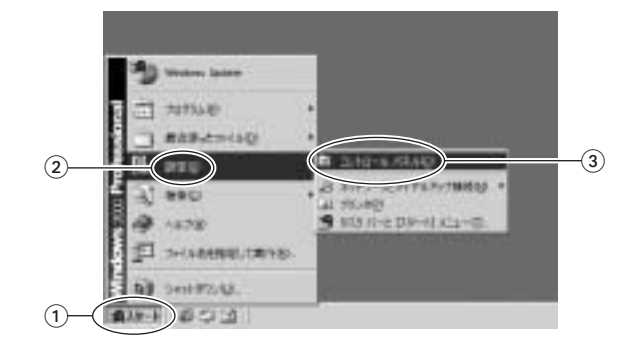

<span id="page-15-2"></span><span id="page-15-0"></span>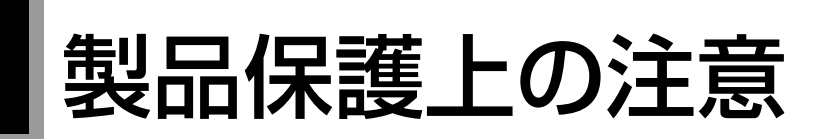

## <span id="page-15-1"></span>使用・保管時の注意

コンピュータは精密な機械です。故障や誤動作の原因となりますので、次の注意事項を必ず守って、本機を正 しく取り扱ってください。

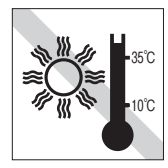

温度が高すぎる所や、低すぎる所に は置かないでください。また、急激な 温度変化も避けてください。 故障、誤動作の原因になります。適切 な温度の目安は10℃~35℃です。

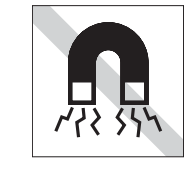

テレビやラジオ、磁石など、磁界を発 生するものの近くに置かないでくだ さい。コンピュータの誤動作が生じ たり、FDなどのデータが破損するこ とがあります。逆に、コンピュータの 影響でテレビやラジオに雑音が入る こともあります。

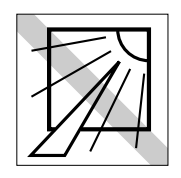

直射日光の当たる所や、発熱器具(暖 房器具や調理用器具など)の近くな ど、高温・多湿となる所には置かない でください。 故障、誤動作の原因になります。

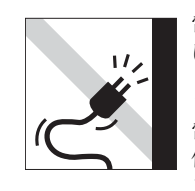

電源コードが抜けやすい所(コード に足が引っかかりやすい所や、コー ドの長さがぎりぎりの所など)にコ ンピュータを置かないでください。 電源コードが抜けると、それまでの 作業データがメモリ上から消えてし まいます。

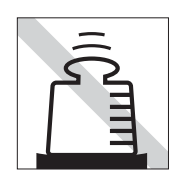

本機の上には重い物を載せないでく ださい(本機が横置きの場合は、18kg までのディスプレイを載せることが できます)。 重圧により、故障や誤動作の原因と なることがあります。

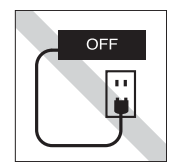

コンセントに電源プラグを差したま ま、本体カバーを外して作業をしな いでください。 電源を切っても、コンピュータ内部に 微少な電流が流れているため、ショー トして故障の原因となります。

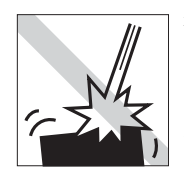

移動するときは、振動や衝撃を与え ないようにしてください。 内蔵の周辺機器(HDD、5.25 型ドラ イブなど)も含めて、故障、誤動作の 原因となります。

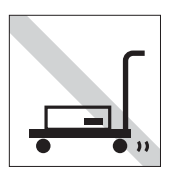

輸送や保管をするときは、メディア (FD、CD-ROMなど)をセットしたま まにしないでください。 メディアは取り出し、配線ケーブル はすべて外してください。

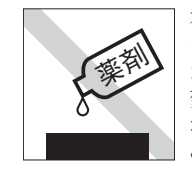

本機の汚れを取るときは、ベンジン、 シンナーなどの溶剤を使わないでく ださい。

変色や変形の可能性があります。汚 れは、中性洗剤を滴らない程度に染 み込ませたやわらかい布で、軽く拭 き取ってください。

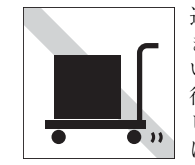

遠隔地に輸送するときや保管すると きは、裸のままで行わないでくださ い。

衝撃や振動、ホコリなどからコン ピュータを守るため、専用の梱包箱 に入れてください。

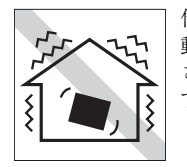

他の機械の振動が伝わる所など、振 動しやすい場所には置かないでくだ さい。故障、誤動作の原因になりま す。

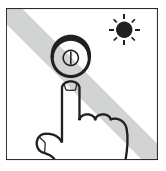

HDDやFDD、5.25型ドライブのアク セスランプ点灯中は、コンピュータ の電源を切ったり、再起動しないで ください。

<span id="page-16-0"></span>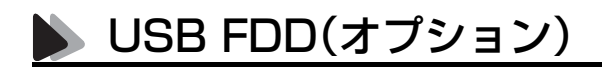

オプションのUSB FDDを使用するときは、次の注意事項を必ず守って、正しく取り扱ってください。

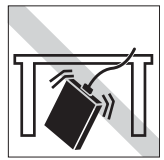

落としたり、衝撃を与えないでくだ さい。

故障、誤動作の原因になります。

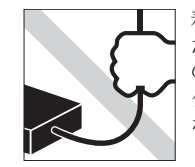

着脱はプラグ部分を持って行ってく ださい。ケーブルを持ってコネクタ の着脱を行わないでください。 ケーブルの断線や接触不良の原因に なります。

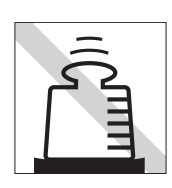

上に物を置かないでください。 故障、誤動作の原因になります。

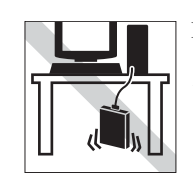

FDD本体をぶらさげた状態で保持す ることは避けてください。 ケーブルの断線や接触不良の原因に なります。

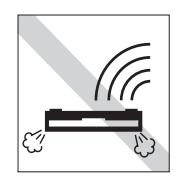

表面を上にして水平に置いて使用し てください。裏返しや傾けて使うと エラー発生の原因になります。

<span id="page-16-1"></span>記録メディア

以下のような取り扱いをすると、次の記録メディアに登録されたデータが破損するおそれがあります。 記録メディアの種類は、次のとおりです。

> FD CD

- FD
- CD-ROM·CD-R·CD-RW·DVD-ROMなど

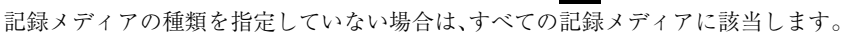

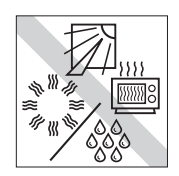

直射日光が当たる所、暖房器具の近 くなど、高温・多湿となる場所には置 かないでください。

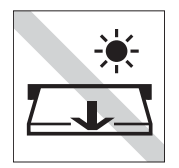

FDDや5.25型ドライブのアクセスラ ンプ点灯/ 点滅中は、記録メディアを 取り出したり、コンピュータの電源を 切ったり、再起動しないでください。

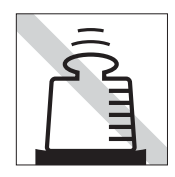

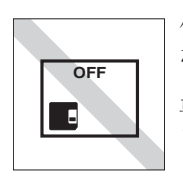

上に物を載せないでください。 – – – – 使用後は、コンピュータにセットし たままにしたり、裸のまま放置した りしないでください。 専用のケースに入れて保管してくだ さい。

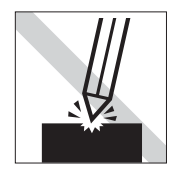

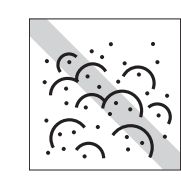

キズを付けないでください。 – – – ゴミやホコリの多いところで使用し たり、保管したりしないでください。

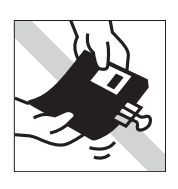

クリップではさむ、折り曲げるなど、 無理な力をかけないでください。

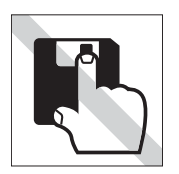

アクセスカバーを開けたり、磁性面 に触れたりしないでください。 FD

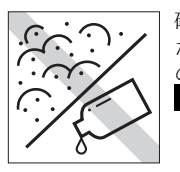

磁性面にホコリや水を付けないでく ださい。シンナーやアルコールなど の溶剤類を近づけないでください。 FD

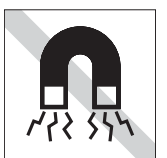

テレビやラジオ、磁石など、磁界を発 生するものに近づけないでくださ い。 FD

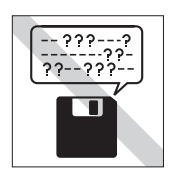

何度も読み書きしたFDは使わない でください。 磨耗したFDを使うと、読み書きでエ ラーが生じることがあります。 FD

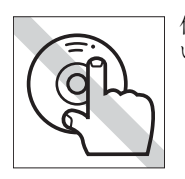

信号面(文字などが印刷されていな い面)に触れないでください。 CD

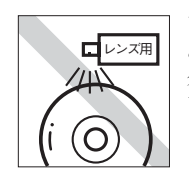

レコードやレンズ用のクリーナーな どは使わないでください。 クリーニングするときは、CD専用ク リーナーを使ってください。CD

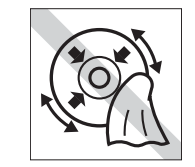

レコードのように回転させて拭かな いでください。 CD-ROMは、内側から外側に向かっ CD KXY ( | て拭いてください。CD

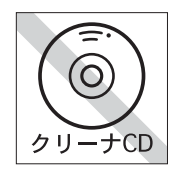

5.25型ドライブのデータ読み取りレ ンズをクリーニングするCDは使わ ないでください。 CD

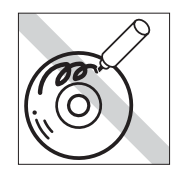

信号面(文字などが印刷されていな い面)に文字などを書き込まないで ください。 CD CD CD CD

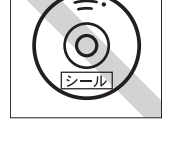

CD-ROMなどのメディアにシール を貼らないでください。 CD

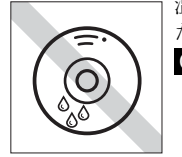

温度差の激しい場所に置かないでく ださい。結露する場合があります。

## <span id="page-18-0"></span>▶ マウス

マウスは精密な機械です。次の点に注意して操作してください。

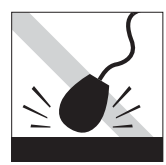

落としたり、ぶつけたりして強い衝 撃を与えないでください。

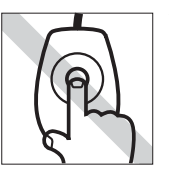

マウスボールを素手で触らないでく ださい。

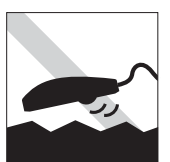

平らな場所で使用してください。で こぼこのある場所ではマウスボール の回転が不規則になり、マウスの動 きがコンピュータに正確に伝わりま せん。

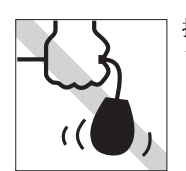

持ち運びはマウス本体を持ってくだ さい。ケーブルを持って運ばないで ください。

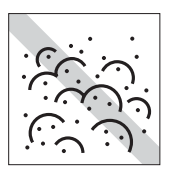

ゴミやホコリの多いところで使用し たり保管したりしないでください。 マウスボールにホコリやゴミが付い たまま使用すると、誤動作や故障の 原因になります。

## <span id="page-20-0"></span>使い始めるまでの準備

コンピュータの接続方法、電源の入れ方、切 り方やセットアップについて説明します。

21

## <span id="page-21-0"></span>ご使用の前に

## <span id="page-21-1"></span>コンピュータを使い始めるまでの手順

購入後に初めて使用する場合は、次の手順で作業を行ってください。

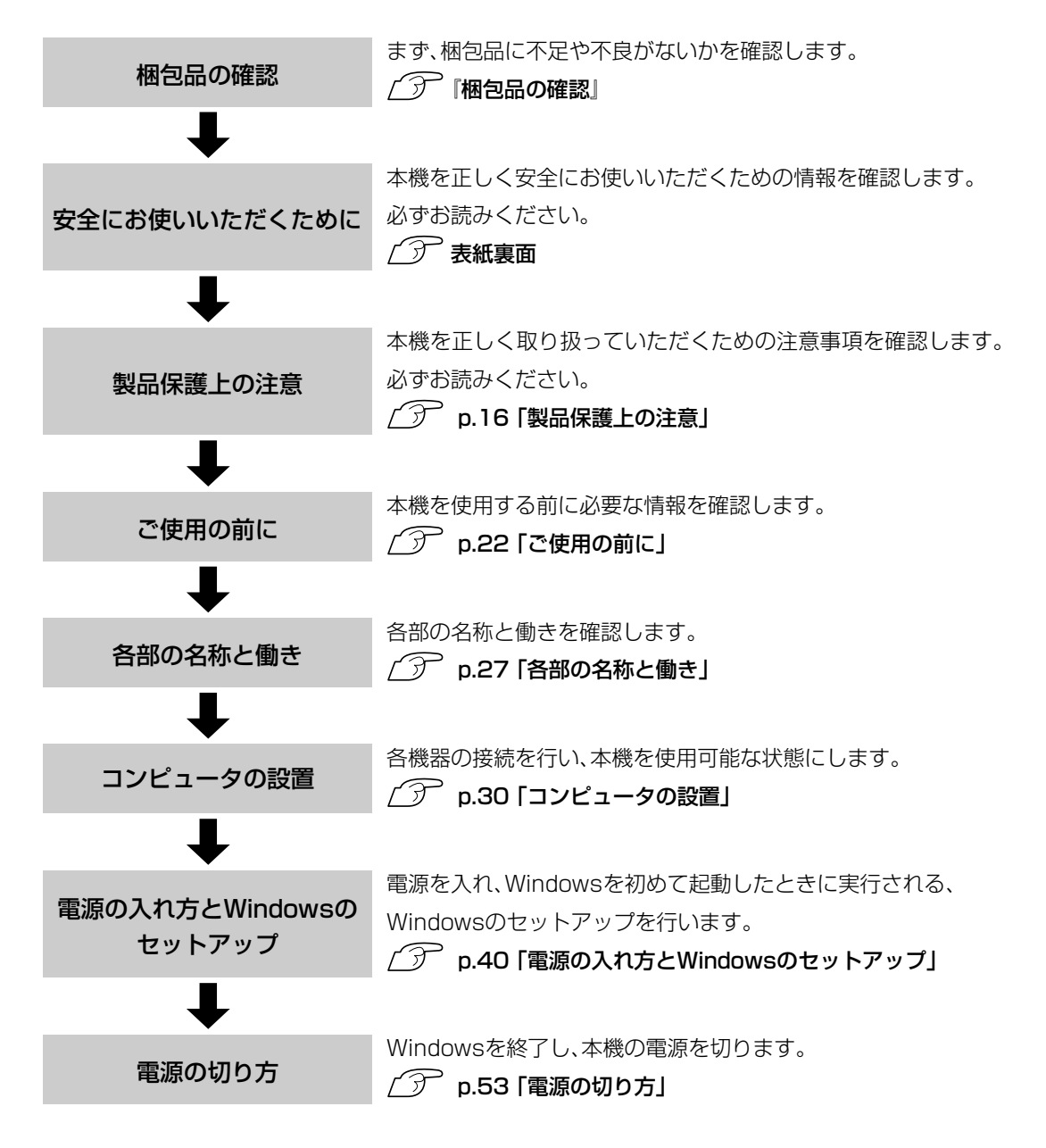

## <span id="page-22-0"></span>● ご使用前の確認事項

本機の次の場所には、製品情報が記載されたラベルが貼られています。本機を ご使用の前に、ラベルが貼られていることを確認してください。また、ラベル は絶対にはがさないでください。

#### ● お問い合わせ情報ラベル

お問い合わせ情報ラベルには、型番や製造番号などが記載されています。 弊社へサポート・サービスに関するお問い合わせをいただく際には、これ らの番号が必要です。 製品のサポート・サービスについては、『サポート・サービスのご案内』をお 読みください。

#### ● COAラベル

COAラベル(Windows Certificate of Authenticityラベル)は、正規のWindows を購入されたことを証明するラベルです。絶対にはがさないでください。 万一COAラベルを紛失された場合、再発行はできません。

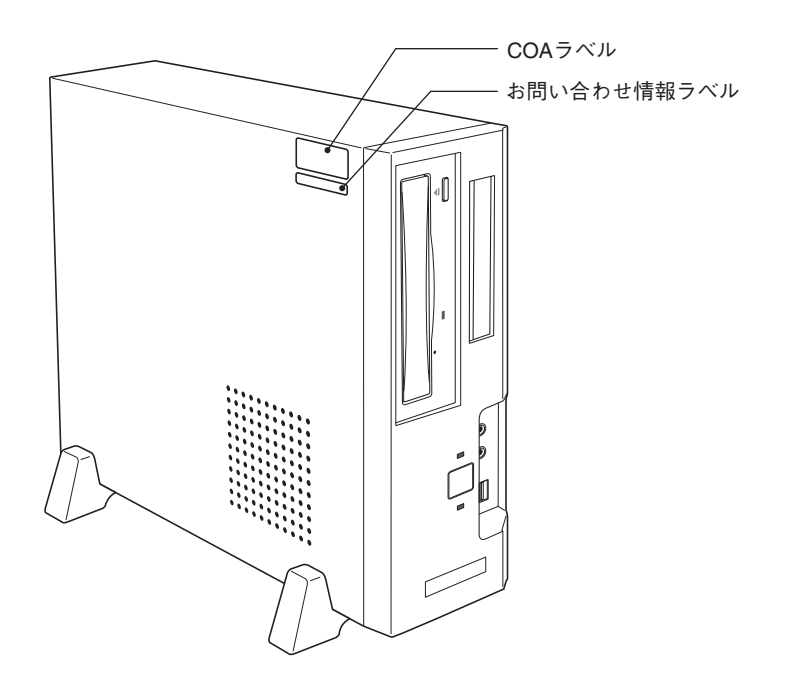

## <span id="page-23-0"></span>■ システムの特長

本機のシステムの特長は、次のとおりです。

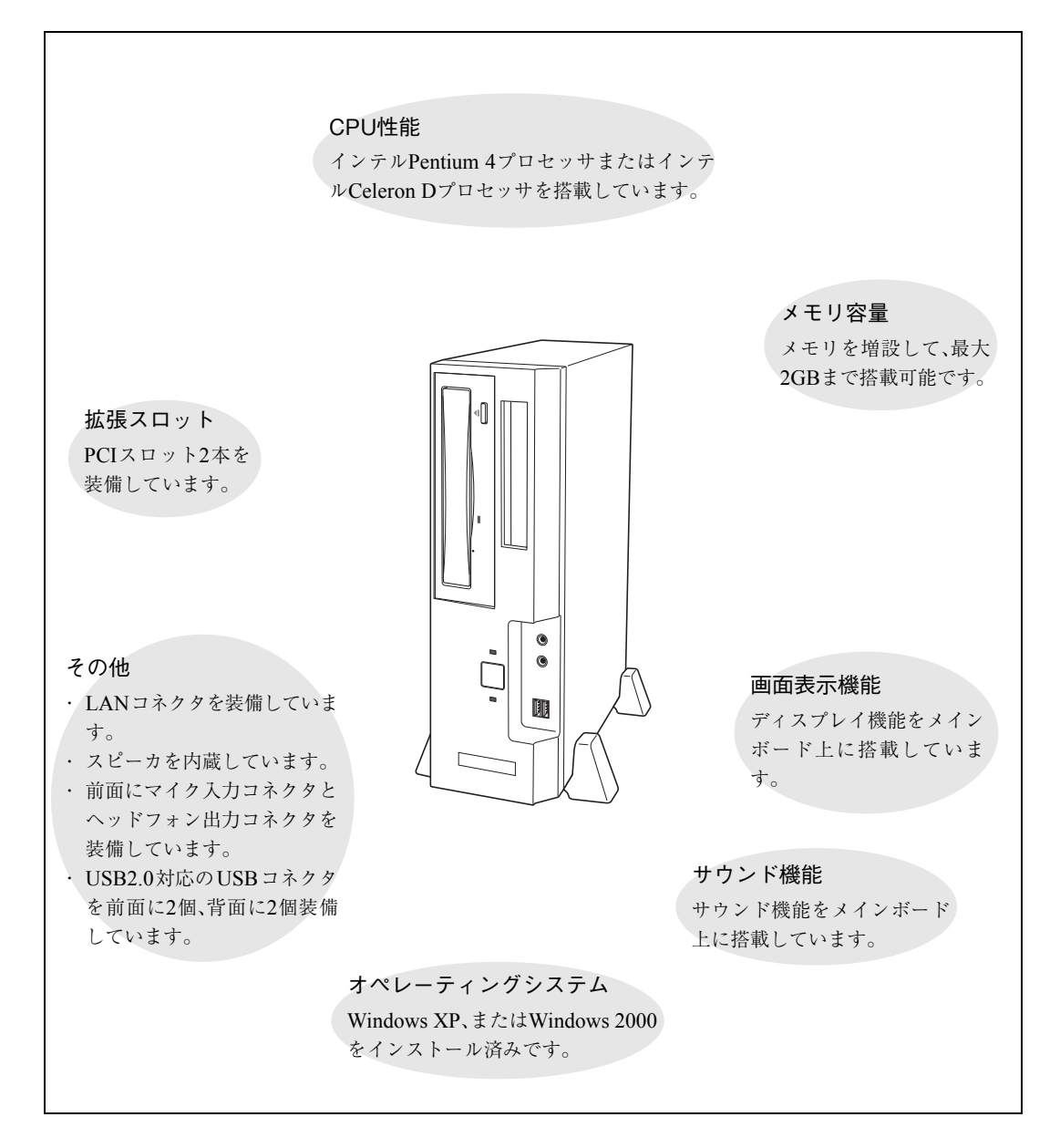

## <span id="page-24-0"></span>添付されているソフトウェア

本機に添付のCDに登録されているソフトウェアは次のとおりです。CDはソフトウェアの再インス トールの際に使用します。

#### 表中記号の見方

:購入時にHDDにインストールされています。

:購入時にはインストールされていません。Windowsのセットアップ後に必要に応じてインストールしてください。

#### ▶ リカバリCD

Windowsの再インストールの際に使用します。

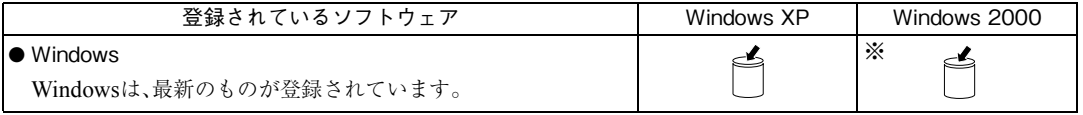

※Windows 2000のリカバリCDは添付されていません。

#### ▶ ドライバCD

デバイスドライバ、ソフトウェアの再インストールの際に使用します。

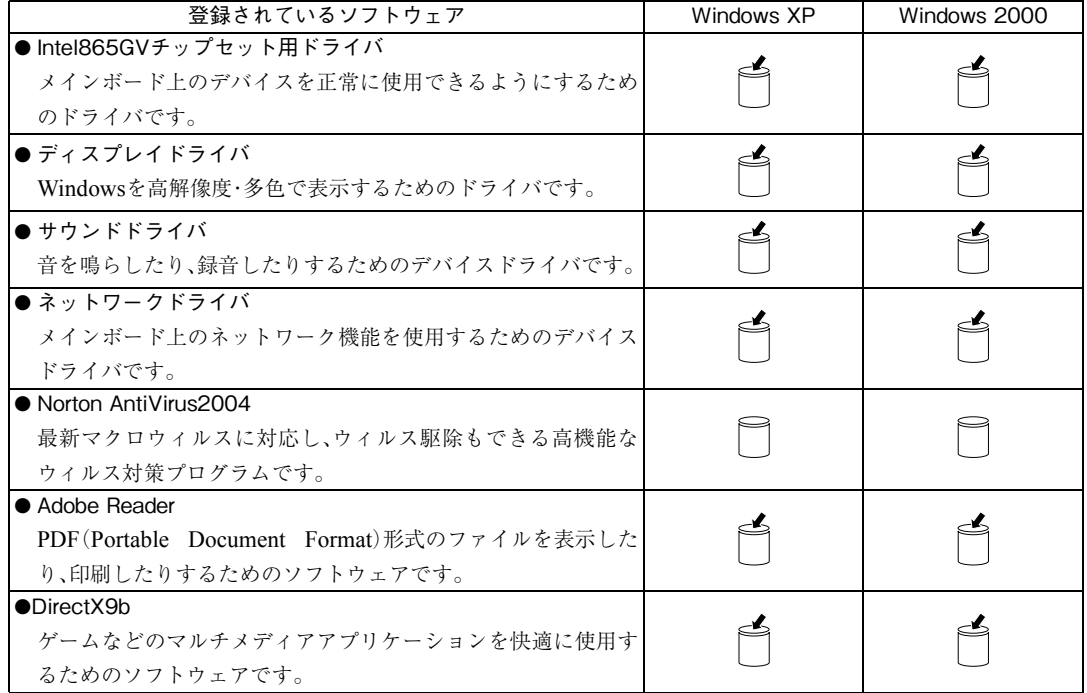

## 専用のCD

ソフトウェアの再インストールの際に使用します。

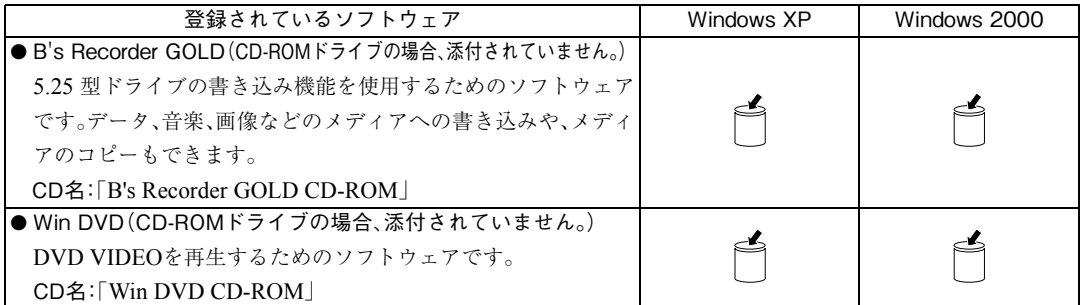

<span id="page-26-0"></span>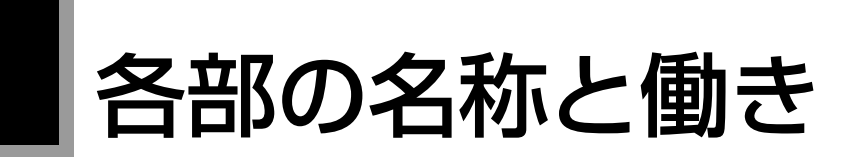

## <span id="page-26-1"></span>本体前面

本体前面の各部の名称と働きは次のとおりです。 購入時のシステム構成により、搭載されている5.25型ドライブは異なります(イラストはCD-ROMド ライブです)。お使いの5.25型ドライブの各部の名称と働きは、デスクトップ上に登録されている5.25 型ドライブのPDFマニュアルでご確認ください。

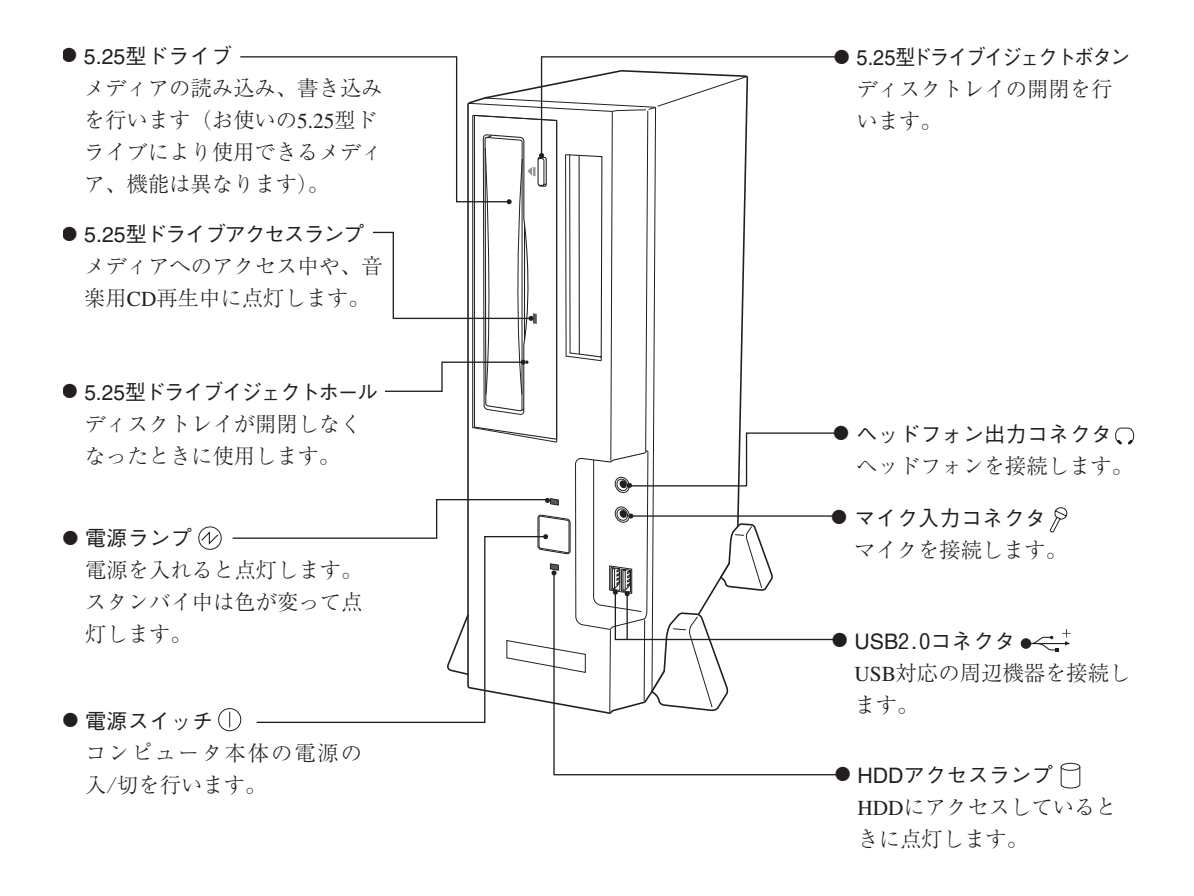

<span id="page-27-0"></span>本体背面

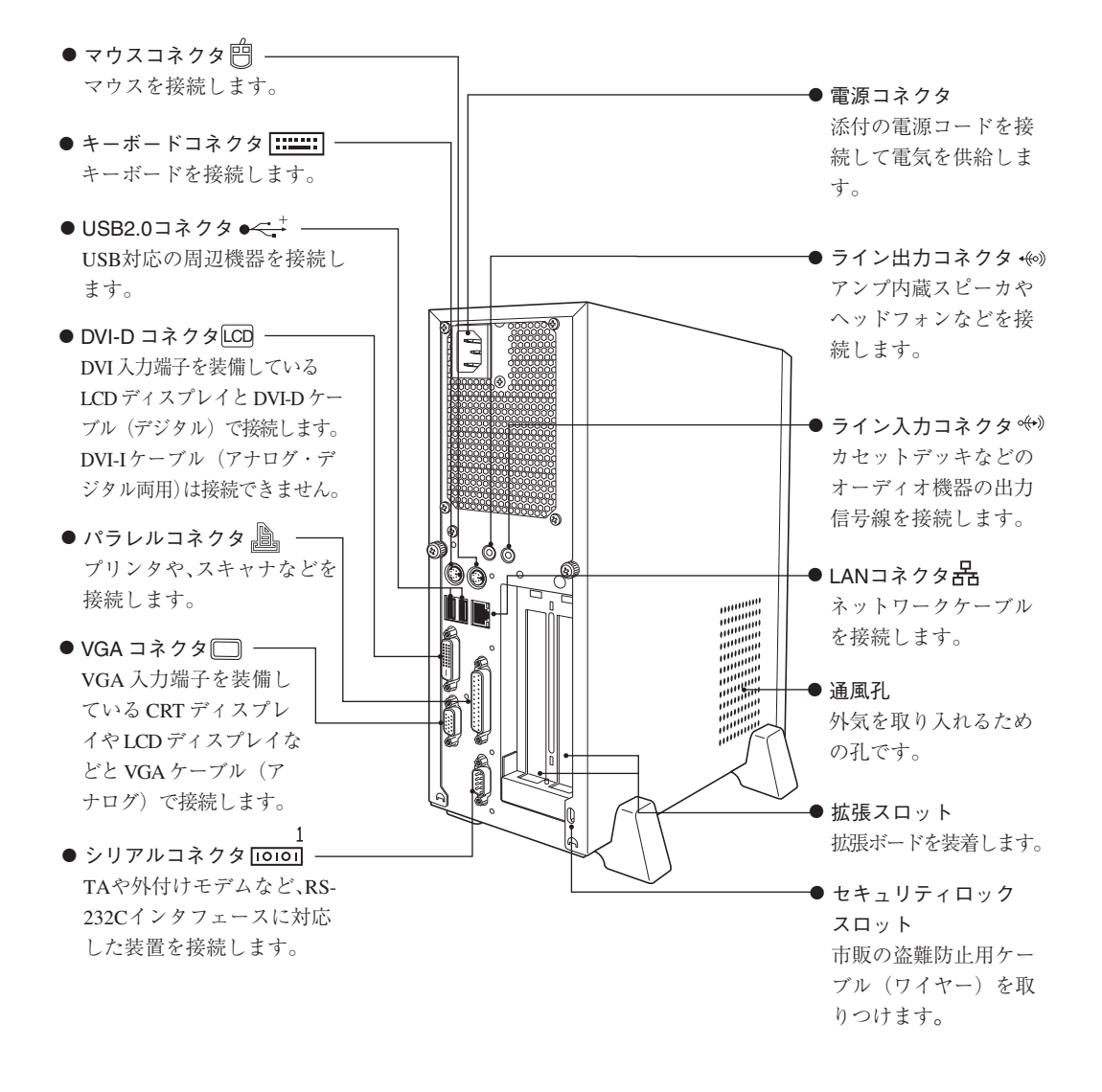

<span id="page-28-0"></span>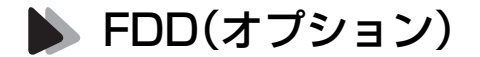

本機購入時にFDDをオプション選択された場合、本体にはあらかじめFDDが 搭載されています。

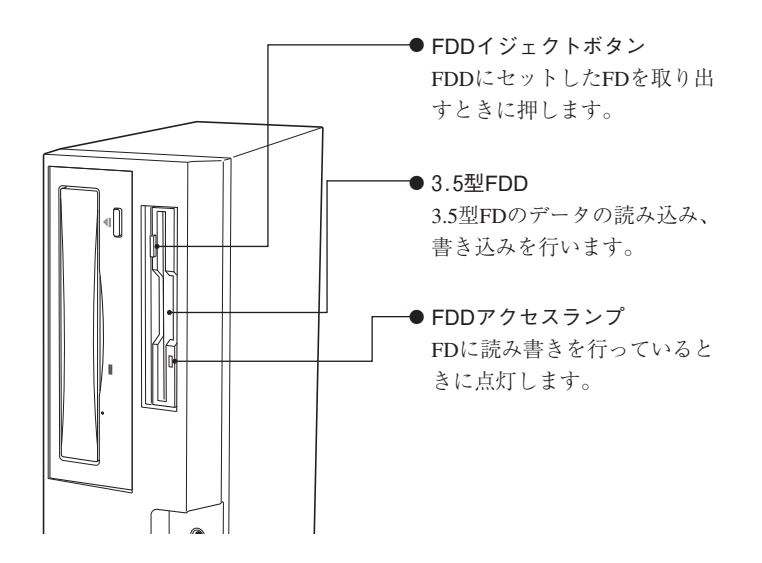

## <span id="page-28-1"></span>USB FDD(オプション)

本機はオプションのUSB FDDを接続することができます。

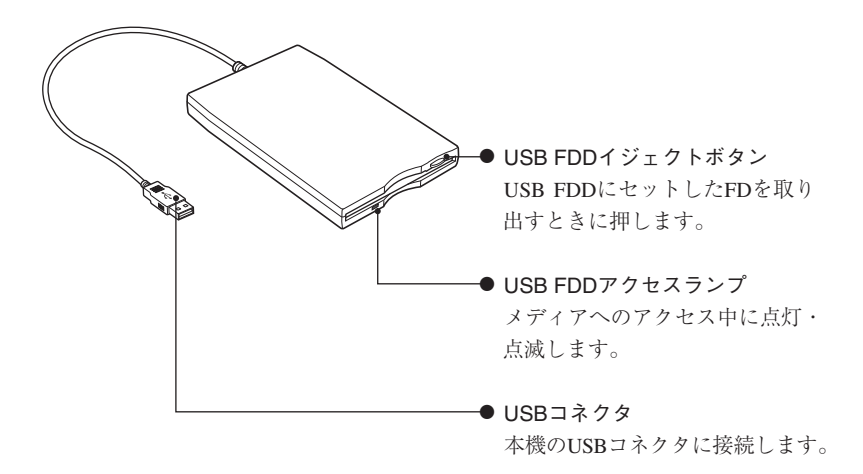

## <span id="page-29-0"></span>コンピュータの設置

本機を安全な場所に設置し、キーボードやマウス、電源コードなどを接続して 使用できる状態にする手順を説明します。

ここでの説明は標準的なシステム構成で行っています。プリンタなどの周辺 機器の接続は、Windowsのセットアップ終了後に、周辺機器に添付のマニュ アルを参照して行ってください。

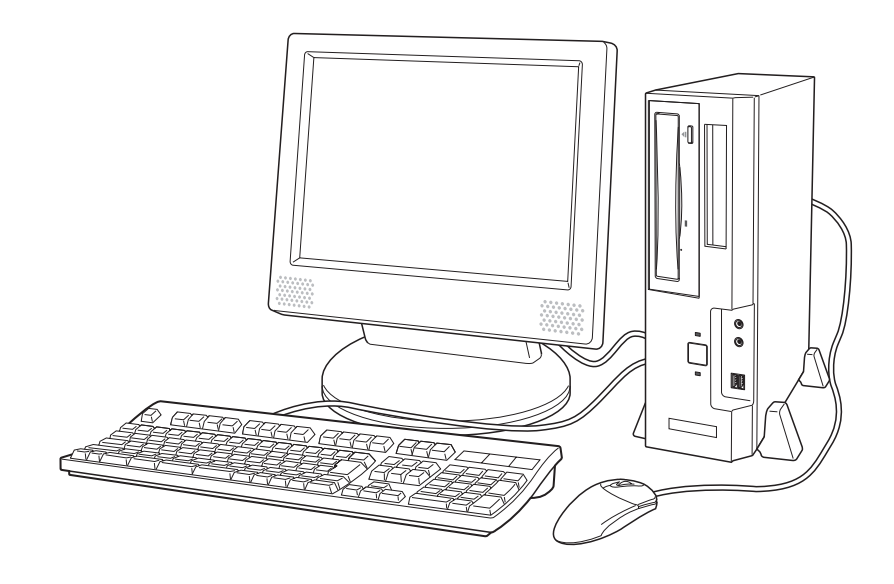

#### 設置における注意

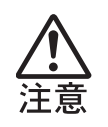

● 不安定な場所(ぐらついた台の上や傾いた所など)に置かないでくださ い。落ちたり、倒れたりして、けがをする危険があります。 ● 本機の通風孔をふさがないでください。通風孔をふさぐと内部に熱がこ もり、火災の危険があります。設置する際は、次の点を守ってください。 ・ 押し入れや本箱などの風通しの悪いところに設置しない。 ・ じゅうたんや布団の上に設置しない。 ・ 毛布やテーブルクロスのような布をかけない。

故障や誤動作を防ぐため、p.16 [「製品保護上の注意」](#page-15-2)にある注意事項を守って 設置場所を決めてください。

#### 各種コード(ケーブル)接続時の注意

● ぬれた手で電源プラグを抜き差ししないでください。感電の原因となり ます。

- 電源コードのたこ足配線はしないでください。発熱し、火災の原因とな ります。家庭用電源コンセント(交流100V)から電源を直接取ってくだ さい。
- 電源プラグを取り扱う際は、次の点を守ってください。取り扱いを誤る と、火災の原因となります。
	- ・ 電源プラグにホコリなどの異物が付着したまま差し込まない。
	- ・ 電源プラグは刃の根元まで確実に差し込む。

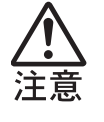

- 各種コード(ケーブル)は、マニュアルで指示されている以外の配線をし ないでください。配線を誤ると、火災の危険があります。 ● ヘッドフォンやスピーカを使用する場合は、ボリュームを最小に調節し
- てから接続し、接続後に音量を調節してください。ボリュームの調節が 大きくなっていると思わぬ大音量により聴覚障害の原因となります。

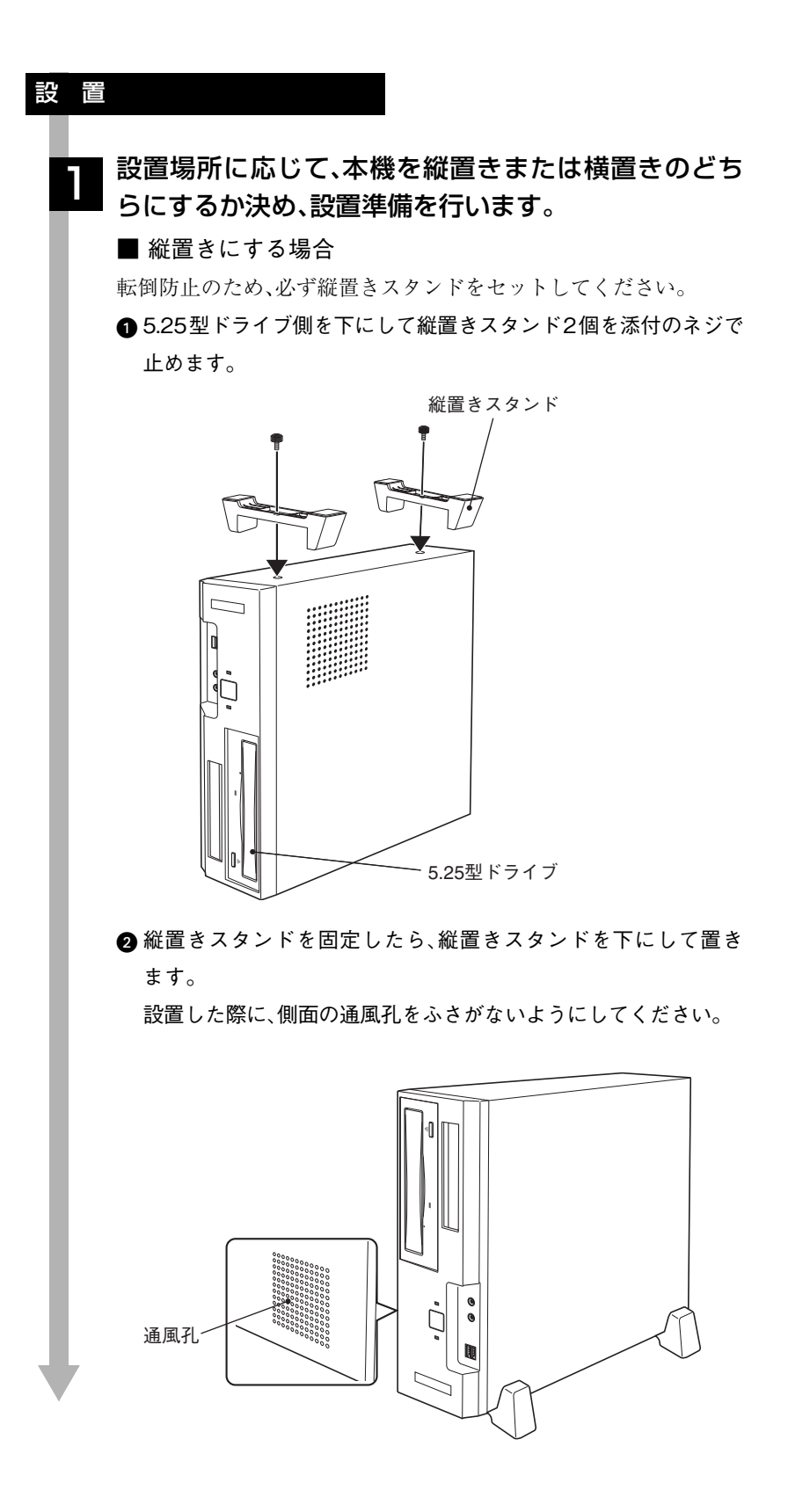

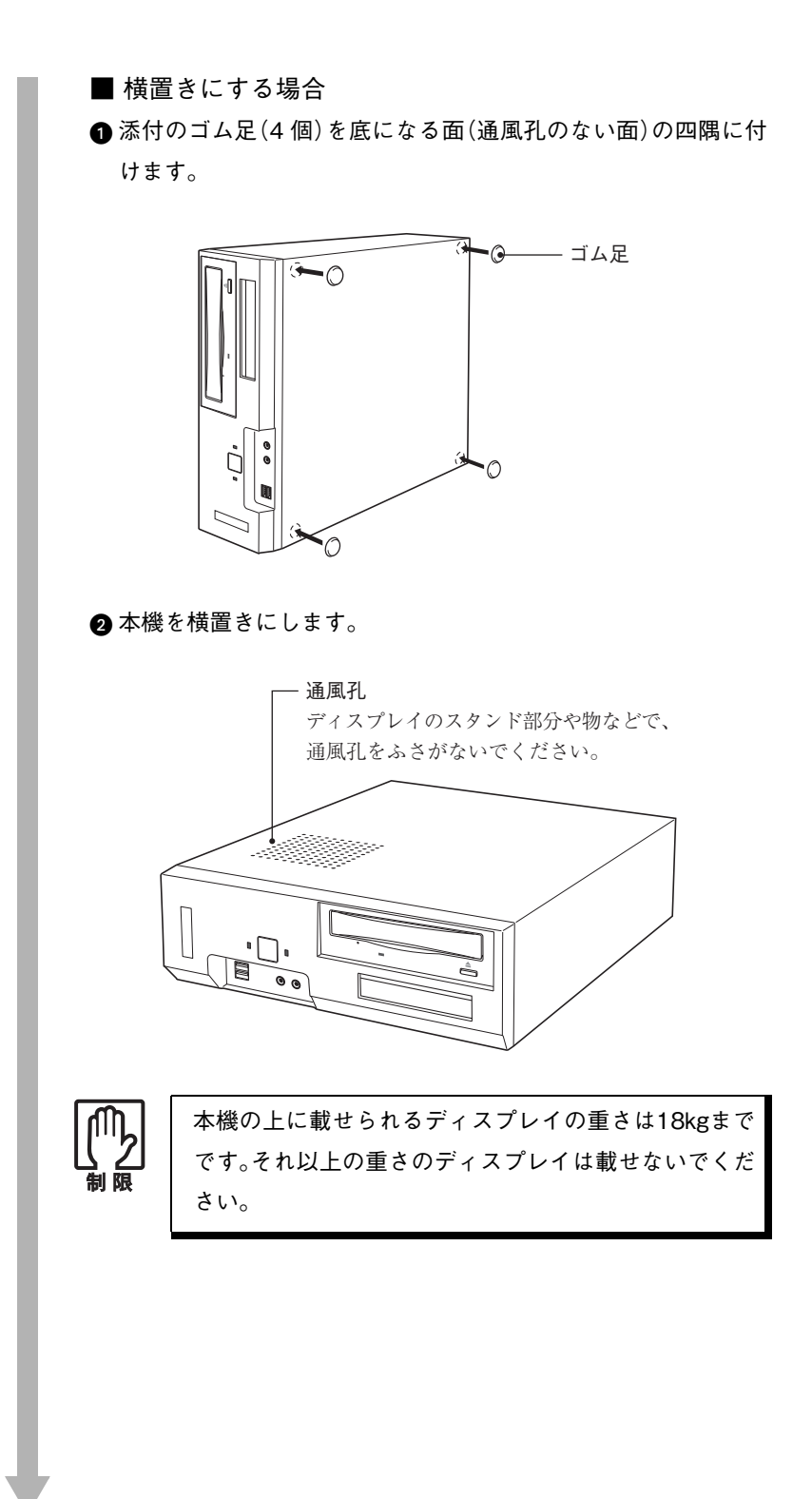

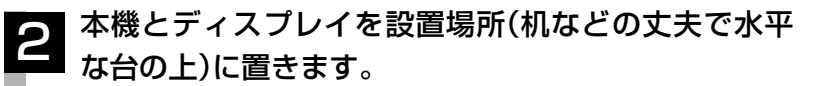

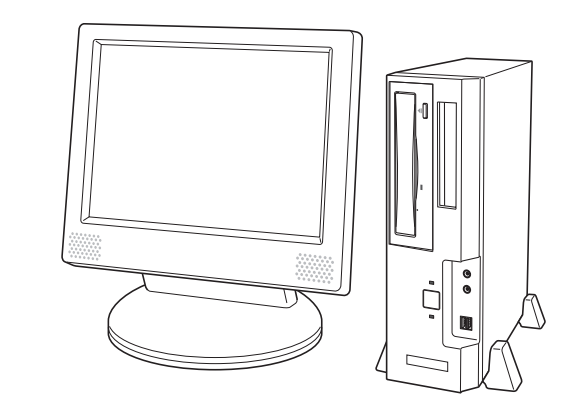

以降の各ケーブルを接続する手順は、本機を縦置きにした状態で説 明しています。本機を横置きにして使用する場合も、設置・接続の手 順は同様です。

#### ディスプレイの接続

ディスプレイの接続方法や注意事項などの詳細については、ディス プレイに添付のマニュアルをご覧ください。

#### 使用するディスプレイがアナログ方式かデジタル方式 かを確認し、ディスプレイのケーブルを該当するコネ クタに接続します。 3

デジタル(DVI-D)方式ディスプレイの場合:DVI-Dコネクタ アナログ(VGA)方式ディスプレイの場合 :VGAコネクタ

ディスプレイ側に、アナログ方式とデジタル方式の両方のコネクタ がある場合、デジタル方式のコネクタに接続します。

<デジタル方式ディスプレイの場合>

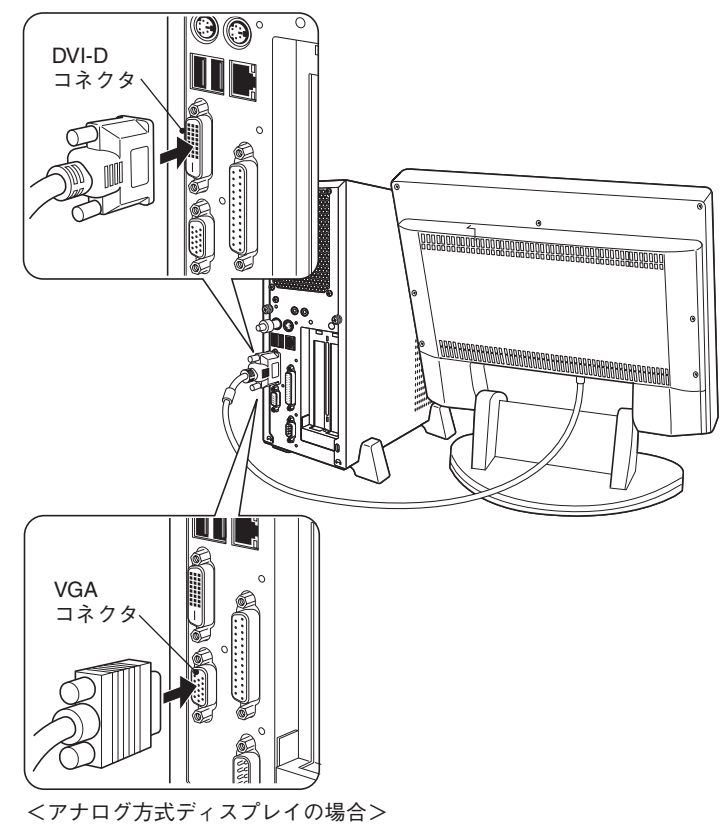

#### ディスプレイの電源コードを家庭用電源コンセントに 接続します。 4

接続方法はディスプレイにより異なります。詳しくは、ディスプレ イに添付のマニュアルをご覧ください。

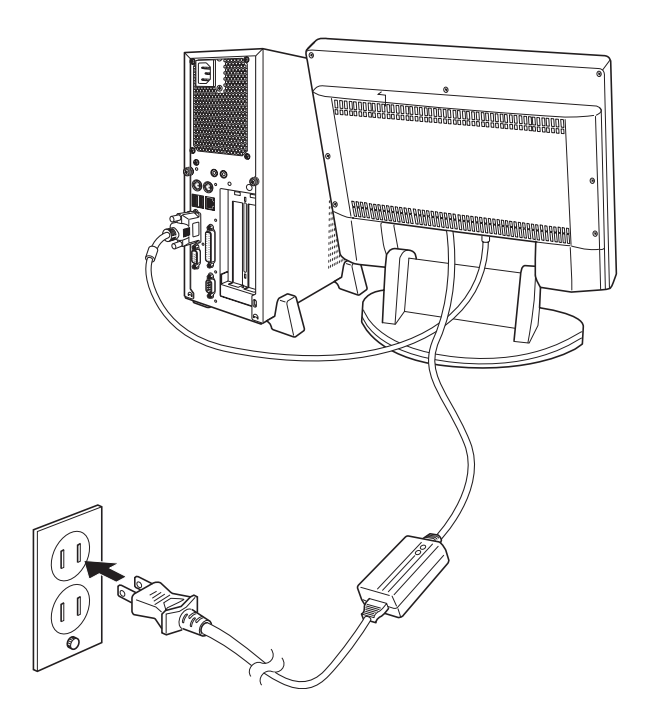
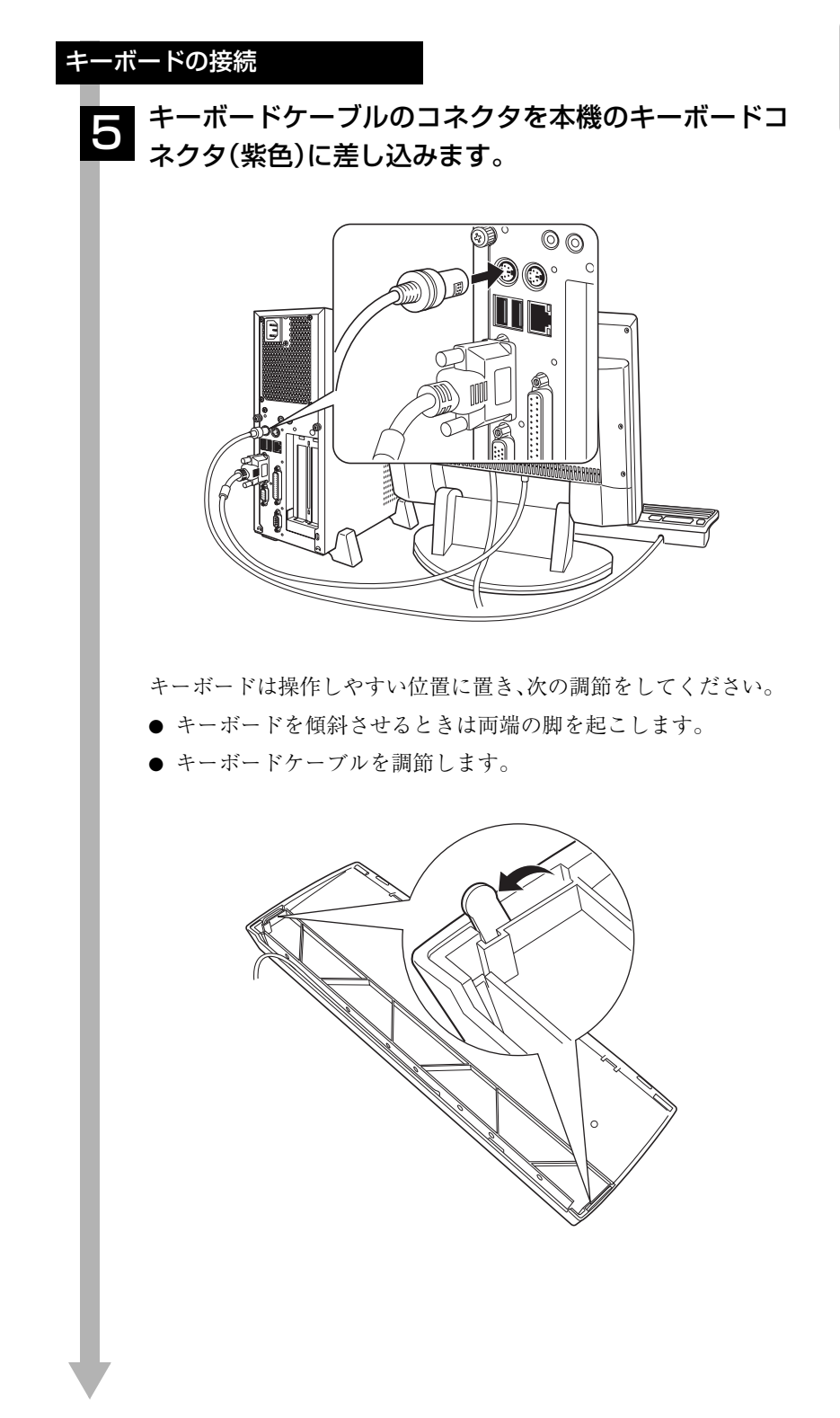

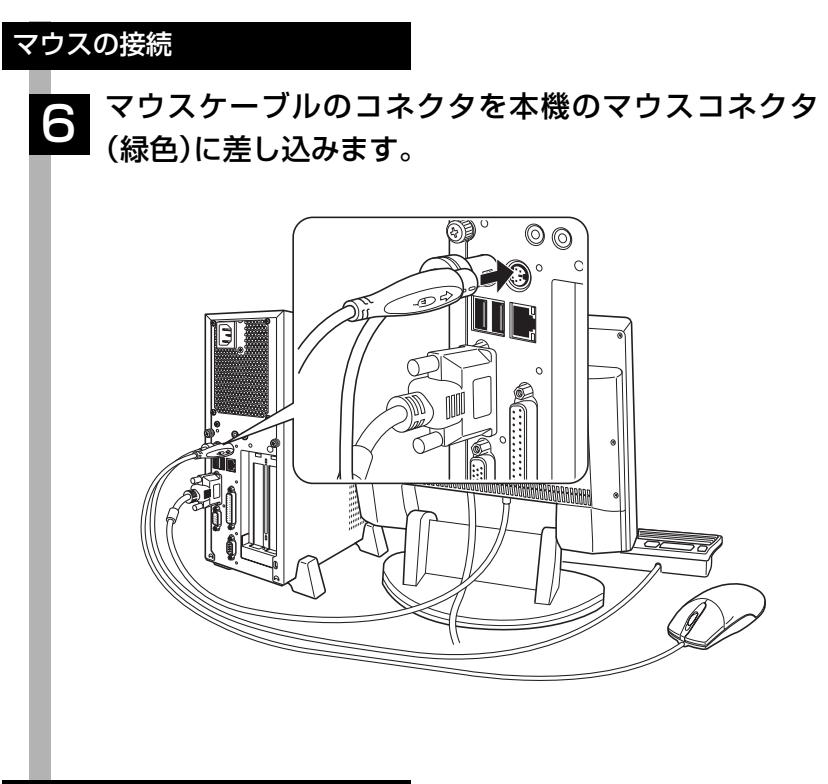

ネットワークへの接続

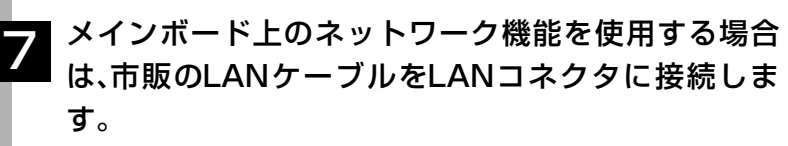

ネットワークの詳細は、ネットワークに関する詳しい知識をお持ち の方に確認してください。

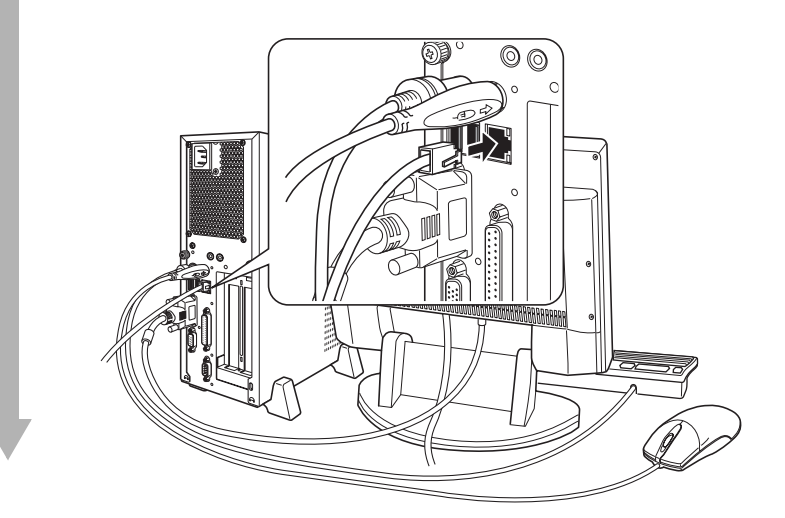

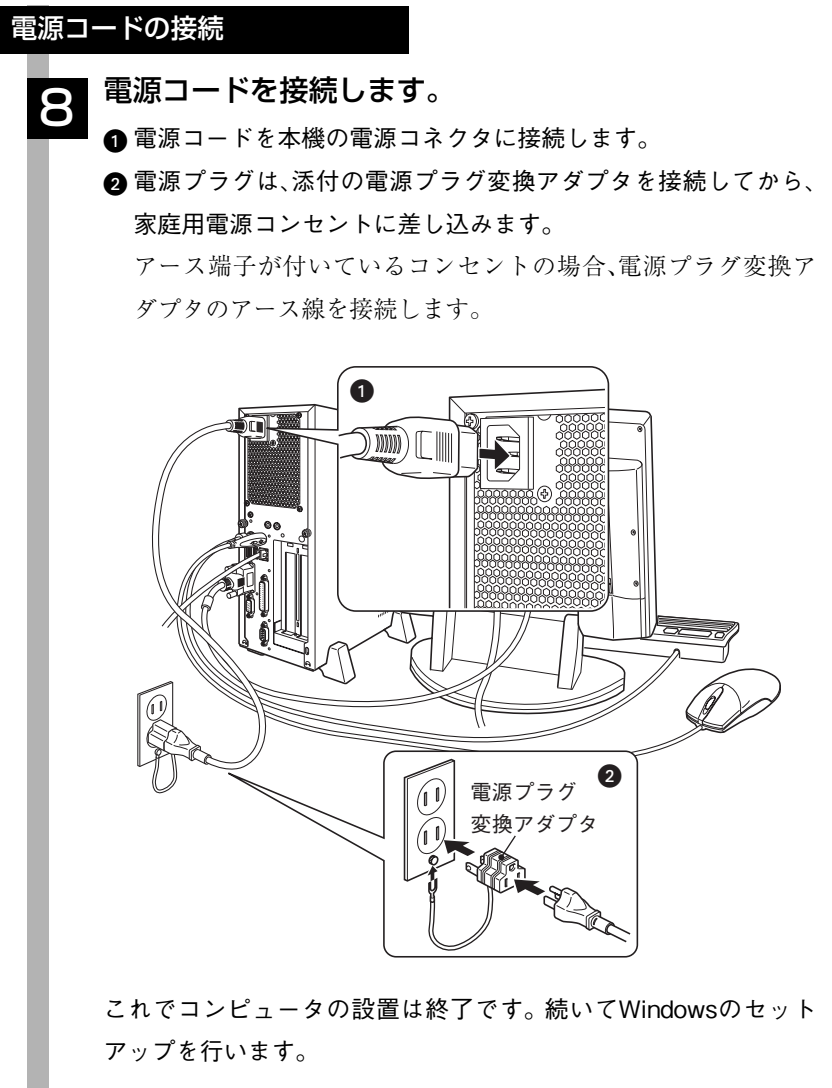

電源の入れ方とWindowsのセットアップ

本章では、本機を購入後に、初めて電源を入れてから、Windowsを使用できる 状態にするまでの作業を説明します。

# Windowsが使用できるようになるまでの作業

作業の流れは、次のとおりです。詳細は、次ページからの手順に従って作業を 行ってください。

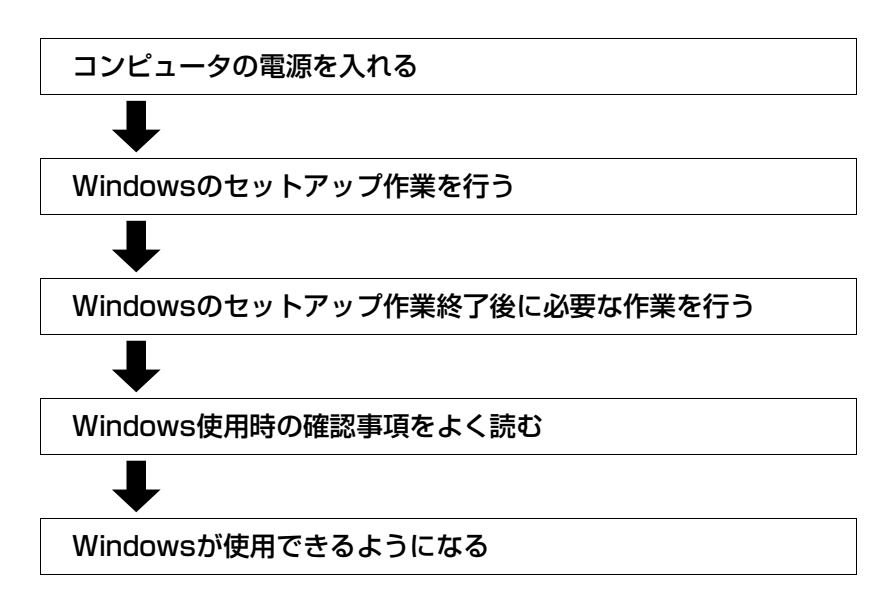

### 電源を入れる前に

#### Windowsのセットアップ

「Windowsのセットアップ」は、コンピュータが届いて、初めて電源を入れた ときにユーザー情報などを設定するプログラムです。セットアップは画面に 表示されるメッセージに従って、対話式で簡単に行うことができます。

#### <span id="page-40-0"></span>セットアップ中に入力する項目について

Windowsのセットアップでは、次の項目の入力が必要です。

● コンピュータ名

「コンピュータ名」は、本機をネットワークに接続して使用する場合などに 必要です。セットアップ時は、すでに任意のコンピュータ名が入力されて います。

・ ネットワークに接続しない場合:セットアップ時のコンピュータ名を変 更する必要はありません。

・ ネットワークに接続する場合 :ネットワーク上にあるほかのコン ピュータ名と重複しないように、コン ピュータ名を入力します。詳しくは、 ネットワークに関する詳しい知識をお 持ちの方の指示に従ってください。

● パスワード(Windows XP ProfessionalおよびWindows 2000のみ)

本機を個人で使用/管理する場合は、任意のパスワードを設定します(設定 しなくても問題ありません)。企業などで、使用者とは別に本機を管理する 方がいる場合は、管理者の指示に従って入力します。 このパスワードは、「Administrator」(アカウント)のパスワードです。 「Administrator」でログオンする際に、このパスワードを入力しログオンし ます。

パスワードを設定した場合は、忘れないようにしてください。

#### Administratorについて

e<br>Links

Administratorとは、すべての機能にアクセスできるシステム管理用のユー ザーアカウント権限のことです。

#### マウスの使い方

Windowsのセットアップは、マウスで行います。セットアップで必要なマウ スの基本操作は、次のとおりです。

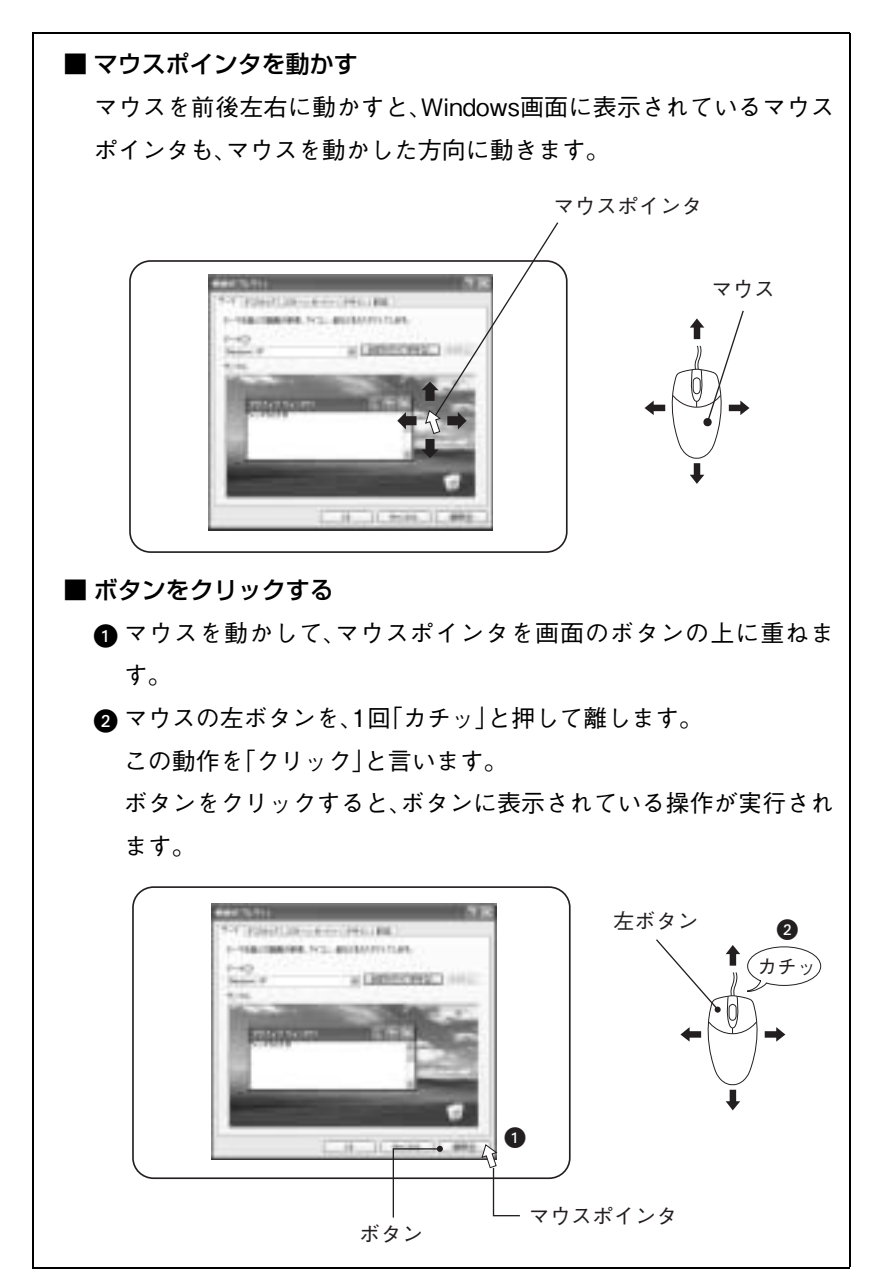

# 電源の入れ方とWindowsの起動

本機の電源の入れ方は、次のとおりです。

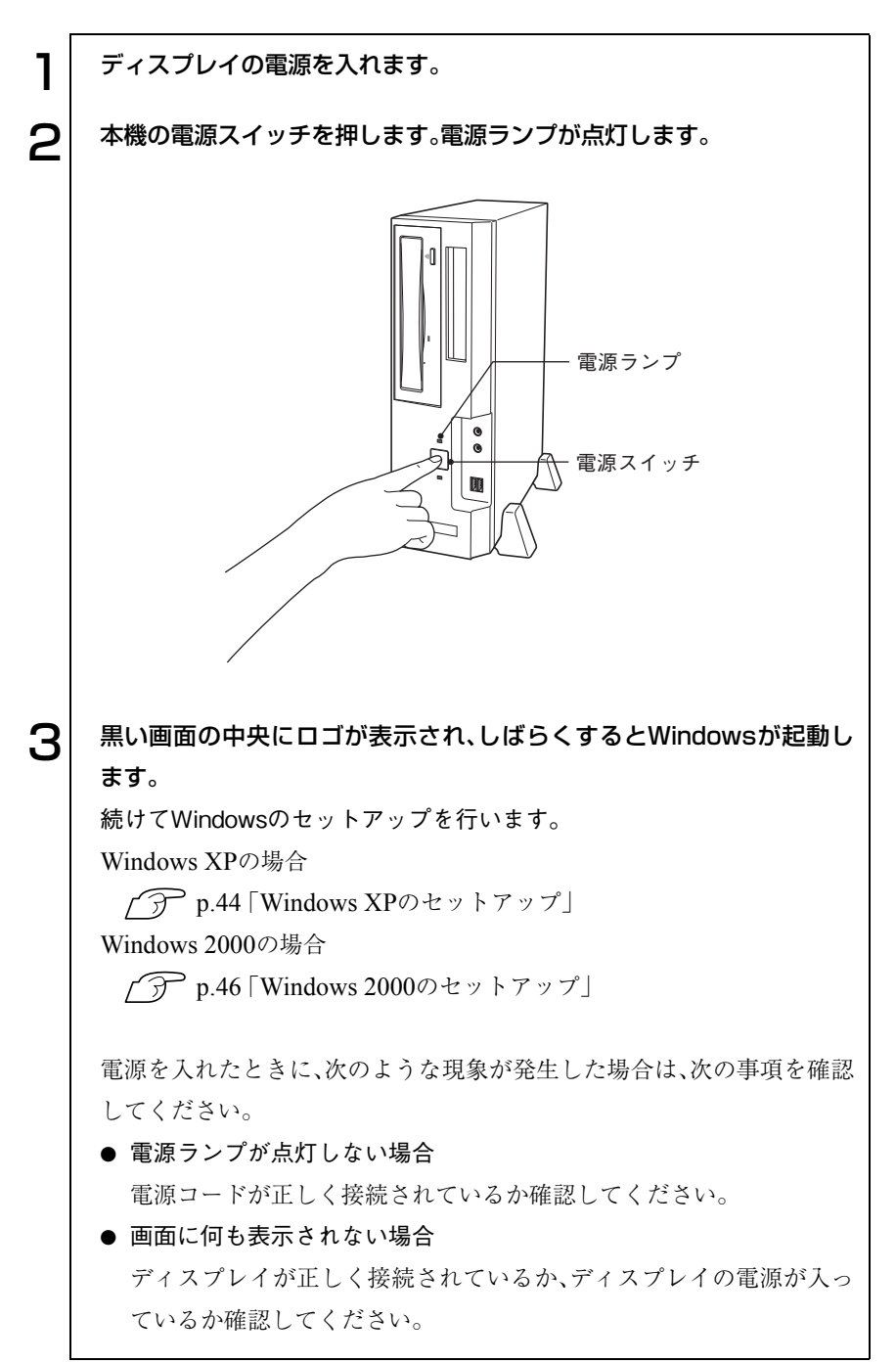

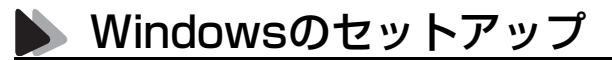

#### <span id="page-43-0"></span>Windows XPのセットアップ

Windows XPのセットアップは、次の手順で行います。

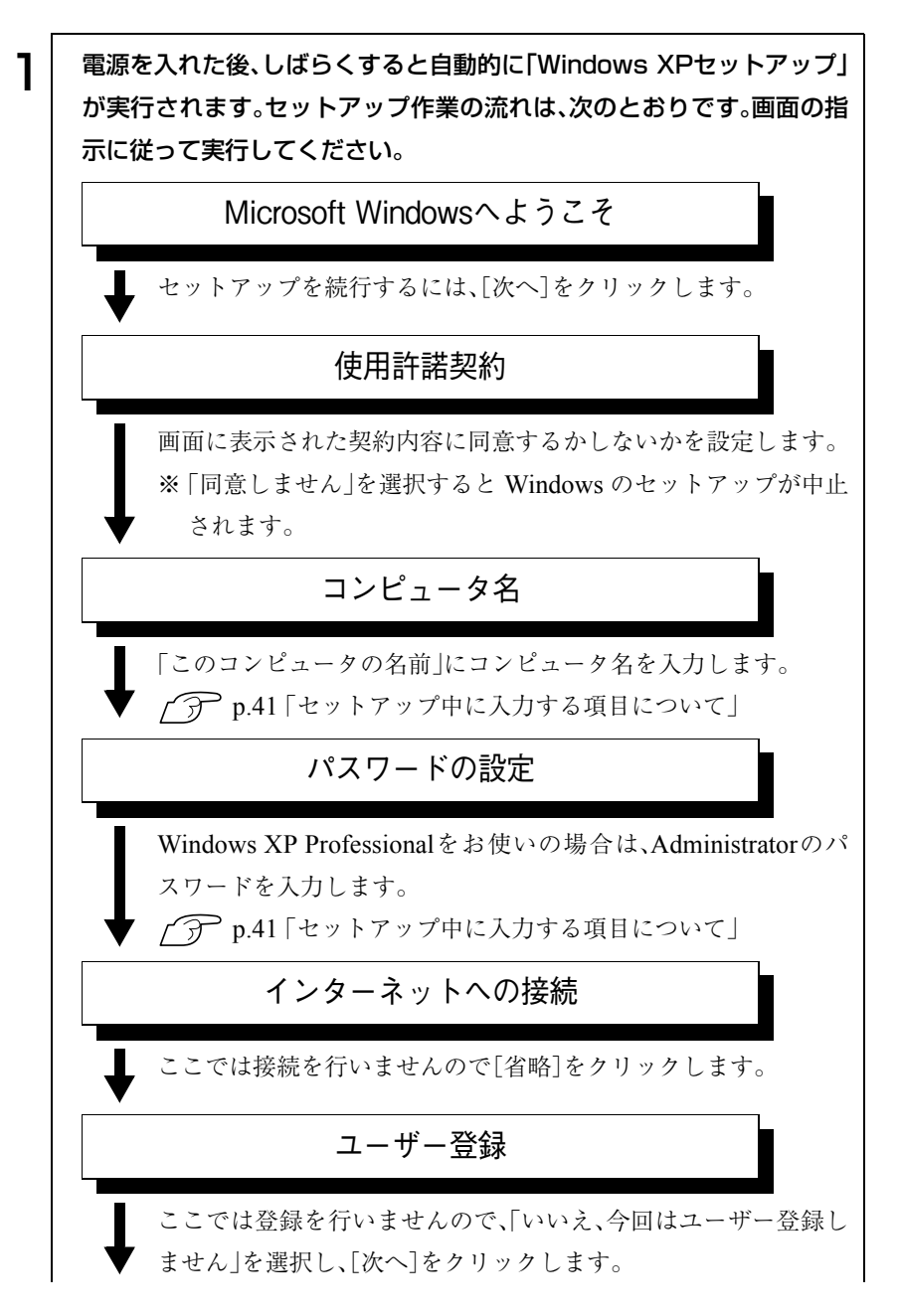

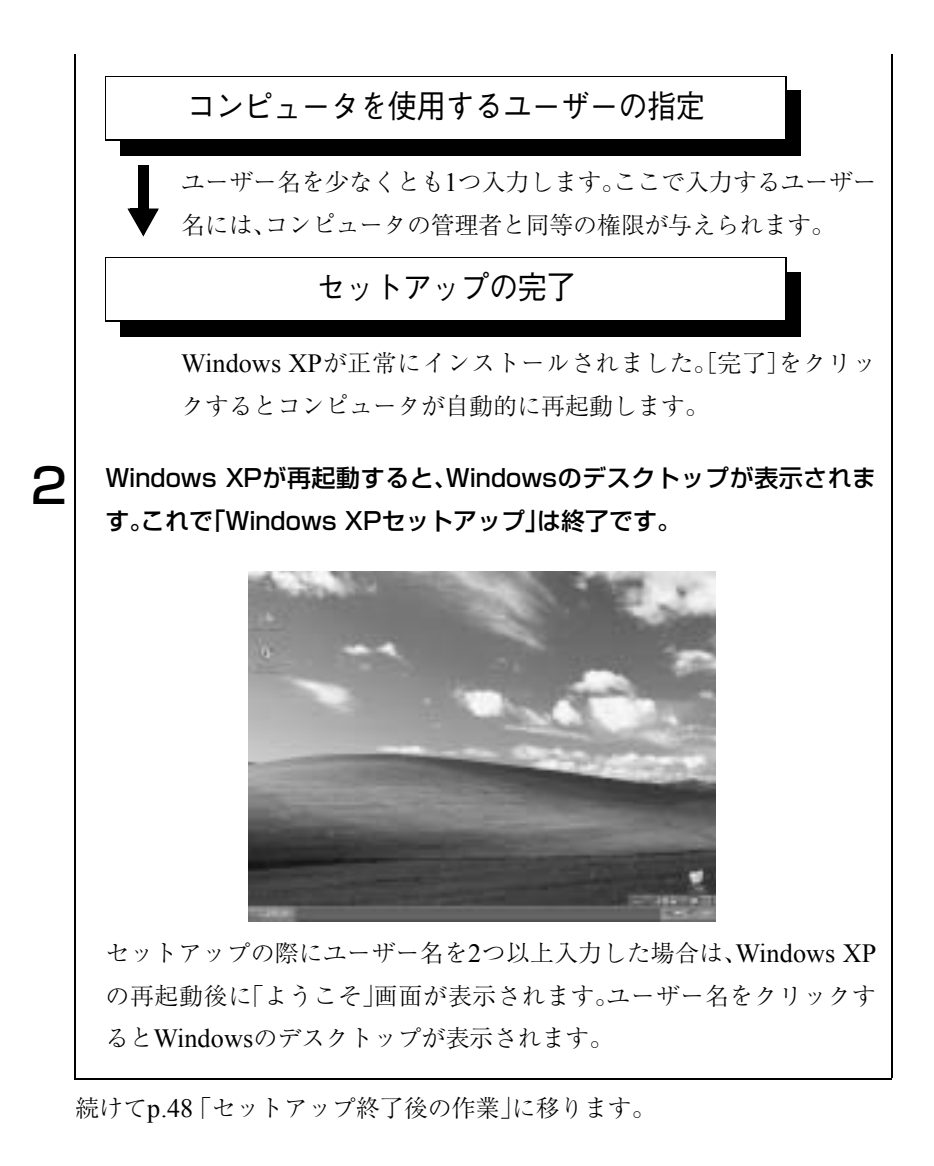

ユーザー登録とライセンス認証(アクティベーション)について

参考

● セットアップ中にスキップしたユーザー登録を行う場合は、[スタート] -「ファイル名を指定して実行」-「REGWIZ □/R」(□はスペース)を実 行します。ウィザード画面の指示に従ってください。ユーザー登録は、 Microsoft社からWindowsに関するサポートを受けるためのものではあ

- りません。本機のサポートは弊社で行っています。 ● 弊社より提供されたWindows XP(購入時にコンピュータにインストール
- されているもの、および「リカバリCD」より再インストールを行ったも の)は、ライセンス認証を行う必要はありません。

#### <span id="page-45-0"></span>Windows 2000のセットアップ

Windows 2000のセットアップは、次の手順で行います。

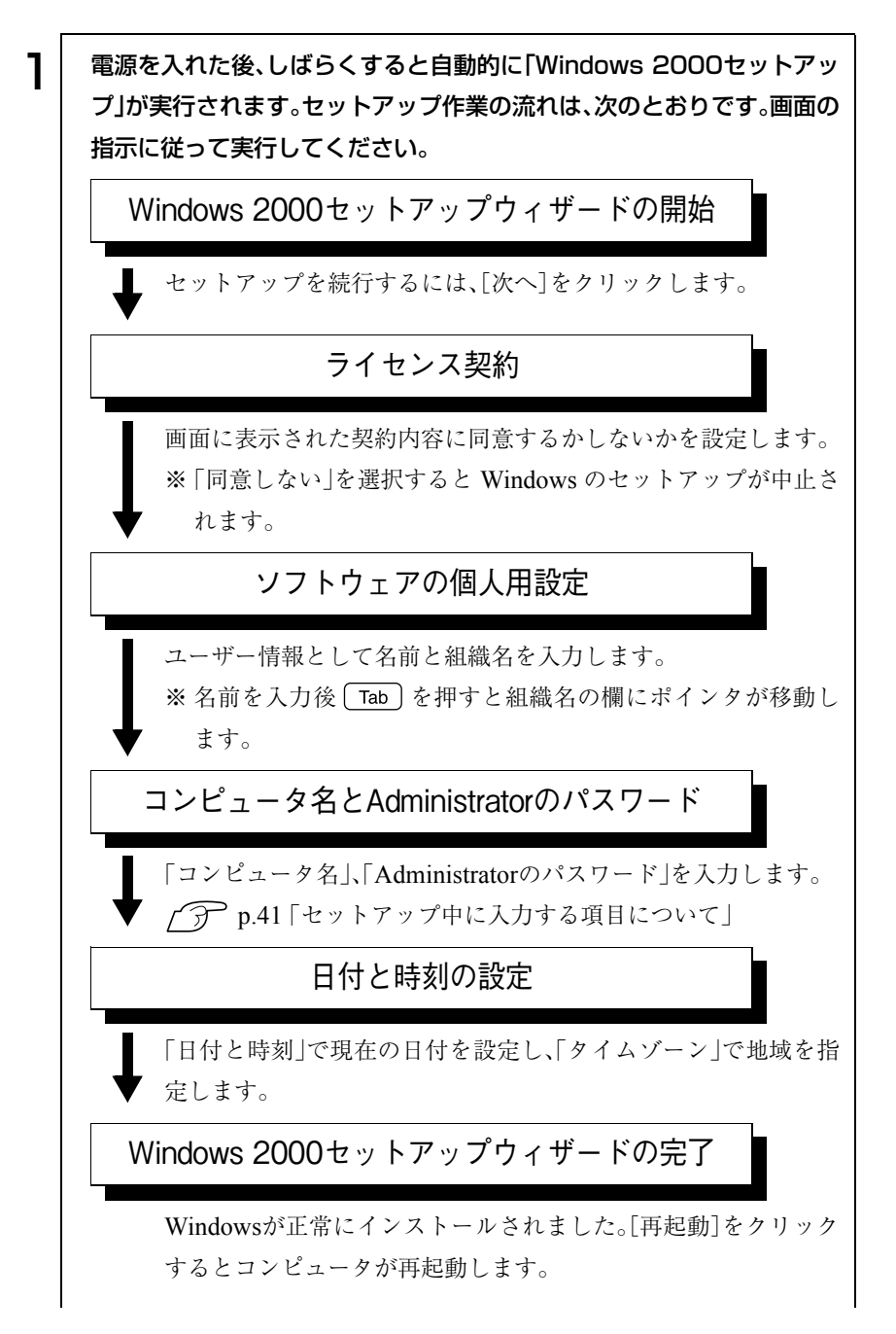

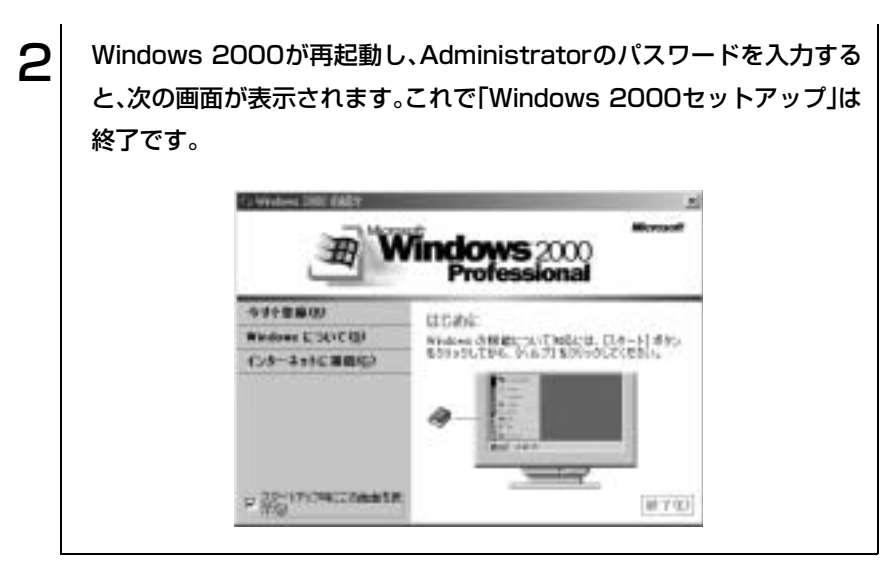

続けてp.48 [「セットアップ終了後の作業」に](#page-47-0)移ります。

<span id="page-47-0"></span>セットアップ終了後の作業

Windowsのセットアップが終了したら、次の作業を行います。

## Norton AntiVirus2004のインストール

「Norton AntiVirus 2004」は、コンピュータウィルスを検出し、駆除するため のソフトウェアです。購入時には、「Norton AntiVirus2004」はインストールさ れていません。「Norton AntiVirus 2004」のインストールを行ってください。 (ア 『Norton AntiVirus2004をご使用の前に』

## ● ネットワークに接続する

ネットワーク機能を使用する場合は、ネットワークへの接続を行います。接続 を行う際には、ネットワークに関する情報が必要です。お使いになるネット ワーク機器に添付のマニュアルやネットワークに関する詳しい知識をお持ち の方の指示に従ってください。

# そのほかの設定

購入時にFAXモデムボードなどを装着している場合は、設定を行います。 詳しくは各装置に添付のマニュアルをご覧ください。

# Windows使用時の確認事項

「セットアップ終了後の作業」が終わると、Windowsを使用できます。ご使用 の前に次の事項の確認を行ってください。 Windowsの使用方法は、「Windowsのヘルプ」をご覧ください。

# 2回目以降に電源を入れる

セットアップが終了したコンピュータの電源を入れる際は、次の点に注意し てください。

● 電源が切れていることを電源ランプで確認してから電源を入れる。 Windowsが省電力モードに移行すると、動作中でも画面の表示が消えてい ることがあります。 電源を入れるつもりで切ってしまわないように注意しましょう。 p.106 [「省電力機能を使う」](#page-105-0)

- 電源を入れ直すときは、20秒程度の間隔を開けてから行う。 電気回路に与える電気的な負荷を減らして、HDDなどの動作を安定させ ます。
- 周辺機器を接続している場合は、周辺機器の電源を先に入れる。 コンピュータよりも先に電源を入れておかないと、コンピュータに認識さ れない機器があります。

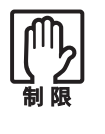

USB フラッシュメモリを接続した状態で電源を入れると、Windows が起 動しないことがあります。電源を入れる際は、USB メモリを抜いた状態で 行い、USBメモリはWindows起動後に接続してください。

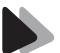

## Windows Updateについて

はじめてインターネットに接続する場合は、はじめに「Windows Update」を 行います。「Windows Update」を行うと、本機の状態を診断して、コンピュー タウィルスに感染することを防ぐためのプログラムや、最新の機能などがイ ンストールされ、Windowsを快適に使用することができるようになります。

「Windows Update」は、次の場所から実行します。 Windows XP :[スタート]-「すべてのプログラム」-「Windows Update」 Windows 2000 : [スタート]-「Windows Update」

「Windows Update」では、常に新しいプログラムが登録されているので、定期 的に「Windows Update」を行ってください。また、Windowsを再インストール した場合も、必ず「Windows Update」を行ってください。

### 省電力機能

本機では、一定時間マウスやキーボードの操作をしないと、省電力機能が働い て画面表示が消えます。この場合は、電源ランプの点灯色を確認し、次の操作 を行うと、元の状態に戻すことができます(購入時の設定の場合)。 p.106 [「省電力機能を使う」](#page-105-0)

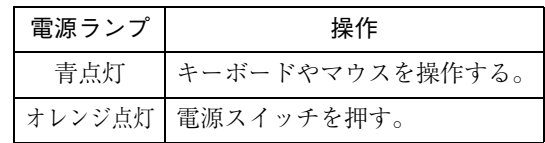

## 音量の調節

Windows起動時に音が鳴らなかったり、音が大きすぎる場合には、「ボリュー ムコントロール」機能で音量を調節します。

画面右下のタスクバーに表示されている「スピーカ」アイコンをクリックする と「ボリュームコントロール」が表示されます。つまみを上下にドラッグして 調節します。

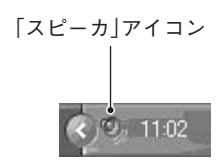

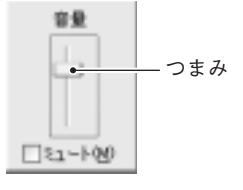

ボリュームコントロール

<Windows XPの場合>

## デバイスドライバをインストールするときは

デバイスドライバをインストールしたり、周辺機器を接続したりするときに、 「Windows CD-ROM」を要求されることがあります。このような場合は、添付 の「リカバリCD Disc1」(Windows XPの場合)をセットしてください (Windows 2000の場合は、Windows 2000のCDをご用意の上、セットしてく ださい)。

## **● コントロールパネルの表示(Windows XPのみ)**

Windows XPのコントロールパネルの表示には、項目をカテゴリごとにまと めて表示する「カテゴリの表示」形式と、項目をすべて表示する「クラシック表 示」形式の2種類があります。

Windows XPで、初めてコントロールパネルを開くと、「カテゴリの表示」形式 で表示されます。本書では、コントロールパネルを開いて設定を行う手順を、 「カテゴリの表示」形式から行うことを前提に記載しています。

2種類の表示形式は、それぞれの画面の左側にある「クラシック表示に切り替 える」、「カテゴリの表示に切り替える」をクリックすることで、切り替えるこ とができます。

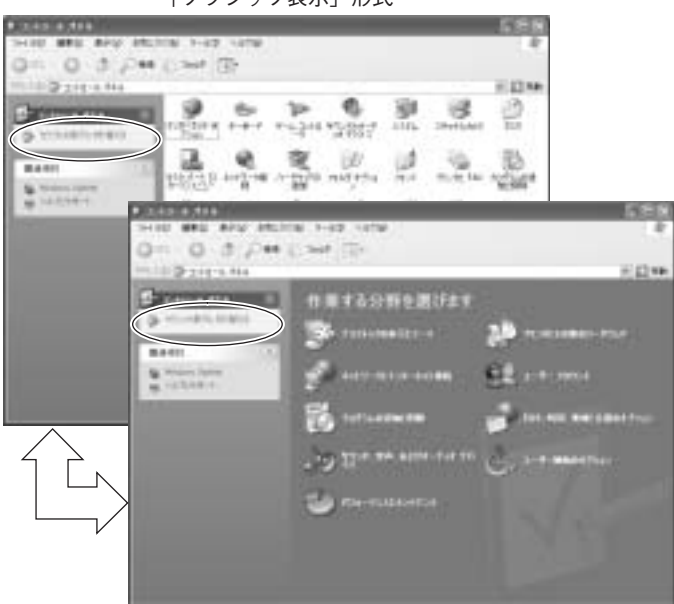

「クラシック表示」形式

「カテゴリの表示」形式

# SBSIの実行について(Windows XPのみ)

「ステップバイステップインタラクティブ」を実行すると、Windows XPの使 い方の詳細をデスクトップ上で見ることができます。「ステップバイステップ インタラクティブ」の実行は、[スタート]-「すべてのプログラム」-「アクセ サリ」-「Microsoftインタラクティブトレーニング」-「Microsoftインタラク ティブトレーニング」をクリックします。

# 電源の切り方

本章では、電源の切り方について説明します。

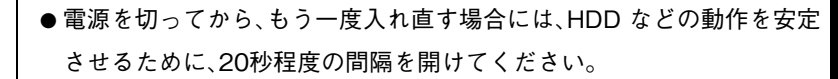

- HDD や FDD、5.25 型ドライブのアクセスランプ点灯中にコンピュータ の電源を切ると、登録されているデータが破損するおそれがあります。
- 本機の電源を切っていても、電源プラグがコンセントに接続されている と、微少な電流が流れています。本機の電源を完全に切るには、コンセン トから電源プラグを抜いてください。

## Windows XPの終了と電源の切り方

電源を切るときは、必ずWindows XPを終了させてから電源を切ります。

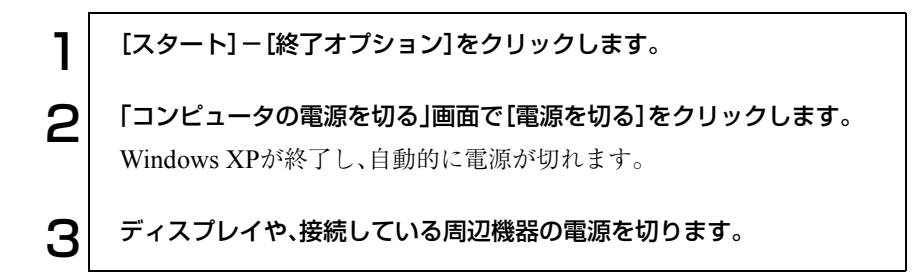

#### Windows XP終了時の注意

Windows XPを複数のユーザーが使用している場合に、[終了オプション]- [電源を切る]を選択して電源を切ろうとすると、「ほかの人がこのコンピュー タにログオンしています。…」と画面に表示されます。この場合は[いいえ]を クリックし、ログオンしているすべてのユーザーの画面に切り替えて、それぞ れログオフを行ってください。すべてのユーザーのログオフが終了したら、再 度、[終了オプション]-[電源を切る]を選択してください。

# Windows 2000の終了と電源の切り方

電源を切るときは、必ずWindows 2000を終了させてから電源を切ります。

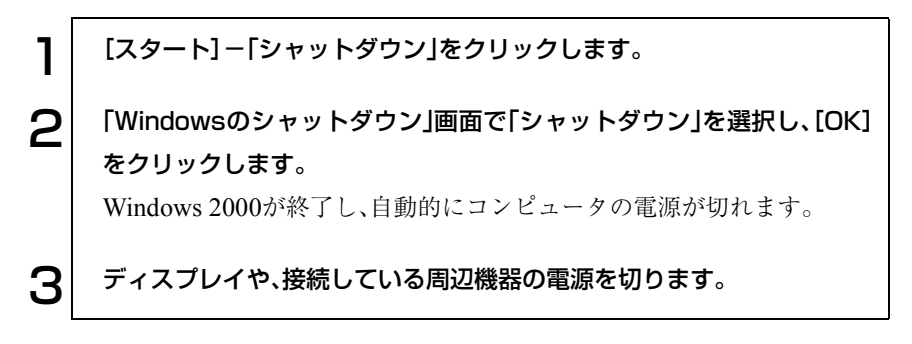

## 再起動

次のような場合には、コンピュータを再起動する必要があります。

- 使用しているソフトウェアで指示があった場合
- Windowsの動作が不安定になった場合

#### Windowsの再起動方法

Windowsの再起動方法は、次のとおりです。

Windows XP : [スタート]-[終了オプション]-[再起動]をクリック Windows 2000: [スタート]-「シャットダウン]-「再起動」を選択

# ● ハングアップしたときは

プログラムがハングアップ(キーボードやマウスからの入力を受け付けず、何 も反応しなくなった状態)した場合は、Ctrl + Alt + Delete を押して応答 のないプログラムを終了してから、コンピュータを再起動します。 p.180 [「コンピュータ本体の不具合」](#page-179-0)

Windowsの強制終了

[Ctrl]+ <alt]+ Delete を押しても反応がない場合は、あわてず次のように対 処します。

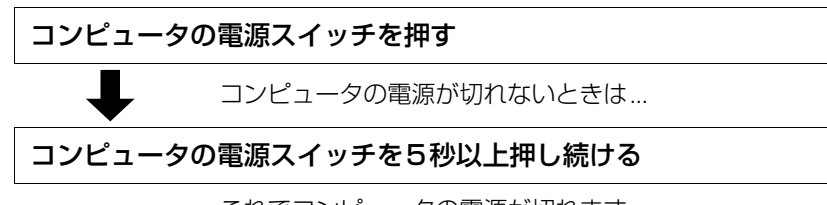

これでコンピュータの電源が切れます。

# コンピュータの基本操作

キーボード、マウスや5.25型ドライブなど、コ ンピュータの基本的な操作方法について説明 します。

57

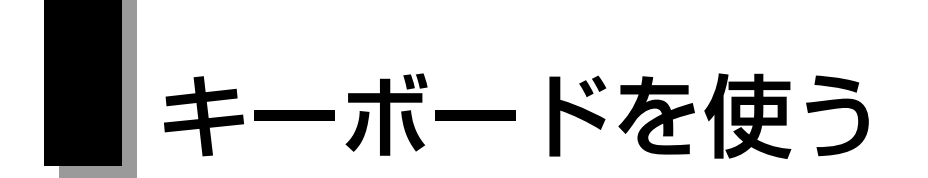

本機のキーボードは日本語対応 109 キーボードです。キーボードの接続方法 は、p.30 [「コンピュータの設置」](#page-29-0)をご覧ください。

# キーの種類と役割

109個のキーには、それぞれ異なった機能が割り当てられています。

#### 入力キー

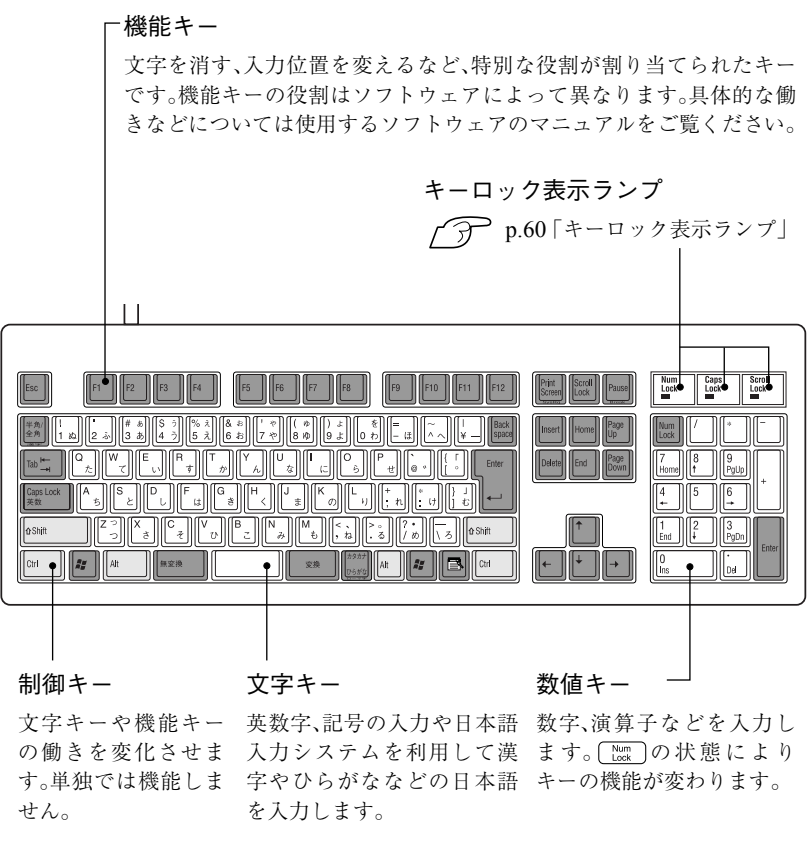

### 文字を入力するには

文字キーを押すとキートップに印字された文字が入力されます。 入力モードによって、入力される文字が異なります。

- 直接入力モード きょう すいきょう にゅう こうのアルファベットをそのまま 入力します。
- 日本語入力 ー→ ローマ字入力:キートップのアルファベットでローマ字 モード | おようなおよいです。を入力し、漢字やひらがなに変換します。 ▶ かな入力 : キートップのひらがなをそのまま入力し、

漢字やひらがなに変換します。

#### 入力モードの切り替え

直接入力モードと日本語入力モードの切り替えは、次のキー操作で行います。  $\boxed{\text{Alt}} + \boxed{\# \frac{\mathbb{A}}{2} \times \mathbb{A}}$ 

日本語入力モードのローマ字入力とかな入力の設定は、日本語入力システム で行います。

### 日本語を入力するには

ひらがなや、漢字などの日本語の入力は、日本語入力システムを使用します。 本機には、日本語入力システム「MS-IME」が標準で搭載されています。

#### MS-IMEの使い方

MS-IME パネルの主要なボタンの名称と働きは次のとおりです。ボタンをク リックして各設定を行ったりヘルプを参照します。

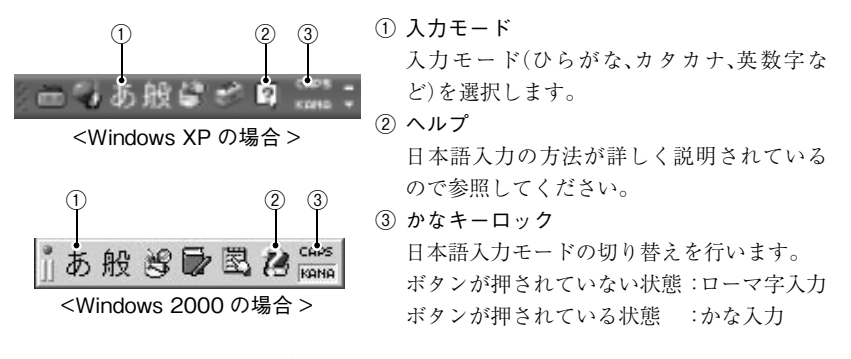

MS-IME 以外の日本語入力システムを使用する場合は、そのシステムに添付 されているマニュアルをご覧ください。

# <span id="page-59-0"></span>● キーロック表示ランプ

キーボード右上の3つのランプは、キーボードの入力状態を表示しています。

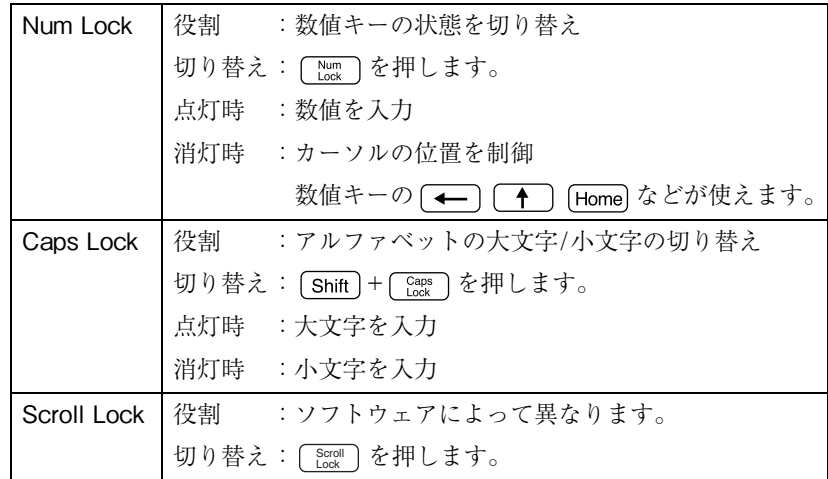

# ● そのほかのキー

#### Windowsキーとアプリケーションキー

Windows キー、アプリケーションキーを使用することにより、Windows をよ り効率的に使用することができます。

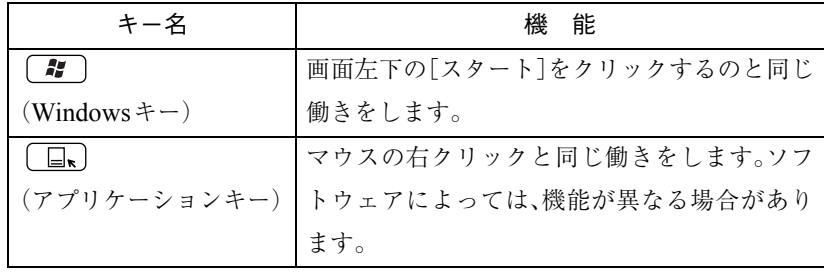

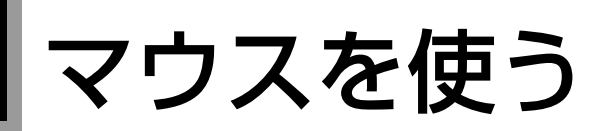

本機に標準で添付されているマウスには、左右のボタンのほかにホイールボ タンがあります。

マウスの操作

アプリケーションソフトによっては、ホイールボタンが使用できない場合 があります。

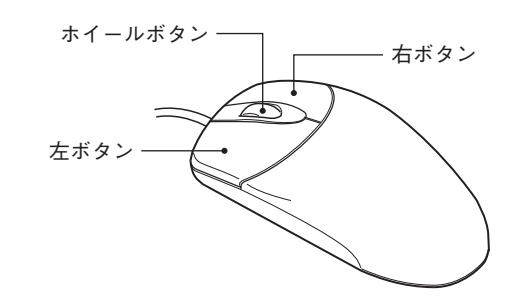

マウスの基本的な操作は、次のとおりです。

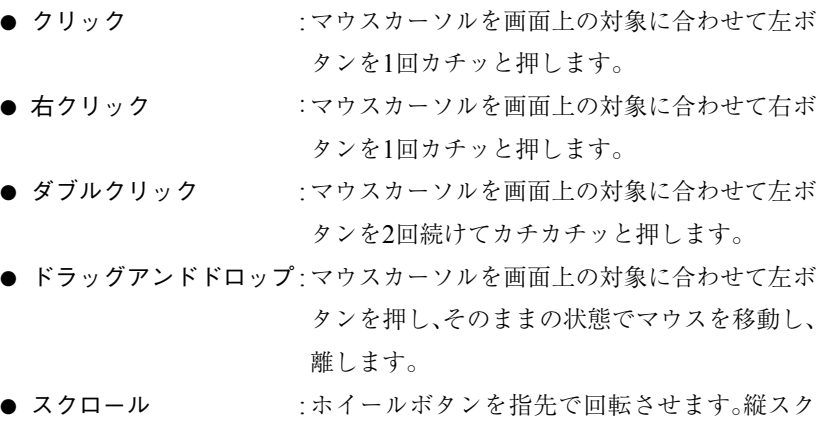

ロール操作を行うことができます。

# FDDを使う(オプション)

FDDは、FDにデータを書き込んだり、FDからデータを読み出したりする装置 です。本機購入時にFDDをオプション選択された場合、本体にはあらかじめ FDDが搭載されています。本機内蔵のFDDでは、次のどちらのFDも使用でき ます。

- 3.5型2HD : 1.44MBの記憶容量のメディアとして使用できます。
- 3.5型2DD : 720KBの記憶容量のメディアとして使用できます。

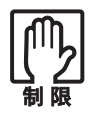

FDは消耗品です。読み書きを繰り返すと、磁性面が摩耗して読み取りエ ラーや書き込みエラーが発生する原因になります。このような場合には新 しいFDと交換してください。

USB FDDをお使いの場合は、[p.66](#page-65-0)をご覧ください。

# FDのセットと取り出し

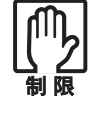

● FDDアクセスランプ点灯中にFDを取り出したり、コンピュータ本体 の電源を切ったり、再起動したりしないでください。FD内のデータが 破損する恐れがあります。 ● コンピュータの電源を切る場合やコンピュータを再起動する場合は、必 ずFDを取り出してから行ってください。

セット方法

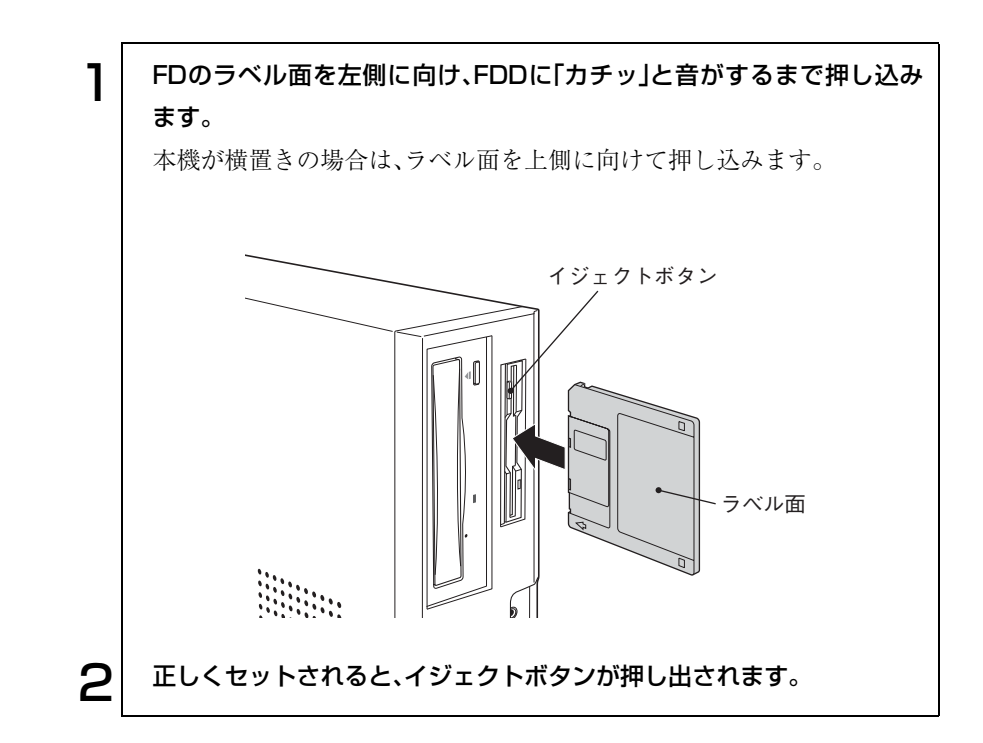

62

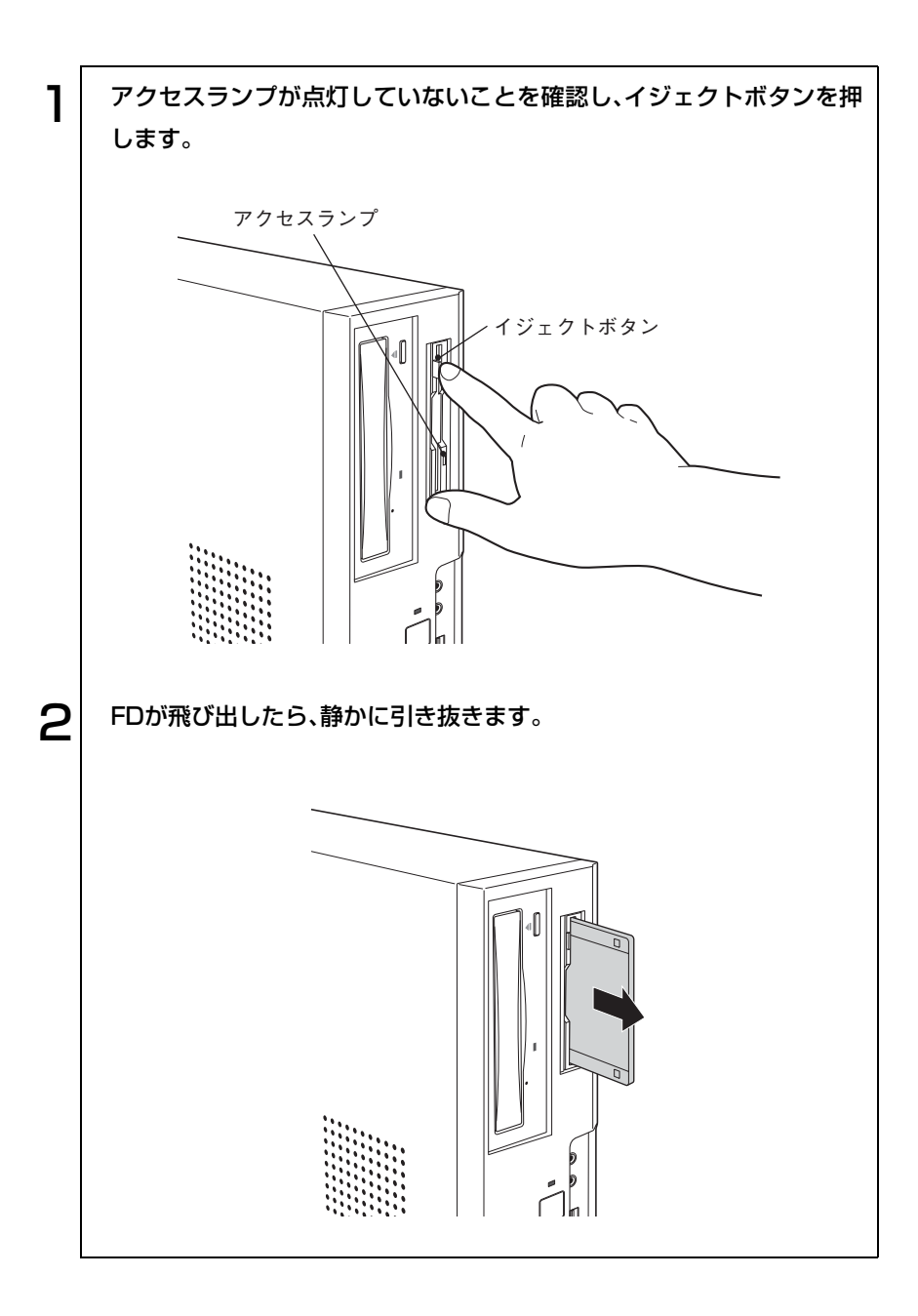

63

<span id="page-63-0"></span>FDのフォーマット

フォーマットとは、データを書き込むための領域を作成することで、初期化と もいいます。新しいFDを使用する場合や登録されているデータをすべて消去 する場合にフォーマットを行います。

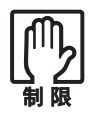

- FDをフォーマットすると、FD内のデータはすべて消失されます。フォー マットする前に、重要なデータが登録されていないことを確認してくだ さい。
- Windows XPでは、720KBの記憶容量のFDをフォーマットすることはで きません。

フォーマット方法

FDのフォーマットは、次の方法で行います。

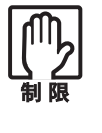

Windows 2000のフォーマットユーティリティでは、未フォーマットFD を2枚以上連続してフォーマットできません。未フォーマットFDを2枚以 上連続してフォーマットする場合は、下記手順2~5を繰り返してくださ い。

1 FDDにFDをセットして、「マイコンピュータ」を開きます。 Windows XPの場合 [スタート]-「マイコンピュータ」をクリックします。 Windows 2000の場合 デスクトップ上の「マイコンピュータ」をダブルクリックします。 **2 「3.5インチFD」を右クリックし、「フォーマット」をクリックします。** 3 [開始]をクリックします。「警告」が表示された場合は、[OK]をクリック します。

## **△ | 「フォーマットが完了しました」と表示されたら、[OK]をクリックしま** す。 続けて別のFDをフォーマットする場合は、FDを入れかえて手順3~4を 繰り返します(Windows XPのみ)。 5 問じる]をクリックします。 これでFDのフォーマットは完了です。

## <span id="page-64-0"></span>データのバックアップ

大切なデータは、別のFDに登録して予備を作成(バックアップ)しておきま す。万一データを消失してしまった場合でも、予備のディスクからデータを複 写して使用できるので安心です。

## <span id="page-64-1"></span>● ライトプロテクト(書き込み禁止)

ライトプロテクトとは、データを書き込めなくすることです。ライトプロテク トをしたFDは、データの書き込み、削除、フォーマットができなくなります。 重要なデータを登録したFDは、ライトプロテクトをしておくと安心です。 ライトプロテクトするには、FD裏面のライトプロテクトタブを操作します。

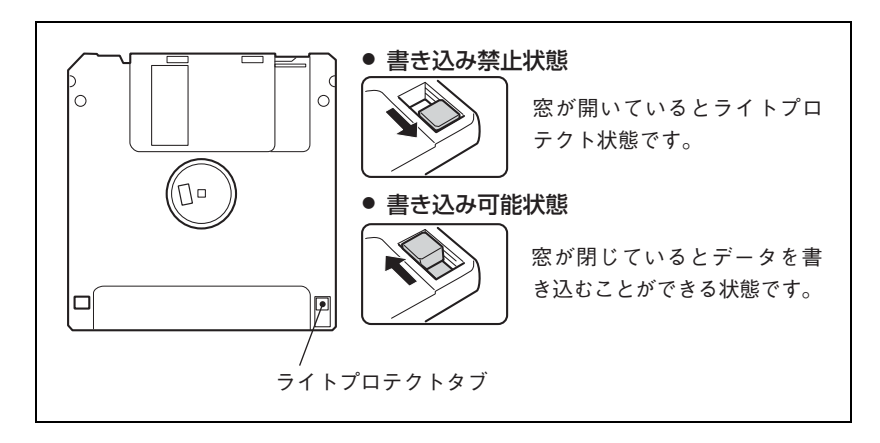

# <span id="page-65-0"></span>USB FDDを使う(オプション)

FDDは、FDにデータを書き込んだり、FDからデータを読み出したりする装置です。 本機購入時にUSB FDDをオプション選択された場合、USB FDDを使用できます。 USB FDDでは、次のFDを使用できます。

- 3.5型2HD:1.44MBの記憶容量のメディアとして使用できます。
- 3.5型2DD:720KBの記憶容量のメディアとして使用できます。

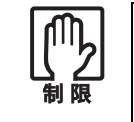

FDは消耗品です。読み書きを繰り返すと、磁性面が摩耗して読み取りエ ラーや書き込みエラーが発生する原因になります。このような場合には新 しいFDと交換してください。

## USB FDDの接続

FDDのUSBコネクタを、本機のUSBコネクタに差し込みます。 USBコネクタは、本機前面、背面のどのコネクタにも接続できます。

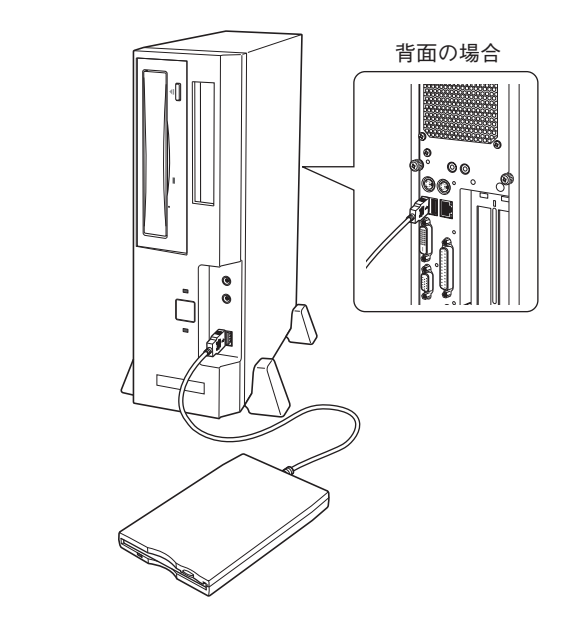

#### USB FDDの接続

参考

- USB FDDは、必要なときだけ接続して使うことができます。
- USBコネクタは、本機の電源が入った状態で接続できます。
- システムが登録されている FD をセットして、本機の電源を入れると、USB FDDから起動することができます。

# SUSB FDDの取り外し

USB FDD の取り外しは、次の方法で行います。 Windows XPの場合

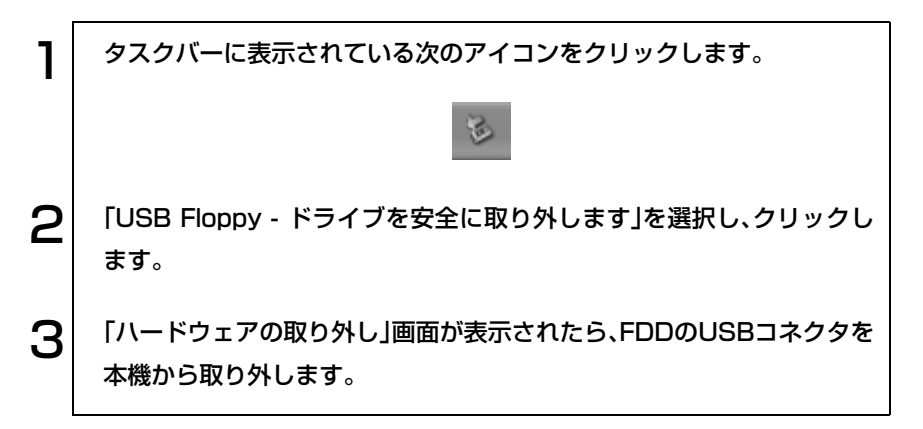

Windows 2000の場合

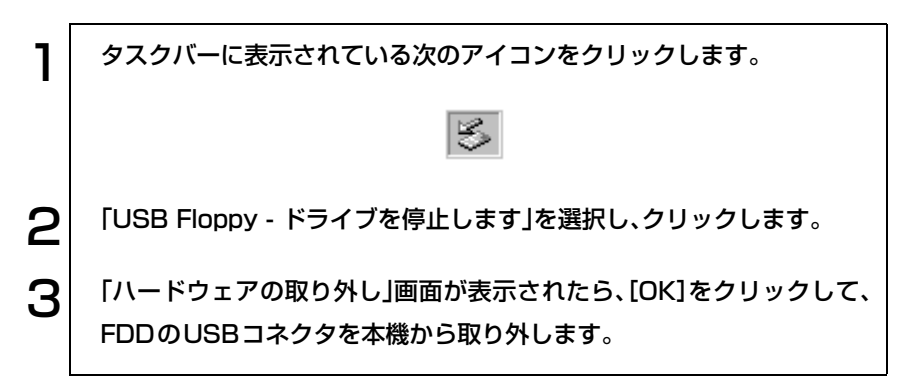

# S FDのセットと取り出し

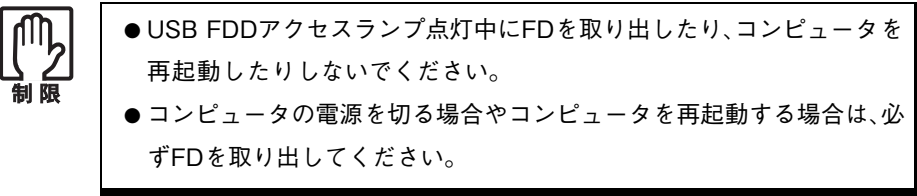

セット方法

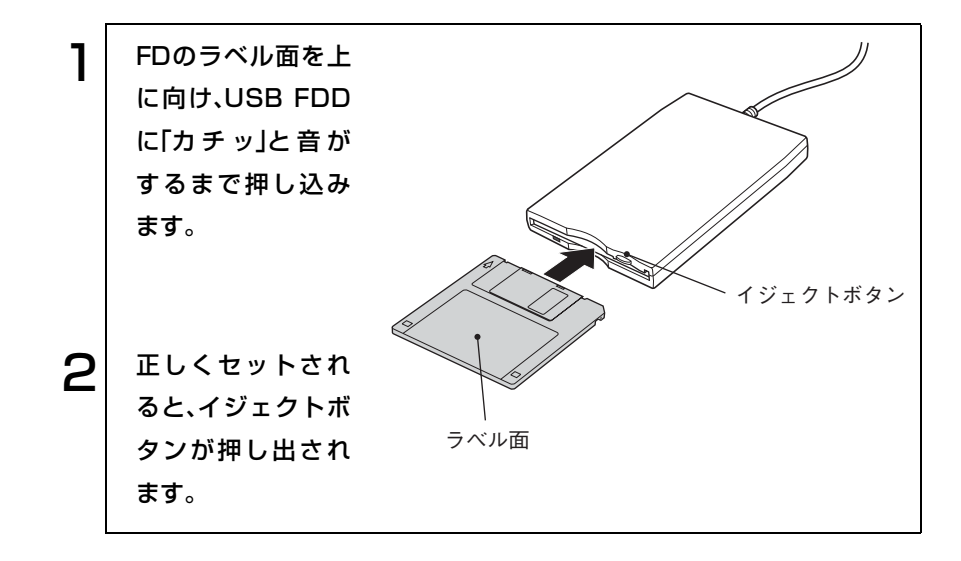

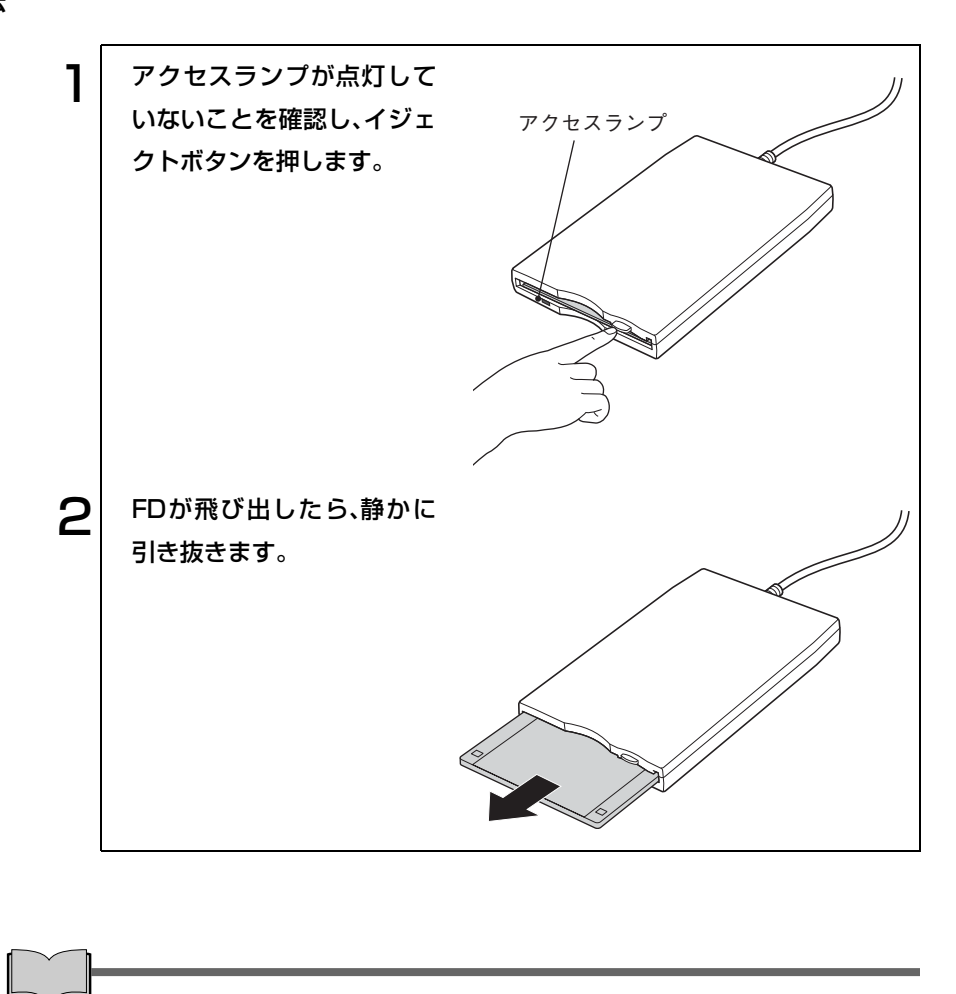

FDの使用方法

FDのフォーマット方法、データのバックアップについて、ライトプロテクト のしかたについては内蔵FDDと同様です。下記を参照ください。  $\widehat{f}$  p.64  $\lceil$ FD[のフォーマット」](#page-63-0)  $\widehat{f(\vec{y})}$  p.65  $\lceil \vec{\tau} - \vec{\sigma} \vec{\sigma} \rangle$ p.65 [「ライトプロテクト\(書き込み禁止\)」](#page-64-1)

# HDD(ハードディスクドライブ)を使う

本機には、HDDが内蔵されています。HDDは、大容量のデータを高速に記録 する記憶装置です。一般的には、FDのように交換して使用することはできま せん。

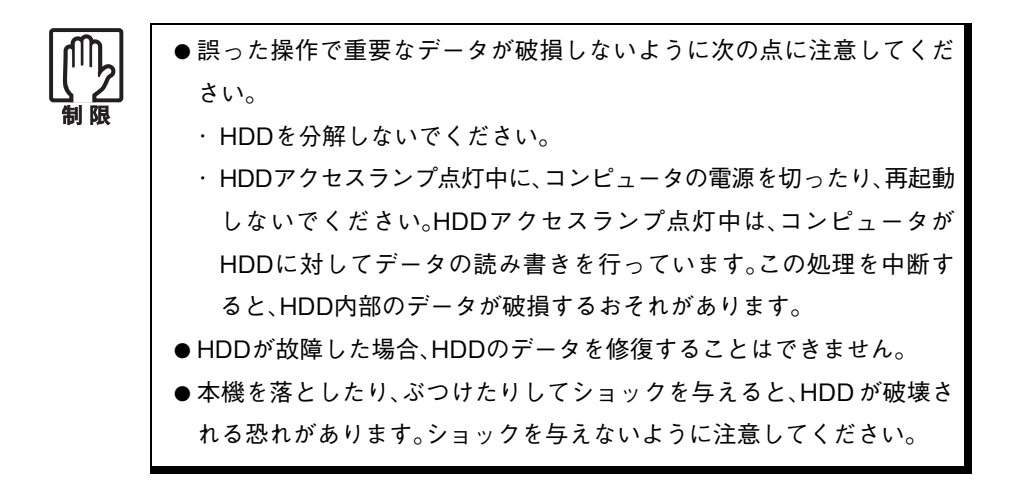

## データのバックアップ

HDD内の重要なデータは、FDなどの別のメディアにデータをコピー(バック アップ)しておくことをおすすめします。万一HDDの故障などでデータが消 失してしまった場合でも、バックアップを取ってあれば、被害を最低限に抑え ることができます。

### 購入時のHDD領域について

購入時のHDD領域は、HDDのすべての容量を1つの領域として確保し、NTFS ファイルシステムでフォーマットされています。 HDD領域を変更したい場合は、Windowsの再インストールが必要です。 p.159 [「ソフトウェアの](#page-158-0) 再インストール」

# 5.25型ドライブを使う

5.25型ドライブは、CDやDVDメディアを使用するための機器です。購入時に 選択された 5.25 型ドライブにより、機能や使用できるメディアは異なります が、メディアのセットや取り出しなどの基本的な操作方法は同じです。CD-ROM ドライブ以外のドライブの仕様、使用できるメディアなどは、デスク トップ上に登録されている 5.25 型ドライブの PDF マニュアルをご覧くださ い。

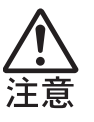

● 5.25 型ドライブのディスクトレイに手を入れ、挟まれないようにしてく ださい。けがの原因になります。

● 5.25 型ドライブで、ひび割れや変形補修したメディアは使用しないでく ださい。内部で飛び散って、故障したり、メディア取り出し時にけがをし たりする危険があります。

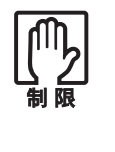

本機では、CD(コンパクトディスク)の規格に準拠しない「コピーコント ロール CD」などの特殊ディスクについては、動作保証していません。本機 にて動作しない特殊ディスクについては、製造元または販売元にお問い合 わせください。

## 適応メディア

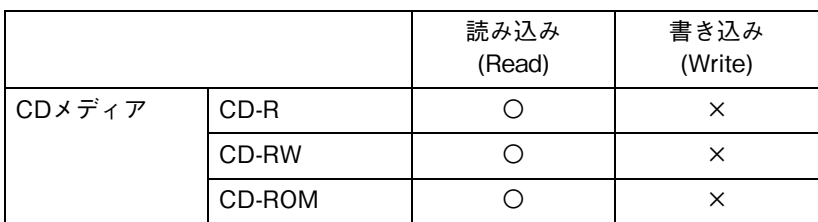

CD-ROMドライブモデルで使用できるメディアは、次のとおりです。

CD-ROM ドライブモデルでは、DVD メディアの読み込みまたは書き込みは できません。

なお、CD-ROMドライブモデル以外の5.25型ドライブに関する適応メディア については、デスクトップ上に登録されている5.25型ドライブのPDFマニュ アルをご覧ください。

『5.25型ドライブのマニュアル』

## ● メディアのセットと取り出し

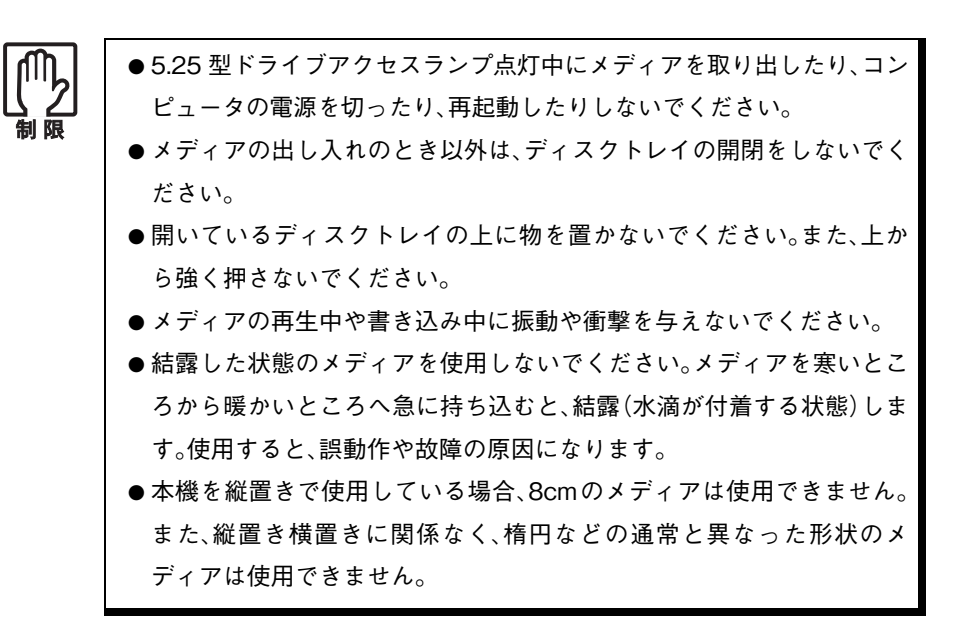

セット方法

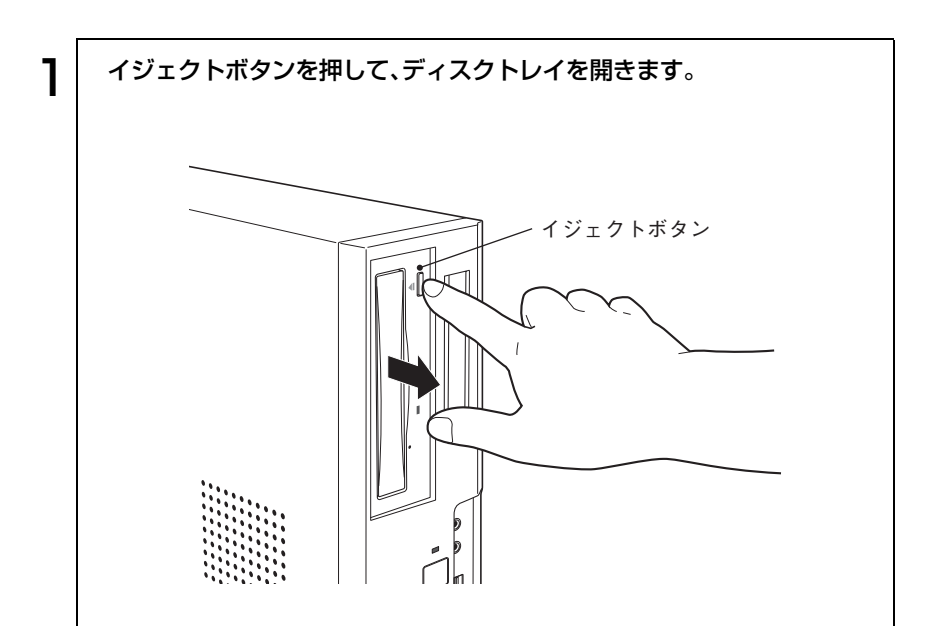
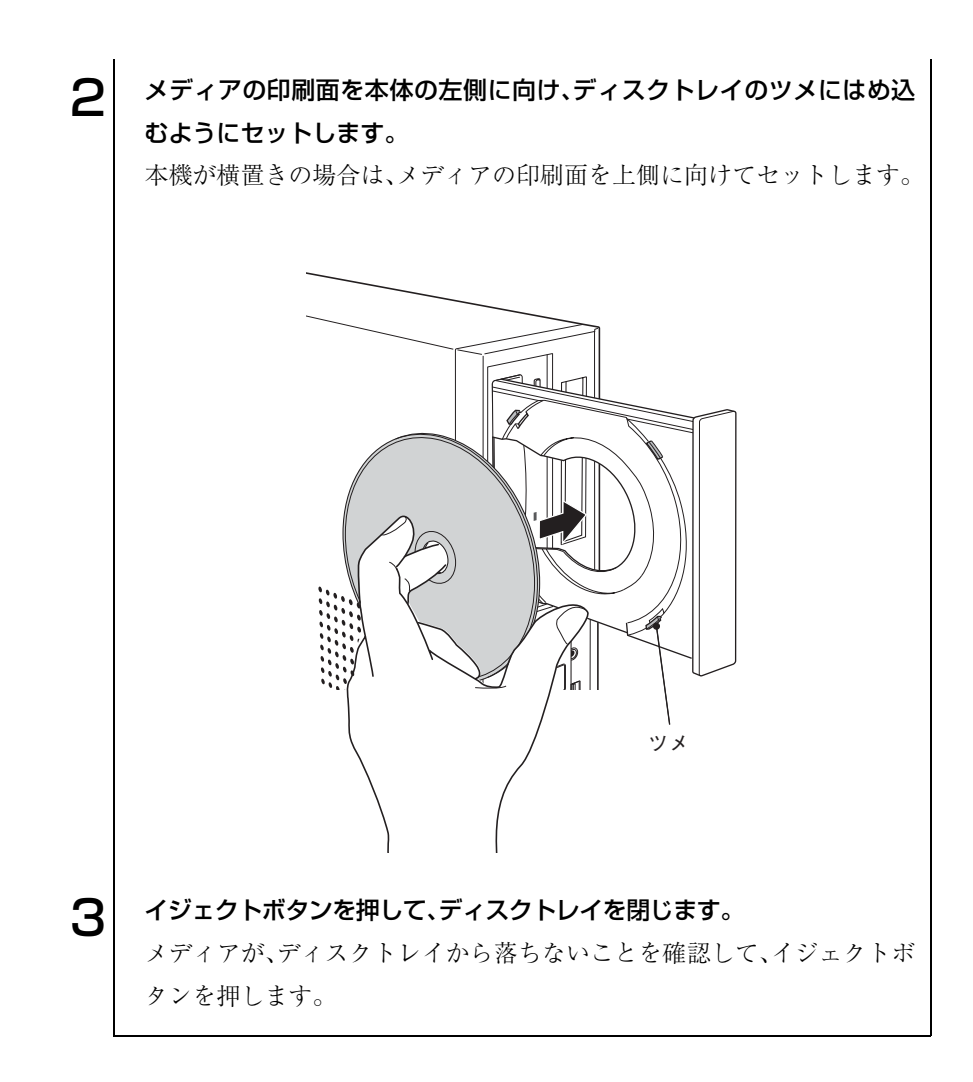

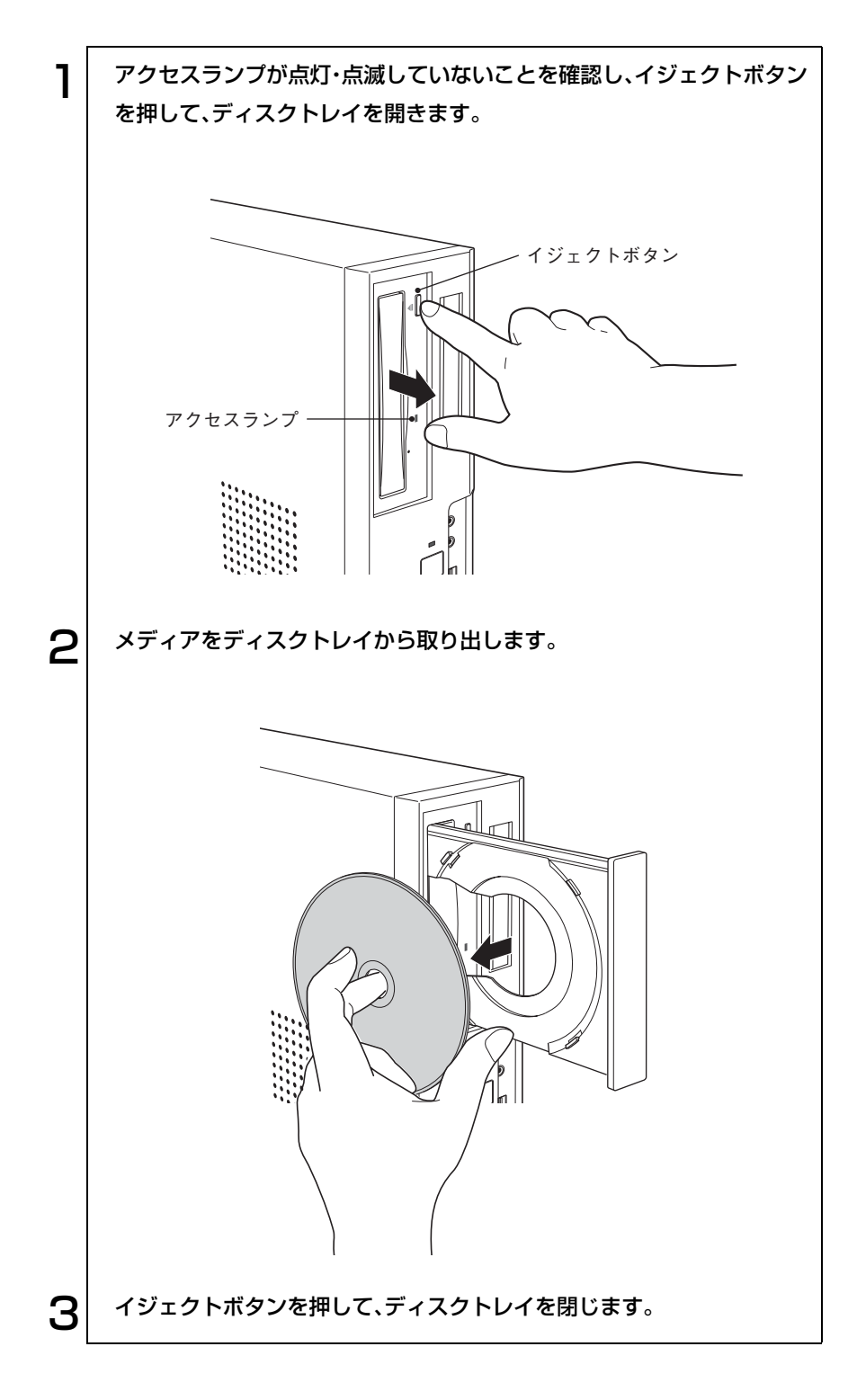

## 強制的なメディアの取り出し

以下のような場合には、強制的にメディアを取り出すことができます。

- 5.25型ドライブが故障して、メディアが取り出せない場合
- メディアをセットしたまま、コンピュータの電源を切ってしまった場合

強制的にメディアを取り出す方法は次のとおりです。

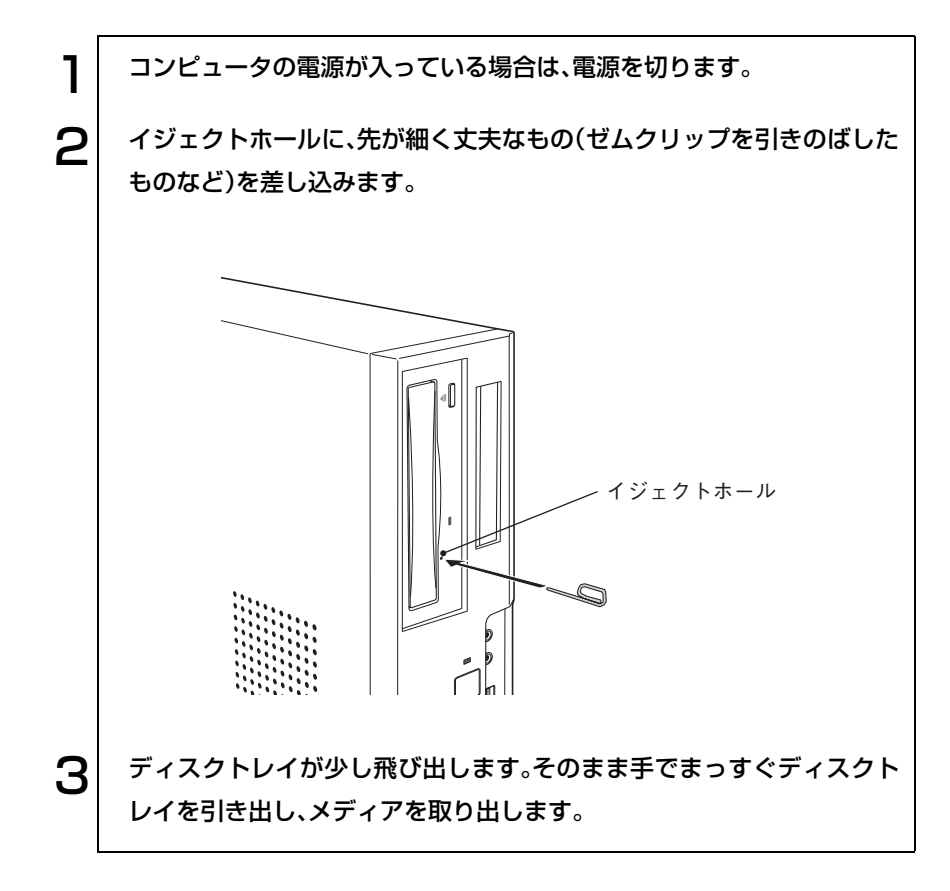

CD、DVDメディアには以下のような種類があります。使用できるメディア は、お使いの5.25型ドライブにより異なります。お使いの5.25型ドライブで使 用可能なメディアは、デスクトップ上の5.25型ドライブPDFマニュアルでご 確認ください。CD-ROMドライブの場合は、p.71 [「適応メディア」を](#page-70-0)ご覧くだ さい。

● CD-ROM

データ、音楽、画像などが登録されている読み込み専用メディアです。書き 込みをすることはできません。

 $\bullet$  CD-R

最大700MBの容量を持ち、データなどを1度だけ書き込むことが可能なメ ディアです。書き込まれたデータなどを消去したり、移動したりすること はできません。ただし、マルチセッションという方法により、CD-Rメディ アに空き容量があれば、繰り返し追記することができます。

● CD-RW

最大700MBの容量を持ち、書き換え可能なメディアです。書き込んだデー タをフォーマットすることで、繰り返し書き込みが行えます。

● DVD-ROM

CD-ROMより大容量のデータ、音楽、画像などが登録されている読み込み 専用メディアです。書き込みをすることはできません。

● DVD+R、DVD-R

最大4.7GBの容量を持ち、データなどを1度だけ書き込むことが可能なメ ディアです。マルチセッションという方法により、空き容量があれば、繰り 返し追記することができます。

● DVD+RW、DVD-RW

最大4.7GBの容量を持ち、書き換えが可能なメディアです。大容量のデー タの保存や、DVD VIDEO形式でオリジナルDVD VIDEOを作成すること ができます。メディアをフォーマットすることにより、繰り返し書き込み が行えます。

● DVD-RAM

片面タイプは最大4.7GB、両面タイプは最大9.4GBの容量を持ち、フォー マットすることで、繰り返し書き込みが可能なメディアです。大容量の データの保存や、DVD VIDEO形式でオリジナルDVDを作成することが できます。

DVD-RAMには、両面タイプがあります。表面、裏面を入れ替えることによ り、ほかのDVDメディアに比べ、2倍の9.4GBのデータを読み書きできます。

## CDメディアの読み込み・再生

5.25型ドライブでは、データCDを読み込めるほかに、音楽CD、ビデオCDや、 フォトCDなどのメディアを再生することができます。これらのメディアの 中には、別途専用ソフトウェアが必要なものもあります。

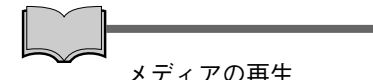

本機に装着されている5.25型ドライブは、メディアの認識に時間がかかるこ とがありますが、不具合ではありません。

また、メディアの種類によっては、再生中に振動することがありますが、故 障ではありません。

## **S** DVDメディアの読み込み・再生

DVDメディアの読み込み・再生機能のある5.25型ドライブでは、データが登 録されたDVDメディアを読み込めるほかに、ビデオ編集ソフトで作成した DVDなどの再生ができます(CD-ROMドライブにこの機能はありません)。 再生には、DVD VIDEO再生のためのソフトウェアが必要です。

#### DVD VIDEO再生ソフト

DVD再生機能のある5.25型ドライブの場合、本機にはDVD VIDEO再生のた めのソフトウェア「Win DVD」がインストールされています。Win DVDの詳 しい使用方法は「Win DVD CD-ROM」に登録されている『Win DVDユー ザーズマニュアル』をご覧ください。

Win DVD CD-ROMを5.25型ドライブにセットし、([スタート]-)「マイコ ンピュータ」-CD-ROMアイコンを右クリック-「開く」-「manual」

#### DVD VIDEO再生時の制限

「Win DVD」でDVD VIDEOの再生をする場合、解像度や色数、リフレッシュ レートの設定により、DVD VIDEOの再生ができないことがあります。 DVD VIDEOの再生ができない場合は、解像度や色数、リフレッシュレート を調節してみてください。

p.84 [「解像度や表示色を変更するには」](#page-83-0)

p.87 [「リフレッシュレートの変更方法」](#page-86-0)

## ● メディアへの書き込み

書き込み機能のある5.25型ドライブでは、データ、音楽、画像などをCDや DVDメディアに書き込むことができます(CD-ROMドライブにこの機能は ありません)。書き込み可能なメディアは選択された5.25型ドライブにより異 なります。お使いの5.25型ドライブで書き込み可能なメディアについては、デ スクトップ上の5.25型ドライブPDFマニュアルをご覧ください。

5.25型ドライブ(CD-ROMドライブは除く)には、バッファアンダーランエ ラー\*の発生を自動的に防止する機能を搭載しています。そのため、書き込み エラーを未然に防ぐことができ、メディアを無駄にすることなく、安心して書 き込みが行えます。

\* 遅延無くメディアへ書き込まないと、発生するエラーのこと。 メディアへの書き込みは、ドライブ側のバッファメモリに一時的に書き込むデータを蓄えながら 書き込んでいるが、書き込み中にコンピュータで他の作業をするなど、バッファメモリのデータ を使い切ってしまうと発生する。

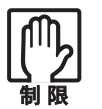

作成したDVD VIDEOは、市販のDVDプレイヤーで再生できますが、一部 のDVDプレイヤーでは再生できない場合があります。

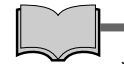

速度に対応したメディアを選ぶ

各メディアには書き込みの対応速度によって異なる種類があります。書き込 みを行う場合は、書き込み速度に対応したメディアを使用してください。

#### ライティングソフト

書き込みを行う場合は、専用のライティングソフトが必要です。書き込み機能 のある5.25型ドライブを選択された場合、本機には、「B's Recorder GOLD」が 添付されています。

- B's Recorder GOLD CDメディアやDVDメディアに、データや音楽、画像などのファイルを 書き込むことができます。
	- $\widehat{f}$  p.80 [[B's Recorder GOLD](#page-79-0)の使い方」

#### メディア書き込み時の注意

メディアへの書き込みを行っているときに、Windowsが省電力モードに切り 替わると、メディアへのデータ転送エラーが起き、書き込みに失敗する場合が あります。

書き込みを始める前に、省電力機能を無効にしてください。

p.112 [「省電力機能を無効にする」](#page-111-0)

## <span id="page-79-0"></span>**B's Recorder GOLDの使い方**

CD/DVDメディアへの書き込みができるライティングソフト「B's Recorder GOLD」の使い方は、『B's Recorder GOLDユーザーズマニュアル』をご覧く ださい。マニュアルは、次の方法で見ることができます。

[スタート]-「(すべての)プログラム」-「B.H.A」-「B's Recorder GOLD PE」-「DOC」-「ユーザーズマニュアル」

シェルゲート

デスクトップ上に表示されている「シェルゲート」を使うと、CD/DVDの作成 をより簡単に行うことができます。

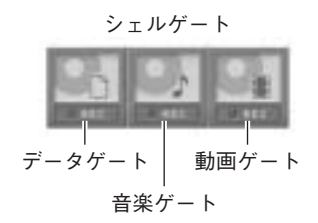

シェルゲートの使い方は、[スタート]-「(すべての)プログラム」-「B.H.A」 -「B's Recorder GOLD PE」-「DOC」-「シェルゲート」をご覧ください。

# ディスプレイ機能を使う

本機のメインボード上には、ディスプレイ機能が搭載されています。ここで は、解像度の設定などの基本的な操作について説明します。

#### セーフモードでの起動

接続しているディスプレイの設定が正しくない場合や、本機のディスプレイ 機能で表示できない解像度を選択した場合、Windowsが再起動したときに画 面が乱れる、何も表示されないなどの現象が起こることがあります。このよ うな場合は、セーフモードで起動して再設定を行ってください。

p.187 [「ディスプレイの不具合」](#page-186-0)

## 使用できるディスプレイ

参考

本機は、アナログ方式ディスプレイ(以降アナログディスプレイ)のほかに、 DVI-Dのデジタル方式ディスプレイ(以降デジタルディスプレイ)を接続す ることができます。同時に表示できる組み合わせは次のとおりです。

- ・ アナログディスプレイのみ
- ・ デジタルディスプレイのみ
- ・ アナログディスプレイ+デジタルディスプレイ\* \*同じ内容のみ表示できます。

#### ディスプレイの接続

ディスプレイは本機背面のVGAコネクタまたはDVI-Dコネクタに接続しま す。ディスプレイの接続は、本機およびディスプレイの電源を切ってから行っ てください。

DVI-Dコネクタには、DVI-I(アナログ・デジタル両用)ケーブルは接続できま せん。

p.35 [「ディスプレイの接続」](#page-34-0)

#### ディスプレイの切り替え

ディスプレイが2台接続されている場合、次の方法で画面表示を切り替える ことができます。

アナログディスプレイからデジタルディスプレイに表示を切り替える際 は、アナログディスプレイの解像度がデジタルディスプレイの最大解像度 以下に設定されていることを確認してから、切り替えを行ってください (デジタルディスプレイの最大解像度はデジタルディスプレイに添付のマ ニュアルで確認してください)。 アナログディスプレイの解像度がデジタルディスプレイの最大解像度以

上に設定されていると、表示を切り替えたときに、正しく表示されないこ とがあります。正しく表示されなかった場合は、一度コンピュータの電源 を切り、再度電源を入れなおしてみてください。

「画面のプロパティ」を表示します。

Windows XPの場合

[スタート]-「コントロールパネル」-「デスクトップの表示とテー マ」-「画面」をクリックします。

Windows 2000の場合

[スタート]-「設定」-「コントロールパネル」-「画面」アイコンをダ ブルクリックします。

2 「設定」タブ-[詳細(設定)]-「Intel (R)Extreme Graphics 2」タブ- [グラフィックのプロパティ]をクリックします。

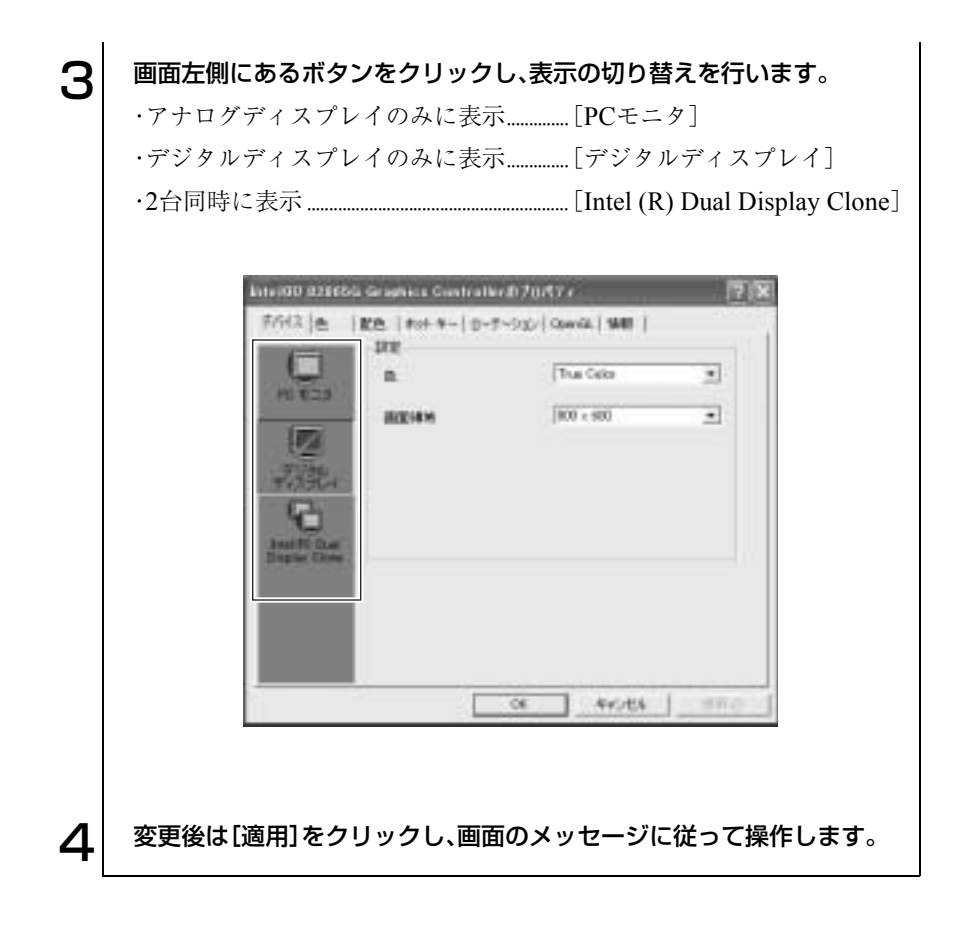

## <span id="page-83-0"></span>解像度や表示色を変更するには

画面の解像度や表示色数の変更は、次の手順で行います。 変更時には、「Windowsのヘルプ」も参照してください。

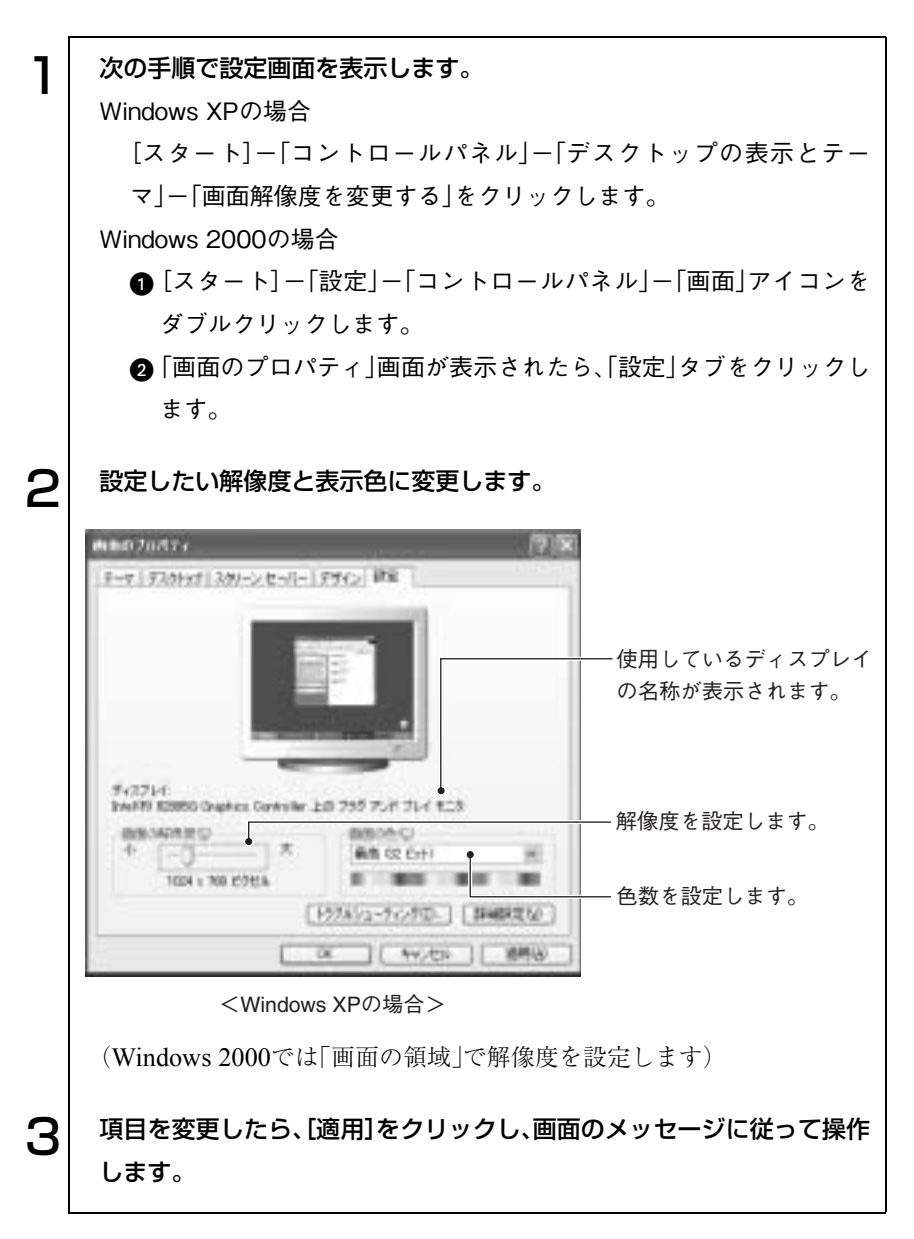

## 表示できる解像度と表示色

本機のディスプレイ機能で表示可能な解像度と表示色は、次のとおりです。

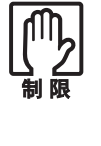

● 本機では、下記以外の解像度を選択することができますが、それらに関 しては保証していません。

● 接続しているディスプレイによっては正常に表示できない解像度や表 示色もあります。

#### Windows XPの場合

下記の解像度(ピクセル)の場合、表示色は中(16ビット)と最高(32ビット)が 選択できます。

- $.800 \times 600$
- $.1024 \times 768$
- ・1280× 768(ワイドディスプレイ接続時のみ)
- ・1280×1024
- ・1600×1200(アナログディスプレイ接続時のみ)

#### Windows 2000の場合

下記の解像度(ピクセル)の場合、表示色は256色、High Color(16ビット)、 True Color(32ビット)が選択できます。

- $. 640 \times 480$
- $.800 \times 600$
- $.1024 \times 768$
- ・1280× 768(ワイドディスプレイ接続時のみ)
- $\cdot$  1280 $\times$ 1024
- ・1600×1200(アナログディスプレイ接続時のみ)

ワイドディスプレイをお使いの場合は、画面の解像度を1280×768ピク セルに設定してください。 ワイドディスプレイは画面の縦横比が通常のディスプレイと異なるため、 1280 × 768 ピクセル以外の解像度に設定すると、画像が正常に表示され ません。

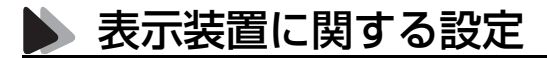

画面のプロパティの「設定」タブ-[詳細設定](Windows 2000では[詳細])- 「モニタ」タブでは次の設定を行うことができます。

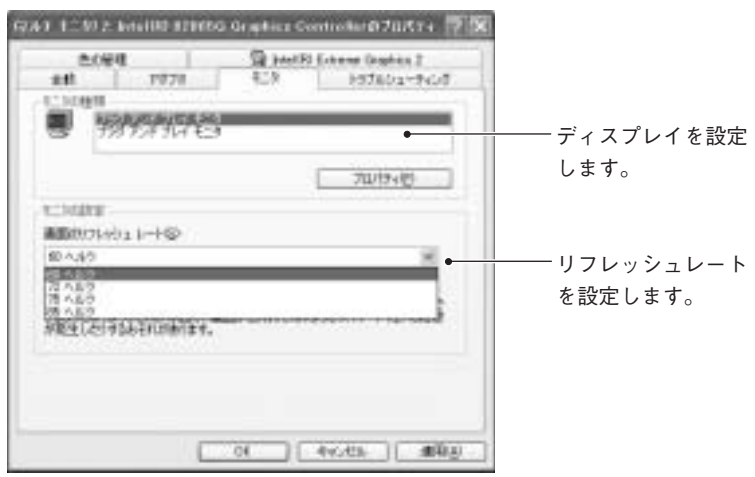

<Windows XPの場合>

#### ディスプレイの設定

通常、接続しているディスプレイは自動的に検出されて設定されますが、接続 しているディスプレイによっては、正しく設定されない場合があります。その 場合は、「モニタの種類」で設定を行ってください。

#### リフレッシュレートの設定

ディスプレイの画面がちらつく、文字がにじむといった現象が起きるときは、 リフレッシュレートを変更すると、問題が解決することがあります。

#### <span id="page-86-0"></span>リフレッシュレートの変更方法

リフレッシュレートの変更は、次の手順で行います(ディスプレイによっては リフレッシュレートの変更ができない場合があります)。

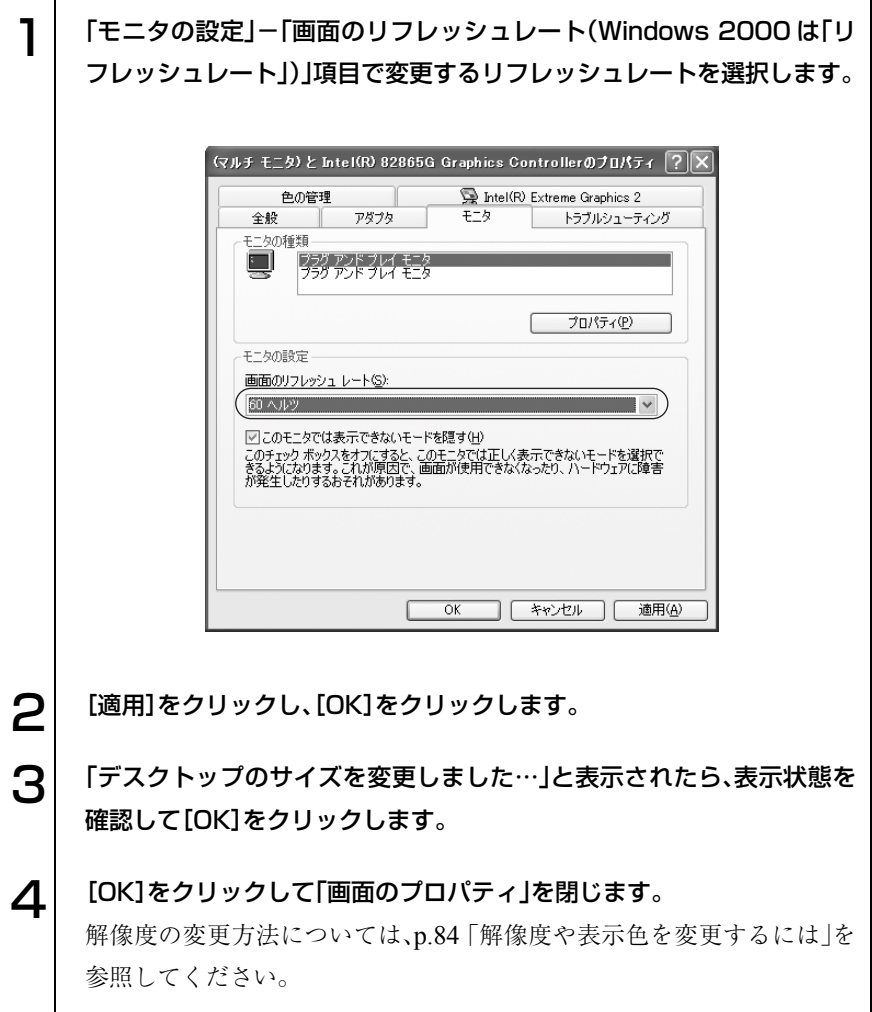

# サウンド機能を使う

本機のメインボード上には、サウンド機能が搭載されています。

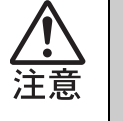

ヘッドフォンやスピーカを使用する場合は、ボリュームを最小にしてから 接続し、接続後に音量を調節してください。 ボリュームの調節が大きくなっていると、思わぬ大音量により聴覚障害の 原因となります。

#### 内蔵モノラルスピーカ

本機には、モノラルスピーカが内蔵されています。このため、外部スピーカな どを接続しなくても、音源からの音声を出力することができます。スピーカの 音量調節には、次の方法があります。

#### ●「スピーカ」アイコン

画面右下のタスクバーに表示されている「スピーカ」アイコンをクリック すると「ボリュームコントロール」が表示されます。つまみを上下させて、 音量を調節します。

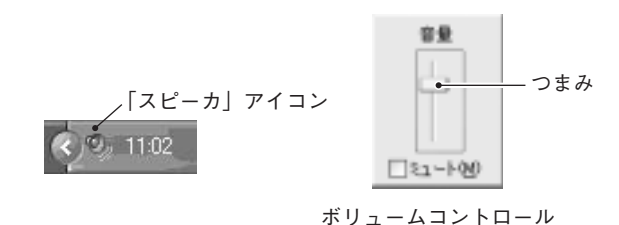

#### ● システム音量の調整

[スタート]-「コントロールパネル」-「サウンド、音声、およびオーディオ デバイス」-「サウンドとオーディオデバイス」をクリックして、「音量」タ ブの「デバイスの音量」で調整します(Windows 2000の場合は[スタート] -「設定」-「コントロールパネル」-「サウンドとマルチメディア」-「サウ ンド」タブの「音量」で調整します)。

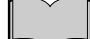

#### 内蔵モノラルスピーカの消音設定

ライン出力コネクタに外部スピーカなどを接続する場合、本機の内蔵モノラ ルスピーカを消音に設定することができます。

p.218 [「外部スピーカを接続する際の設定」](#page-217-0)

## 外部オーディオ機器などの接続

本機の前面と背面には、カセットデッキなどのオーディオ機器、外部スピーカ やマイクなどを接続するためのコネクタが標準で装備されています。各コネ クタの位置と使い方は、次のとおりです。

#### 前面側

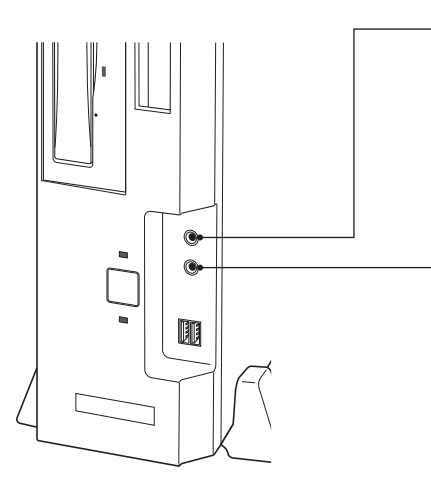

- ヘッドフォン出力コネクタ○ ヘッドフォンやイヤフォンを接続 して、本機からの音声を出力する ためのコネクタです。ヘッドフォ ンなどを接続すると、本機の内蔵 モノラルスピーカは自動的に無効 になります。

#### ■マイク入力コネクタ♪

マイクと接続して、音声を本機に 入力するためのコネクタです。入 力した音声は、本機のサウンド機 能を使って、録音や再生を行うこ とができます。

#### 背面側

ライン出力コネクタ +(0) – 外部接続用のアンプ内蔵スピーカ などを接続して、音声を出力する ためのコネクタです。

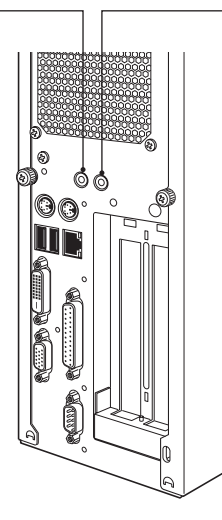

ライン入力コネクタ ◈◈》

カセットデッキなどのオーディオ 機器の音声出力端子と接続して、 音声を本機に入力するためのコネ クタです。入力した音声は、本機 のサウンド機能を使って、録音や 再生を行うことができます。

## 音声の再生・録音

音声の再生・録音は、Windows標準のサウンドユーティリティを使用します。 音楽CD、WAVEファイル、MIDIファイルの再生や、WAVEファイルの作成な ども可能です。サウンドユーティリティは、次のフォルダに登録されていま す。サウンドユーティリティの使い方は、「Windowsのヘルプ」をご覧くださ い。

Windows XP : [スタート]-「すべてのプログラム]-「アクセサリ]-「エ ンターテインメント」

Windows 2000: [スタート]-「プログラム]-「アクセサリ]-「エンターテ インメント」

インターネットに接続するには

ホームページを見たり、電子メールをやり取りしたりするためには、インター ネットへの接続が必要です。ナローバンドとブロードバンドから接続方法を 選択し、プロバイダと契約することによりインターネットに接続することが できます。

モデムボードを装着している場合は、モデムボードに添付の取扱説明書をご 覧になり、ダイヤルアップ接続を行ってください。

## 接続方法の選択(ナローバンドとブロードバンド)

インターネットへ接続するには、まず接続環境を選択します。接続環境は、大 きく分けてナローバンドとブロードバンドの2つがあります。使用頻度や通 信速度などを考慮して、使い方にあわせて選択します。

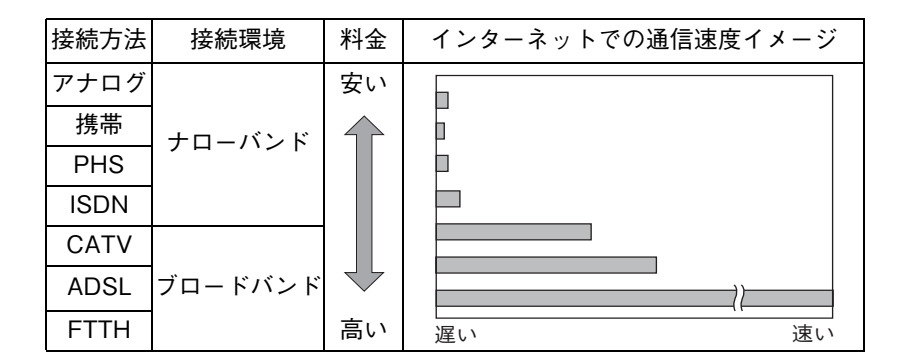

\*料金や通信速度は、サービス内容や接続環境により異なります。

ナローバンド

ナローバンドとは、電話回線や携帯電話やPHSからプロバイダのAP(アクセ スポイント)へダイヤルアップ接続してインターネットに接続する環境のこ とを言います。ナローバンドで使用できる接続方法は次のとおりです。

- ISDN回線
- アナログ回線
- 携帯・PHS

ナローバンドの通信速度は1MBに満たない速度ですが、利点として、日本全 国どこからでもアクセスすることができます。アナログ回線や携帯電話、 PHSはインターネット接続中は電話の使用ができません。

ISDN回線やアナログ回線を使用する場合は、TA(ターミナルアダプタ)または FAXモデムに接続します。回線によっては、工事が必要になる場合があります。 携帯やPHSを使用する場合は、別途、接続機器が必要です。

サービスの詳細は通信サービス業者(NTTなど)へお問い合わせください。

#### ブロードバンド

ブロードバンドとは、FTTH(光ファイバー)やADSLおよびCATVでの接続方 法でインターネットに接続する環境のことを言います。ブロードバンドで使 用できる接続方法は次のとおりです。

- FTTH(光ファイバー)
- ADSL
- CATV

ブロードバンドの場合、一定の料金で常時接続することができます。通信速度 は、設置環境によって異なりますが、8MB以上の高速通信が可能です。ナロー バンドと比較した場合、最大で約780倍もの速さでインターネット接続がで きます。また、インターネット接続中でも、電話を使用することが可能です。 ブロードバンドの場合、ブロードバンド専用モデムと本機背面のLANコネク タをLANケーブルで接続します。専用モデムや接続の詳細、サービスの詳細 は、通信サービス業者(NTTなど)へお問い合わせください。

## ▶ プロバイダとの契約

インターネットに接続するには、プロバイダと契約する必要があります。接続 方法を選択したら、選択した接続方法に対応しているプロバイダと契約しま す。プロバイダは、サービスや料金プランなどを考慮して選びましょう。サー ビスや料金プランなどの詳細は、プロバイダへお問い合わせください。

## インターネットを使う上での注意

インターネットを使って、ホームページや電子メールを利用すると、簡単に情 報を得ることができたり、メッセージを手軽に送ったりすることができます が、その反面注意しなければならないことがあります。次の点に気をつけてイ ンターネットを使用してください。

- 電子メールは途中経路の障害などにより、必ずしも届くとは限りません。
- 電子メールは世界中の多くのコンピュータを経由して届けられるため、セ キュリティが確保されません。第三者が内容を見る可能性があります。
- インターネット上の情報は、正しくない可能性があります。正しい情報で あるかどうかを充分に見極めて、有効に活用する必要があります。
- 悪質なプログラムが起動するホームページを閲覧すると、コンピュータに 障害をもたらす場合があります。
- 安易に個人情報をホームページに掲載したり、電子メールで送ったりする と、悪用されることがあります。また、他人の個人情報を断りなくホーム ページに掲載したり、電子メールで送ったりすると法律で罰せられます。
- ホームページからダウンロードするデータによっては、コンピュータに障 害をもたらしたり、ナローバンドの場合、高額な電話料金などを請求され ることがあります。
- ウィルスに感染したメールを受信したり、気づかずに送信してしまうこと があります。本機に添付の「Norton AntiVirus2004」のようなウィルスを検 出・駆除するためのソフトウェアを使い、定期的にウィルスチェックする ことをおすすめします。

**「ア 『Norton AntiVirus2004をご使用の前に』** 

● コンピュータウィルスの種類によっては、「Windows Upadate」を行うこと により感染を防ぐことができます。定期的に「Windows Update」を行うこ とをおすすめします。

 $\widehat{f}$  p.50 [[Windows Update](#page-49-0)について]

## Internet Explorerと Outlook Expressの使い方

この章では、インターネットを利用するためのソフトウェアの使い方につい て簡単に説明しています。詳しい使い方は、各ソフトウェアのオンラインヘル プをご覧ください。

- Internet Explorer (インターネットエクスプローラ) インターネットのホームページを閲覧するためのソフトウェアです。
- Outlook Express (アウトルックエクスプレス) メールを書いたり、送受信するためのソフトウェアです。

## 起動方法

起動方法は、次のとおりです。

手順2~4は、ナローバンドでダイヤルアップ接続する場合の手順です。ブ ロードバンドで接続する場合、手順1のみご覧ください。

#### 1 ソフトウェアを起動します。

- Internet Explorer
	- ・[スタート]-「(すべての)プログラム」-「Internet Explorer」
- Outlook Express
	- ・[スタート]-「(すべての)プログラム」-「Outlook Express」

Outlook Expressを起動したときに、「オンラインに切り替えますか?」と 表示されたら、インターネットに接続する場合やメール送受信を行う場 合は、[はい]をクリックしてください。

2 「ダイヤルアップの接続」画面が表示されます。「接続先」、「ユーザー名」、 「パスワード」を入力します。

自動的に入力されている項目もあります。

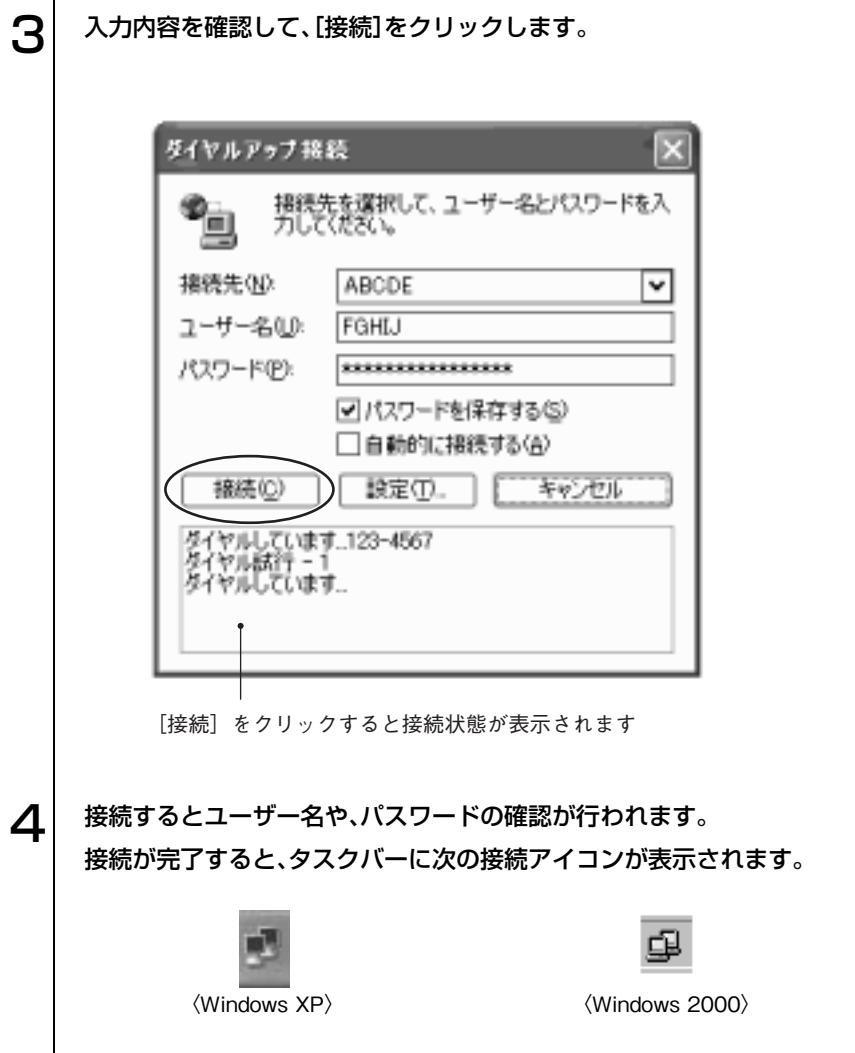

## 終了方法

#### Internet Explorerの場合

Internet Explorerの終了方法は、次のとおりです。

手順2は、ナローバンドでダイヤルアップ接続している場合の手順です。ブ ロードバンドで接続している場合、手順1のみご覧ください。

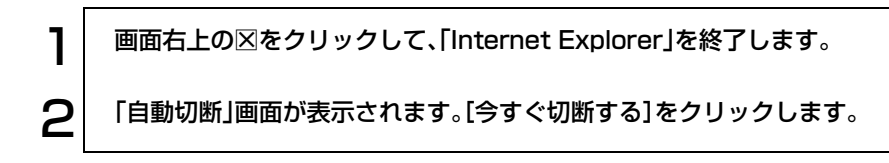

#### Outlook Expressの場合

Outlook Expressの終了方法は、次のとおりです。

手順1~2は、ナローバンドでダイヤルアップ接続している場合の手順です。 ブロードバンドで接続している場合、手順3のみご覧ください。

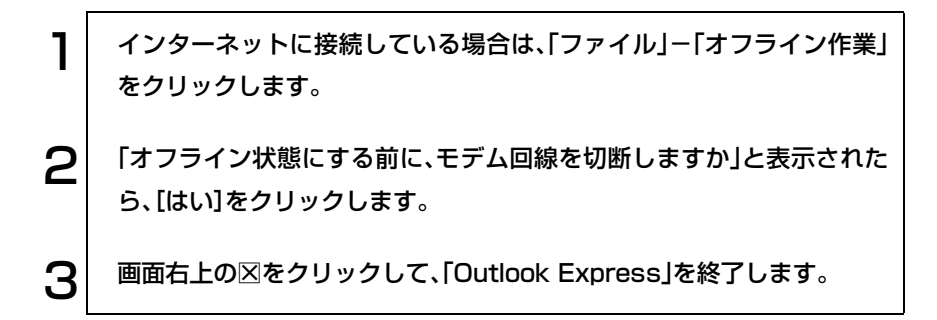

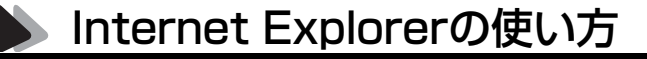

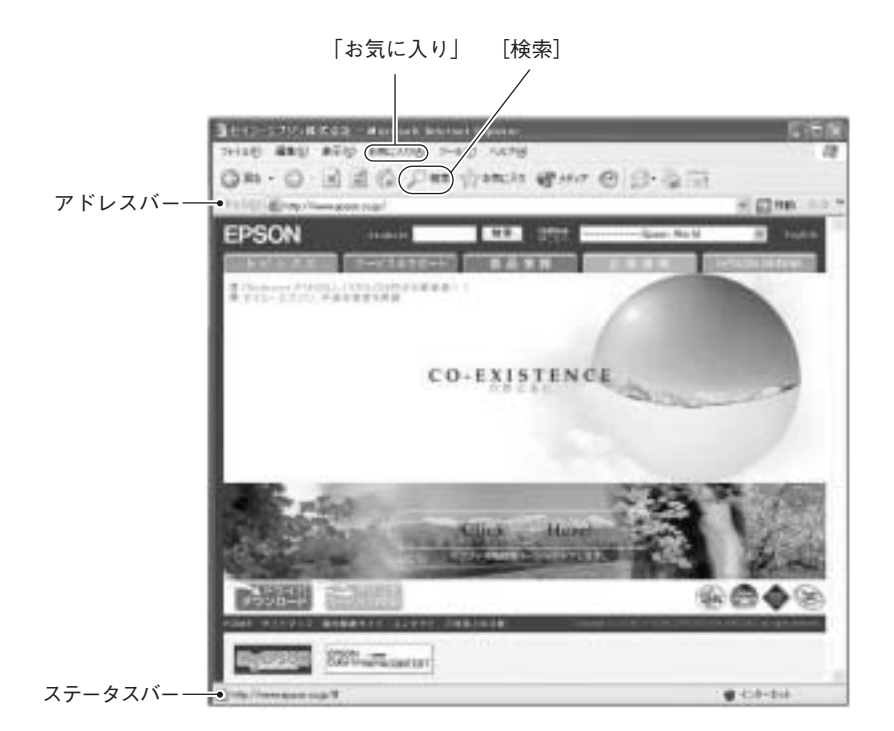

※画面の内容は予告なく変更する場合があります。

- 見たいホームページを開くには
	- · アドレスバーにアドレス(URL)を入力して 4 を押します。
	- ・ キーワードを使って検索します。

([検索]を押して、検索画面でキーワードを入力します。)

●「お気に入り」にページを登録する 頻繁にアクセスするページは「お気に入り」に登録しておくと、「お気に入 り」をクリックするだけで一覧が表示され、すぐにアクセスすることがで きます。

・登録方法:「お気に入り」-「お気に入りに追加」をクリックします。

● リンクしているページにジャンプする ホームページの画面上でマウスポインタがいから(m)に変わる場所があ ります。(m) に変わる場所をクリックすると、リンク先のページ(ステータ スバーに表示されているアドレス)にアクセスできます。

#### 再インストール時のデータのバックアップ

Windowsの再インストールを行うと、HDDに保存されているデータは消去 されてしまいます。Windowsの再インストールの際は、必要に応じてFDなど の別のメディアにデータのバックアップを取っておいてください。バック アップしたデータは、再インストール後に、復元することができます。

●「お気に入り|のバックアップを取る

「お気に入り」のバックアップは、次の手順で行います。

1 Internet Explorerを起動します。  $\left. \bm{2} \right|$  [ファイル]-[インポートおよびエクスポート]を選択します。  $\mathbf{S}^{|\phantom{1}|}$  「インポート/エクスポート ウィザードへようこそ」と表示されたら、[次 へ]をクリックします。 △ │ 「インポート/ エクスポートの選択」と表示されたら、「お気に入りのエク スポート」を選択して、[次へ]をクリックします。 5 「お気に入りのエクスポート元のフォルダ」と表示されたら、「Favorites」 が選択されていることを確認して、[次へ]をクリックします。 6 | 「お気に入りのエクスポート先」と表示されたら、「ファイルまたはアドレ スにエクスポートする」にチェックが付いていることを確認し、テキスト ボックスに保存先を入力後、[次へ]をクリックします。 保存するファイルの拡張子は「htm」とします。 7 「インポート / エクスポート ウィザードの完了」と表示されたら、[完了] をクリックします。 8 | 「お気に入りのエクスポートに成功しました」と表示されたら、[OK]をク リックします。 これで「お気に入り」のバックアップは完了です。

● バックアップした「お気に入り」を復元する

バックアップした「お気に入り」の復元は、次の手順で行います。

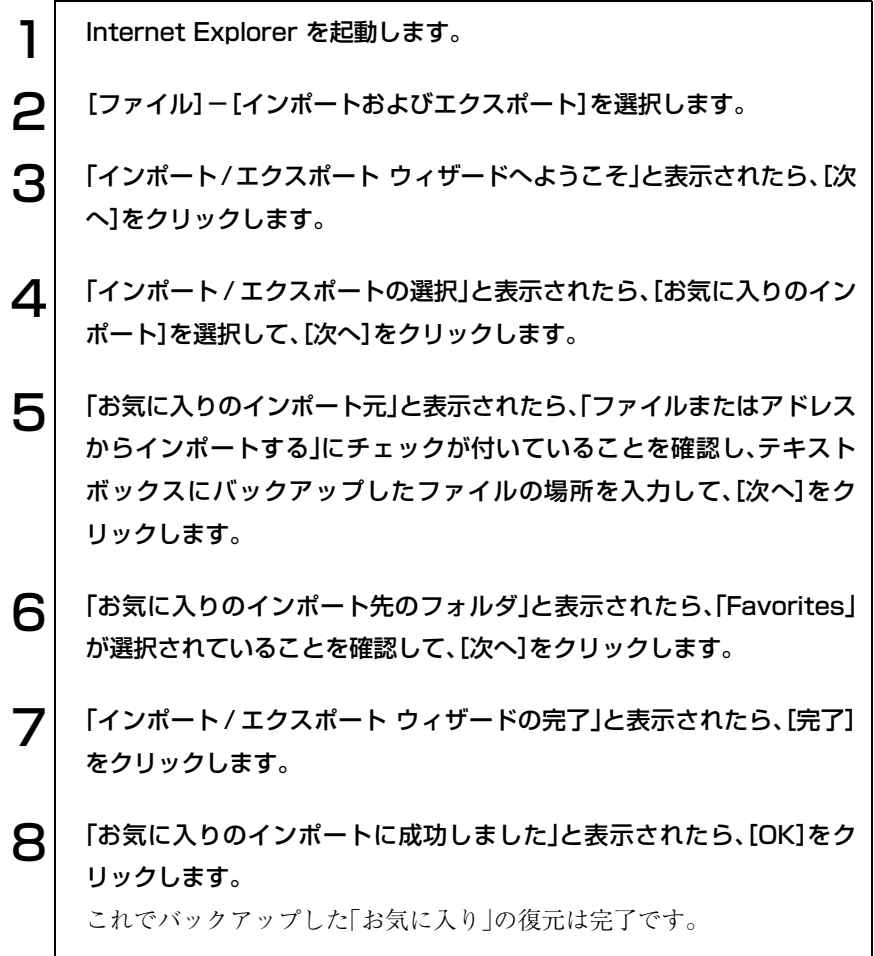

▶ Outlook Expressの使い方

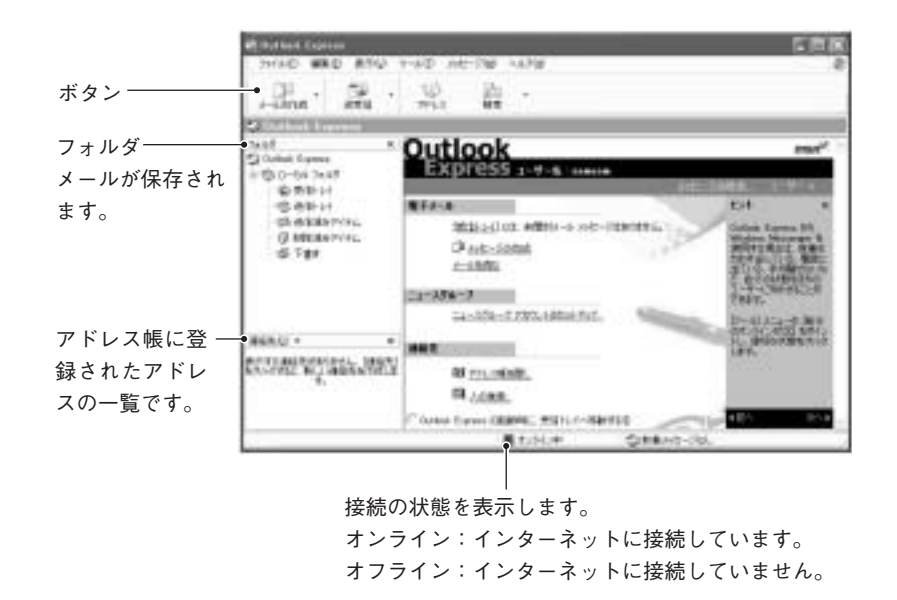

メールの作成とインターネット接続

e<br>Links

インターネット接続されていないとメールの送受信はできませんが、メール の作成時や受信メールを読むときはインターネットに接続されている必要 はありません。

Outlook Express使用時にインターネットを切断するには、「ファイル」-「オ フライン作業」をクリックします。

メールを送信する(ナローバンド(ダイヤルアップ接続)でオンラインの場合、ブロードバンドの場合)

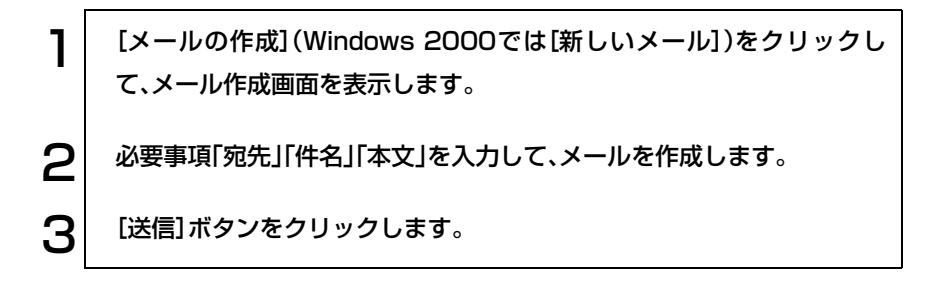

メールを送信する(ナローバンド(ダイヤルアップ接続)でオフラインの場合)

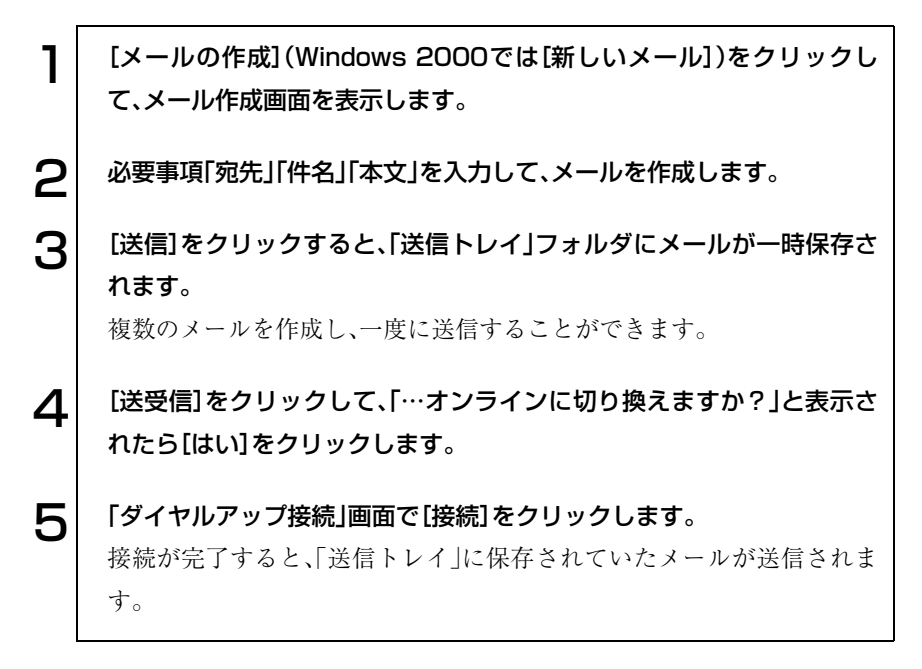

#### メールを受信する

1 「Outlook Express」を起動して、インターネットに接続すると、自動的 に受信します。 インターネットに接続されていない場合は、[送受信]をクリックすると 接続作業が行われます。 2 受信したメールはフォルダの「受信トレイ」に格納されます。

「受信トレイ」をクリックすると、画面右側に、受信メールの一覧と内容が 表示されます。

#### アドレス帳を作る

アドレス帳にメールアドレスを登録しておくと、メールを送信するときに宛 先をアドレス帳から選択できます。

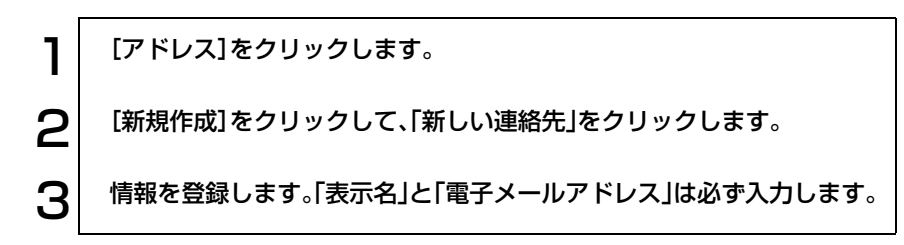

#### 再インストール時のデータのバックアップ

Windowsの再インストールを行うと、HDDに保存されているデータは消去 されてしまいます。Windowsの再インストールの際は、必要に応じてFDなど の別のメディアにデータのバックアップを取っておいてください。バック アップしたデータは、再インストール後に、復元することができます。

● アドレス帳のバックアップを取る

アドレス帳のバックアップは、次の手順で行います。

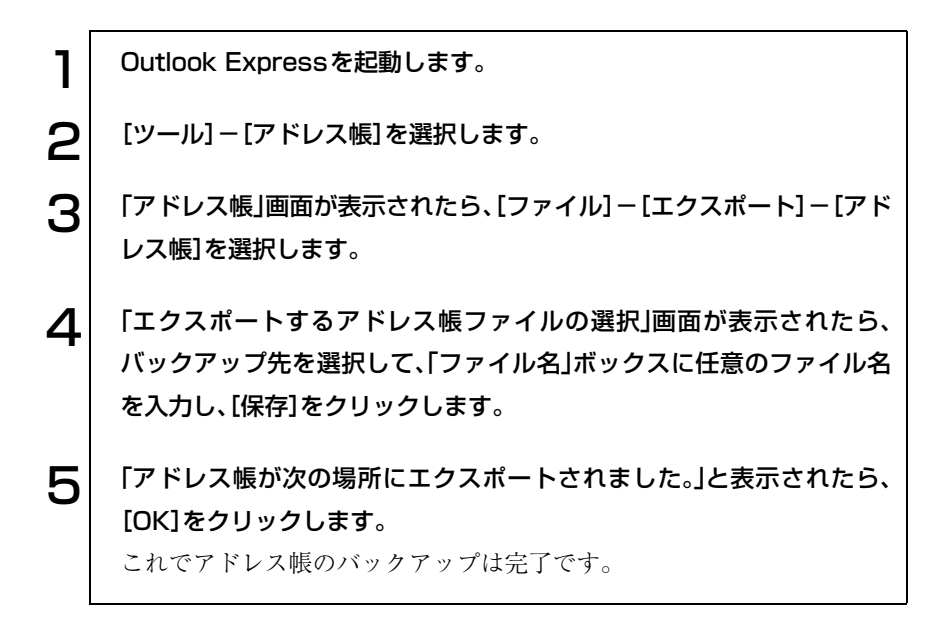

● バックアップしたアドレス帳を復元する バックアップしたアドレス帳の復元は、次の手順で行います。

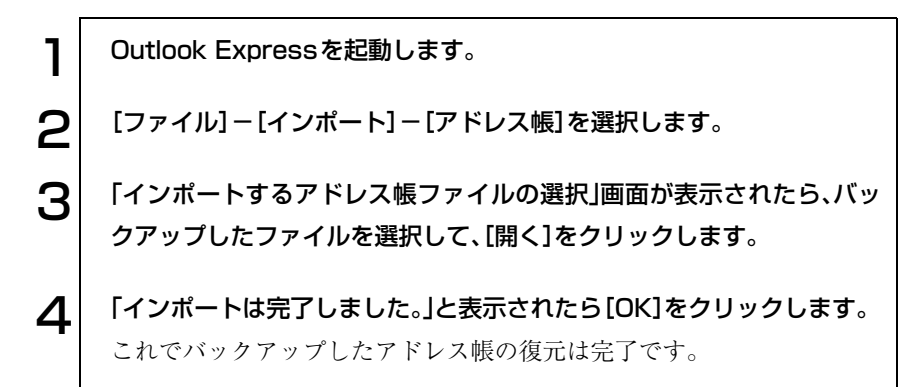

バックアップしたアドレス帳の復元

参考

複数のユーザーでOutlook Expressを使用している場合、複数のユーザーが ログオンしている状態でアドレス帳の復元を行うと、ログオンしているユー ザーすべてのアドレス帳にアドレスが登録されてしまいます。 1ユーザーのみがログオンしている状態で、アドレス帳のバックアップ、復元 を行い、それをユーザーごとに繰り返せば、アドレス帳を分けることができ ます。

● メールデータのバックアップを取る メールデータのバックアップは、次の手順で行います。

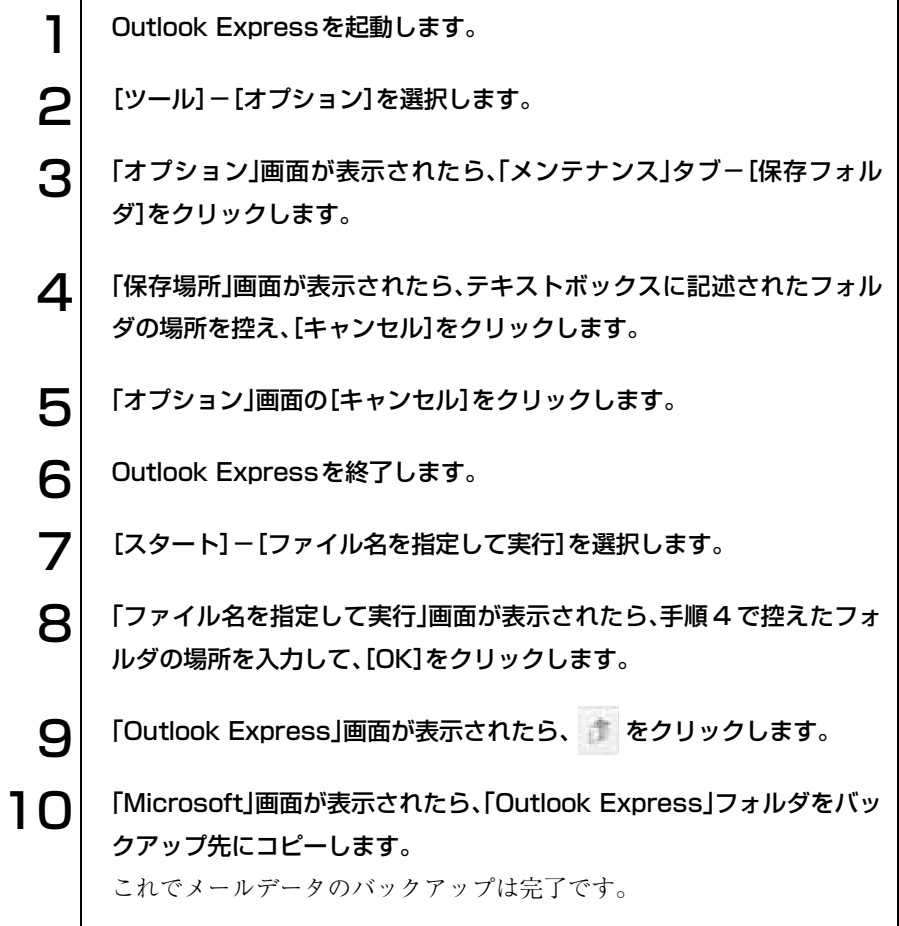

● バックアップしたメールデータを復元する

バックアップしたメールデータの復元は、次の手順で行います。

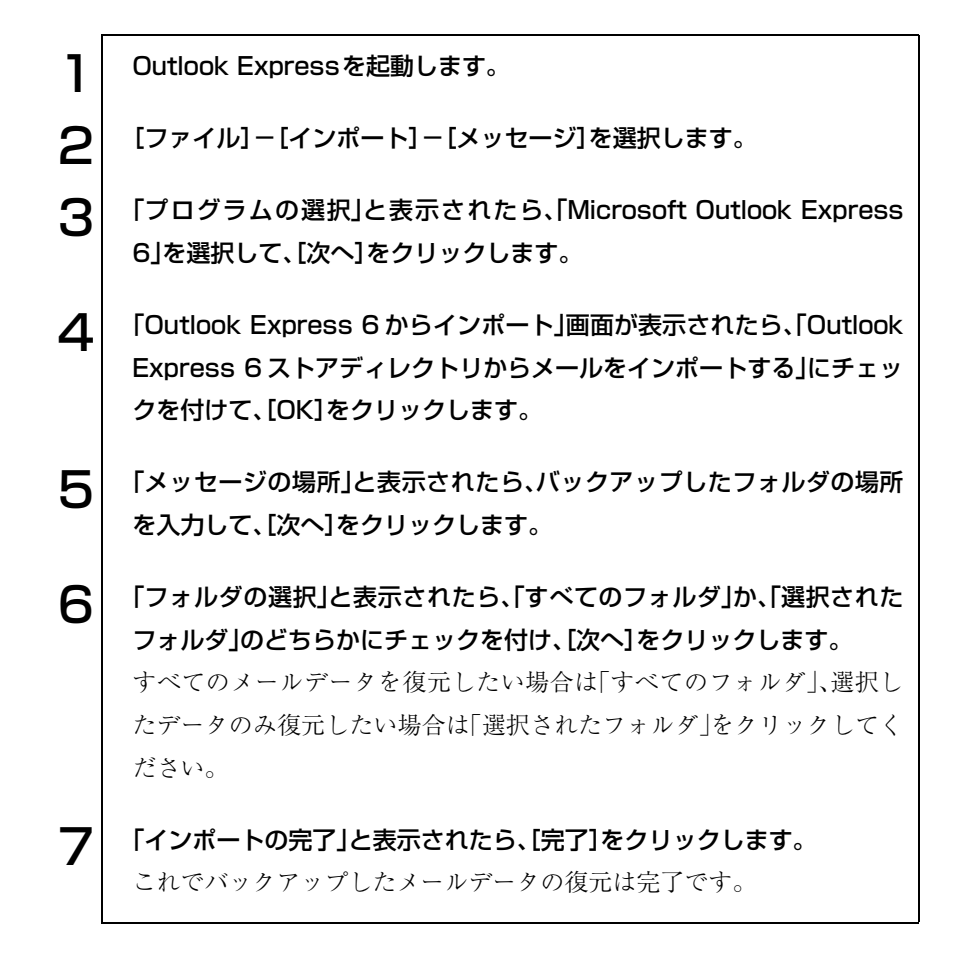

# 省電力機能を使う

省電力機能を使うと、コンピュータを使用していない間、コンピュータ本体が 省電力モードに移行して、消費電力を抑えることができます。本章では、 Windowsの省電力機能について説明します。

- 
- 周辺機器を接続している場合や、アプリケーションを起動している場合など、 省電力機能が動作しないことがあります。
- 次の状態でスタンバイまたは休止状態に入ると、正常に復帰できない、 接続が切断される、誤動作するなどの現象が起こることがあります。
	- ・ NetWare サーバーを利用している状態や NetBEUI を使用してネット ワークに接続している状態
	- ・ ネットワーク上のファイルなどを開いたままの状態
	- ・ サウンド機能を使って録音・再生しているとき
	- ・ 電源管理機能との相性が良くない周辺機器を接続し、動作させている 場合
	- ・ アプリケーションを起動した状態または動作中

このような場合は、下記のいずれかの対処方法を取ってください。

- ・ 切断後に再度ログオンする(Netwareサーバーを利用している場合のみ)
- ・ 再起動する
- ・ 省電力モードを無効にする
- 省電力モードに移行する場合は、万一正常に復帰しない場合に備え、使 用中のデータ(作成中の文書やデータなど)は保存しておいてください。
- CD、DVDメディアへの書き込み中に省電力モードに移行すると、書き 込みに失敗する場合があります。書き込みを行う場合は、省電力モード を無効にしてください。

[p.112 「省電力機能を無効にする」](#page-111-0)

## 省電力モードの種類

省電力モードには、次の3つのモードがあり、状況に応じて使い分けることが できます。

- HDD/ディスプレイの電源を切る HDDやディスプレイの電源を切ります。省電力の効果は、スタンバイより 低いですが、通常モードにすぐに復帰できます。
- スタンバイ

作業内容をメモリに保持した状態でコンピュータの動作を中断します。 ディスプレイの電源が切れ、電源ランプはオレンジ色(または紫色)に点灯 します。BIOSの設定(Suspend to RAM)により、消費する電力量などが異な ります。

p.108 [「スタンバイの動作状態」](#page-107-0)

● 休止状態

作業内容をHDDに保存して電源を切ります。電源スイッチを切った状態 と同様に電力を消費しません。通常モードへの復帰には多少時間がかかり ます。

p.109 [「休止状態を有効にする」](#page-108-0)

#### 電源ランプの表示

省電力モードの状態は、電源ランプの点灯色または消灯によって確認できま す。

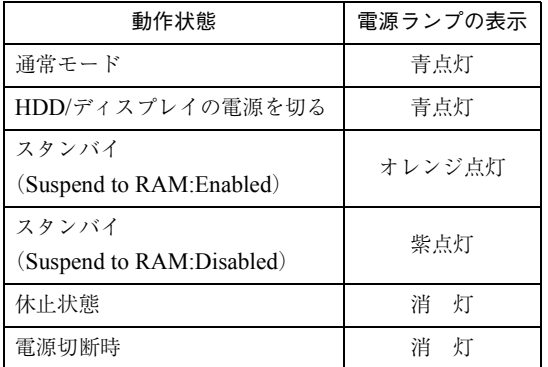

## 省電力モードを使用する前の確認事項

省電力モードを使用する前に、次の事項を確認してください。

#### <span id="page-107-0"></span>スタンバイの動作状態

スタンバイ実行時の動作状態は、「BIOS Setupユーティリティ」の「Power」メ ニュー画面-「Suspend to RAM」の設定により、次のように異なります。

#### ●「Enabled」設定時

スタンバイを実行すると、作業内容をメモリに保存した状態で、本機のメ モリ以外の電源が切れます。そのため電力消費はほとんどありません。購 入時には、あらかじめ「Enabled」に設定されています。

#### ●「Disabled」設定時

スタンバイを実行すると、作業内容をメモリに保存した状態で、不必要な 電源が切れます。電力消費は通常モードより若干抑えられます。

#### スタンバイ実行時の制限事項

「Suspend to RAM」を「Enabled」に設定してスタンバイを実行する際には、次 のような制限事項があります。

- スタンバイを実行しているときに電源コードが抜けたりすると、メモリへ の電源供給が切れてしまい、次に本機の電源を入れたときに正常に起動し ません。この場合は、本機の電源を切ってからもう一度入れ直してくださ い。
- スタンバイが正常に動作しない場合は、相性の良くない周辺機器などを使 用している可能性があります。 「Disabled」に設定してスタンバイを実行してください。
## 休止状態を有効にする

省電力モードの「休止状態」を有効にすると、電源スイッチを切った状態と同 様に電力の消費を抑えることができます。「休止状態」を有効にするには、次の 手順で行います。

- Windows XP : [スタート]-「コントロールパネル」-「パフォーマンスと メンテナンス」ー「電源オプション」ー「休止状態」タブー 「休止状態を有効にする」にチェック
- Windows 2000: [スタート]-「設定」-「コントロールパネル」-「電源オプ ション」ー「休止状態」タブー「休止状態をサポートする」に チェック

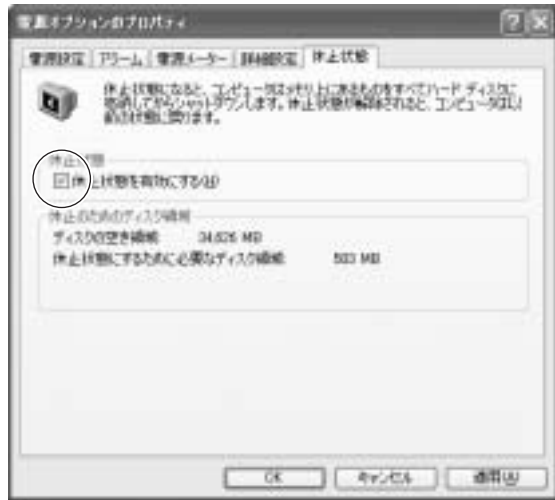

〈Windows XPの場合〉

## 実行方法

省電力モードを実行するには、大きく分けて2つの方法があります。万一正常 に復帰できない場合に備え、省電力機能を実行する前に使用中のデータ(作成 中の文書など)を保存しておくことをおすすめします。

#### 時間経過で実行

設定した時間を超えてコンピュータを使用しないと省電力モードに移行 します。

② 直ちに実行

席を外すときなどに、強制的に省電力モードに移行します。

省電力に関する各種設定は、次の画面の各タブで行います。

Windows XP :[スタート]-「コントロールパネル」-「パフォーマンスと メンテナンス」-「電源オプション」

Windows 2000 : 「スタート]-「設定|-「コントロールパネル|-「電源オプ ション」

時間経過で実行

省電力モードに移行する時間の設定は、「電源設定」タブで行います。

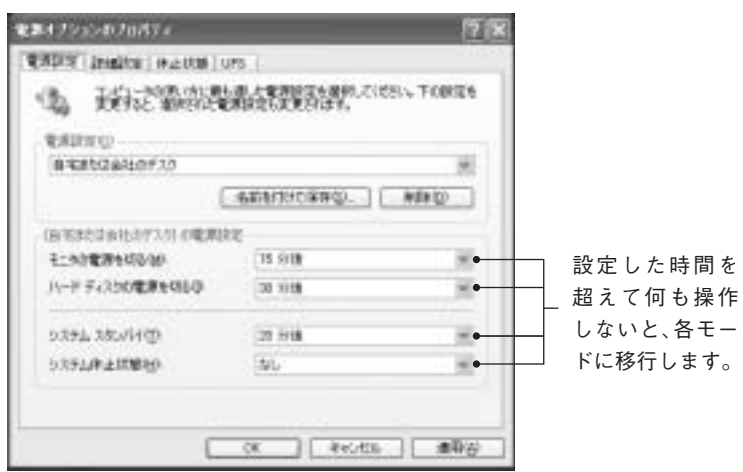

〈Windows XPの場合〉

## 直ちに実行

次の方法で、スタンバイ、または休止状態を強制的に実行します。

● スタートボタンから実行する Windows XP : [スタート]-「終了オプション」から選択実行します。 「コンピュータの電源を切る」画面で [Shift] を押すと、 「スタンバイ」ではなく「休止状態」を選択できるように なります。

Windows 2000: [スタート]-「シャットダウン」から選択実行します。

### ● 電源スイッチを押して実行する

電源スイッチを押したときにどのモードに入るかを、あらかじめ「詳細設 定」タブで設定しておきます。

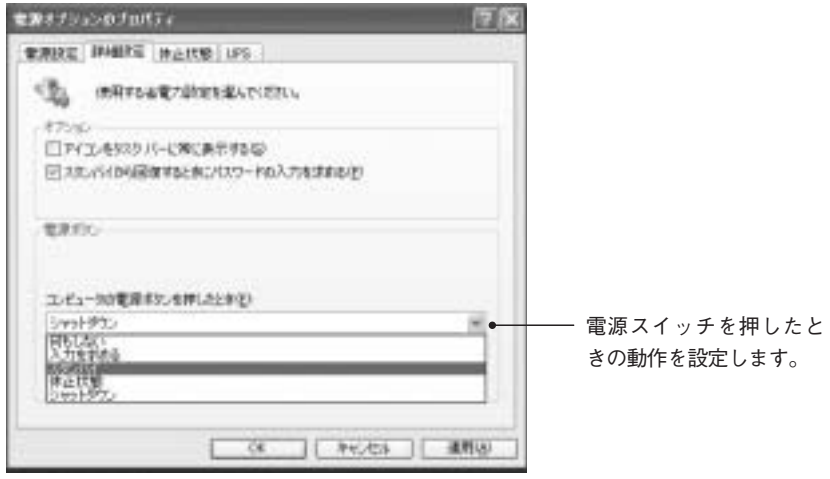

〈Windows XPの場合〉

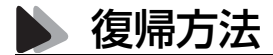

| 省電力モード                              | 雷源ランプ      | 復帰方法                                           |
|-------------------------------------|------------|------------------------------------------------|
| HDD、ディスプレイの電源が<br>切れている状態           | 青点灯        | キーボードやマウスを操作<br>します(誤って電源スイッチ<br>を押さないでください)。  |
| スタンバイ<br>(Suspend to RAM: Enabled)  | オレンジ<br>点灯 | 電源スイッチを押します。                                   |
| スタンバイ<br>(Suspend to RAM: Disabled) | 紫点灯        | キーボードやマウスを操作<br>します (誤って電源スイッチ<br>を押さないでください)。 |
| 休止状態                                | 消<br>灯     | 電源スイッチを押す。                                     |

省電力モードから復帰して通常モードに戻る方法は、次のとおりです。

## 省電力機能を無効にする

CD、DVDメディアへ書き込みを行う場合などは、省電力機能を無効にしま す。

省電力機能を無効にする手順は、次のとおりです。

1 [スタート]-「コントロールパネル」-「パフォーマンスとメンテナンス」 をクリックします。 Windows 2000の場合は、[スタート]-[設定]-[コントロールパネル]を クリックします。 2 「電源オプション」アイコンをクリック(Windows 2000 の場合はダブ ルクリック)し、「電源オプションのプロパティ」を表示します。  $\bf \left| \bf 3\right|$  「電源設定」タブで「モニタの電源を切る」などすべての項目の時間設定を 「なし」に変更します。  $\left| \begin{array}{c|c} \mathbf{1} & \text{[i)} & \text{[i)} \\ \hline \text{[j]} & \text{[j]} & \text{[j]} & \text{[j]} \end{array} \right.$ 

# ネットワーク機能を使う

本機のメインボードには、ネットワーク機能が搭載されています。ネットワー クを構築するには、ほかのコンピュータと接続するために、ネットワークケー ブルやハブ(サーバー)などが必要です。そのほかに、Windows上でネット ワーク接続を行うためにはプロトコルの設定なども必要になります。 ネットワークの構築は、お使いになるネットワーク機器に添付のマニュアル や、ネットワークに関する詳しい知識をお持ちの方の指示に従ってください。

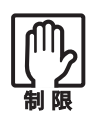

- NetWareサーバーを利用している場合やNetBEUIを使用してネット ワークに接続している場合に、省電力モードに入ると、省電力モードか らの復帰時にサーバーから切断されてしまうことがあります。このよう な場合は次のいずれかの方法をとってください。
	- ・ 切断後に再度ログオンする(NetWareのみ)。
	- ・ 再起動する。
	- ・ 省電力モードを無効にする。
- ネットワーク上のファイルなどを開いたまま省電力モードに移行する と、正常に通常モードへ復帰できない場合があります。

## ▶ おもな機能について

本機では、ネットワークを構築して接続環境を整えると、Wakeup On LANや リモートブートなどの機能を使用できます。

### Wakeup On LAN

Wakeup On LANとは、電源切断時にネットワークからの信号により本機 を復帰させることができる機能です。Windowsを正常に終了した状態での み使用可能です。分電盤またはOAタップなどにより、コンピュータ本体の 電源をいったん切断して再度供給した場合は正常に動作しない場合があ ります。Wakeup On LANを使用する場合は、ネットワークに関する詳しい 知識をお持ちの方の指示に従ってください。

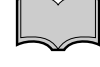

Wakeup On LANを設定している場合

BIOSの設定で、Wakeup On LAN(Power on By PCI Devices)が有効に設定 されているときに、電源コードを抜き、再び接続するとコンピュータが一瞬 起動する場合があります。これは、不具合ではありません。

### リモートブート

リモートブートを使用すると、コンピュータ側のHDDにOSがインストール されていなくても、ネットワークを介して、サーバー上からOSをインストー ルすることができます。 リモートブートを行う場合は、ネットワークに関する詳しい知識をお持ちの 方の指示に従ってください。

## ● ネットワーク機能を無効にする

搭載されているネットワーク機能を使用せずに、ネットワークボードなど、ほ かのネットワーク機能を使用する場合、メインボード上のネットワーク機能 を無効にする必要があります。メインボード上のネットワーク機能を無効に する作業は、「BIOS Setup ユーティリティ」で「Onboard LAN」を無効 (Disabled)に設定してください(購入時に、ネットワークボードが装着されて いる場合、「Onboard LAN」はあらかじめ「Disabled」に設定されています)。 **T** p.148 [Advanced メニュー画面] – [[Onboard Devices Configuration](#page-147-0)]

-「[Onboard LAN](#page-147-1)」

# そのほかの機能

# ● パラレルコネクタを使う

本機背面のパラレルコネクタには、プリンタやスキャナなどを接続します。本 機ではパラレルポートの機能や使用するアドレスを変更することができま す。通常はパラレルポートの設定を変更する必要はありません。使用する周辺 機器で指示がある場合には、「BIOS Setupユーティリティ」で変更してくださ い。

 $\widehat{f}$  p.148  $\lceil$  Advanced  $\lambda = \pm \overline{\ln}$   $\ln$   $\lfloor - \lceil$  [Onboard Devices Configuration](#page-147-0)  $\rfloor$ 

## ● シリアルコネクタを使う

本機背面のシリアルコネクタには、シリアルマウスやTA(ターミナルアダプ タ)などを接続します。本機ではシリアルポートで使用するアドレスや割り込 み信号を変更することができます。通常は、シリアルポートの設定を変更する 必要はありません。使用する周辺機器で指示がある場合には、「BIOS Setup ユーティリティ」で変更してください。

 $\widehat{f}$  p.148  $\lceil$  Advanced  $\lambda = \pm \overline{\ln}$   $\ln$   $\lceil$  [Onboard Devices Configuration](#page-147-0)

## USBコネクタを使う

本機には、USB2.0に対応したUSBコネクタが前面に2個、背面に2個用意され ています。USBコネクタにはUSB対応の機器を接続します。4個のUSBコネク タは同じ機能ですので、どのコネクタを使用してもかまいません。

e<br>De la C

### 大容量記憶装置を接続する場合の設定

USB HDDなどの大容量記憶装置を接続したまま、コンピュータの電源を入 れると、Windowsが起動するまでに5分くらい時間がかかる場合がありま す。この場合は、「BIOS Setupユーティリティ」で「Removable Device」の順番 を「IDE Hard Device」より下に設定します。

p.151 「Boot[メニュー画面」](#page-150-0)

#### 転送速度

USB2.0のデータの転送速度は、最大480Mbpsです。USB2.0コントローラは、 USB2.0コントローラに接続するすべての周辺機器で共用します。そのため、 転送速度は接続する周辺機器が増えると低下します。

### 接続と取り外し

USB機器の接続、取り外しは電源が入っている状態で行えます。接続する周 辺機器によっては、デバイスドライバが必要です。

また、USB機器の接続を行った際に、タスクバーに次のようなアイコンが表 示された場合は、取り外しを行う前にWindows上で終了処理が必要です。 詳しくは、接続する機器に添付のマニュアルをお読みください。

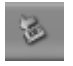

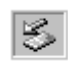

〈Windows XPの場合〉 〈Windows 2000の場合〉

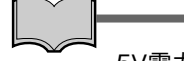

#### 5V電力の供給

コンピュータの電源コードが接続されている状態では、常にUSBポートに 5Vの電力が供給されています。お使いのUSB機器などによっては、コン ピュータの電源を切った状態でも、USB機器のランプが光り続けます。これ は、お使いのUSB機器の仕様で、故障ではありません。

## コンピュータウィルスの検索・駆除

本機には、コンピュータウィルスを検出し、駆除するためのソフトウェア「Norton AntiVirus2004」が添付されています。購入時には「Norton AntiVirus2004」は インストールされていませんので、インストールを行ってください。インス トール方法や詳しい使い方は、『Norton AntiVirus2004をご使用の前に』をご 覧ください。

さらに、「Windows Update」を行うことで本機のウィルス対策を強化できま す。定期的に「Windows Update」を行う事をおすすめします。

 $\widehat{f}$  p.50 [[Windows Update](#page-49-0)について]

# ◆ ハイパー・スレッディング機能(Windows XPのみ)

ハイパー・スレッディング機能を持つPentium4プロセッサを搭載しているモ デルは、ハイパー・スレッディングテクノロジに対応しています。

ハイパー・スレッディングテクノロジとは、Windowsに1つのCPUを仮想的に 2つに見せることで、異なる2つの命令を同時に実行することができる機能で す。ハイパー・スレッディング機能に対応したアプリケーションでは、処理性 能が向上します。

ハイパー・スレッディング機能の有効 / 無効は「BIOS Setup ユーティリティ」 で設定することができます。

p.148 「Advancedメニュー画面」-「[CPU Configuration](#page-147-0)」-「Hyper-[Threading Technology](#page-147-1)」

ハイパー・スレッディング機能を持つPentium4プロセッサ以外のプロセッサ を搭載しているモデルは、BIOSの「Hyper-Threading Technology」は表示さ れません。また、Windows 2000は、ハイパー・スレッディング機能を持つ Pentium4プロセッサを搭載していても、ハイパー・スレッディング機能を使 用することはできません。

システムの拡張

コンピュータにメモリや拡張ボードを装着 して、機能を拡張する方法を説明します。

119

# 拡張できる装置

本機は、メモリや拡張ボードを増設・交換して機能を拡張することができま す。購入時のシステム構成により、実際に拡張できるメモリや拡張ボードの数 は異なります。また、本機は、メモリと拡張ボード以外の機能を拡張すること はできません。

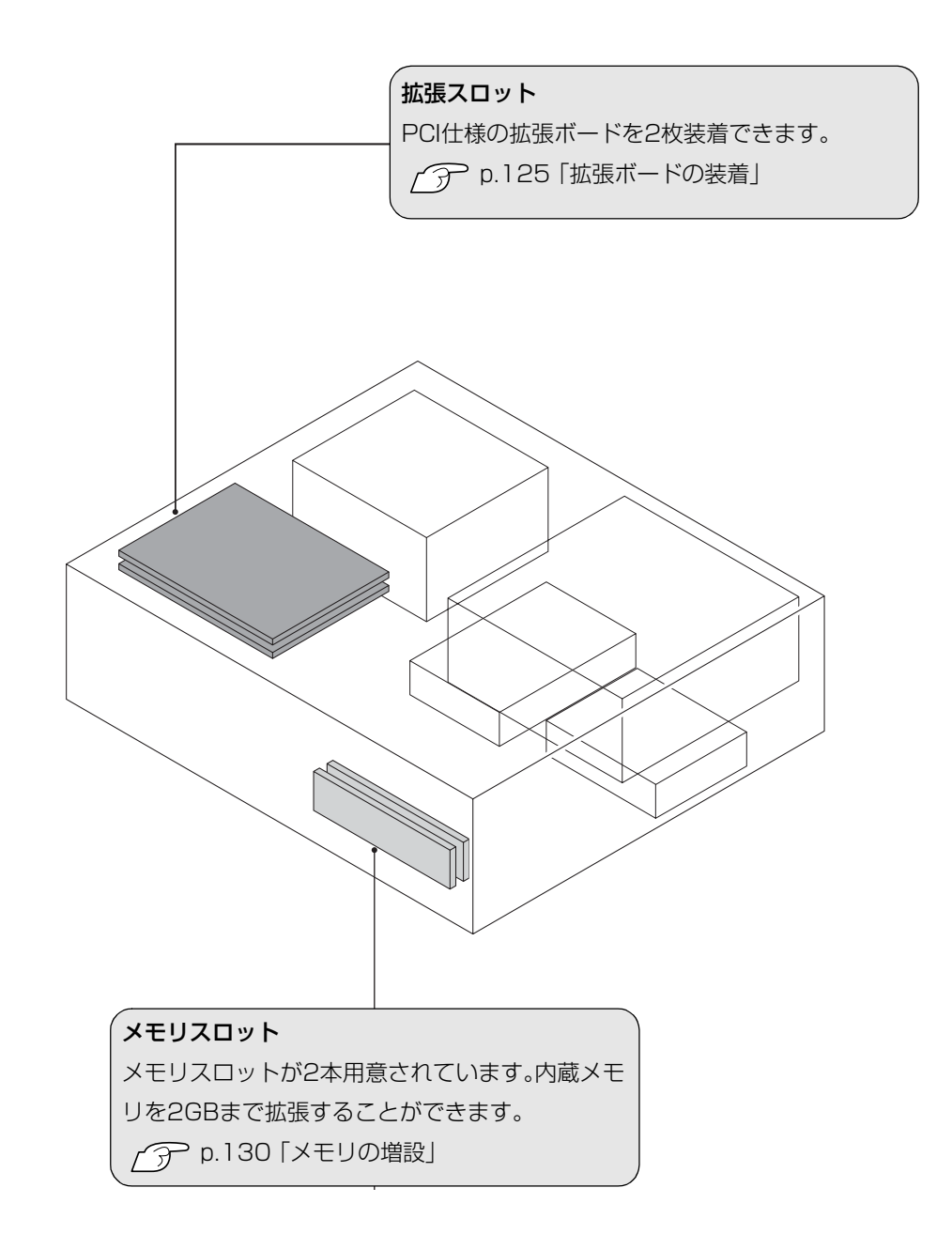

<span id="page-120-0"></span>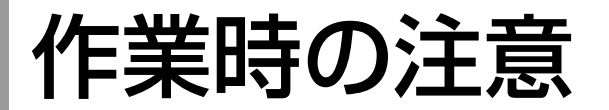

コンピュータ内部にメモリや拡張ボードを装着する場合は、必ず以下の点を 確認してから作業を始めてください。

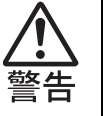

● コンセントに電源プラグを接続したまま作業をしないでください。 感電・火傷の原因となります。

● マニュアルで指示されている以外の分解や改造はしないでください。 けがや感電・火災の原因となります。

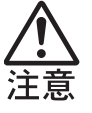

- 拡張ボードやメモリの取り付け・取り外しは、本機の内部が高温になっ ているときには行わないでください。火傷の危険があります。作業は電 源を切って10分以上待ち、内部が十分冷めてから行ってください。
- 不安定な場所(ぐらついた机の上や傾いた所など)で、作業をしないでく ださい。落ちたり、倒れたりして、けがをする危険があります。

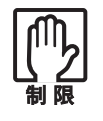

本機の電源を切っていても、電源プラグがコンセントに接続されている と、微少な電流が流れています。作業を始める前に必ずコンセントから電 源プラグを抜いてください。

- 拡張ボードやメモリの取り付け・取り外しを行うときは、裏表や前後を間 違えないでください。間違えて装着すると故障の原因になります。本書や 拡張ボードに添付のマニュアルの指示に従って、正しく装着してくださ い。
- 本機および接続している周辺機器の電源は必ず切ってください。電源を 切ったら、本機から周辺機器を取り外してください。
- 本機内部のケースや基板には突起があります。装着作業の際には、けがを しないよう注意してください。
- 作業直前には、金属のものに触れるなどして、静電気を逃がしてから作業 を行ってください。
- メモリ、拡張ボードの端子部やコネクタ部に触れないでください。

<span id="page-121-0"></span>本体カバーの取り外し・取り付け

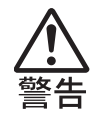

コンセントに電源プラグを接続したまま作業をしないでください。

感電・火傷の原因となります。

# 本体カバーの取り外し・取り付け

本機の内部にメモリや拡張ボードを装着する場合は、本体カバーを外す必要 があります。

<span id="page-121-1"></span>取り外し

本体カバーは、次の手順で取り外し・取り付けを行います。

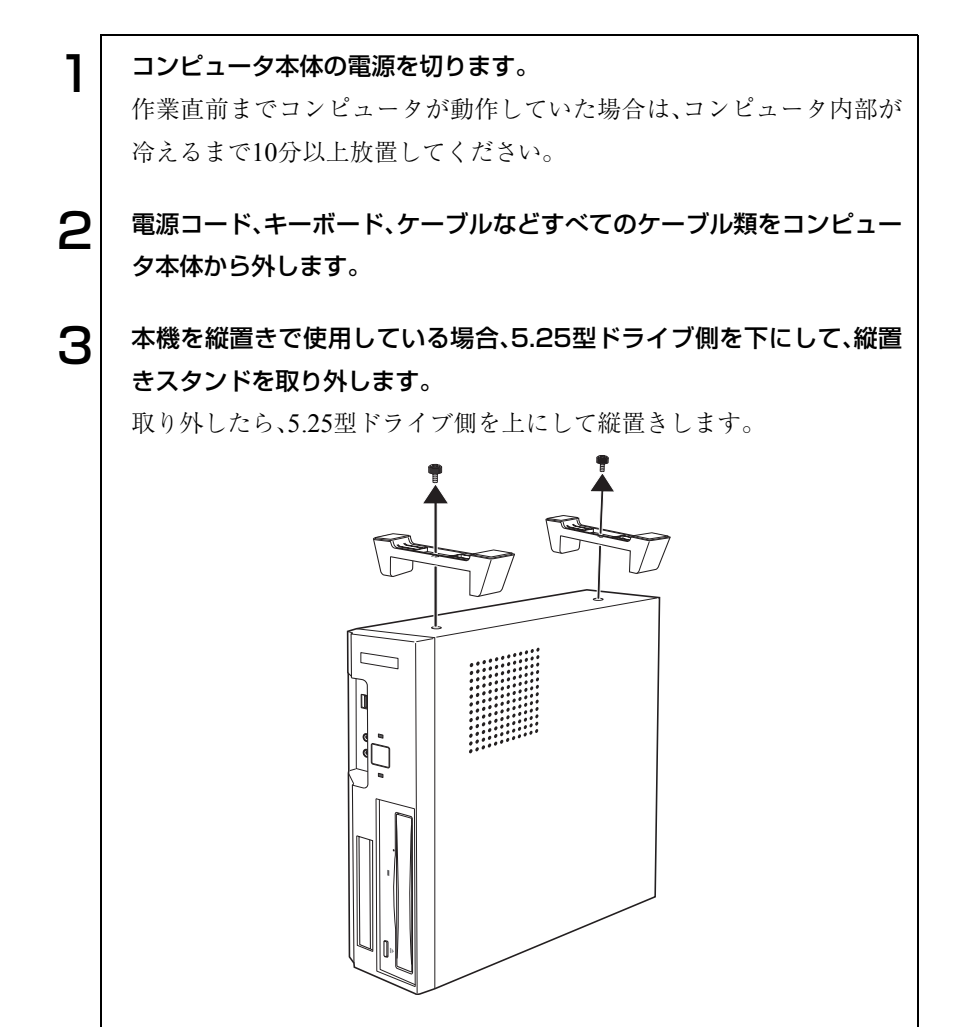

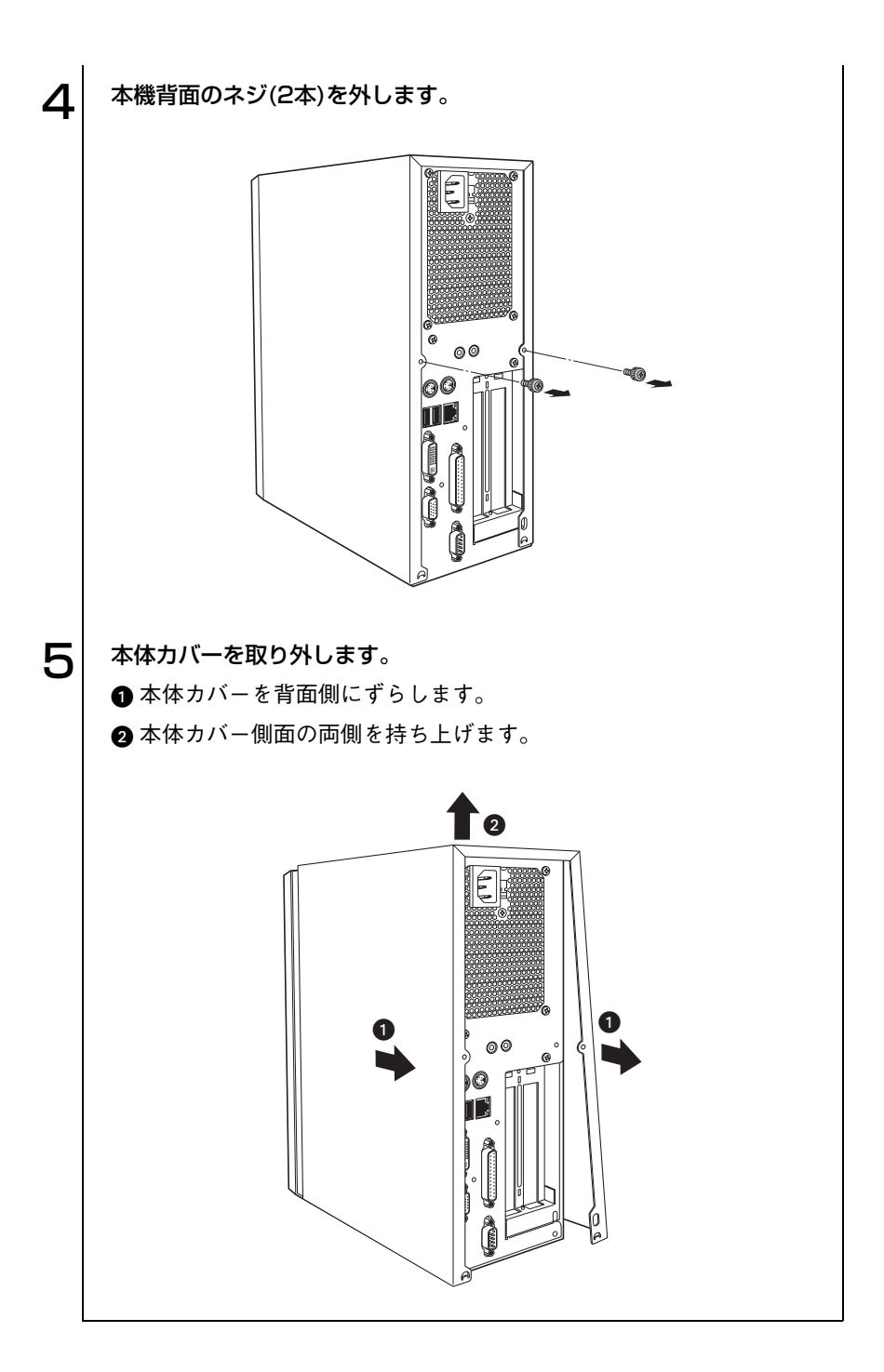

## <span id="page-123-0"></span>取り付け

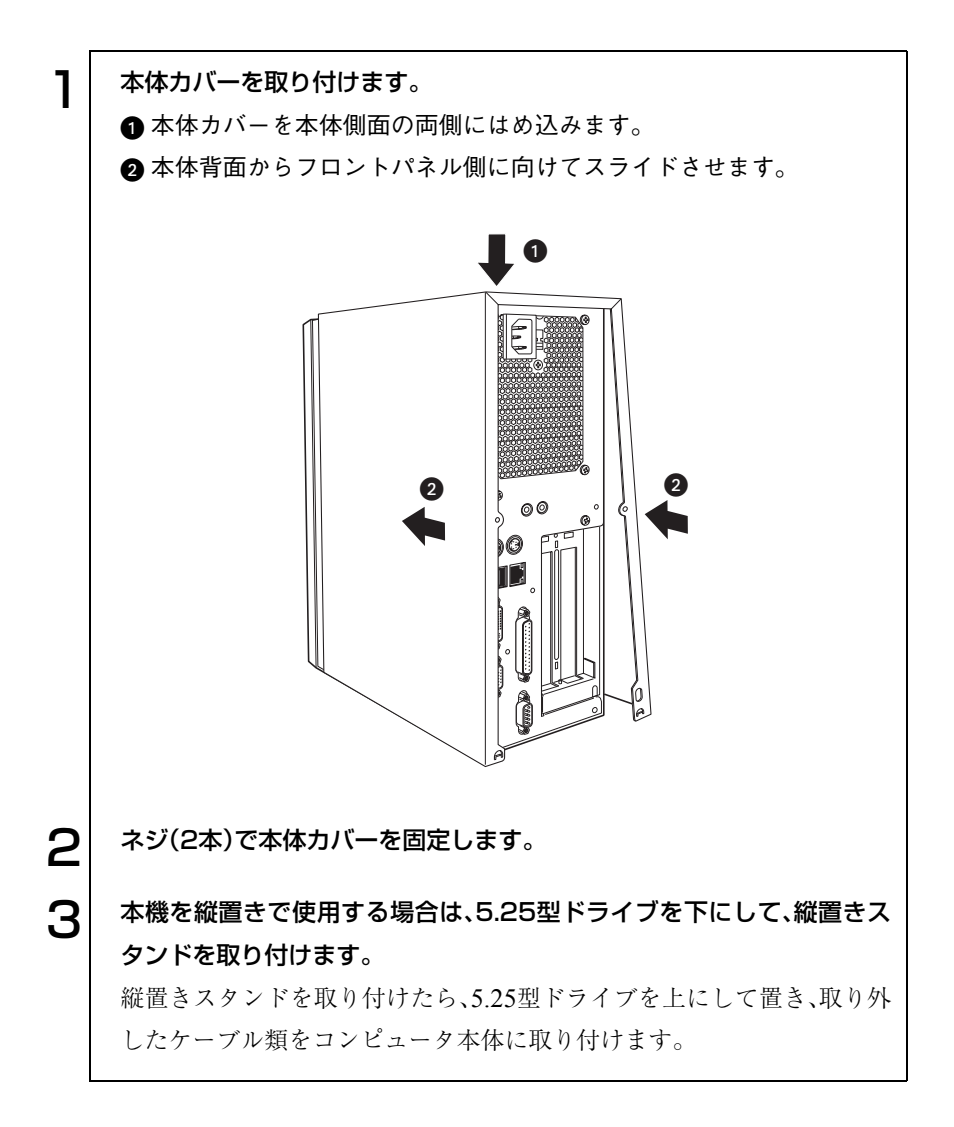

<span id="page-124-0"></span>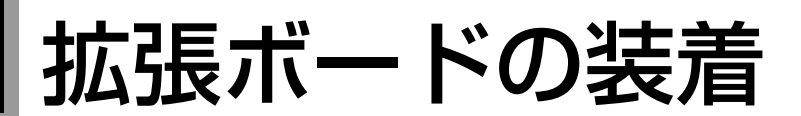

拡張スロットの仕様と拡張ボードの取り付け方法について説明します。

# 拡張スロットの仕様

本機には、拡張スロットが2つあります。拡張スロットの仕様は、次のとおり です。

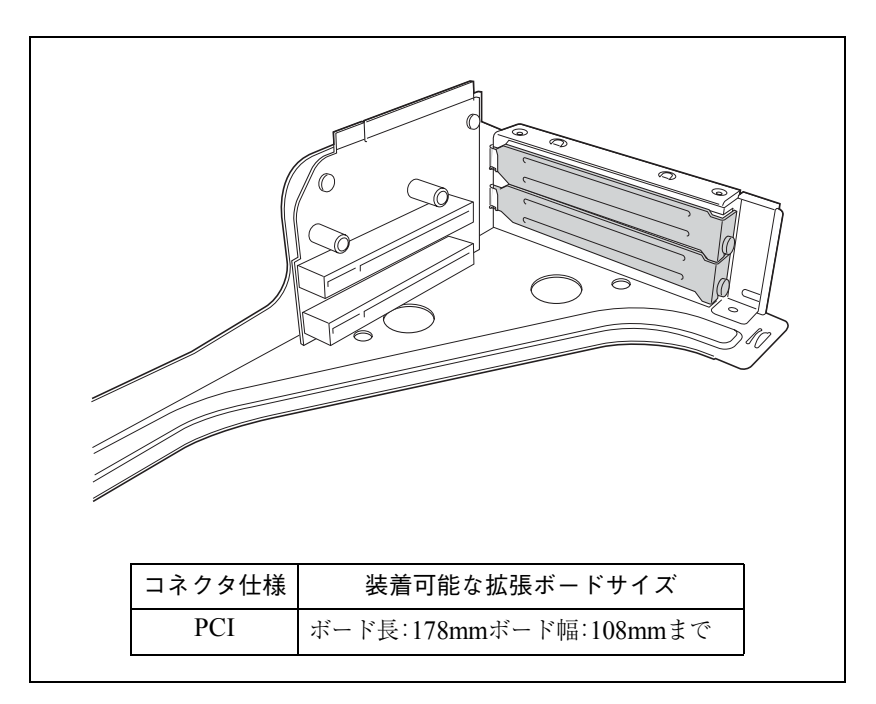

# <span id="page-125-0"></span>拡張ボードの取り付け・取り外し

作業を始める前に「拡張ボードに添付のマニュアル」とp.121 [「作業時の注意」](#page-120-0) を必ずお読みください。

拡張ボードの取り付け方法は、次のとおりです。

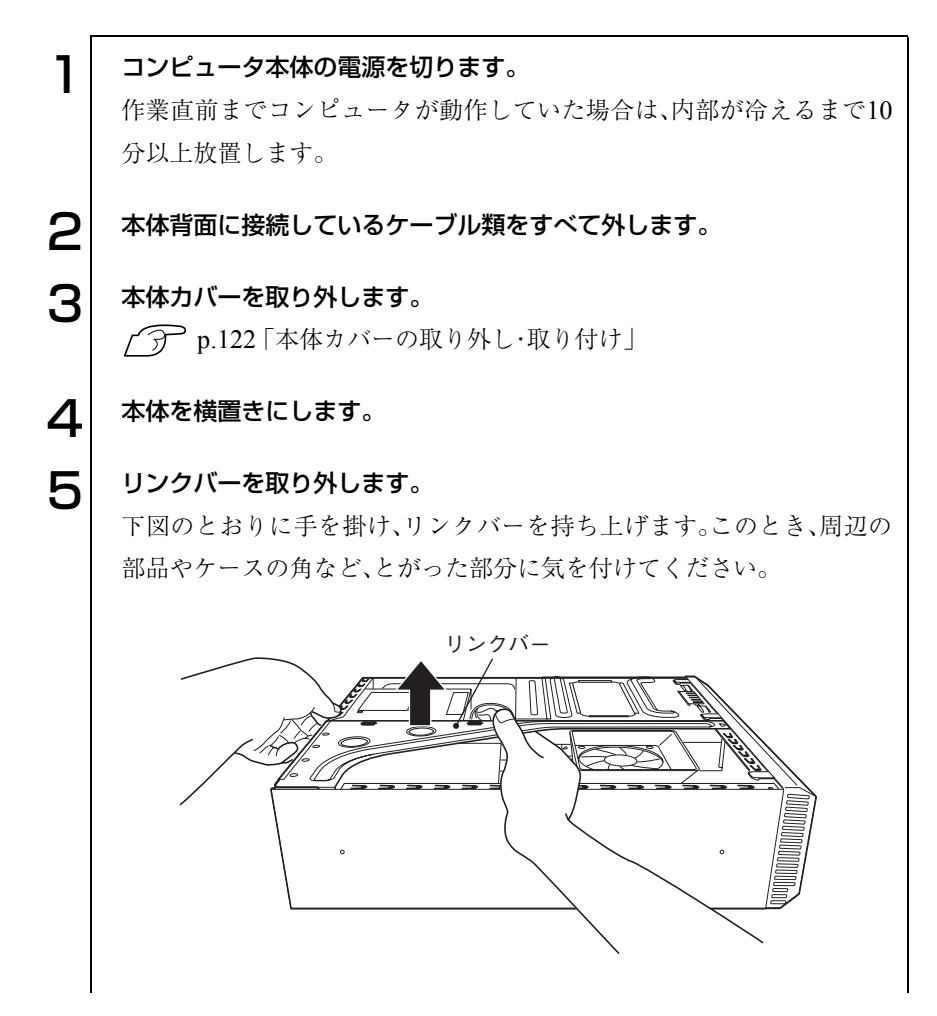

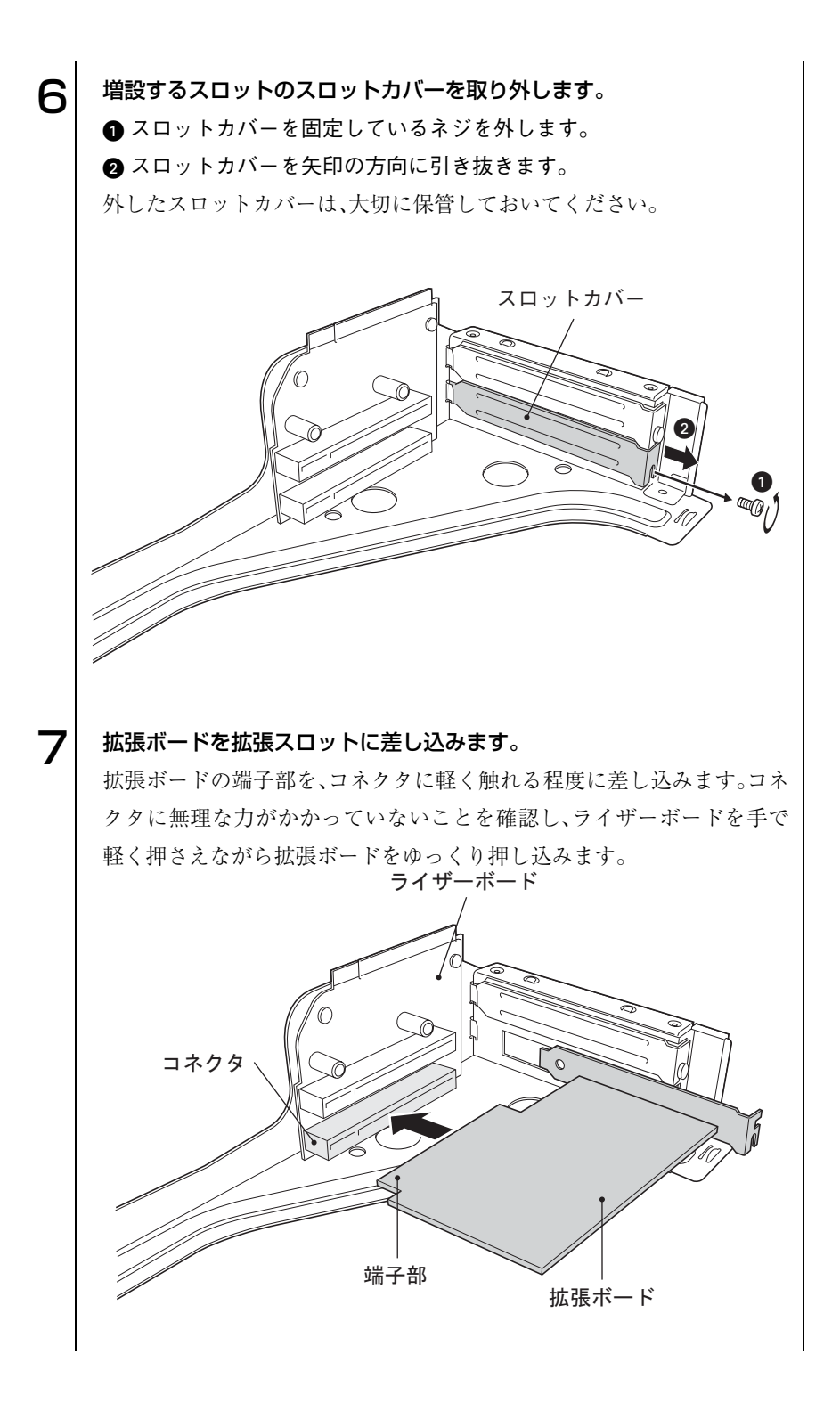

127

<span id="page-127-0"></span>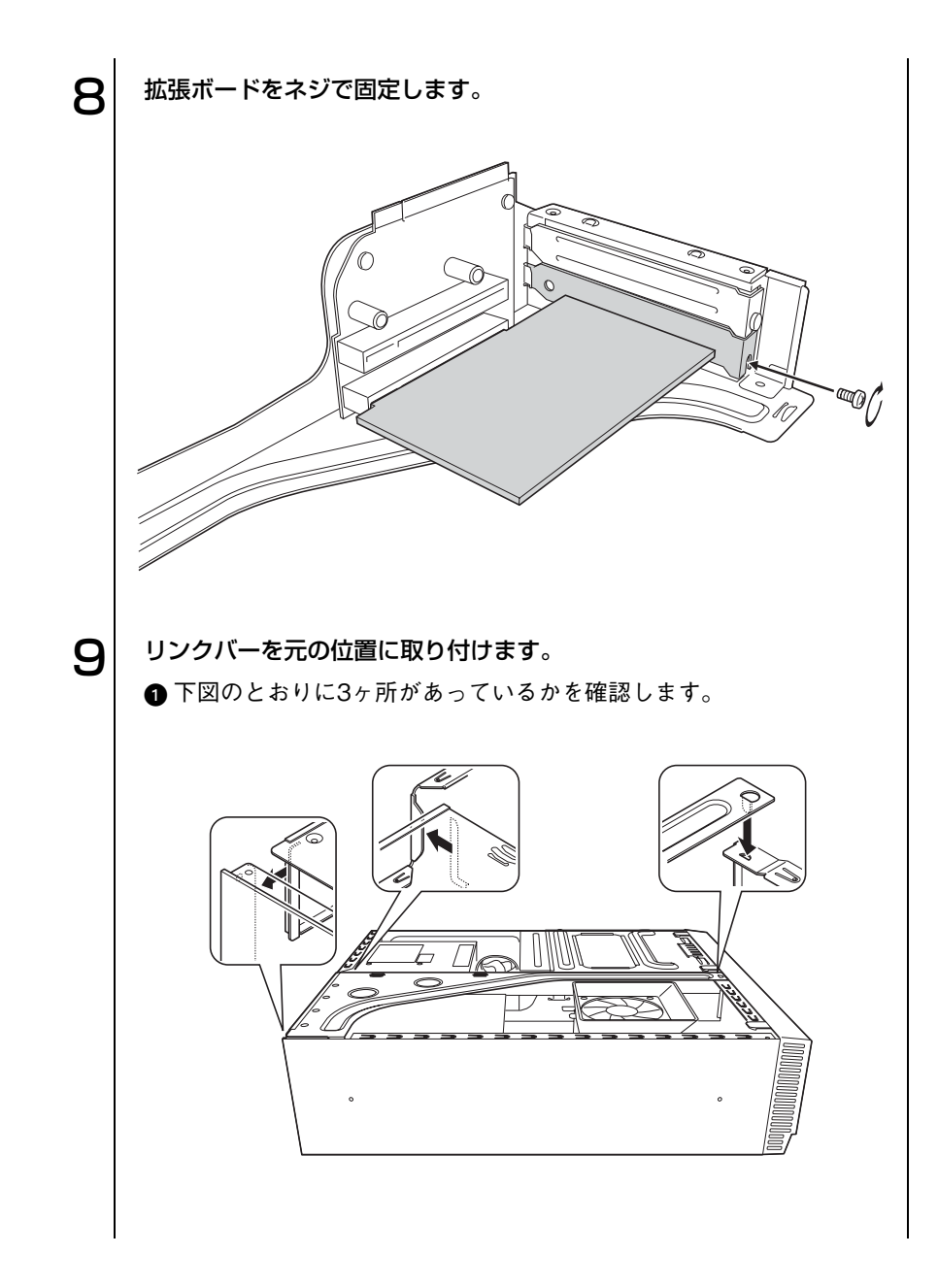

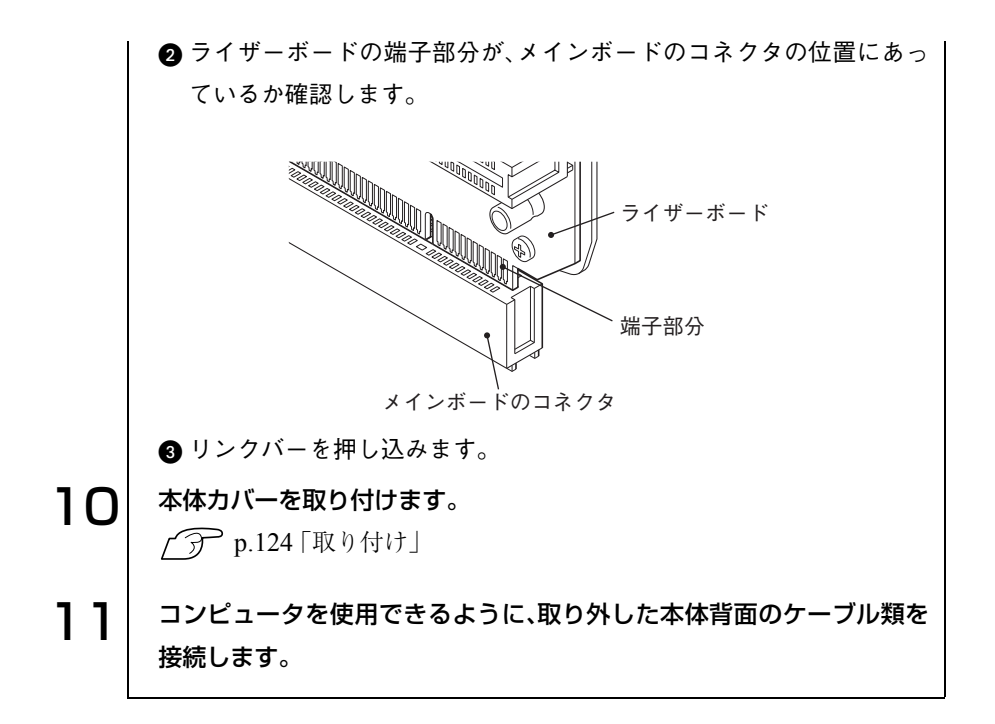

<span id="page-129-0"></span>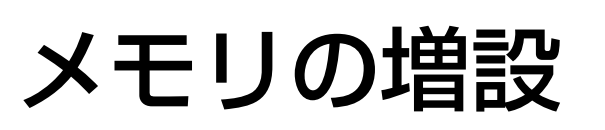

本機で使用可能なメモリの仕様とメモリの取り付け方法について説明します。

## メモリの仕様

本機には、2つのメモリスロットが用意されており、メモリを交換・増設する ことにより最大2GBまで拡張できます。

メモリはメモリスロット1から取り付けます。購入時には、メモリスロット1 にあらかじめメモリが取り付けられています(容量は、購入時のシステム構成 により異なります)。

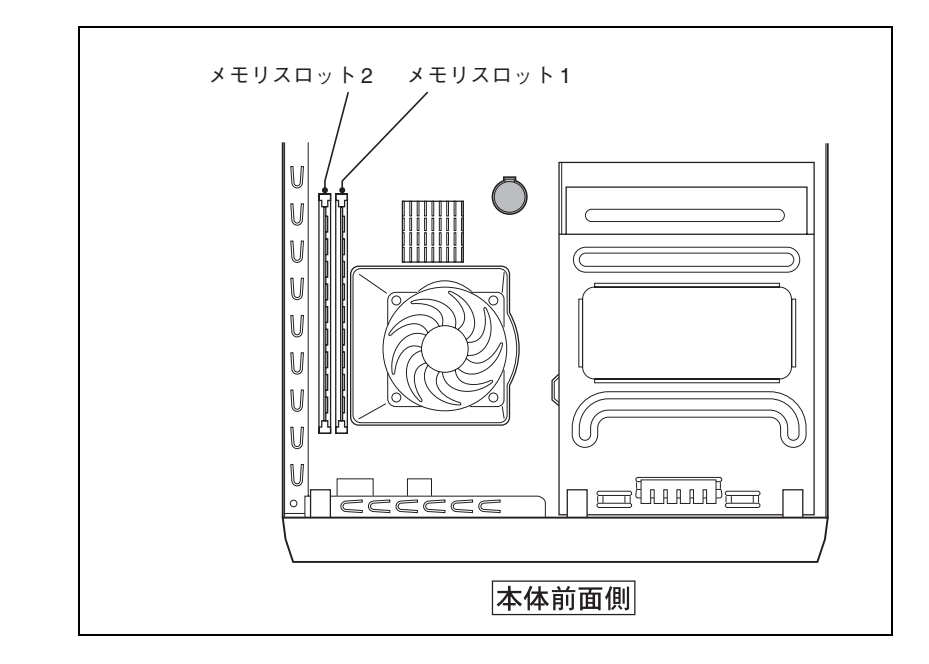

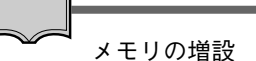

メモリの増設作業中は、コンピュータ内部の精密部品に触れる可能性があり ます。十分に注意して作業を行ってください。弊社では、お客様に代わってメ モリモジュールの増設作業を行っています(有償)。 増設をご希望の場合は、『サポート・サービスのご案内』をご覧になり、担当窓 口までご連絡ください。

メモリを増設する場合は、下記仕様と一致するメモリを、弊社のオプション一 覧より選択してください。

- PC3200 DIMM(DDR400 SDRAM使用、184ピン)
- メモリ容量 128MB、256MB、512MB、1024MB
- Non ECC

今後、新しい容量のメモリを取り扱う場合があります。 最新のオプション一覧は、ホームページに掲載しています。ホームページのア ドレスは『サポート・サービスのご案内』をご覧ください。

# ▶ メモリの取り付け・取り外し

作業を始める前にp.121 [「作業時の注意」](#page-120-0)を必ずお読みください。メモリの取 り付け方法は次のとおりです。

## 取り付け

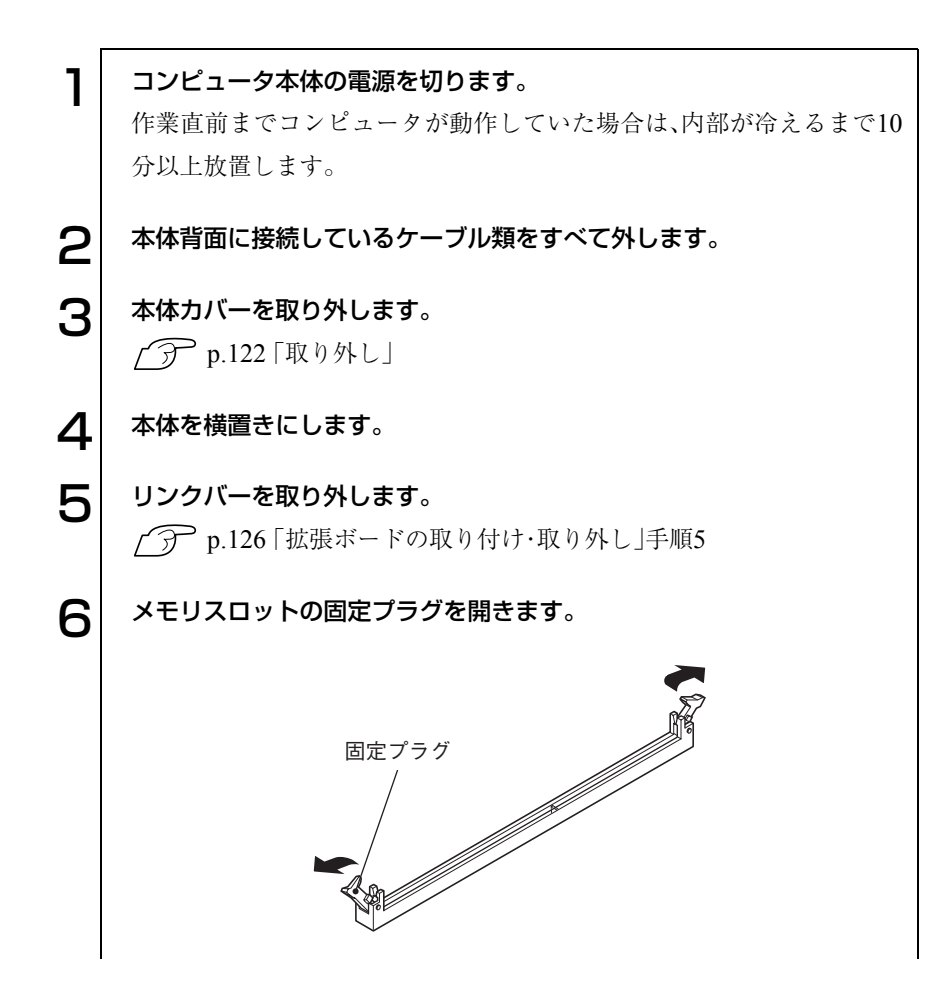

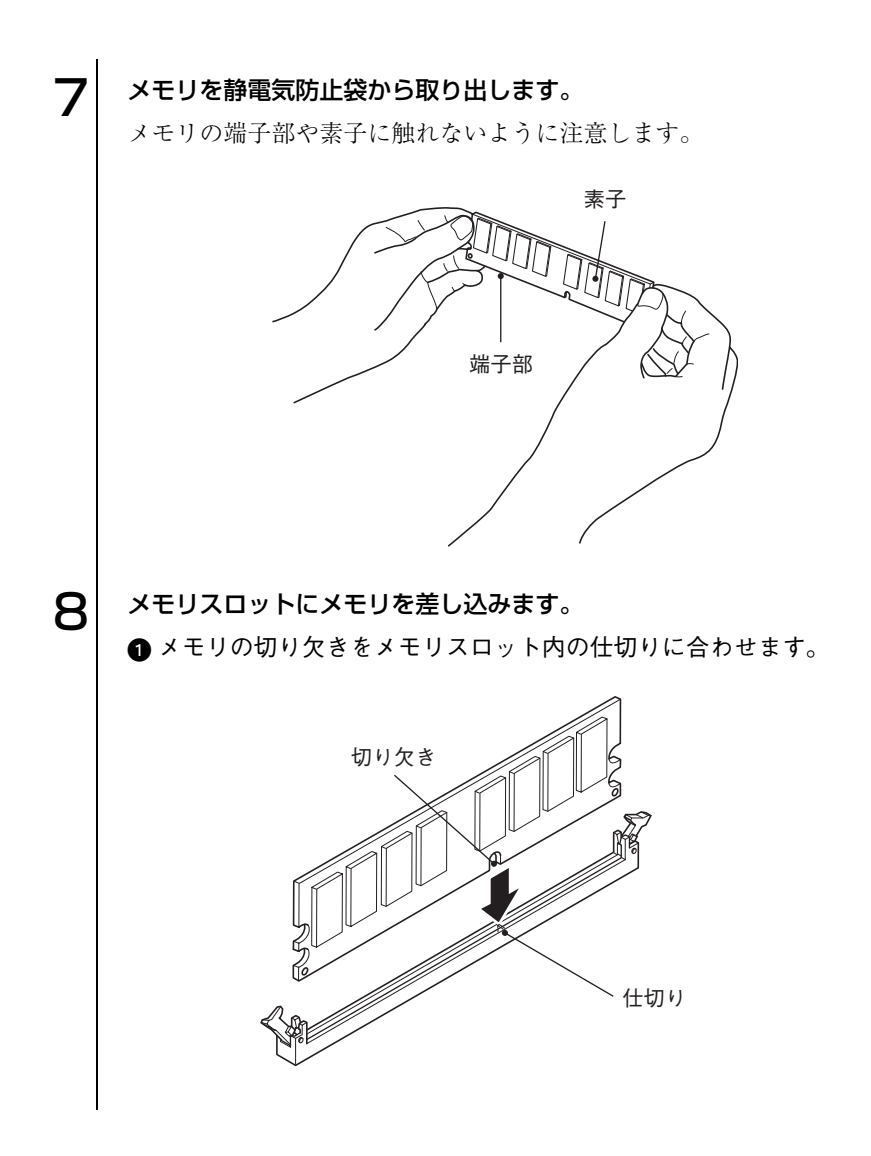

133

 $\bullet \bullet \bullet$ 

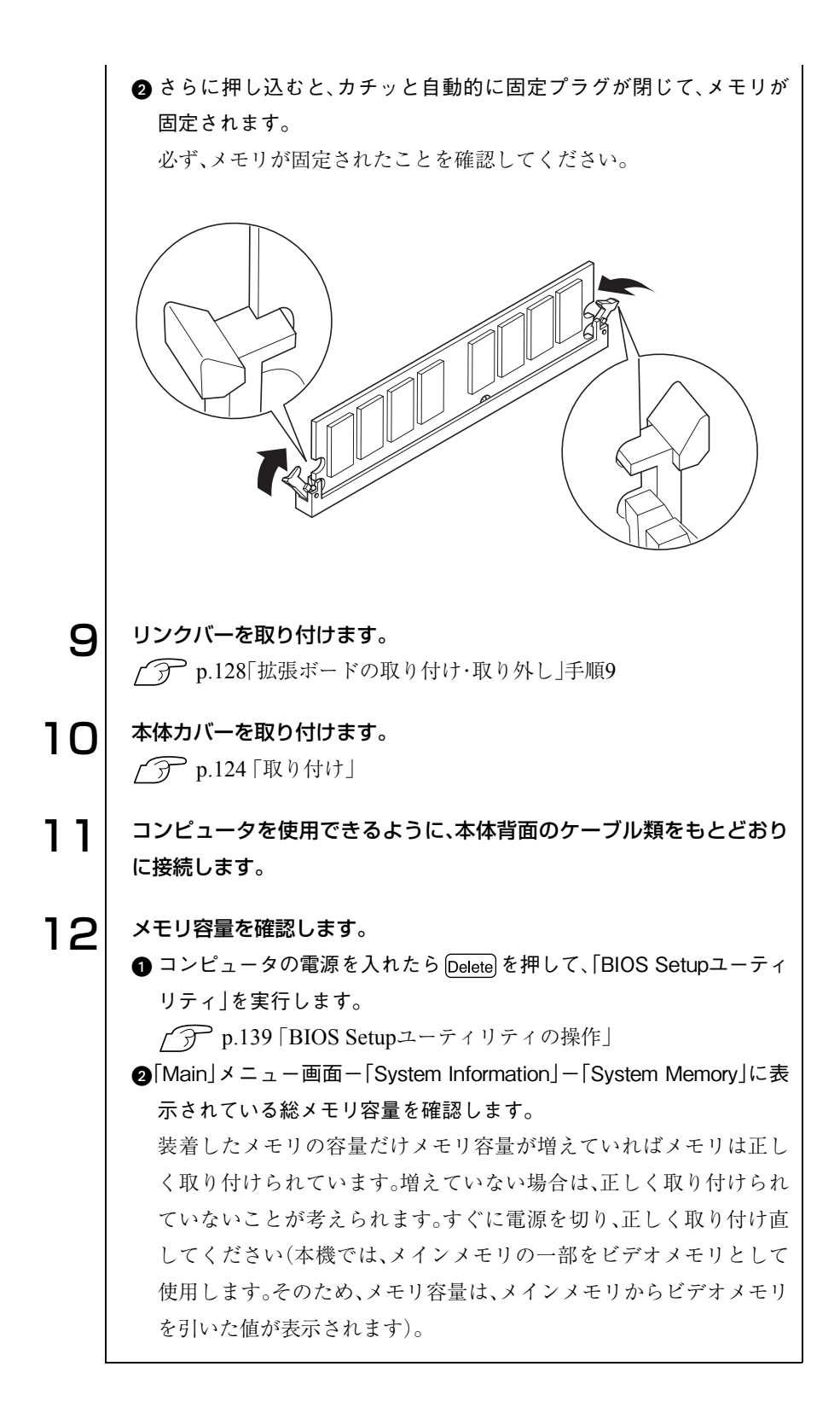

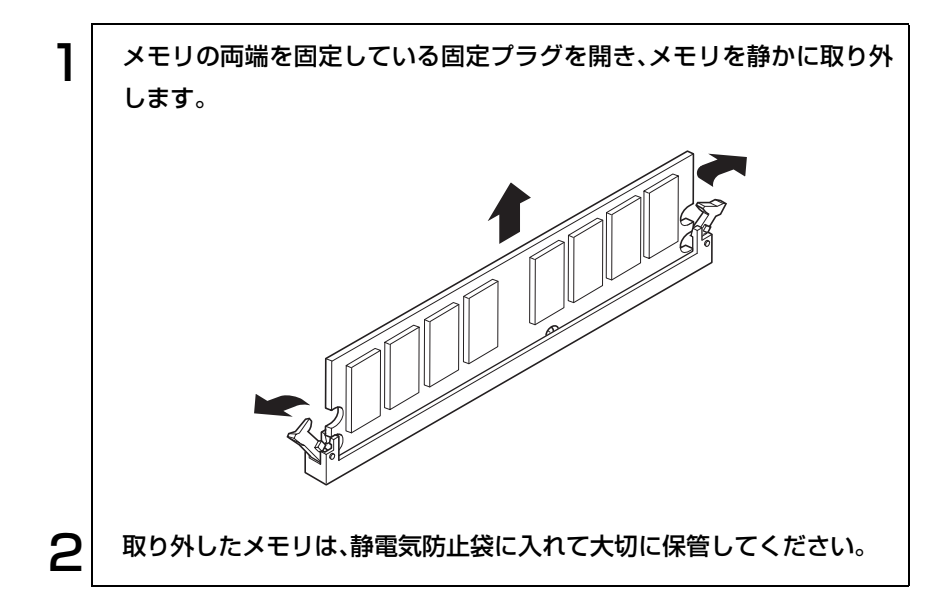

# BIOSの設定

コンピュータの基本状態を管理しているプ ログラム「BIOS」の設定を変更する方法に ついて説明します。

137

# BIOSの設定を始める前に

BIOSは、コンピュータの基本状態を管理しているプログラムです。このプロ グラムは、メインボード上にROMとして搭載されています。

BIOSの設定は「BIOS Setupユーティリティ」で変更できますが、購入時のシ ステム構成に合わせて最適に設定されているため、通常は変更する必要はあ りません。BIOSの設定を変更するのは、次のような場合です。

- 本書やお使いの装置のマニュアルで指示があった場合
- パスワードを設定する場合
- ネットワーク機能を無効にする場合

BIOSの設定値を間違えると、システムが正常に動作しなくなる場合がありま す。設定値をよく確認してから変更を行ってください。BIOS Setupユーティ リティで変更した内容はCMOS RAMと呼ばれる特別なメモリ領域に保存さ れます。このメモリはリチウム電池によってバックアップされているため、コ ンピュータの電源を切っても消去されることはありません。

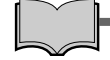

#### リチウム電池の寿命

BIOS Setupユーティリティの内容は、リチウム電池で保持しています。本機 のリチウム電池の寿命は数年です。日付や時間が異常になったり、設定した 値が変わってしまうなどの現象が頻発するような場合にはリチウム電池の 寿命が考えられます。リチウム電池を交換してください。

p.211 [「リチウム電池の交換」](#page-210-0)

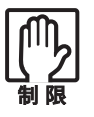

●「BIOS Setupユーティリティ」で設定を変更する場合には、必ず購入時 の設定値(初期値)と、変更後の設定値を記録しておいてください。万一、 システムが動作しなくなった場合や、リチウム電池の寿命などでCMOS RAMのデータが失われた場合でも、もとに戻すことができます。  $\widehat{\mathcal{D}}$  p.156 [BIOSの設定値]

● BIOS Setupユーティリティには、ハードウェアに依存した詳細な項目 も含まれています。このような項目を誤って変更すると、システムが起 動しなくなったり、動作が不安定になります。万一、システムが起動しな くなったり、動作が不安定になった場合には「Load Setup Defaults」(初 期値に戻す)を実行してください。

p.142 [「設定値をもとに戻すには」](#page-141-0)

<span id="page-138-0"></span>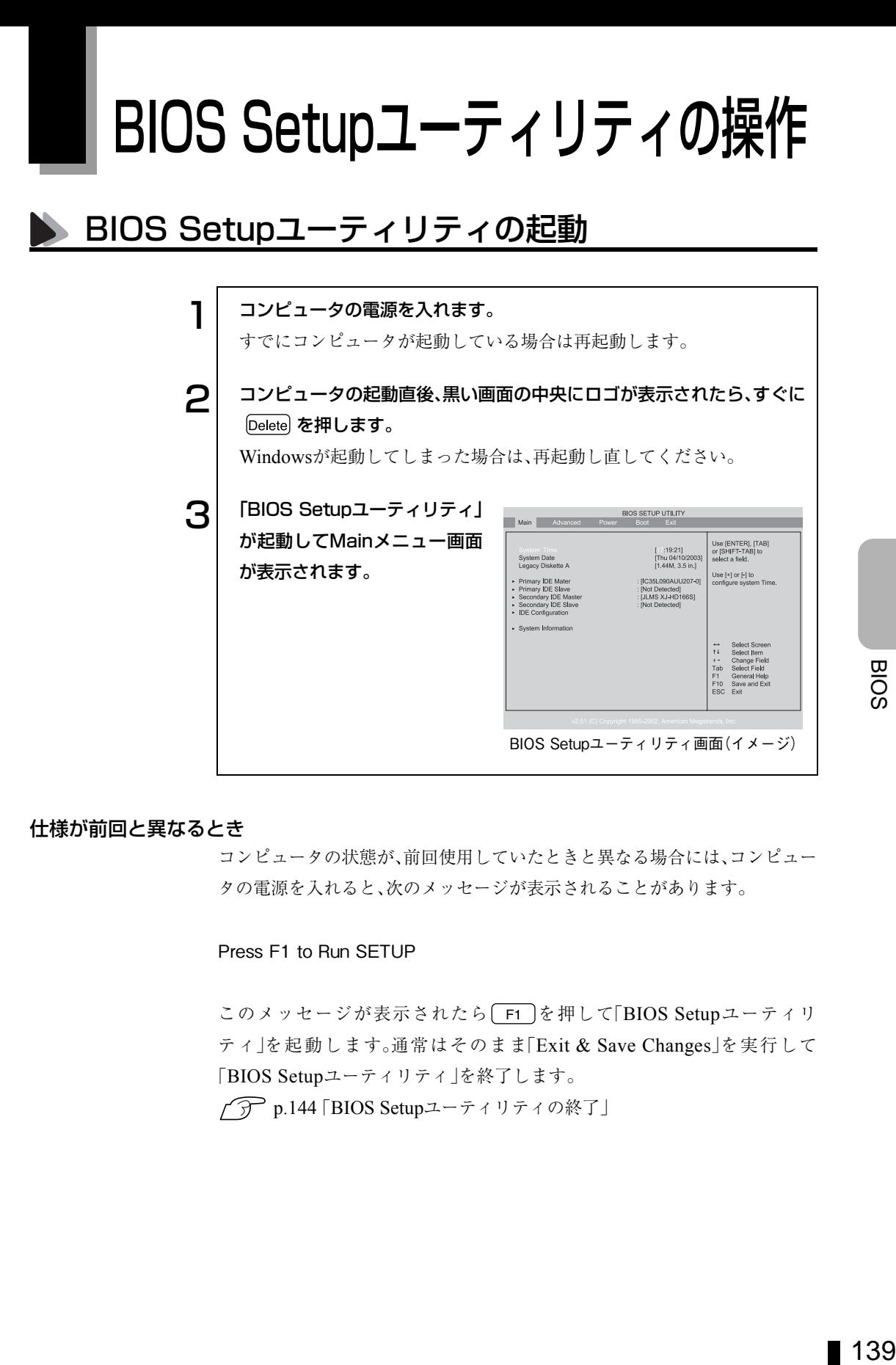

### 仕様が前回と異なるとき

コンピュータの状態が、前回使用していたときと異なる場合には、コンピュー タの電源を入れると、次のメッセージが表示されることがあります。

Press F1 to Run SETUP

このメッセージが表示されたら [F1] を押して [BIOS Setupユーティリ ティ」を起動します。通常はそのまま「Exit & Save Changes」を実行して 「BIOS Setupユーティリティ」を終了します。

 $\widehat{f}$  p.144 [BIOS Setupユーティリティの終了]

## BIOS Setupユーティリティの操作

「BIOS Setupユーティリティ」の操作は、キーボードで行います。 操作は、次の順番で行います。

①「処理メニュー」を選択 → ②「設定項目」を選択 → ③「設定値」を選択

詳しい操作方法は、次のとおりです。各設定項目の説明は、p.145 「[BIOS Setup](#page-144-0) [ユーティリティの設定項目」を](#page-144-0)ご覧ください。

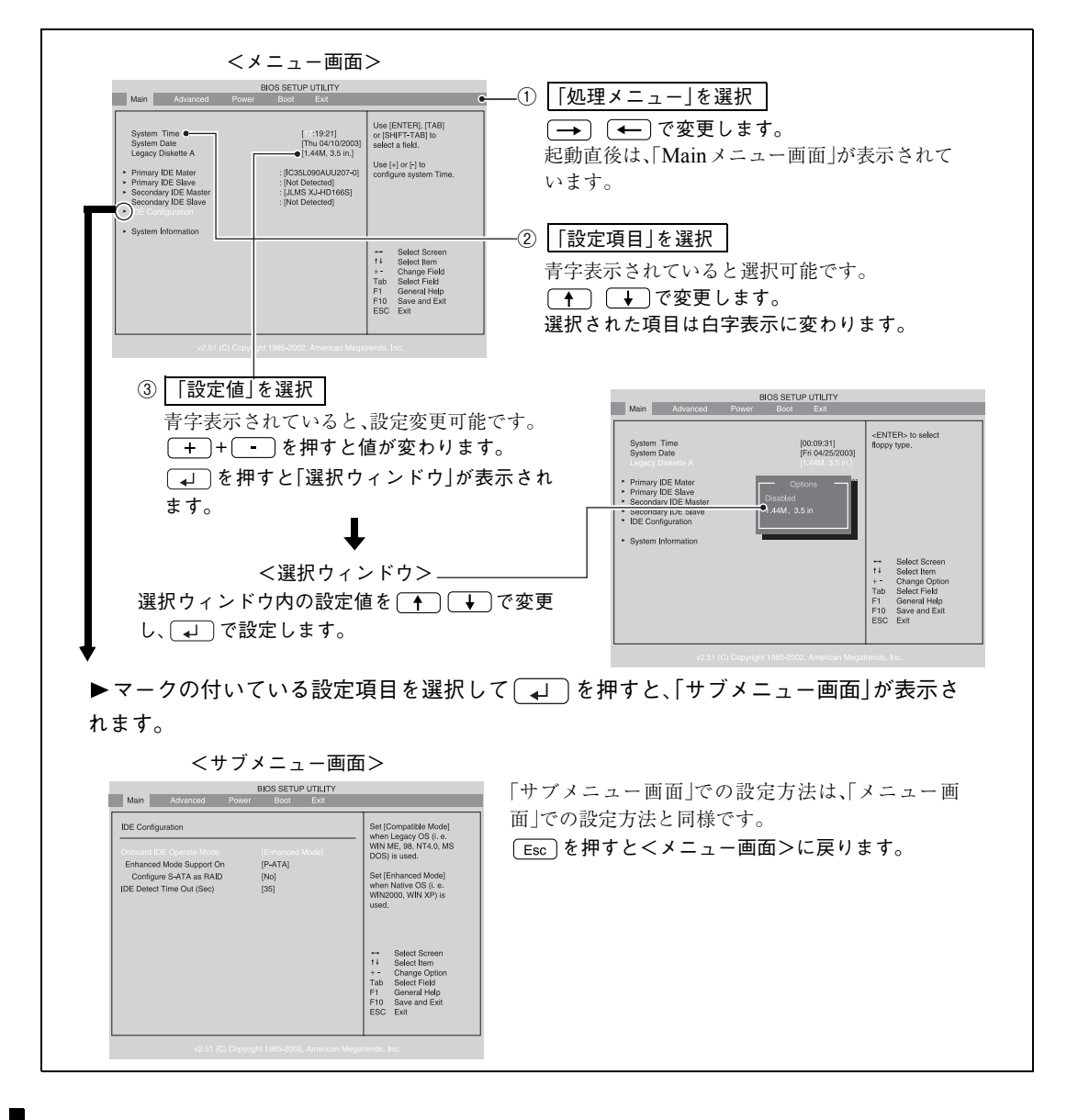

140

## キー操作

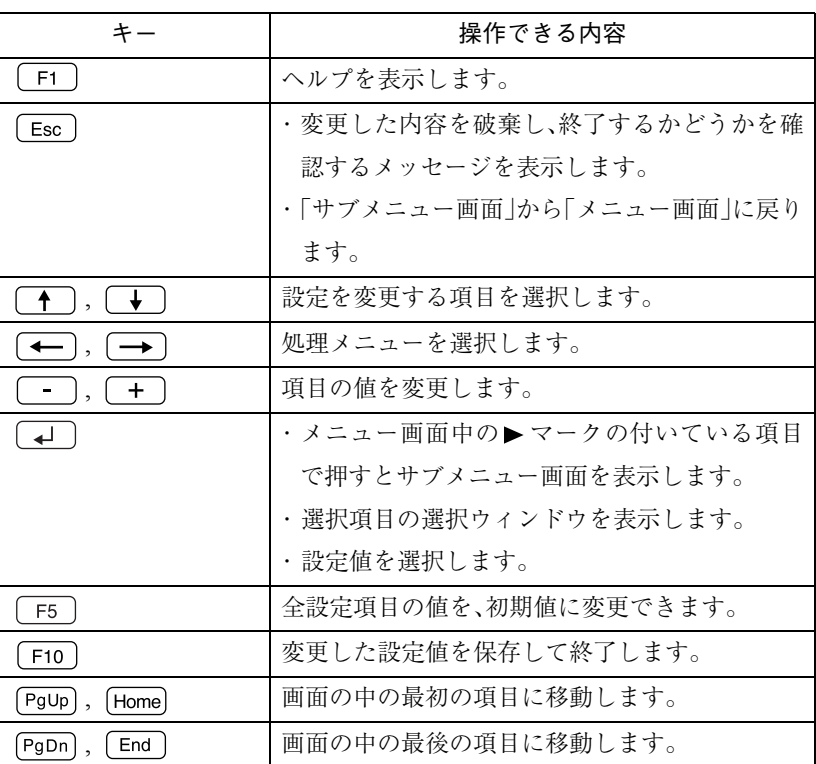

<span id="page-141-0"></span>設定値をもとに戻すには

「BIOS Setupユーティリティ」の設定を間違えてしまい、万一コンピュータの 動作が不安定になってしまった場合などには、「BIOS Setupユーティリティ」 の設定を前回保存した値や初期値に戻すことができます。

#### Load Setup Defaults(初期値に戻す)

「BIOS Setupユーティリティ」の設定を、BIOSの初期値に変更します。

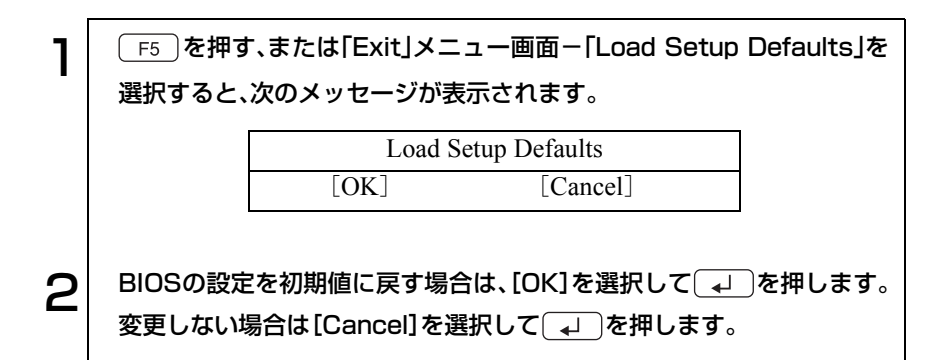

次のような場合は、Load Setup Defaultsを実行したあとに、BIOSの設定値を 設定しなおしてください。

● サウンドボードをお使いの場合

メインボード上のサウンド機能を無効にするため、「Advanced」メニュー画 面-「Onboard Devices Configuration」-「Onboard AC'97 Audio」を 「Disabled」に設定する。

- ネットワークボードをお使いの場合 メインボード上のネットワーク機能を無効にするため、「Advanced」メニュー 画面-「Onboard Devices Configuration」-「Onboard LAN」を「Disabled」 に設定する。
- FDDを搭載していないモデルをお使いの場合 「Main」メニュー画面-「Legacy Diskette A」を「Disabled」に設定する (「Disabled」に設定しないと、コンピュータが正常に起動しません)。

## Discard Changes(前回保存した設定値に戻す)

「BIOS Setupユーティリティ」を終了することなく、変更した設定値を前回保 存した設定値に戻します。

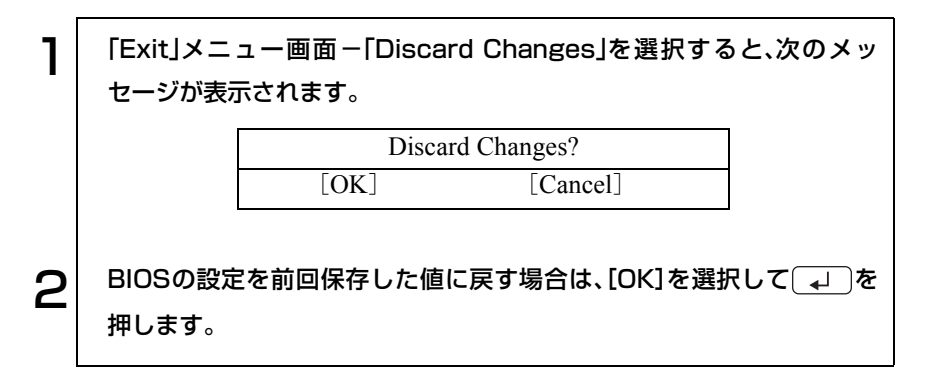

# <span id="page-143-0"></span>BIOS Setupユーティリティの終了

「BIOS Setupユーティリティ」を終了するには、次の2とおりの方法がありま す。

## Exit & Save Changes(変更した内容を保存し終了する)

変更した設定値を保存して、「BIOS Setupユーティリティ」を終了します。

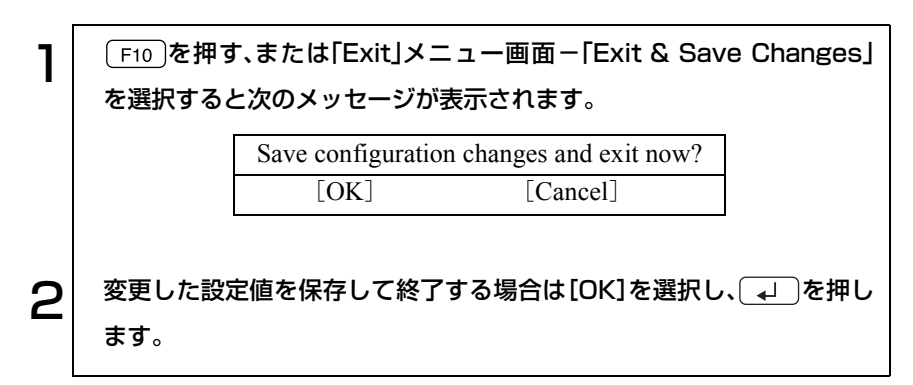

### Exit & Discard Changes(変更した内容を破棄し終了する)

変更した設定値を保存せずに、「BIOS Setupユーティリティ」を終了します。

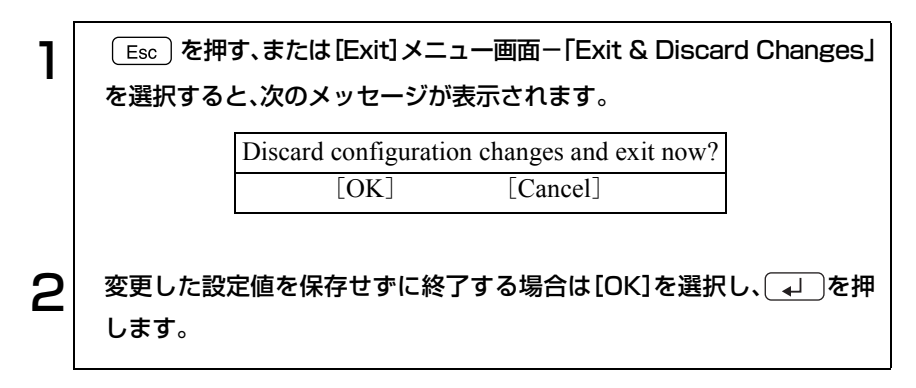
# BIOS Setupユーティリティの設定項目

本章では、「BIOS Setupユーティリティ」で設定できる項目と、設定方法など について説明します。「BIOS Setupユーティリティ」のメニュー画面には、次 の5つのメニューがあります。

- Main メニュー画面 :日付、時間、HDDなどの設定を行います。
- Advancedメニュー画面: CPUに関する設定、I/O関係の動作設定やPCIバ ス関係の設定などを行います。
- Powerメニュー画面 : 省電力機能に関する設定を行います。
- Bootメニュー画面 :システムを起動するドライブの順番の設定やコ ンピュータの動作状態、パスワードの設定など を行います。
- Exitメニュー画面 :BIOS Setupユーティリティを終了したり、BIOS の設定値を初期値に戻します。

## Mainメニュー画面

#### Mainメニュー画面の設定項目は、次のとおりです。

は初期値

\*印は項目表示のみ

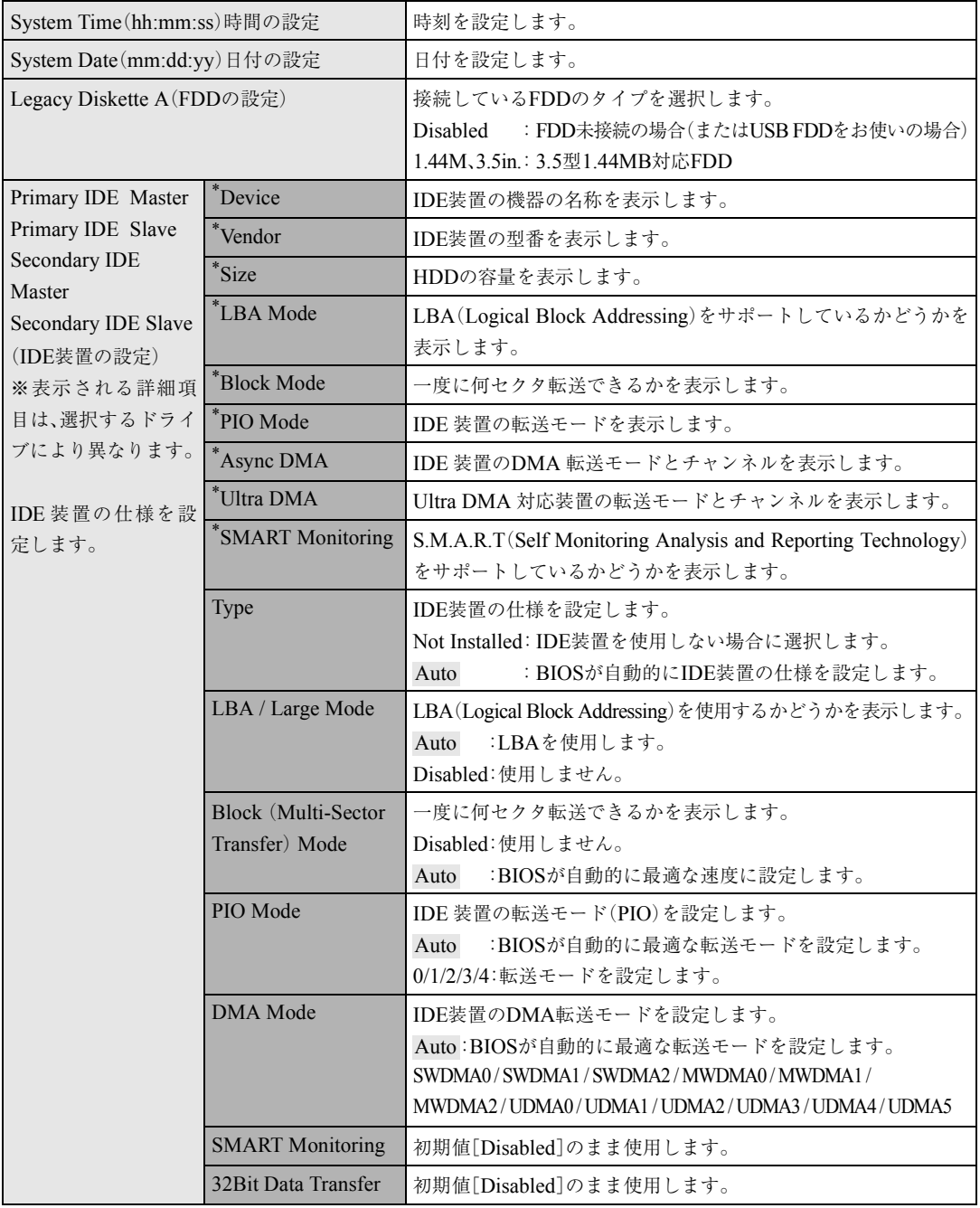

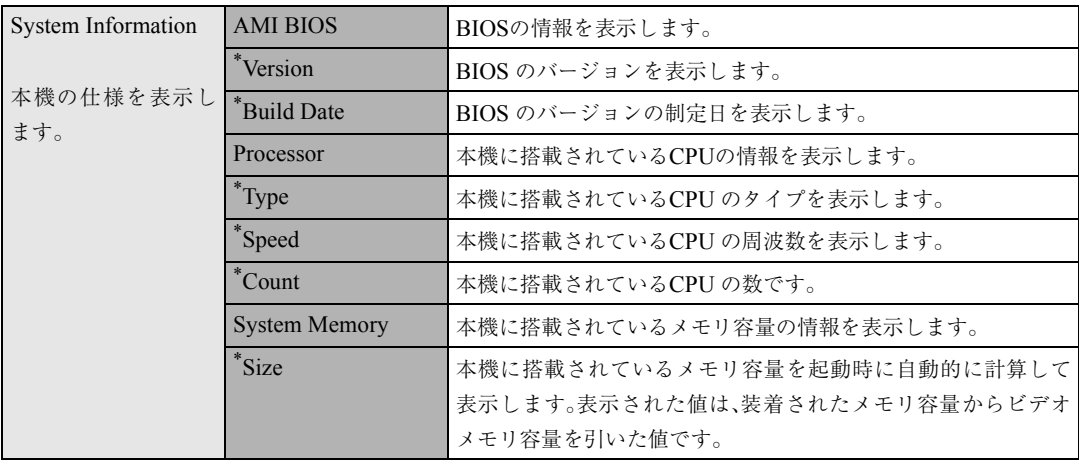

## Advancedメニュー画面

Advancedメニュー画面の設定項目は、次のとおりです。

は初期値

\*印は項目表示のみ

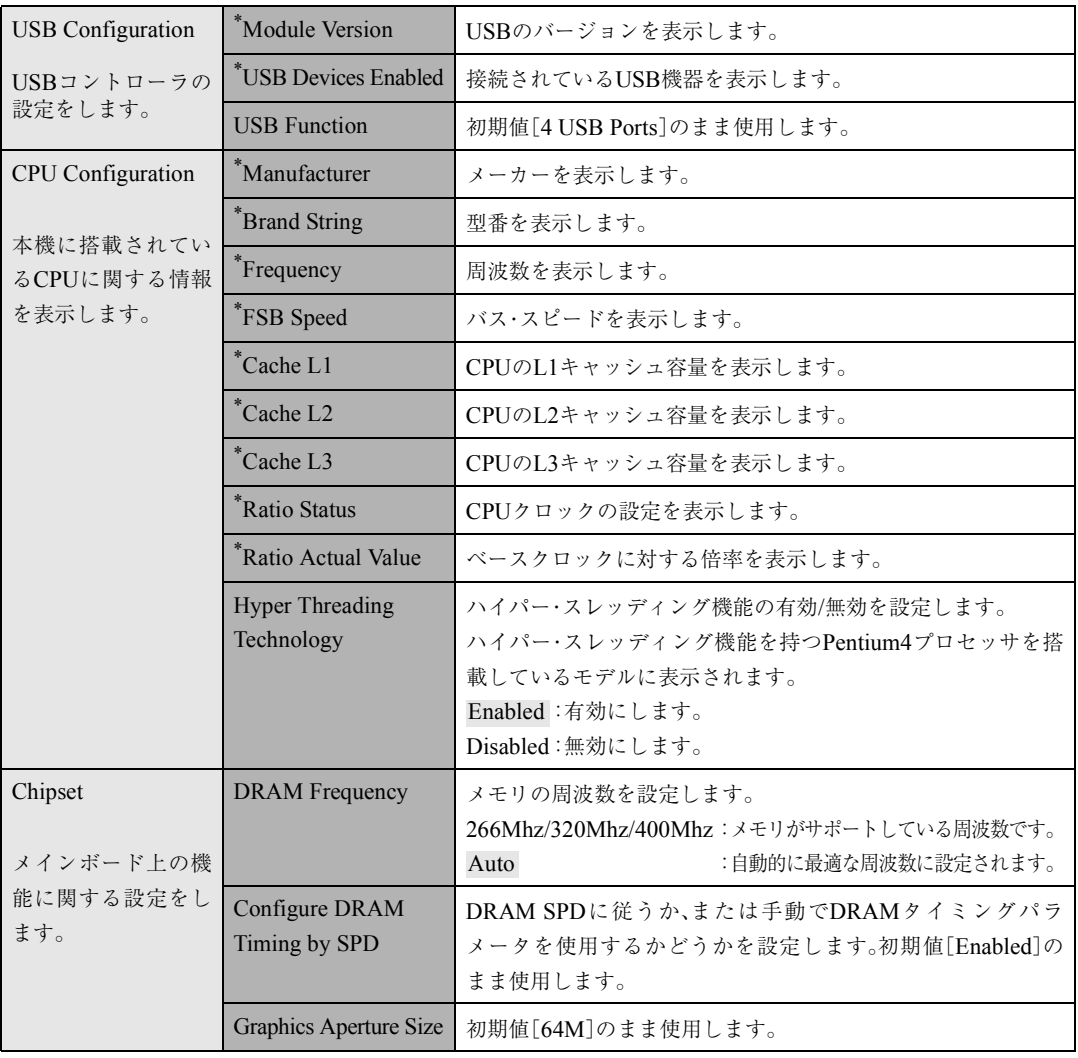

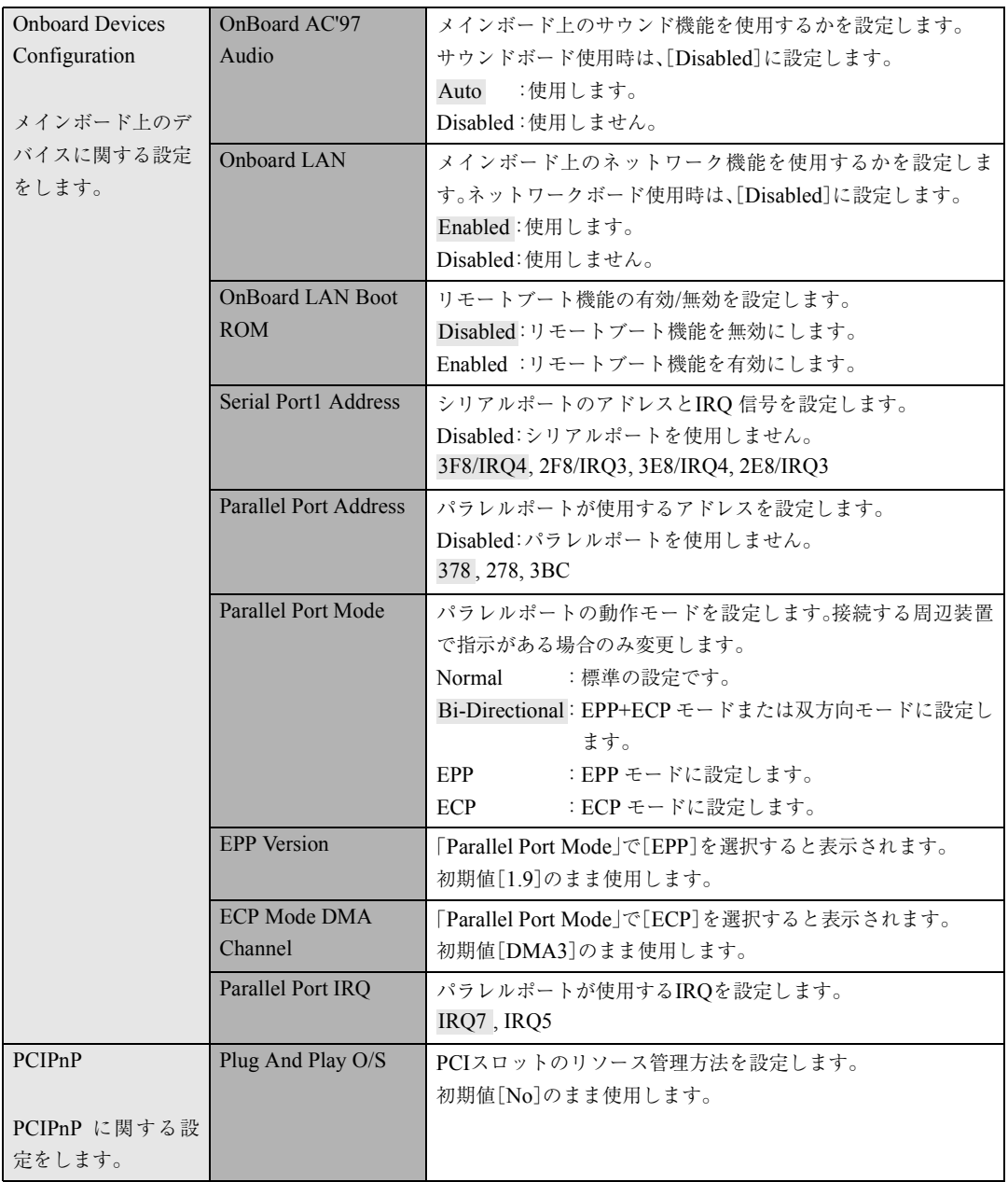

## Powerメニュー画面

Powerメニュー画面では、パワーマネージメント(省電力)の設定を行います。 Powerメニュー画面の設定項目は、次のとおりです。

は初期値

\*印は項目表示のみ

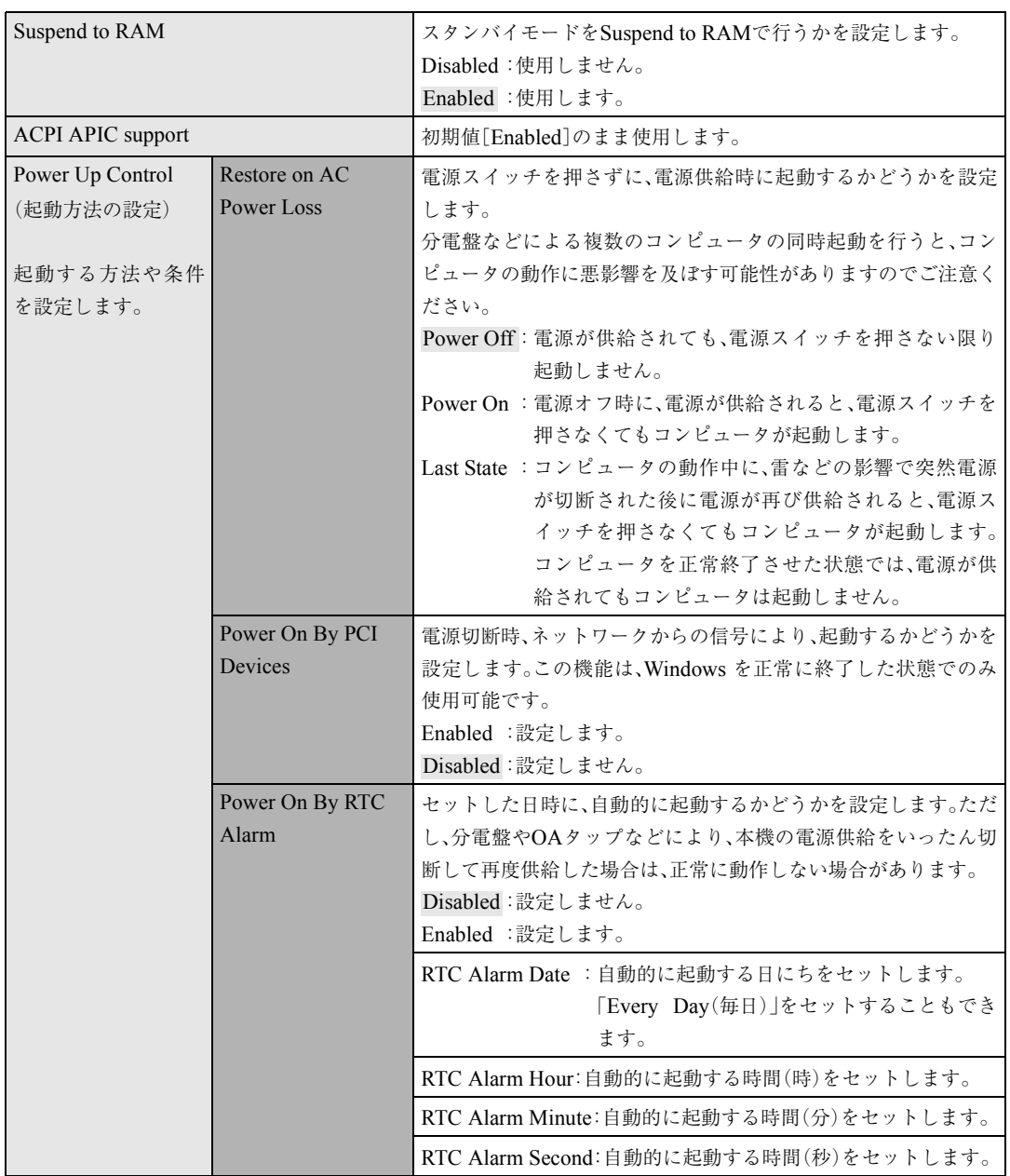

### Bootメニュー画面

Bootメニュー画面では、起動するドライブの順番やパスワードに関する設定 を行います。

「Boot Device Priority」の初期設定は、FDDを搭載していない場合、「5.25型ド ライブ」、「HDD」の順番です(FDDを搭載している場合は、「FDD」、「5.25型ド ライブ」、「HDD」の順になります)。

「Boot Device Priority」の初期設定はシステムの構成により異なります。 HDDや5.25型ドライブは、それぞれPM-XXXXXX、SM-XXXXXXのよう に表示されます(PMはPrimary Master、SMはSecondary Masterの略で XXXXXXには装置の名称が入ります)。

ドライブを選択して [+]を押すと、そのドライブの順番が1つ上がります。 ドライブを選択して –––––––を押すと、そのドライブの順番が1つ下がります。

Bootメニュー画面の設定項目は、次のとおりです。

は初期値

\*印は項目表示のみ

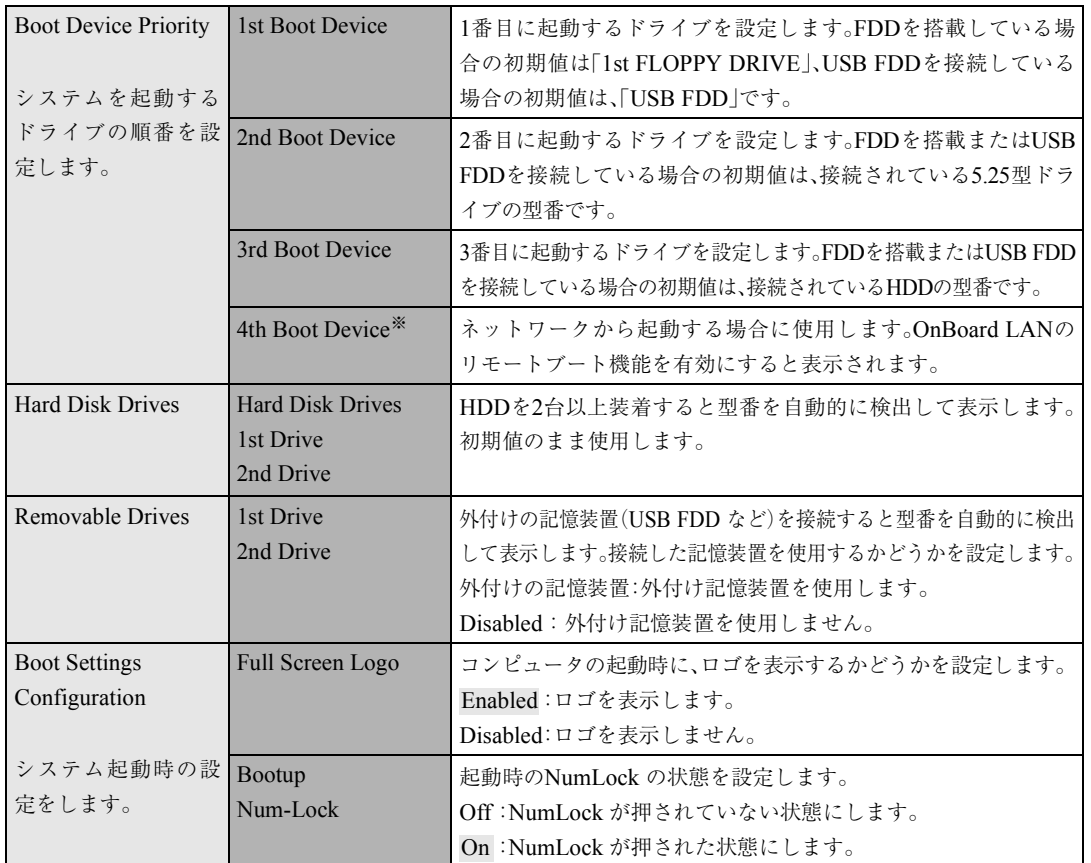

※「Advanced」メニュー画面-「Onboard Devices Configuration」で「Onboard LAN Boot ROM」を[Enabled]に設定し、再起動すると表示されます。

151

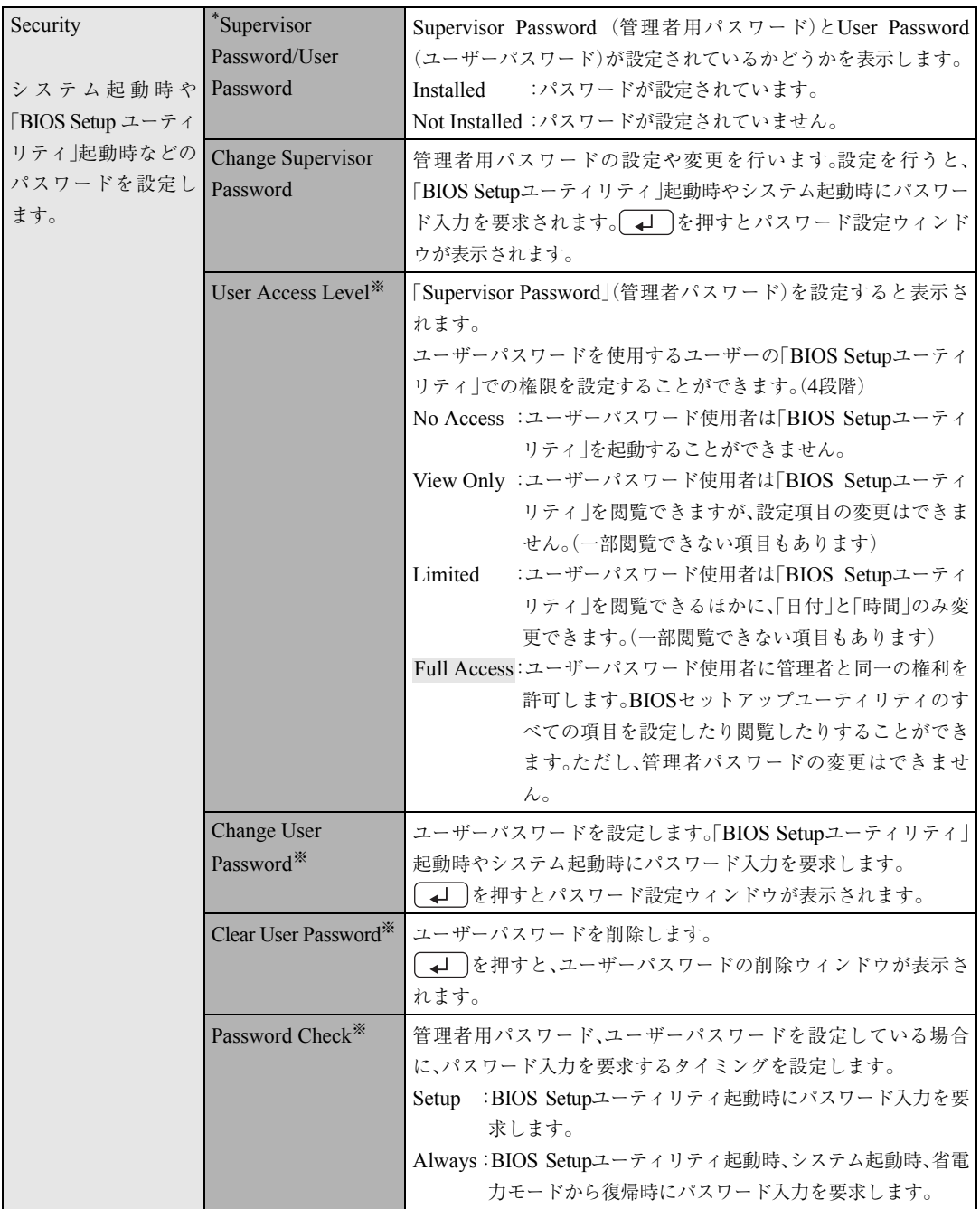

※これらの項目は、「Change Supervisor Password」で管理者用パスワードを設定すると表示されます。

Passwordの設定

システム起動時や「BIOS Setupユーティリティ」起動時などのパスワードに 関する設定を行います。

パスワード機能は、コンピュータを使用するユーザーを限定するための機能 です。システム起動時または「BIOS Setupユーティリティ」起動時にパスワー ドの入力を要求し、正しいパスワード入力が行われないとコンピュータを使 用することができません。

#### 管理者パスワードおよび、ユーザーパスワードの設定・変更

管理者パスワード、およびユーザーパスワードの設定・変更方法は次のとおり です。 ユーザーパスワードは、管理者パスワードを設定すると、設定できるようにな ります。

1 「Change Supervisor Password」または、「Change User Password」 を選択して〔↓〕を押すと、次のメッセージが表示されます。

Enter Password:

2 パスワードを入力し、 → を押します。

「\*」が表示されない文字は、パスワードとして使用できません。アルファ ベットの大文字と小文字は区別されません。パスワードは6文字まで入力 可能です。

 $\mathbf{S}^{\parallel}$  続いて次のメッセージが表示されます。確認のためにもう一度同じパス ワードを入力し、→→を押します。

同じパスワードを入力しないと、「Passwords do not Match!」というメッ セージが表示されます。[OK]が選択された状態で を押すと、BIOS のメニュー画面に戻ります。

Confirm Password:

**△ FPassword Installed.」というメッセージが表示されたら、[OK]が選** 択された状態で → を押します。

5 パスワードの設定が完了すると、「Supervisor Password」または 「User Password」項目の値が「Installed」に変わります。

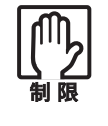

登録したパスワードは忘れないようにしてください。パスワードは、書き 写して保管しておくことをおすすめします。 万一、パスワードを忘れた場合は[、p.215 「CMOS RAMの初期化」を](#page-214-0)実行 します。

管理者パスワードの削除

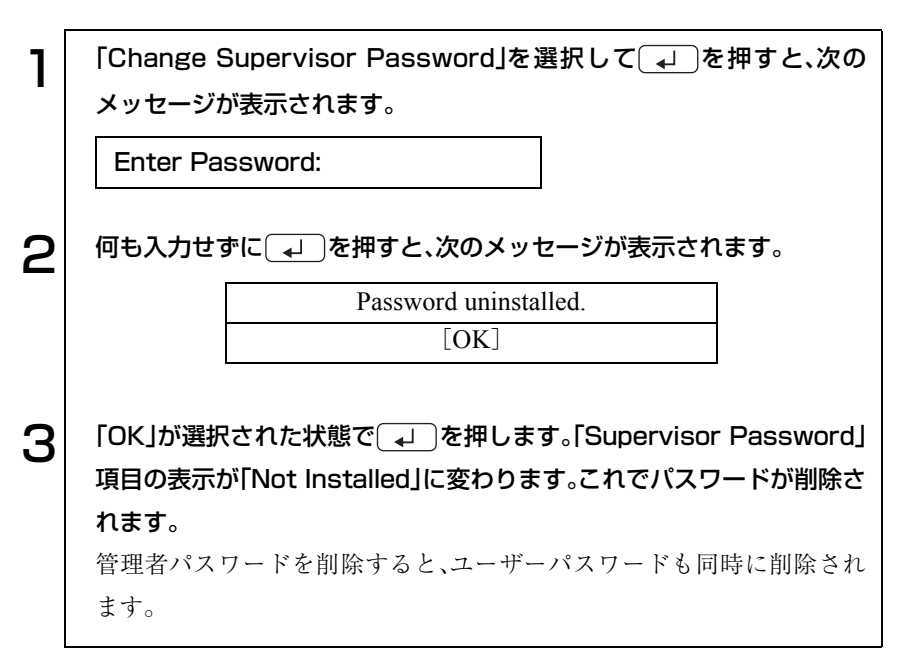

ユーザーパスワードの削除

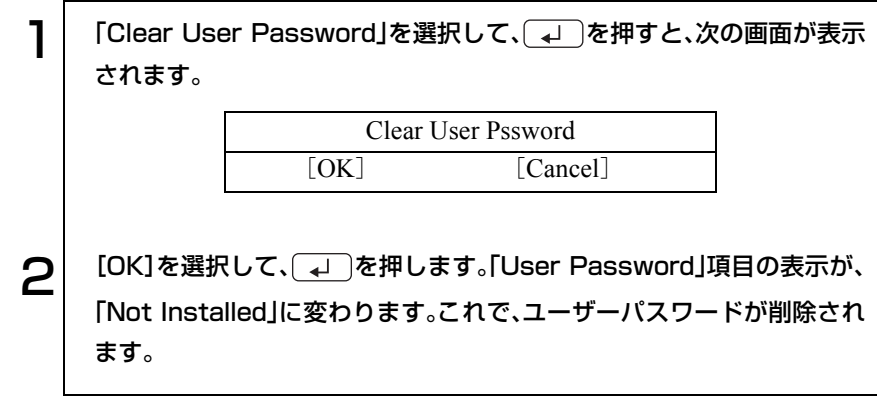

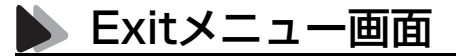

Exitメニュー画面は、BIOS Setupユーティリティの終了方法などを設定する 場合に使用します。Exitメニュー画面の設定項目は、次のとおりです。

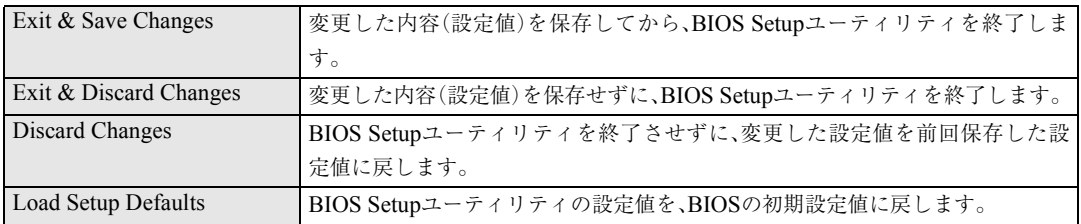

## BIOSの設定値

BIOS Setupユーティリティで設定を変更した場合は、変更内容を下表に記録 しておくと便利です。購入時の設定は必ず記録してください。

#### Advanced メニュー画面

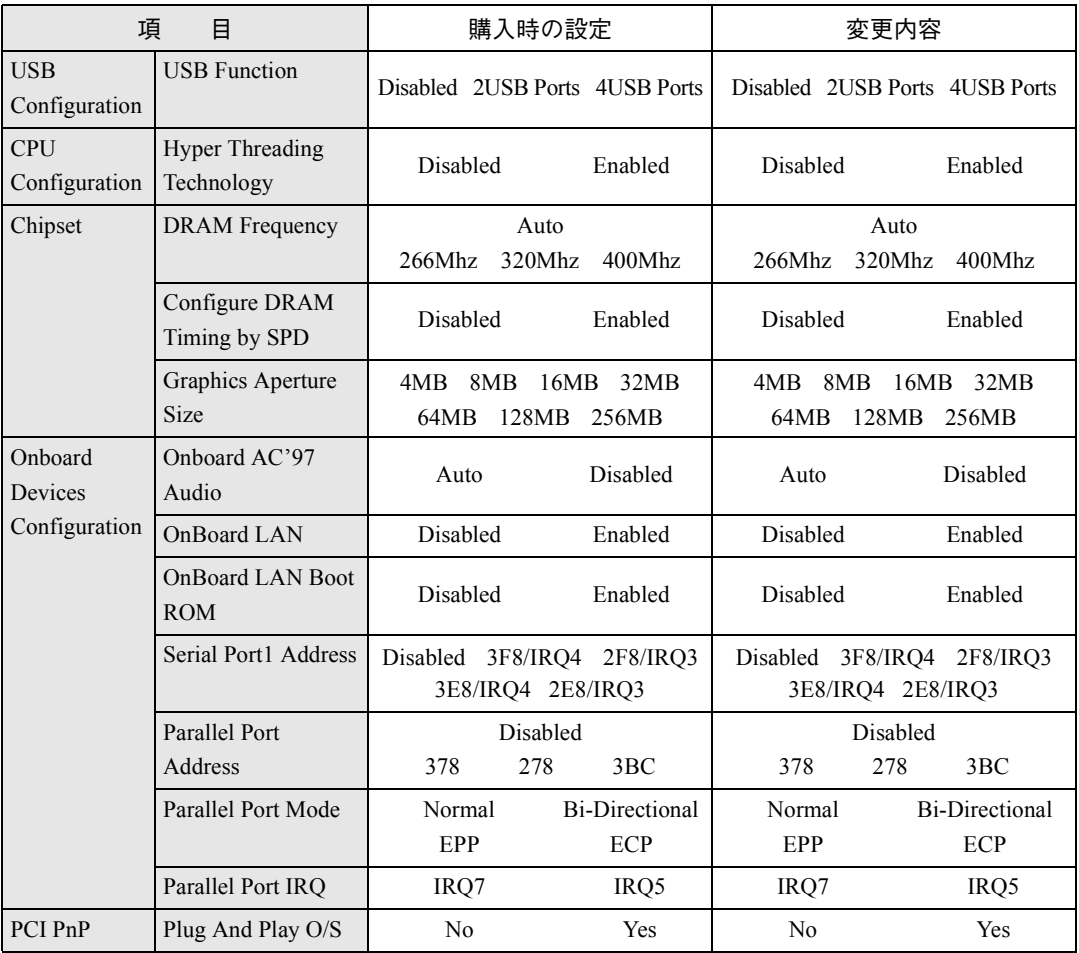

### Power メニュー画面

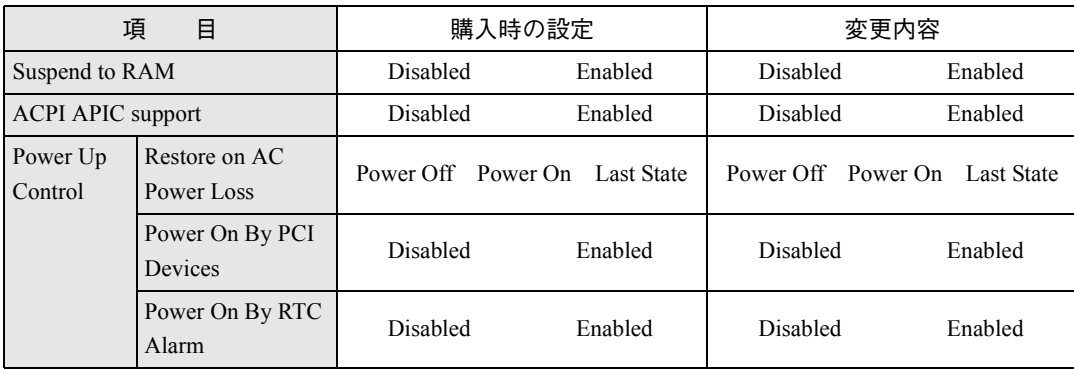

### Boot メニュー画面

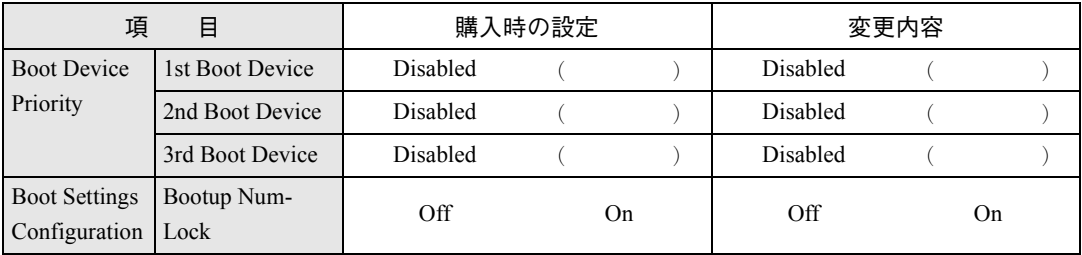

# ソフトウェアの 再インストール

ソフトウェアを再インストールする手順に ついて説明します。

159

# 再インストールする前に必ずお読みください

ソフトウェアの再インストールを行う前に知っておいていただきたい情報に ついて記載しています。

HDDをフォーマットして、Windowsやデバイスドライバなどのソフトウェ アを新しくインストールしなおす作業のことを、本書では「再インストール」 と記載します。

## 再インストールが必要な場合

再インストールは次のような場合に行います。通常は必要ありません。

- なんらかの原因でWindowsが起動しなくなり、修復できない場合
- HDD領域の構成を変更したい場合

## 重要事項

再インストールする前に、次の重要事項を必ずお読みください。

- 弊社製以外のBIOSに、絶対にアップデートしないでください。弊社製以外 のBIOSにアップデートすると、再インストールができなくなります。
- Norton AntiVirus2004で、90日経過後に更新サービスの延長キーを購入して ウィルス定義ファイルの更新サービスを継続している場合、再インストー ルを行うと更新サービスの延長が無効になります。更新サービスの延長が 無効になってしまった場合は、シマンテックストアまでお問い合わせくだ さい。

(ア 『Norton AntiVirus2004をご使用の前に』

- インストール方法に関する最新情報を記載した紙類が添付されている場 合があります。梱包品を確認して、紙類が添付されている場合は、その手順 に従って作業をすすめてください。
- HDD 上の重要なデータは、FD などの別のメディアに、必ずバックアップ しておいてください。再インストールするときは、HDDをフォーマットす るため、データはすべて消去されます。

● Windowsの再インストールをすることにより、「Windows Update」のプロ グラムがインストールされていない状態に戻ります。Windowsを再インス トールしてから、インターネットに接続する際は、はじめに必ず「Windows Update」を行ってください。

p.50 「[Windows Update](#page-49-0)について」

ソフトウェアの再インストールを行う

本章では、ソフトウェアの再インストールの方法について記載しています。

## 必要なメディア

再インストールの際には、次のメディアが必要です。

● リカバリCD (Windows XPのみ) Windows XPが登録されているCD-ROMです。 Disc1とDisc2の2枚組です。

- ドライバCD 各種デバイスドライバ、Adobe Reader、Norton AntiVirus2004が登録され ているCD-ROMです。
- そのほか必要なメディア お使いのシステム構成によって必要なメディアは異なります。

e<br>De la C

Windows 2000の再インストール

Windows 2000のリカバリCDは添付されていません。Windows 2000の再イ ンストールは、Windows 2000のCDをご用意の上、行ってください。

## ● インストールの順番

再インストールは、次の順番で行います。

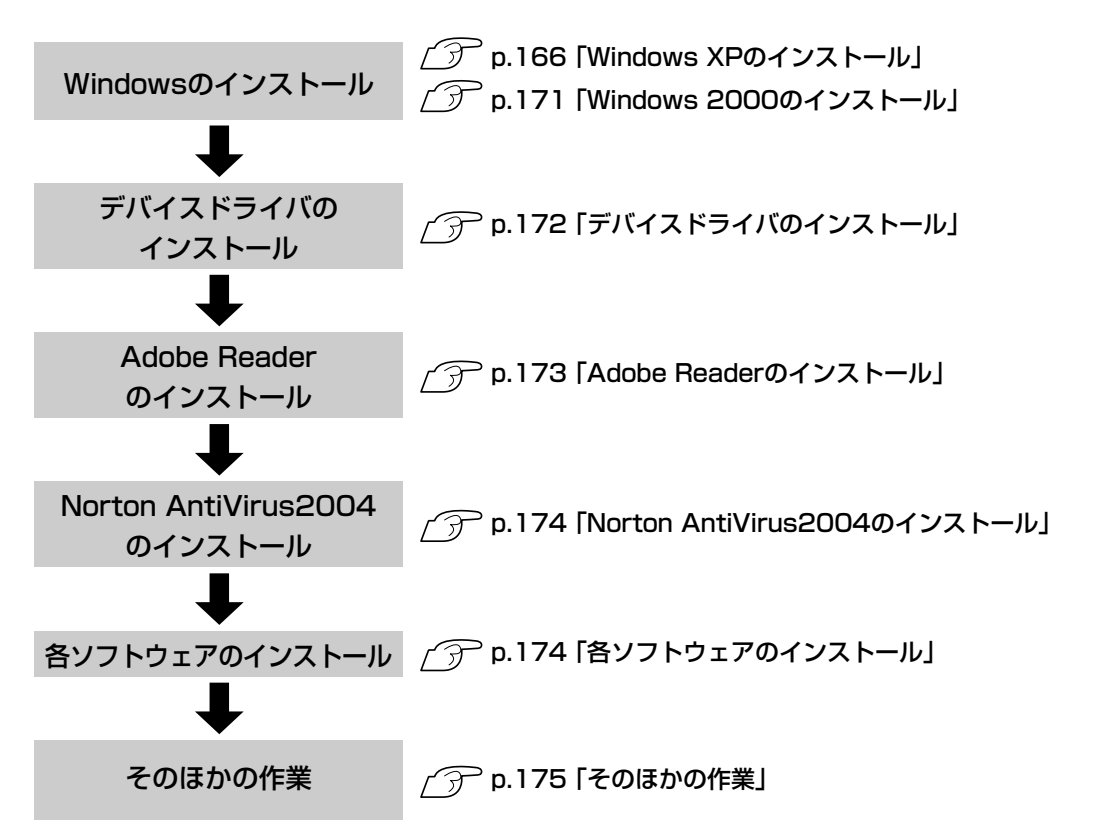

## ■ インストール作業における確認事項

再インストールを始める前に、下記の点をご確認ください。

#### コンピュータの管理者(Administrator)権限でログオン

インストール作業はコンピュータの管理者(Administrator)権限(または同等の 権限を持つユーザーアカウント)でログオンして行ってください。

#### システム構成

本章のインストール手順は、購入時のシステム構成を前提にしています。イン ストールは、BIOSの設定とシステム構成を購入時の状態に戻して行うことを おすすめします。

#### HDDのファイルシステム

購入時のHDD は、NTFS ファイルシステムを使用して領域を作成し、 Windowsをインストールしています。Windowsのインストールでパーティ ションをフォーマットする際は、必ずNTFSファイルシステムを使用してく ださい。

#### ドライブ名

本章の説明では、ドライブ構成が次のようになっているものとします。5.25型 ドライブのドライブ名は、HDD領域の数によって異なります。 Aドライブ:FDD(オプション)またはUSB FDD(オプション) Cドライブ:HDD Dドライブ:5.25型ドライブ

#### 入力文字

インストール手順中の入力文字の表記は、すべて大文字で記載していますが、 入力する際は大文字・小文字のどちらで入力してもかまいません。

#### Windows CD-ROMを要求されたら

デバイスドライバ類のインストール時に「WindowsCD-ROM」を要求される ことがあります。本書でなにも記載がない場合は、「リカバリCD Disc1」 (Windows XPの場合)をセットしてください(Windows 2000の場合は Windows 2000のCDをご用意の上、セットしてください)。

#### 5.25型ドライブのマニュアル

CD-ROMドライブ以外の5.25型ドライブ搭載モデルの場合、デスクトップに 5.25型ドライブのPDFマニュアルが登録されていますが、Windowsの再イン ストールを行うと、PDFマニュアルは消去されます。再インストールの前に必 要に応じて、別のメディアにバックアップを行ってください。なお、PDFマ ニュアルは弊社ホームページよりダウンロードすることもできます。 p.175 「5.25[型ドライブマニュアルのダウンロード」](#page-174-1)

#### メーカー情報

Windowsのインストールを行うと、次の場所に表示されているメーカーロゴ とサポート情報は消去されますので、あらかじめご了承ください。 Windows XP : 「スタート]-「コントロールパネル」-「パフォーマンスと メンテナンス」-「システム」 Windows 2000: 「スタート]-「設定|-「コントロールパネル|-「システ

#### ム」

#### 各種設定の確認

ネットワークやモデム、インターネットなどを使用している場合は、Windows を再インストールすると、再設定が必要になります。再インストールの前に設 定を書き写しておいてください。

#### データのバックアップ

必要に応じてInternet Explorerの「お気に入り」やOutlook Expressの「アドレ ス帳」、「メールデータ」のバックアップを行っておいてください。 p.98 [「「お気に入り」のバックアップを取る」](#page-97-0) p.103 [「アドレス帳のバックアップを取る」](#page-102-0) p.104 [「メールデータのバックアップを取る」](#page-103-0)

<span id="page-165-0"></span>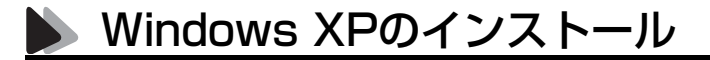

#### Windows XPインストールの流れ

Windows XPのインストールの主な流れは次のとおりです。 インストール作業は次ページからの手順に従ってください。

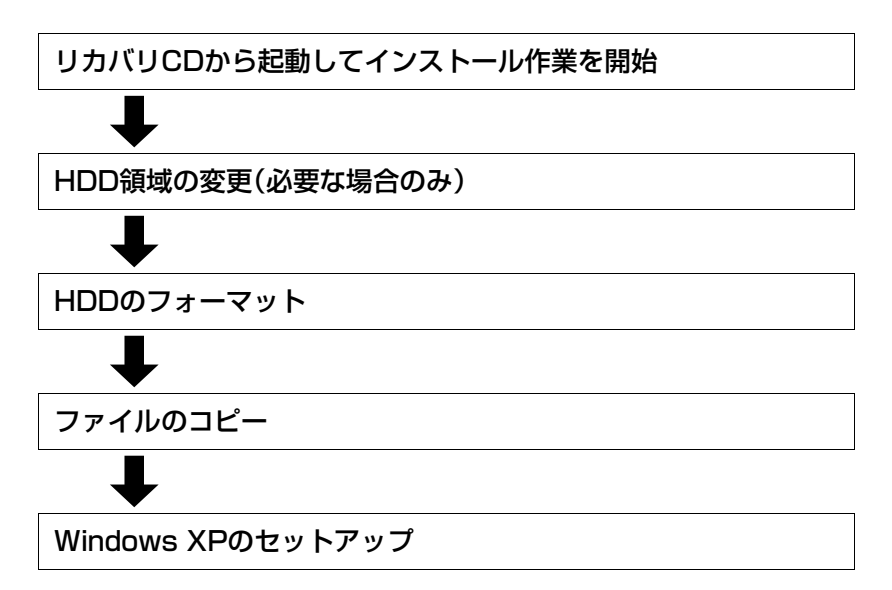

#### HDD領域の変更

Cドライブ(Windowsがインストールされている領域)のHDD領域を変更し たい場合は、「Windows XPのインストール」作業中に行います。Cドライブ (Windowsをインストールする領域)は、作業中にフォーマット、インストー ルを行いますが、残りの領域(未設定領域)はインストール終了後にWindows の「ディスクの管理」で設定します。

p.206 「HDD[領域の作成」](#page-205-0)

Windows XPのインストール

Windows XPのインストールは、次の手順で行います。

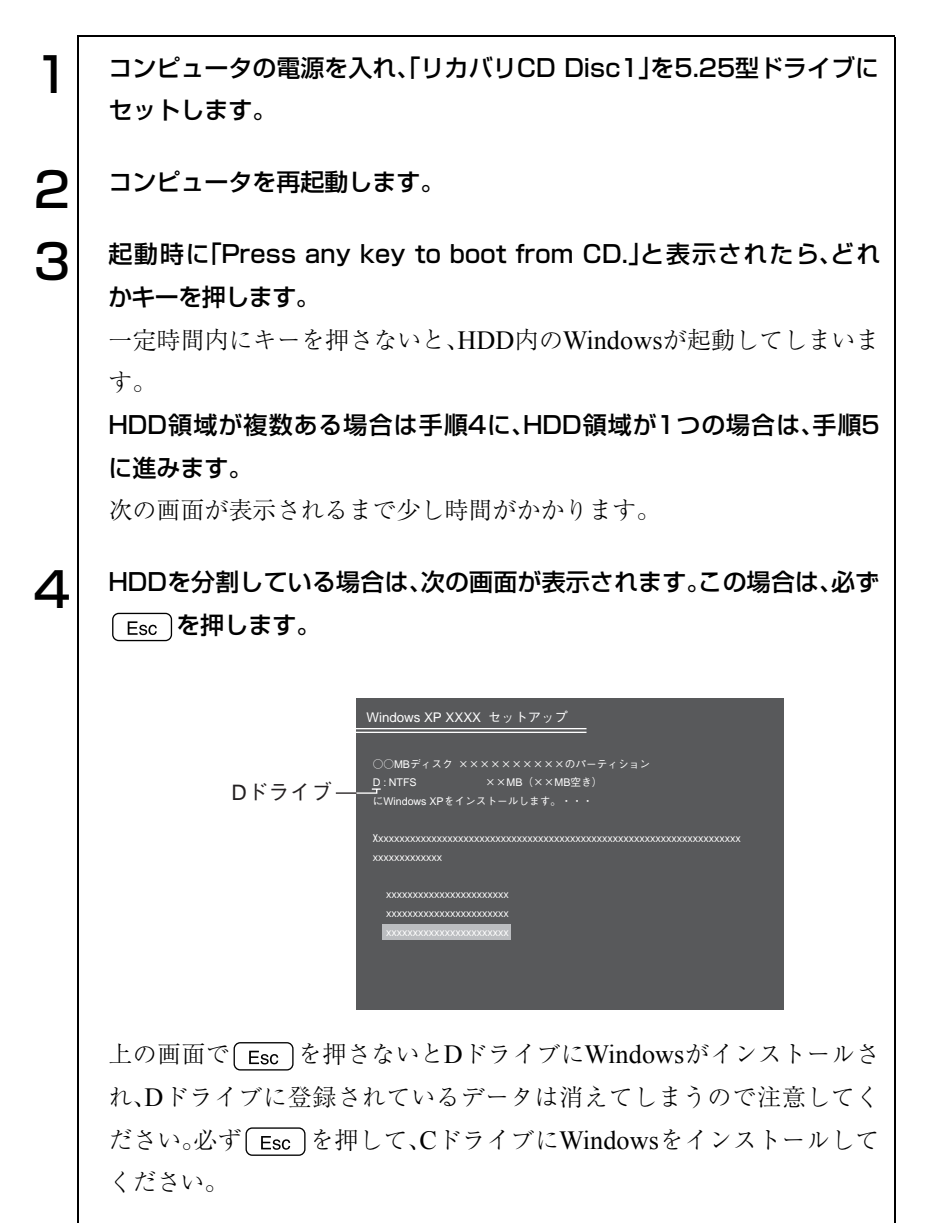

167

o o)

5 「次の一覧にはこのコンピュータ上の既存のパーティションと未使用の 領域が表示されています。・・・」と表示されます。

HDD領域を変更しない場合は、Cドライブが選択されている状態で を押します。手順6に進みます。

HDD領域を変更する場合は、Cドライブが選択されていることを確認 し、 │ □ 〕 (削除)を押して、下記の手順● ~ ●を行います。

<HDD領域を変更する場合>

- ●「削除しようとしたパーティションは…」と表示されたら、 (↓) を押 します。
- **@**「○○M B ディスク××から次のパーティションを削除します。…」と 表示されたら を押します。
- ■「次の一覧にはこのコンピュータ上の・・・」と表示されたら、次のとお り作業を続けます。
	- 一覧の中に、まだパーティション(「D」や「E」など)が存在する場合 HDD領域を変更するには、すべてのパーティションを削除する必 要があります。削除したいパーティションを選択して
	D
	<br >
	2 し、上記手順 ●~ ●を実行します。すべてのパーティションを削 除したら、 ← ○ を押して手順 ●に進みます。
	- 一覧の中に、「未使用の領域」の表示のみの場合 を押して、手順 に進みます。パーティションを作成します。
- Cドライブの容量を決めます。「○○MBディスク××に新しいパーティ ションを作成します。」と表示されたら、「作成するパーティションの サイズ(MB)」に表示されている数字を **paick]で削除し、任意の数値を入力** して [↓] を押します。
- 「次の一覧にはコンピュータ上の…」と表示されたら、「C:パーティ ション1 (未フォーマット)」を選択して ユコ を押します。 「未設定領域」はインストール終了後「管理ツール」で領域の作成を 行ってください。

**△ p.206 「HDD[領域の作成」](#page-205-0)** 

●「選択されたパーティションはフォーマットされていません。」と表示 されたら、「NTFSファイルシステムを使用してパーティションを フォーマット」を選択して コ を押します。 手順8に進みます。

6 HDDの領域が複数ある場合、「別のオペレーティングシステムのある パーティションに…」と表示されますので を押します。 HDDの領域が1つの場合は、上記は表示されませんので手順7に進みま

 $\textbf{7}^{\textcolor{red}{\textbf{1}}}$  「…にWindows XPをインストールします。」と表示されたら、「NTFS ファイルシステムを使用してパーティションをフォーマット」を選択し て (↓)を押します。

「現在のファイルシステムをそのまま使用(変更なし)」を選択すると、C ドライブにOSが追加登録されます(OSが複数になります)。

8 | 「警告:このドライブをフォーマットすると・・・」と表示されたら、 を押します。 F

● フォーマットと、ファイルのコピーが行われます。終了すると、自動的に Windowsが再起動します。

ヿ ∩│ 「Windows XP ライセンス契約」が表示されたら、契約内容に同意する か、しないかを設定します。

「同意しない」を選択するとWindows XPのインストールが中止されます。

11 「Windows XP セットアップ」画面が表示されます。画面の指示に従っ て設定を行います。

● ソフトウェアの個人用設定

ここでは「名前」を必ず入力してください。

● コンピュータ名(Windows XP Home Editionの場合)

コンピュータ名とAdministrator のパスワード(Windows XP Professionalの場合)

コンピュータ名とAdministratorのパスワードを入力します。

● 日付と時刻の設定

す。

コンピュータ設置場所の日付と時刻の設定を行います。

● ワークグループまたはドメイン名(Windows XP Professional) 購入時の構成によっては、表示されない場合があります。表示されな い場合は次の手順に進みます。 設定する際は、ネットワークに関する詳しい知識をお持ちの方の指示 に従って必要事項を入力します。

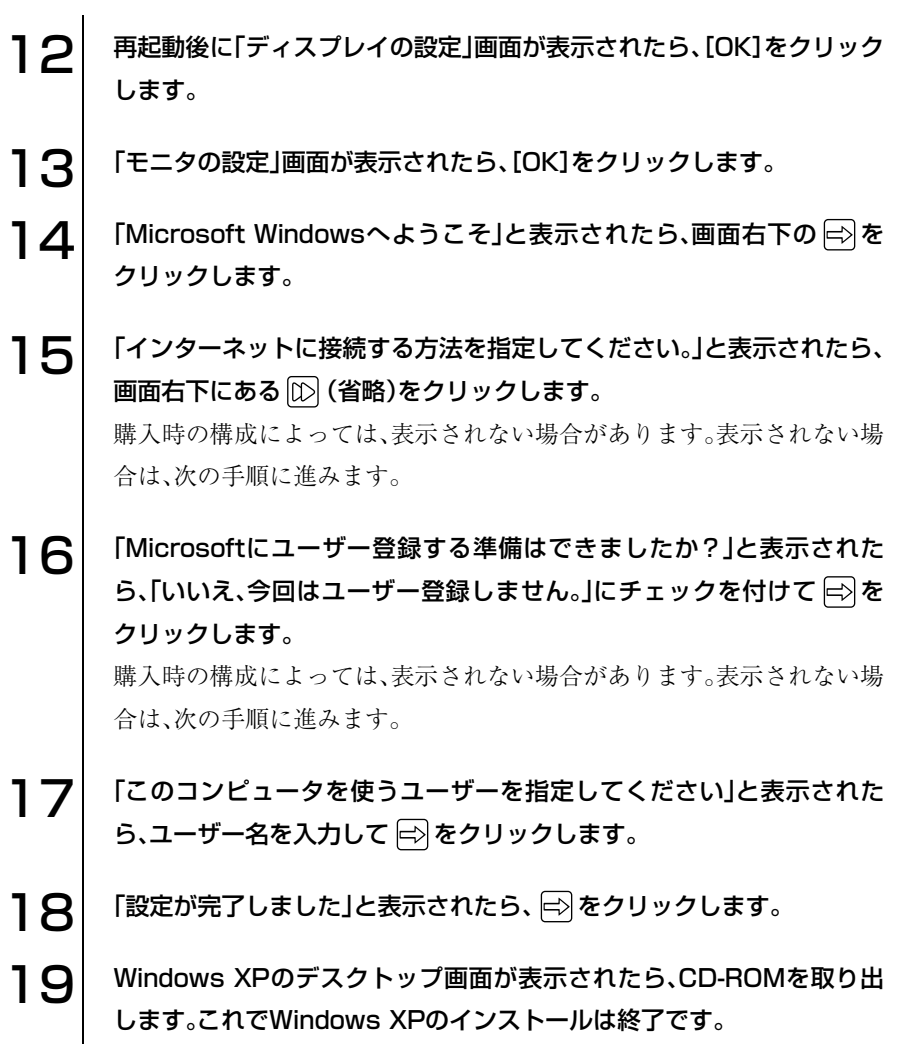

<span id="page-170-0"></span>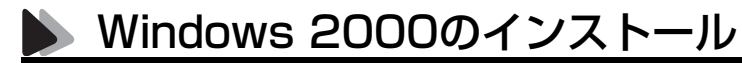

Windows 2000の場合、再インストール時に使用する、リカバリCDは添付さ れていません。Windows 2000の再インストールは、Windows 2000のCDをご 用意の上行ってください。

#### HDD領域の変更

Cドライブ(Windowsがインストールされている領域)のHDD領域を変更し たい場合は、「Windows 2000のインストール」作業中に行います。Cドライブ 以外の領域は、インストール終了後にWindowsの「ディスクの管理」で設定す ることもできます。

p.206 「HDD[領域の作成」](#page-205-0)

## <span id="page-171-0"></span>デバイスドライバのインストール

 $\blacksquare$ 

本機のメインボード上に搭載しているデバイスのドライバを一括してインス トールします。

 $\overline{\phantom{0}}$ 

インストール手順は次のとおりです。

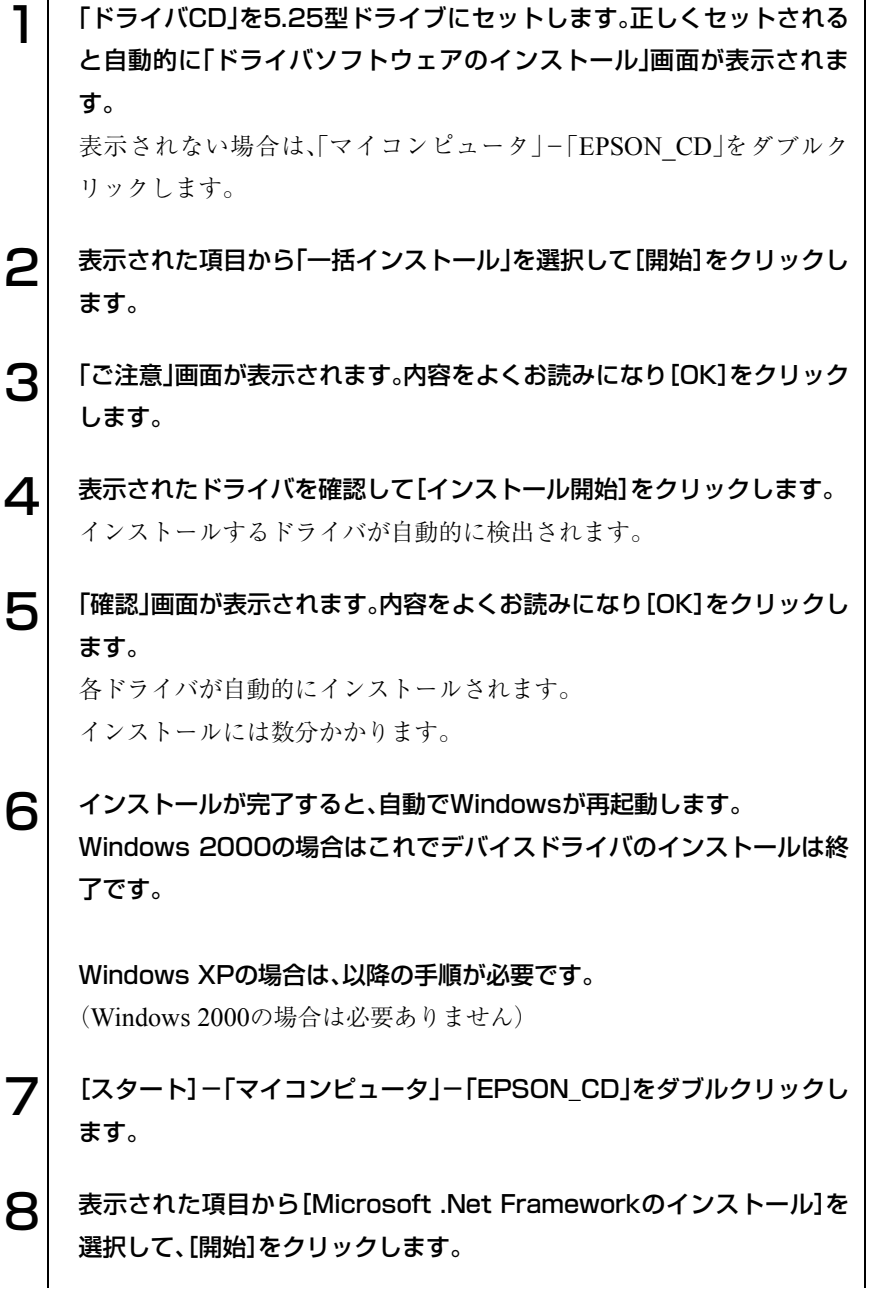

### **Q | 「インストール開始」画面で「Microsoft .Net Frameworkのインストー** ルを開始します。」と表示されたら、[はい]をクリックします。 「インストール開始」画面が出ないときは、「マイコンピュータ」画面を移 動するか、閉じてみてください。画面の下に隠れている場合があります。 インストールにはしばらく時間がかかります。 ┃ ◯ │ 「インストール完了」画面が表示されます。[終了]をクリックします。 これでデバイスドライバのインストールは終了です。

## <span id="page-172-0"></span>Adobe Readerのインストール

Adobe Readerのインストールは、次の手順で行います。

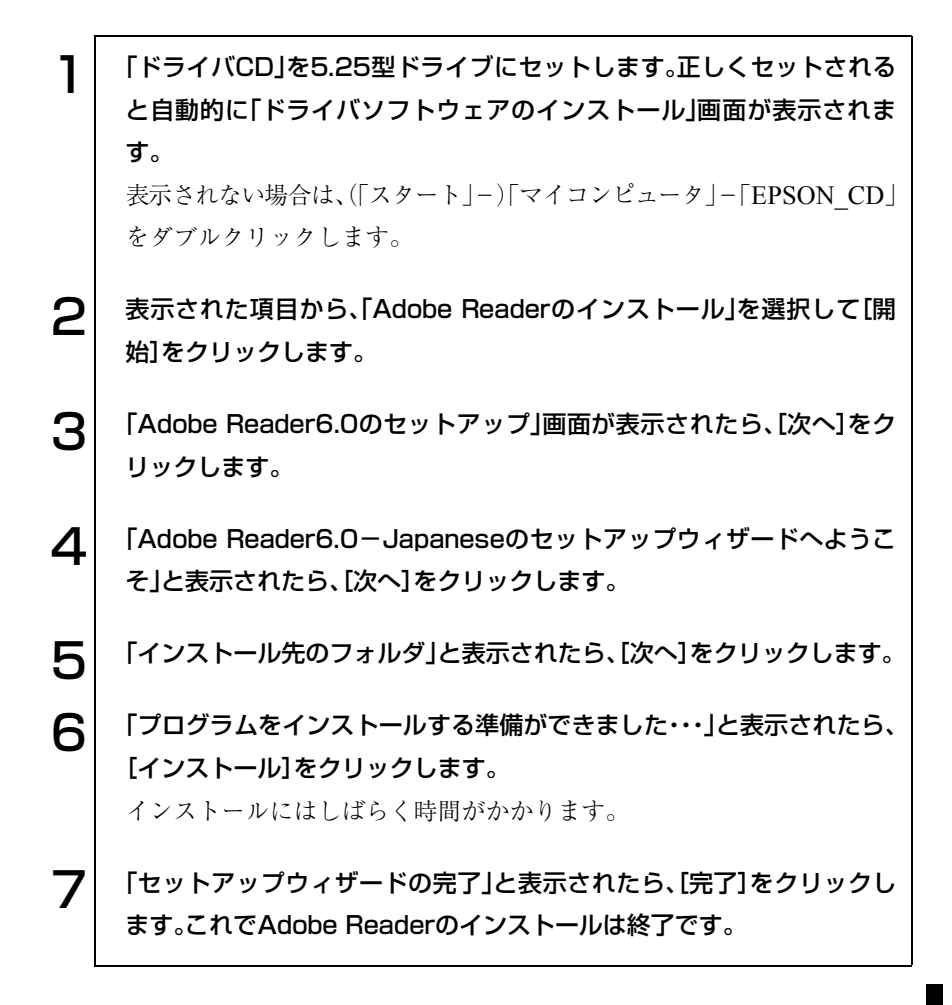

## <span id="page-173-0"></span>● Norton AntiVirus2004のインストール

Norton AntiVirus2004をインストールします。本機に添付の『Norton Anti-Virus2004をご使用の前に』をご覧ください。

## <span id="page-173-1"></span>各ソフトウェアのインストール

次のソフトウェアをインストールします(CD-ROMドライブの場合、次のソ フトウェアは添付されていません)。

● B's Recorder GOLD

● Win DVD

インストールは、各ソフトウェアの専用CDから行います。各ソフトウェアの インストールの方法については、各ソフトウェアのマニュアルをご覧くださ い。マニュアルは次の方法で見ることができます。

#### ● B's Recorder GOLD

B's Recorder GOLD CD-ROMを5.25型ドライブにセットし、([スタート]-) 「マイコンピュータ」-CD-ROMアイコンを右クリック-「開く」-「BsGOLD」- 「DOC」-quick

● Win DVD

Win DVD CD-ROMを5.25型ドライブにセットし、([スタート]-)「マイ コンピュータ」-CD-ROMアイコンを右クリック-「開く」-「manual」

## <span id="page-174-0"></span>● そのほかの作業

領域の作成

Windowsのインストール中にHDD領域を変更した場合、未設定領域は、その ままでは使用できません。Windowsの「ディスクの管理」を使用して、領域の 作成を行います。  $\widehat{DT}$  p.206 [HDD領域の作成]

<span id="page-174-1"></span>5.25型ドライブマニュアルのダウンロード

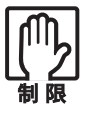

マニュアルのダウンロードを行うには、インターネットに接続できる環境 が必要です。

Windowsの再インストールを行うと、デスクトップ上の5.25型ドライブ(CD-ROMドライブは除く)のPDFマニュアルは消去されます。必要に応じて、5.25 型ドライブのPDFマニュアルを弊社ホームページからダウンロードしてご利 用ください。

マニュアルは、5.25型ドライブの種類(型番)ごとに異なります。あらかじめ、 お使いのドライブの種類をご確認の上、該当するマニュアルをダウンロード してください。

5.25型ドライブの種類(型番)の確認は本機のドライバCDに登録されている「5.25 型/スリムドライブの型番検索」ツールを使用します。ツールでは、弊社ホーム ページからダウンロード用サイトを表示するまでの方法も案内しています。

「5.25型/スリムドライブの型番検索」ツールを実行する手順は、次のとおり です。

1 「ドライバCD」を5.25型ドライブにセットします。 「ドライバソフトウェアのインストール」画面が表示された場合は、[終 了]をクリックして画面を閉じてください。 2 | 【スタート]-「ファイル名を選択して実行」をクリックします。 **3** 名前に次のとおり入力して、[OK]をクリックします。 D:¥DRIVE¥CHECK (5.25型ドライブがDドライブの場合)  $\mathbf{\Delta}$  以降は、画面の指示に従ってください。

#### SBSIのインストール(Windows XPのみ)

参考

Windows XPの使い方の詳細がデスクトップ上でいつでも見られるように、 「SBSI(ステップバイステップインタラクティブ)」をインストールします。

インストール中に「悪質なスクリプトを検出しました」と表示された場合には Norton AntiVirus2004がインストールされている場合、インストール中に 「悪質なスクリプトを検出しました」と表示されることがあります。このよう な場合は、表示された画面の「処理」欄から、「スクリプト全体を1回許可する」 を選択して、インストール作業を続行してください。

インストールは、次の手順で行います。

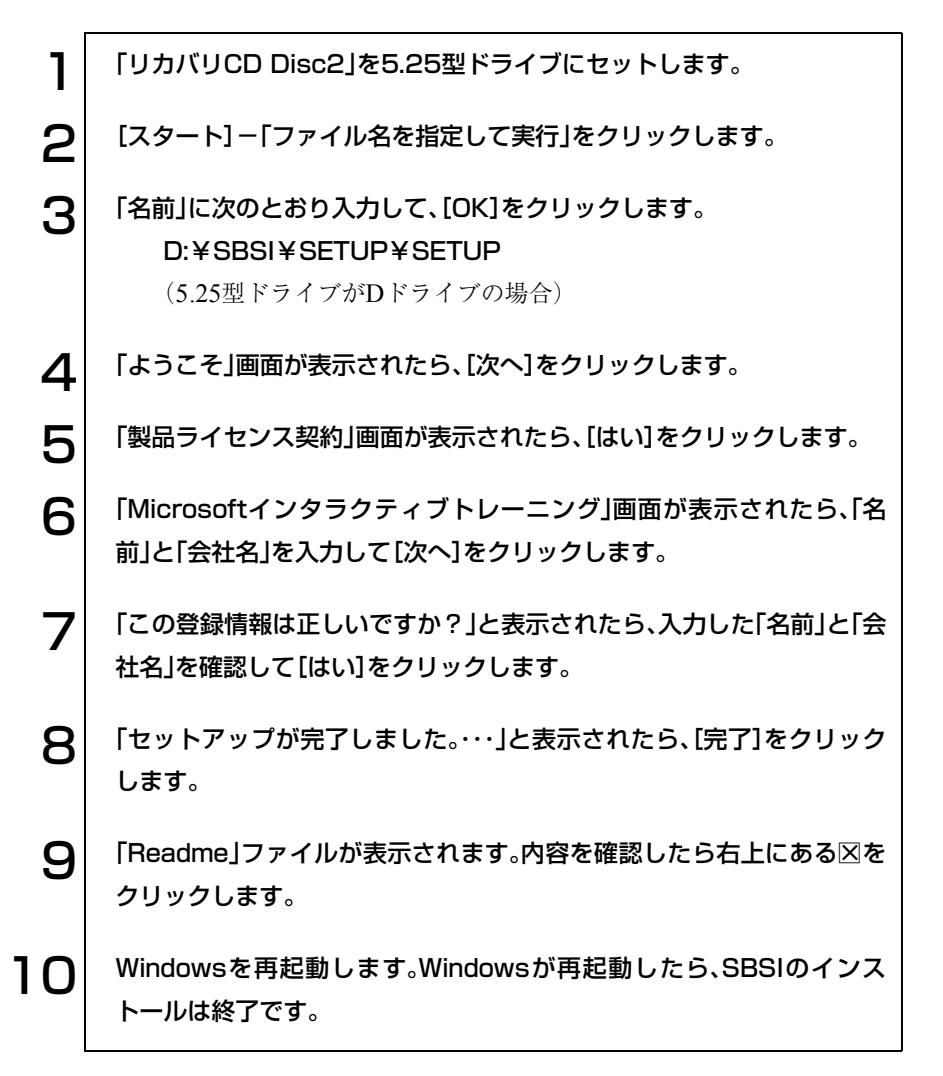

#### 各種ドライバのインストール

お使いのシステム構成によって、ドライバやユーティリティ、アプリケーショ ンなどのインストールが必要です。インストールは、オプション類に添付され ているメディアを使用して行います。詳しくは、オプション類に添付のマニュ アルをご覧ください。

### e<br>De la C インストールが必要なドライバの例 お使いのシステム構成によって、次のようなドライバやユーティリティが必 要になります。 ● FAXモデムボードを使用する場合 :FAXモデムドライバ ● SCSIボード·SCSI機器を使用する場合: SCSI ドライバや SCSI ユーティ リティなど ● USB対応機器を使用する場合 :機器に添付のドライバ ● プリンタを使用する場合 :アリンタに添付のドライバ

#### Windows Update

本機をインターネットに接続する場合は、本機を快適に使用するために 「Windows Update」を行ってください。

 $\widehat{f}$  p.50 「[Windows Update](#page-49-0)について」

# こんなときは

困ったときの確認事項や対処方法などにつ いて説明します。

179

# 困ったときに

困ったときの確認事項と対処方法を説明します。不具合が発生した場合に参 考にしてください。

ホームページのサポート情報について 弊社ホームページには、お客様からよく寄せられる質問や技術情報などを掲 載しています。本章とあわせてご覧ください。アドレスは『サポート・サービ スのご案内』をご覧ください。

## コンピュータ本体の不具合

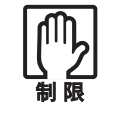

参考

電源を切ってから、もう一度入れ直す場合には、20秒程度の間隔を開けて ください。20秒以内に電源を入れ直すと、電源が異常と判断され、システ ムが正常に起動しなくなる場合があります。

#### 現象 起動時に電源ランプが点灯しない。

- 確認と対処 電源コードが正しく接続されているか確認します。 p.39 [「電源コードの接続」](#page-38-0)
	- コンセントに電源が供給されているか確認します。ほかの電気製品を接続 して確認してください。
	- 電源コード、コンセントに問題がない場合には、『サポート・サービスのご 案内』をご覧になり、担当窓口までご連絡ください。

#### 現象 起動時に画面に警告メッセージが表示される、または起動しない。

確認と対処 ● 現象が発生する前に周辺機器の増設やアプリケーションのインストール を行った場合には、それらが原因となっている可能性があります。周辺機 器の取り外しやアプリケーションの削除をして、現象の発生する前の状態 に戻してください。
● コンピュータの状態が、前回使用していたときと異なる場合には、次の メッセージが表示されることがあります。

Press F1 to continue, DEL to enter SETUP

このメッセージが表示されたら Delete を押して「BIOS Setupユーティリ ティ」を起動します。通常はそのまま「Exit & Save Changes」を実行して 「BIOS Setupユーティリティ」を終了します。

 $\widehat{f}$  p.139 [BIOS Setupユーティリティの操作]

を押すとシステムが起動しますが、動作中に問題が発生する可能性 があります。

- ACPI Suspend to RAMを「Enabled」にしてスタンバイを実行していると きに電源コードが抜けたりすると、メモリへの電源供給が切れてしまい、 次に本機の電源を入れたときに正常に起動しなくなります。この場合は、 本機の電源を切ってからもう一度電源を入れ直してください。
- 起動時の自己診断テスト終了後(Windowsの起動中)に警告メッセージ が表示される場合には、Windowsが正常に動作していない可能性がありま す。警告メッセージの内容をメモして、『サポート・サービスのご案内』をご 覧になり、担当窓口までご連絡ください。
- 起動時に警告メッセージが表示される場合には、メッセージ内容を確認し てください。起動時の自己診断テストの結果、ハードウェアやソフトウェ アに問題が発生している可能性があります。問題点が解決できない場合に は、『サポート・サービスのご案内』をご覧になり、担当窓口までご連絡くだ さい。

p.201 [「警告メッセージが表示されたら」](#page-200-0)

- ビープ音(警告音)が鳴って起動中に止まってしまう場合は、起動時の自己 診断テストで異常が発見されています。音の種類、音の長さなどをメモし て、『サポート・サービスのご案内』をご覧になり、担当窓口までご連絡くだ さい。
- BIOSの設定が正常でない可能性があります。「BIOS Setupユーティリティ」 で設定値を初期値に戻してください。 p.142 [「設定値をもとに戻すには」](#page-141-0)
- BIOSを初期値に戻しても問題が解消されない場合は、CMOS RAMを初 期化してみてください。  $\widehat{f}$  p.215 「[CMOS RAM](#page-214-0)の初期化」

## 現象 起動時に次のようにパスワードの入力が要求される。また、パスワー ドを入力しても起動しない。

Enter Password:

- 確認と対処 ●「BIOS Setupユーティリティ」でパスワードが設定されています。正しいパ スワードを入力してください。 p.153 「[Password](#page-152-0)の設定」
	- パスワードを正しく入力しているか確認します。 | | ||||||||||の状態により数値 が正しく入力されていない場合があります。 p.58 [「キーボードを使う」](#page-57-0)
	- パスワードを忘れてしまった場合には、強制的に解除することができま す。 (ア p.215 「[CMOS RAM](#page-214-0)の初期化」

現象 起動時に次のようなメッセージが表示されて Windows が起動しな い。

- ・ DISK BOOT FAILURE,INSERT SYSTEM DISK AND PRESS ENTER
- ・ Invalid system disk Replace the disk, and then press any key
- ・ Operating system not found
- 確認と対処 システムが登録されていないFDがFDD(またはUSB FDD)にセットして ある場合は、FDを抜いて、どれかキーを押してください。
	- USB フラッシュメモリなどの周辺機器を USB コネクタに接続している 場合は、一旦電源を切って周辺機器を取り外してから、再度電源を入れ てください。

### 現象 ハングアップしてしまい何も反応しない。

確認と対処 ● タスクマネージャで応答のないプログラムを終了させます。 応答のないプログラムを終了させる手順は、次のとおりです。

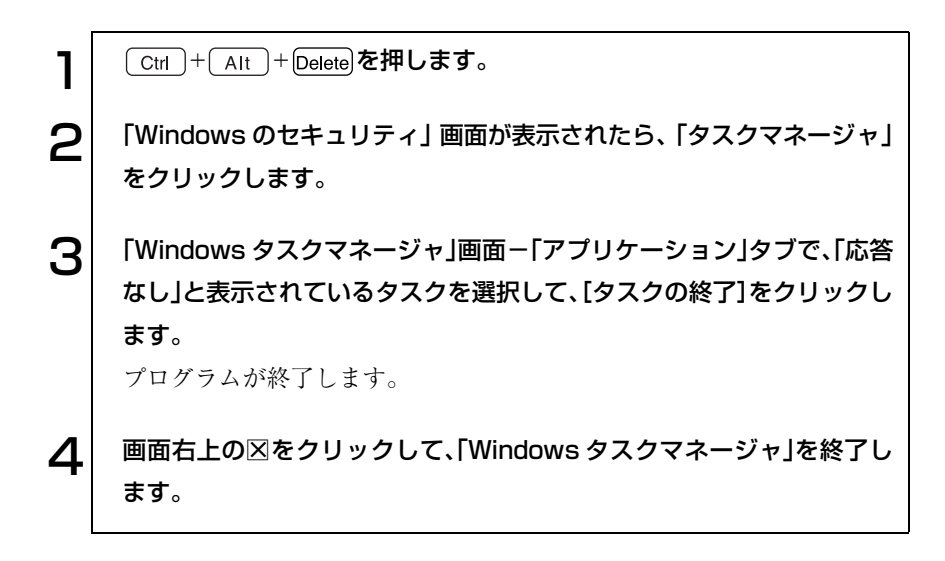

- 応答のないプログラムを終了させることができない場合には、電源スイッ チを押して電源を切ってください。
- 電源スイッチを押しても電源が切れない場合は、5秒以上電源スイッチを押し てください。これで電源が切れます。このあと、20秒程待ってから、電源を 入れなおします。電源を入れても起動しない場合は、本機背面の電源コー ドを抜いて、1分待ってから差しなおし、再度電源を入れなおしてくださ  $V_{\alpha}$

## 現象 「BIOS Setupユーティリティ」の情報、日付、時間などの設定が変わっ てしまう。

確認と対処 ● 本体内部のリチウム電池の残量が少なくなり、データを保持できなくなっ ている可能性があります。リチウム電池を交換してください。 p.211 [「リチウム電池の交換」](#page-210-0)

## 省電力機能に関する不具合

## 現象 正しく省電力モードに移行できない。または省電力モードから復帰で きない。

- 確認と対処 使用しているアプリケーションや常駐ソフト、増設している周辺機器の影 響により省電力機能が正常に働かない可能性があります。アプリケーショ ンの削除や常駐ソフトの解除、周辺機器の一時的な取り外しを行い、省電 力機能が正常に働くか確認してください。
	- 省電力モードから復帰できない場合は、 Ctrl + Alt + Delete を押して本 機を再起動してください。ただし、省電力モード移行前に作成した未保存 のデータはすべて消失します。
	- 省電力モード時に PC カードを抜き差しすると、正しく復帰できません。 Ctrl + Alt + Deletelを押して、本機を再起動してください。ただし、省電 力モード移行前に作成した未保存データは、すべて消失します。

## 現象 BIOSでSuspend to RAMを「Enabled」にしてスタンバイを実行し ているが、正しく機能しない。

- 確認と対処 スタンバイを実行しているときに電源コードが抜けたりすると、メモリへ の電源供給が切れてしまい、次に本機の電源を入れたときに正常に起動し なくなります。この場合は、本機の電源を切ってからもう一度入れ直して ください。
	- 相性の良くない周辺機器などを使用している可能性があります。「Disabled」 にしてスタンバイを実行してください。
	- [Enabled |設定時のスタンバイが正常に動作していた場合に、設定値を 「Disabled」に変更してスタンバイを実行すると「Enabled」に設定し直した ときに正常に動作しなくなる可能性があります。正常に動作させるには、 「Enabled」にしてリカバリを実行してください。

## ▶ キーボードの不具合

現象 数値キーを押しても数値が入力されない。

確認と対処 ● 数値キーは 【Num】の状態により機能が変わります。 【 【 】 を押してオンの 状態にします。 p.58 [「キーボードを使う」](#page-57-0)

現象 どのキーを押しても応答がない。

**確認と対処 ●** キーボードが正しく接続されているか確認します。キーボードの接続は、 電源を入れる前に行ってください。 p.37 [「キーボードの接続」](#page-36-0)

- マウスを操作してください。マウスで操作できる場合もあります。
- アプリケーションソフトが時間のかかる処理を実行している可能性もあ ります。アプリケーションソフトのマニュアルをご覧ください。
- プログラムがハングアップしている可能性もあります。しばらく待っても 反応がない場合は、再起動してください。 p.55 [「ハングアップしたときは」](#page-54-0)

#### 現象 キートップにある文字や記号が入力できない。

確認と対処 ● 直接入力モードで日本語を入力することはできません。

● Windows上でキーボードが正常に設定されていない可能性があります。次 のキーボードが選択されているか確認します。 101/102英語キーボードまたはMicrosoft Natural PS/2キーボード

確認方法は、次のとおりです。 Windows XP : [スタート]-「コントロールパネル」-「プリンタとそ の他のハードウェア」-「キーボード」をクリック Windows 2000 : 「スタート] ― 「設定 | ― 「コントロールパネル | ― 「キー ボード」アイコンをダブルクリック

## ● マウスの不具合

#### 現象 マウスを動かしても、マウスポインタが動かない。

- 確認と対処 マウスが正しく接続されているか確認します。マウスの接続は、電源を入 れる前に行ってください。 p.38 [「マウスの接続」](#page-37-0)
	- キーボードを操作してみてください。キーボードで操作できる場合もあり ます。
	- アプリケーションソフトが時間のかかる処理を実行している可能性もあ ります。アプリケーションソフトのマニュアルをご覧ください。
	- プログラムがハングアップしている可能性もあります。しばらく待っても 反応がない場合は、再起動してください。 p.55 [「再起動」](#page-54-1)
- 現象 Windows 上やアプリケーションソフトでマウスポインタが表示され ない。
- 確認と対処 マウスが正しく接続されているか確認します。 p.38 [「マウスの接続」](#page-37-0)
	- MS-DOS アプリケーションでマウスを使用する場合は、専用のマウスドラ イバをインストールする必要があります。本機にはMS-DOS用のマウスド ライバは添付されていません。

#### 現象 マウスポインタの動きが悪い。

確認と対処 ● マウスのクリーニングを行ってみてください。 p.204 [「マウスのお手入れ」](#page-203-0)

# ■ ディスプレイの不具合

現象 起動時にディスプレイに何も表示されない。

- 確認と対処 ディスプレイの電源ランプが点灯しているか確認します。ディスプレイに 添付のマニュアルをご覧ください。
	- ディスプレイの仕様を確認して、該当するコネクタにディスプレイの接続 コードが正しく接続されているか確認します。本機で使用できるディスプ レイの接続コネクタは次のとおりです。 アナログ(VGA)方式ディスプレイの場合:VGAコネクタ デジタル(DVI-D)方式ディスプレイの場合:DVI-Dコネクタ p.35 [「ディスプレイの接続」](#page-34-0)
	- ディスプレイの画面の明るさやコントラストを調節してください。ディス プレイに添付のマニュアルをご覧ください。
	- コンピュータの電源を切ってから20秒以内に電源を入れると、システム管 理機能が電源を異常と判断する場合があります。一度電源を切って、20秒 以上待ってから電源を入れてみてください。
	- ビープ音(警告音)が鳴った場合は、起動時の診断テストにて異常が発見さ れた可能性があります。音の種類、音の長さなどを確認した上で、『サポー ト・サービスのご案内』をご覧になり、担当窓口までご連絡ください。

現象 使用中に何も表示されなくなった。

- 確認と対処 ディスプレイが省電力モードになっている可能性があります。キーボード を操作してみてください。 p.106 [「省電力機能を使う」](#page-105-0)
	- ディスプレイの画面の明るさやコントラストを調節してください。詳しく はディスプレイに添付のマニュアルをご覧ください。
	- ディスプレイの接続コードがコンピュータに正しく接続されているか確 認してください。 p.30 [「コンピュータの設置」](#page-29-0)
	- ディスプレイの故障の場合には、ディスプレイの販売元にご確認くださ い。

## 現象 画面の解像度などを変更したあと、画面が乱れたり何も表示されなく なった。

- 確認と対処 ディスプレイの選択を誤っている可能性があります。ディスプレイのマ ニュアルを参照して確認してください。
	- 使用中のディスプレイでは表示できない解像度を選択した可能性があり ます。セーフモードで起動し直してみてください。

Windows XPの場合

Windows XPをセーフモードで起動する方法は、次のとおりです。セーフモー ドは、Windows XPを基本的な設定で起動するモードです。

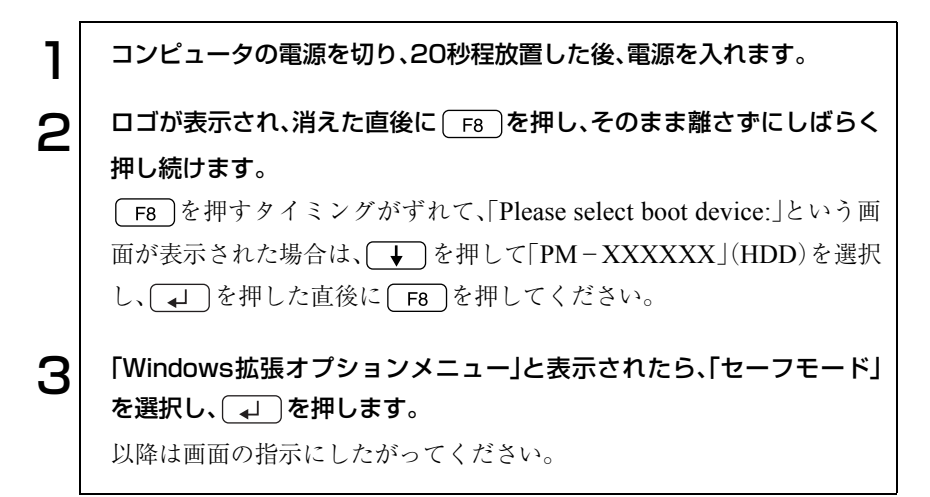

Windows 2000の場合

Windows 2000をセーフモードで起動する方法は、次のとおりです。セーフ モードは、Windows 2000を基本的な設定で起動するモードです。

- 1 コンピュータの電源を切り、20秒程放置したあと、電源を入れます。
- 

2 画面の下の方に次のメッセージが表示されます。このメッセージが表示 されている間に 下 を押します。押さない場合は通常のモードで Windowsが起動します。 Windows 2000の問題解決と拡張オプションについては、F8キーを押し てください。

3 「Windows 2000拡張オプションメニュー」が表示されたら、「セーフ モード」を選択し、 コ を押します。

以降は画面の指示にしたがってください。

# FDD(オプション)・USB FDD(オプション)の不具合

#### 現象 FDに正常にアクセスできない。

- 確認と対処 USB FDDの場合、USBコネクタが、コンピュータに正しく接続されている か確認してください。
	- 次のようなエラーメッセージが表示される場合には、FD が正しくセットさ れていない可能性があります。正しくセットし直してください。

A:¥にアクセスできません。 デバイスの準備ができていません。 [再試行] [キャンセル]

ディスクの挿入 A:ドライブにディスクを挿入してください。 [キャンセル]

● 次のようなエラーメッセージが表示される場合には、FD がフォーマットさ れていないか、DOS/V機以外のコンピュータで使用しているFDの可能性 があります。フォーマットされていない場合は、フォーマットを行ってく ださい。

ドライブAのディスクはフォーマットされていません。 今すぐフォーマットしますか? [はい] [いいえ]

- 別のFDで読み書きを行ってみてください。正常に読み書きできる場合は、 FDに異常があることが考えられます。
- 内蔵FDDをお使いの場合、「BIOS Setupユーティリティ」-「Mainメニュー 画面」-「Legacy Diskette A」が「1.44 M, 3.5 in.」となっているか確認して ください。

USB FDDをお使いの場合は、「BIOS Setupユーティリティ」-「Mainメ ニュー画面」-「Legacy Diskette A」が「Disabled」となっているか確認して ください。

#### 現象 FDに書き込みできない。

確認と対処 ● ライトプロテクトされていないか確認します。 p.65 [「ライトプロテクト\(書き込み禁止\)」](#page-64-0)

現象 FDDから異常な音がする。

確認と対処 ●『サポート・サービスのご案内」をご覧になり、担当窓口までご連絡くださ い。

## HDDの不具合

- 現象 HDD 容量が Windows 上で、マニュアルに記載されている容量と異 なって表示される。
- 確認と対処 本機に搭載されている HDD 容量を Windows 上で確認すると、マニュアル に記載されているHDD容量より少なく表示されます。 これは、Windows上では容量を計算や表示する場合に「2進法」(0と1の2つ の数字を用いる表記法)を使用しているのに対して、マニュアルではHDD などの仕様を表記する際に用いられている「10進法」(0~9の数字を用いる 表記法)を使用していることによる違いです。 2進法で表記した1KB(キロバイト)は「1024Byte」になるのに対し、10進法 で表記した場合には「1000Byte」となります。そのため、Windowsなどの OS上で表示されるHDD容量は、マニュアルに記載されている容量よりも 少なく表示されます。

#### 現象 それまで問題なく使用していたHDDが認識されなくなった。

確認と対処 ● HDDに問題が発生している可能性があります。「BIOS Setupユーティリティ」 を実行してHDDの設定を確認してください。  $\widehat{\mathcal{D}}$  p.146 「Main[メニュー画面」](#page-145-0)

#### 現象 特定のファイルのみ読み書きできなくなった。

- 確認と対処 ファイルのデータが破損しているおそれがあります。HDDのメンテナンス ユーティリティなどを実行してください。
	- 上記の処置を行ってもこの現象が頻繁に発生する場合は、必要なファイル のバックアップを取ってから、ソフトウェアの再インストールを実行して ください。 p.159 [「ソフトウェアの](#page-158-0) 再インストール」
	- 実行しても改善されない場合には『サポート・サービスのご案内』をご覧に なり、担当窓口までご連絡ください。

#### 現象 HDDからWindowsが起動しない。

確認と対処 ● 起動時のHDDの順番が正しく設定されているか確認してください。 p.151 「Boot[メニュー画面」](#page-150-0)

## ● 5.25型ドライブの不具合

現象 セットしたメディアにアクセスできない。

- 確認と対処 メディアが正しくセットされているか確認してください。
	- メディアを挿入した直後、5.25 型ドライブアクセスランプ点灯中は読み込 み準備のためアクセスできません。この場合はアクセスランプの消灯を 待って、もう一度アクセスしてください。
	- メディアの表面に傷などがないか確認してください。
	- コンピュータに添付されていたCD-ROM(データが登録されているCDな ど)にアクセスできるか確認してください。問題がない場合は、アクセスで きないメディアに問題がある可能性があります。
	- セットしたメディアが書き込み済みの場合、5.25 型ドライブとの相性によ りアクセスできない可能性があります。
	- メディアのフォーマット形式が対応していない可能性があります。お使い の5.25型ドライブで使用できるフォーマット形式を確認してください。 『5.25型ドライブPDFマニュアル』 『B's Recorder GOLDユーザーズマニュアル』

#### 現象 メディアをセットすると画面が開いてしまう。

確認と対処 ● セットしたCD-ROMなどのメディアに自動再生機能があると、自動的に 画面が開きます。メディアに登録されている内容を見たい場合は、[キャン セル]や、図をクリックして、画面を閉じます。その後、「マイコンピュータ| のCD-ROMアイコンを右クリックして、「開く」を選択します。

#### 現象 メディアへの書き込みができない。

#### 確認と対処 ● CD-ROMドライブでは、メディアへの書き込みはできません。

● 書き込み機能のある5.25型ドライブで書き込みを行う場合は、専用のライ ティングソフトが必要です。書き込み機能のある5.25型ドライブを選択さ れた場合、購入時には、「B's Recorder GOLD」がインストールされていま す。

メディアのフォーマットに関する不具合や、書き込みに関する不具合につ いては、『B's Recorder GOLD ユーザーズマニュアル』を参照してくださ い。

 $\widehat{f}$  p.80 [[B's Recorder GOLD](#page-79-0)の使い方」

- Windowsが省電力モードに切り替わると、書き込み可能なメディアへの データ転送エラーが起き、書き込みに失敗する場合があります。書き込み を始める前に省電力機能を無効にしてください。 p.112 [「省電力機能を無効にする」](#page-111-0)
- お使いの 5.25 型ドライブ対応のメディアを使用しているかどうか確認し てください。対応メディアは5.25型ドライブのPDFマニュアルを参照くだ さい。
- メディアが正しくセットされているかどうか、確認してください。
- メディアの表面に汚れや傷などがないか、確認してください。
- メディアの残量があるか確認してください。
- ヘッドレンズの汚れによって書き込みができない場合があります。
- 5.25 型ドライブとの相性によって、セットしたメディアに書き込めない場 合があります。

#### 現象 DVDの再生ができない。

- 確認と対処 CD-ROMドライブをお使いの場合、DVDの再生はできません。
	- DVD再生機能のある5.25型ドライブで、DVD VIDEOを再生する場合は、 専用の再生ソフトウェアが必要です。DVD再生機能のある5.25型ドライブ の場合、「Win DVD」が購入時にインストールされています。 DVD VIDEO再生に関する不具合については、WinDVD CD-ROMに登録 されている『Win DVDユーザーズマニュアル』を参照してください。 p.77 「DVD[メディアの読み込み・再生」](#page-76-0)
	- 解像度や色数、リフレッシュレートを変更してみてください。 p.84 [「解像度や表示色を変更するには」](#page-83-0) p.87 [「リフレッシュレートの変更方法」](#page-86-0)

#### 現象 DVDの再生が不安定になる。

確認と対処 ● Win DVDを起動して、「セットアップ」-「ビデオ」タブ-「ビデオハードウェ ア構成」の「ハードウェアデコードアクセラレーション使用」と「ハード ウェアカラーアクセラレーション使用」のチェックを外してみてくださ い。詳しくは『WIN DVDユーザーズマニュアル』をご覧ください。 p.77 「DVD[メディアの読み込み・再生」](#page-76-0)

### 現象 オーディオCDやDVD VIDEO再生時に、音声が出力されない。

確認と対処 ● ボリュームコントロールが「ミュート」または「レベル 0」に設定されていな いか確認します。 p.88 [「サウンド機能を使う」](#page-87-0)

- 外付けスピーカを接続する際に、内蔵スピーカの設定を行った場合、設定 が消音になっている可能性があります。消音設定を解除してください。 p.218 [「外部スピーカを接続する際の設定」](#page-217-0)
- 外部スピーカを接続していて、外部スピーカから音が出ない場合は、本機 背面のライン出力コネクタに正しく接続しているか、また、サウンドボー ドをお使いの場合は、サウンドボードのライン出力コネクタに接続してい るか、確認します。外部スピーカのスイッチが入っているか、ボリュームの 調節は適切かも確認してください。

#### 現象 セットしたメディアが取り出せない。

確認と対処 ● コンピュータの電源が入っているか、確認してください。

## ▶ アプリケーションソフトの不具合

#### 現象 アプリケーションソフトの使用中に突然停止(ハングアップ)した。

- 確認と対処 過度の電源ノイズ、瞬時電圧低下などが発生した可能性があります。電源 ノイズによる現象には、ディスプレイのノイズ、システムの再起動、停止 (ハングアップ)などが含まれます。アプリケーションソフトを再度実行し てみてください。
	- ケーブルの接続不良や、キーボード内のゴミやホコリ、電源の出力不安定、 もしくは、そのほかの部品の不良によって不具合が発生する場合がありま す。点検を行ってみてください。
	- HDD に対するデータの読み書きの最中に振動が加わると、システムがハン グアップする場合があります。

#### 現象 アプリケーションソフトが起動しない。

- 確認と対処 アプリケーションソフトの起動に必要とされるシステムリソース(メモリ 容量やHDDの使用可能な容量など)が整っているか確認してください。エ ラーメッセージなどが表示される場合は、アプリケーションソフトのマ ニュアルを参照して必要な対処を行ってから、再度起動してみてくださ い。
	- アプリケーションソフトを正しい方法でインストールしたか、アプリケー ションソフトの起動手順を正しく実行しているか確認してください。
	- 実行しようとしているディレクトリが正しいか確認してください。FDや 5.25型ドライブなどから起動しようとしている場合は、ドライブおよび ディレクトリの指定が正しく行われているか確認してください。
	- アプリケーションソフトの使用許諾を受けていない場合(違法コピーな ど)、アプリケーションソフトが動作しないことがあります。アプリケー ションソフトは正式版を使用してください。
	- アプリケーションソフトの使用方法をもう一度確認してください。それで もアプリケーションソフトの不具合が解決できないときは、アプリケー ションソフトの販売元にお問い合わせください。

## ● メモリの不具合

#### 現象 メモリチェックで表示されるメモリ容量が実際の容量と違っている。

- 確認と対処 本機では、メインメモリの一部をビデオメモリとして使用します。そのた め、起動時のメモリチェックやWindows上で表示されるメモリ容量は、メ インメモリからビデオメモリを引いた値が表示されます。BIOS Setupユー ティリティを起動し、「Main」メニュー画面-「System Information」- 「System Memory」で総メモリ容量を確認してください。  $\widehat{f(\mathcal{F})}$  p.139 [BIOS Setupユーティリティの操作]
	- メモリを増設した場合は、メモリのタイプが合っているか、スロットの奥 までしっかりと差し込まれているか確認してください。
	- 購入時から不具合がある場合は、『サポート・サービスのご案内』をご覧に なり、担当窓口までご連絡ください。

## ▶ インストール時の不具合

#### 現象 インストールがマニュアルどおりにできない。

- 確認と対処 本書では、インストール手順中の5.25型ドライブのドライブレターを「D: | と記載しています。5.25型ドライブのドライブレターは、HDD領域の数に よって変わります。5.25型ドライブのドライブレターを確認してくださ い。5.25型ドライブのドライブレターは、「マイコンピュータ」で確認でき ます。
	- 本書のインストール手順は購入時のシステム構成を前提にしています。イ ンストールは、BIOSの設定と、システム構成を購入時の状態に戻して行う ことをおすすめします。
	- 本書のインストール手順は、HDD のフォーマット後にインストールを行う ことを前提に記載しています。それ以外の場合は、手順が異なることがあ ります。不明な点は『サポート・サービスのご案内』をご覧になり、担当窓口 までご連絡ください。
	- インストール方法に関する最新情報を記載した紙類が添付されている場 合があります。梱包品を確認してみてください。

## 現象 起動時に、OSを選択する画面が表示される(OSが2つになってし まっている)。

確認と対処 ● p.166 「Windows XP[のインストール」](#page-165-0)の手順4で、[Esc]を押さずにCド ライブ以外のドライブを選択してしまったり、手順5で、Cドライブ以外の ドライブを選択してしまった場合、そのドライブにWindows XPがインス トールされてしまい、OSが2つになってしまいます(Cドライブに1つ、他ド ライブに1つという状態)。この場合は、Windows XPのインストールを行 い、OSの入っているドライブをフォーマットしてください。手順4では を押し、手順5では、Windows XPがインストールされている、Cドラ イブ以外のドライブを削除し、再度CドライブにWindows XPをインス トールしてください。

p.166 「Windows XP[のインストール」](#page-165-0)

● p.166 「Windows XP[のインストール」の](#page-165-0)手順7で「現在のファイルシステム をそのまま使用(変更なし)」を選択すると、OSが追加登録されてしまいま す(CドライブにOSが2つという状態)。OSが2つになってしまった場合は、 Windows XPのインストールを行い、Cドライブをフォーマットしてくだ さい。手順7では、「NTFSファイルシステムを使用してパーティションを フォーマット」を選択してください。

p.166 「Windows XP[のインストール」](#page-165-0)

## 現象 リカバリ CD を入れても Windows の再インストールが開始されな い。

**確認と対処 ●** 5.25型ドライブのブートの順位をHDDよりも下に設定している可能性が あります。「BIOS Setupユーティリティ」を実行して、ブートの優先順位を 変更してください。 p.151 「Boot[メニュー画面」](#page-150-0)

## 拡張ボード、周辺機器の増設に関する不具合

### 現象 拡張ボード、周辺機器を増設したらコンピュータの動作がおかしく なった。

- 確認と対処 増設した機器が、対応する拡張スロットおよびコネクタに正しく装着され ているか確認してください。
	- 増設した機器のジャンパスイッチやディップスイッチの設定をした場合 は、設定が正しいかどうか確認してください。例えば、同じIRQ信号を2つ 以上の拡張ボードで重複して設定していると、コンピュータは正しく動作 しないことがあります。詳細は拡張ボード、周辺機器に添付のマニュアル をご覧ください。

IRQ信号やDMAがどのように設定されているかは、[デバイスマネー ジャ]で確認できます。

[デバイスマネージャ]の開き方は次のとおりです。

Windows XP : [スタート]-「コントロールパネル」-「パフォーマン スとメンテナンス」-「システム」-「ハードウェア」タ ブ-[デバイスマネージャ]

Windows 2000: [スタート]-「設定」-「コントロールパネル」-「シス テム」-「ハードウェア」タブ-[デバイスマネージャ]

- 周辺機器を追加するために拡張ボードを装着した場合、周辺機器と拡張 ボードの接続が正しいか、正しいケーブルを使用しているかを確認してく ださい。
- 拡張ボードによっては、拡張スロットに装着するだけでなく、メインボー ドやコンピュータのコネクタとの接続が必要なものがあります。拡張ボー ドのマニュアルを確認してください。
- 拡張ボードを使用するためのユーティリティソフトウェアが正しく実行 されているか確認してください。詳しくは拡張ボードのマニュアルおよび ソフトウェアのマニュアルをご覧ください。
- 上記の処置を行っても改善が見られない場合は、拡張ボード、周辺機器の 販売元にお問い合わせください。

## ● プリンタの不具合

現象 印刷できない。

- 確認と対処 プリンタの電源が入っているか、印刷するための準備が整っているかを確 認してください。
	- プリンタのコントロールパネルの設定が正しいかどうか、プリンタのマ ニュアルで確認してください。
	- Windows では、プリンタドライバをインストールする必要があります。プリ ンタドライバのインストール方法については、プリンタに添付のマニュア ルをご覧ください。

# 内蔵スピーカの不具合

#### 現象 システムは正常に動作しているのに音が聞こえない。

- 確認と対処 内蔵スピーカの音量が小さくなっている可能性があります。音量を調節し てください。 p.51 [「音量の調節」](#page-50-0)
	- 外付けスピーカを接続する際に、内蔵スピーカの設定を行った場合、設定 が消音になっている可能性があります。消音設定を解除してください。 p.218 [「外部スピーカを接続する際の設定」](#page-217-0)
	- 音量を調節しても音が聞こえない場合は、内蔵スピーカの不良が考えられ ます。『サポート・サービスのご案内』をご覧になり、担当窓口までご連絡く ださい。

<span id="page-200-0"></span>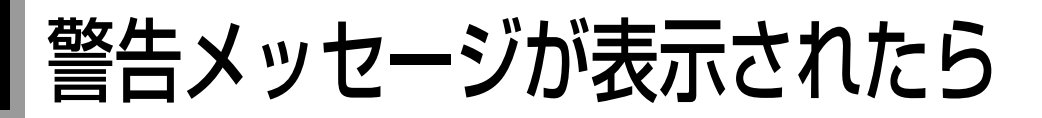

本機は、起動時に本体内蔵の自己診断テストを行い、内部ハードウェアの状態 を診断します。起動時に次の警告メッセージが表示された場合には、各警告 メッセージの処置を行ってください。処置を行ってもなおらない場合は、『サ ポート・サービスのご案内』をご覧になり、担当窓口までご連絡ください。

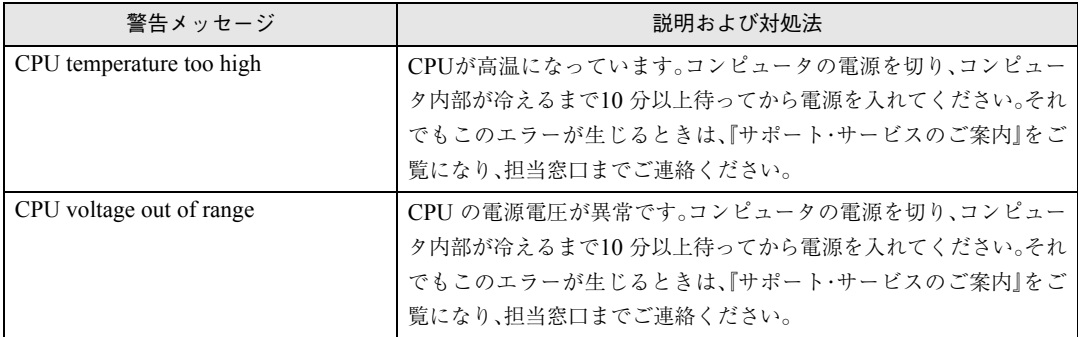

# 付 録

203

お手入れ方法、リチウム電池の交換、CMOS RAMの初期化、仕様などについて説明しま す。

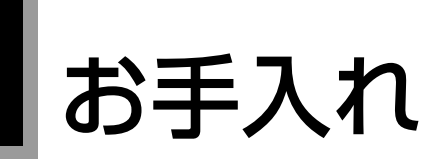

# 本機のお手入れ

コンピュータ本体やキーボード、マウスなどの外装の汚れは、中性洗剤を滴ら ない程度に染み込ませた柔らかい布で、軽く拭き取ってください。

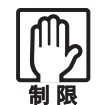

ベンジン、シンナーなどの溶剤を使わないでください。変色や変形の可能 性があります。

# <span id="page-203-0"></span>● マウスのお手入れ

マウスを長い間使っていると、マウスボールにホコリやゴミが付着します。マ ウスボールの汚れをそのままにして使い続けると、誤操作や故障の原因とな ります。マウスボールが汚れてきたら、[p.205](#page-204-0)をご覧になり、クリーニングを 行ってください。

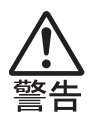

- 小さなお子様の手の届くところに、マウスボールやフレームを取り外し たまま放置しないでください。口に入れたりすると窒息する危険があり ます。
- マウスボールは、絶対に投げないでください。マウスボールの芯には鋼 球が入っていますので、人に当たるとけがをする危険があります。

クリーニングは、本機の電源を切ったあと、マウスケーブルを本機背面から取 り外した状態で行います。

<span id="page-204-0"></span>クリーニングの手順は、次のとおりです。

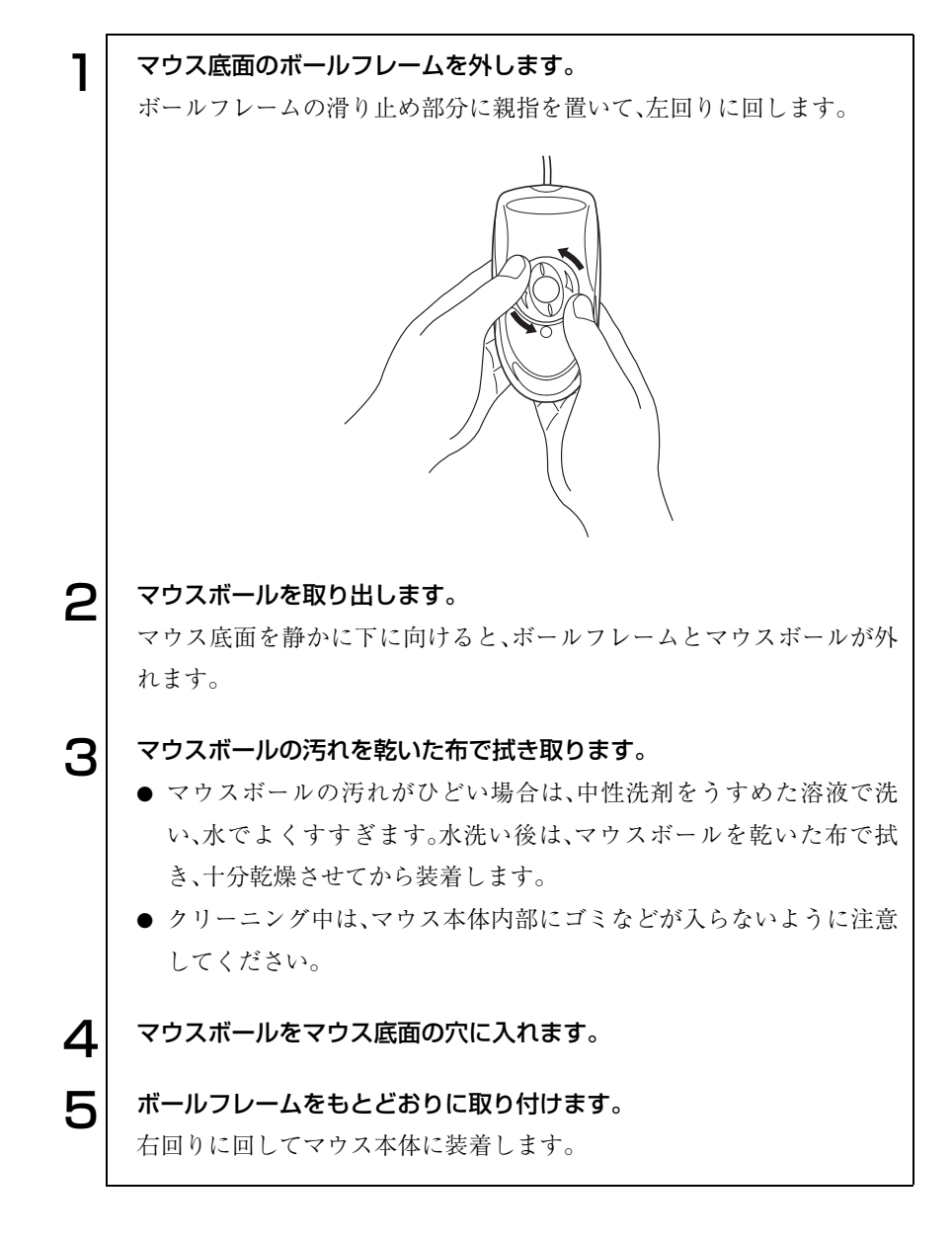

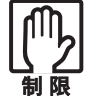

マウスボールの着脱を必要以上に繰り返さないでください。故障の原因と なります。

# HDD領域の作成

HDD領域を分割した際、未割り当てとなっている領域は、HDD領域を作成す ることで使用できるようになります。購入時のHDDはあらかじめHDD領域 が作成されていますので、HDD領域の作成は必要ありません。 次のような場合にHDD領域の作成が必要です。

● Windowsの再インストール中にHDDのHDD領域を変更した場合 Windowsがインストールされていない領域は未割り当ての領域になりま す。HDD領域を作成すると、HDDのすべての領域が使用できるようにな ります。

## HDD領域の概要

HDDの未割り当ての領域には、HDD領域(パーティション)を作成します。 パーティションを作成すると、そのパーティションの領域は、新しいドライブ としてWindowsに認識されます。

作成できるパーティションは、次のとおりです。

- プライマリパーティション プライマリパーティションは1つのドライブとしてWindowsに認識されます。
- 拡張パーティション 拡張パーティションには論理ドライブを作成する必要があります。論理ド ライブは、複数作成でき、1つ1つがドライブとしてWindowsに認識されま す。

1つのHDDには、これらのパーティションを最大4つまで作成できます。その うち、拡張パーティションは、1つのHDDに対して1つのみ作成できます。 プライマリパーティション、拡張パーティションを組み合わせて作成すると、 1つのHDDに新しいドライブを5つ以上作成することもできます。

# HDD領域の作成手順

HDD領域(パーティション)の作成は、Windowsの「ディスクの管理」で行い ます。

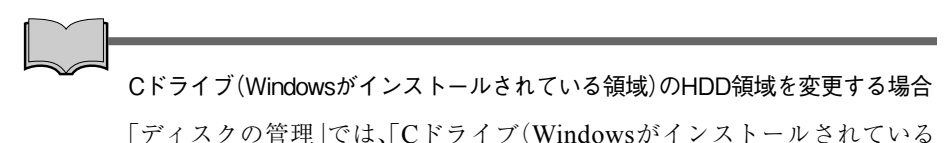

領域)」のHDD領域は変更できません。HDD領域を変更したい場合は、 Windowsを再インストールする必要があります。

#### HDD領域の作成の流れ

HDD領域の作成の流れは次のとおりです。

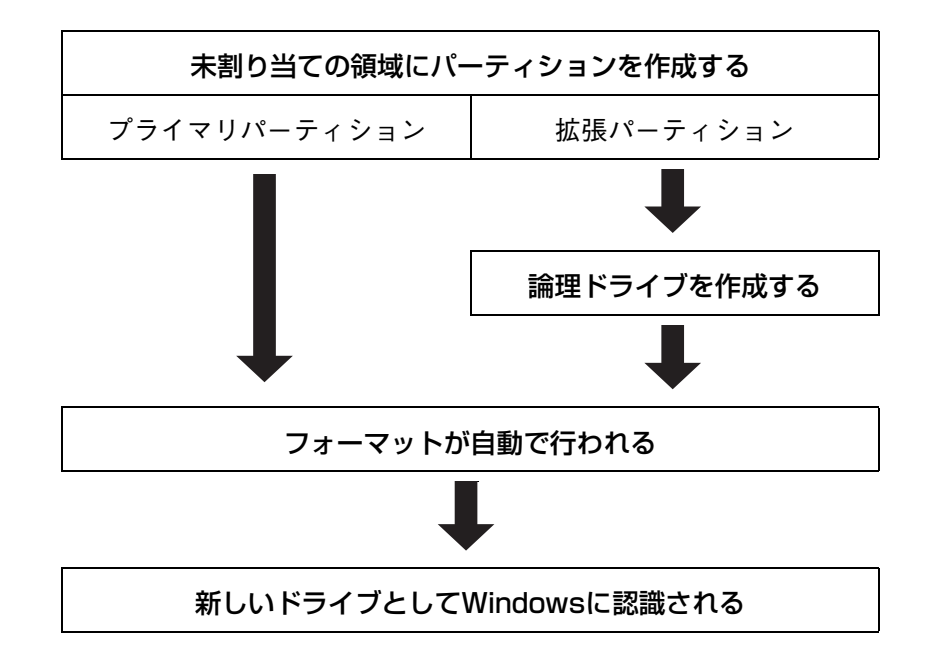

#### HDD領域の作成手順

HDD領域を作成する手順は、次のとおりです。

#### [スタート]-「コントロールパネル」-「パフォーマンスとメンテナンス」 -「管理ツール」-「コンピュータの管理」をダブルクリックします。 Windows 2000の場合は、[スタート]-「設定」-「コントロールパネル」- 「管理ツール」-「コンピュータの管理」をダブルクリックします。 2 「コンピュータの管理」画面が表示されたら、画面左下の「ディスクの管 理」をクリックします。画面右下のウィンドウに HDD 領域の状態が表示 されます。 Windows 2000の場合、画面左下の「ディスクの管理」をクリックして、 「ディスクのアップグレードと署名ウィザード」画面が表示された場合 は、[キャンセル]をクリックすると、画面右下のウィンドウにHDD領域 の状態が表示されます。 **Castle land** What what 001090 4878 准图  $-101$ **在展 走 显 显**  $-108992 - 24$ **SHOW ME DHAGOTA MM** ÷ά in S - 96 그-무-인정수<br>De-『인내 대학講』<br>UCS 98 - De Si 179 M W-Frieder g Futo Fredrig **Victorian CLER ME TARA** 初先 護治院 锚条 **光盘型\*\*** adurta. **MEDIC # PERSONAL** < Windows XPの場合> $\mathbf{S}^{||}$  パーティションを設定したい「未割り当て」の領域を右クリックして、表 示されたメニューから「新しいパーティション(Windows 2000 では 「パーティションの作成」)」をクリックします。  $\boldsymbol{\varDelta}$  | 「新しいパーティションウィザード(Windows 2000 では「パーティ

ションの作成ウィザード」)」画面が表示されたら、[次へ]をクリックしま す。

● <> 「パーティションの種類を選択」と表示されたら、パーティションの種類 を選択して[次へ]をクリックします。

6 「パーティションサイズの指定」と表示されたら、「パーティションサイズ (Windows 2000の場合は、「使用するディスク領域」)」に任意の値を入 力して[次へ]をクリックします。

複数のパーティションを作成する場合は、画面に表示されている「最大 ディスク領域」以下の値を入力します。

手順5で「拡張パーティション」を選択した場合は手順7へ、手順5で「プ ライマリパーティション」を選択した場合は手順8へ進みます。

7 「新しいパーティションウィザードの完了」と表示されます。[完了]をク リックします。続いて拡張パーティション内に論理ドライブを作成しま す。

p.210 [「論理ドライブの作成」](#page-209-0)

8 「ドライブ文字またはパスの割り当て」と表示されたら、「ドライブ文字の 割り当て:」に任意のドライブレターを選択して、[次へ]をクリックしま す。

「ドライブレター」は、ドライブの識別記号になります(ここで設定された ドライブは、5.25型ドライブよりあとのドライブレターとなります)。

● コパーティションのフォーマット」と表示されたら、「このパーティション を以下の設定でフォーマットする」が選択された状態で [次へ]をクリッ クします。

表示されている設定値を変更する必要はありません。

10 「新しいパーティションウィザードの完了(Windows 2000 の場合は、 「パーティションの作成ウィザード」)」と表示されたら、[完了]をクリッ クします。

ヿ ヿ│ [完了]をクリックすると自動的にフォーマットが行われます。フォー マットが終了するとHDD領域の作成は終了です。 複数のパーティションを作成する場合は、手順3~11の作業を繰り返しま す。

#### <span id="page-209-0"></span>論理ドライブの作成

拡張パーティションを作成した領域は、「空き領域」として表示されます。拡張 パーティションの「空き領域」に論理ドライブを作成する手順は、次のとおり です。

- ┃ │ 「空き領域」を右クリックして、表示されたメニューから「新しい論理ドラ イブ(Windows 2000では「論理ドライブの作成」)」をクリックします。
- 2 「新しいパーティションウィザード(Windows 2000 では「パーティ ションの作成ウィザード」)」画面が表示されたら、[次へ]をクリックしま す。
- 3 「パーティションの種類を選択」と表示されたら、「論理ドライブ」が選択 された状態で、[次へ]をクリックします。
- △ │ 「パーティションサイズの指定」と表示されたら、「パーティションサイズ (Windows 2000の場合は、「使用するディスク領域」)」に任意の値を入 力して[次へ]をクリックします。 複数の論理ドライブを作成する場合は、画面に表示されている「最大ディ
- 5 「ドライブ文字またはパスの割り当て」と表示されたら、「ドライブ文字の 割り当て:」に任意のドライブレターを選択して、[次へ]をクリックしま す。

「ドライブレター」は、ドライブの識別記号になります。

スク領域」以下の値を入力します。

6 「パーティションのフォーマット」と表示されたら、「このパーティション を以下の設定でフォーマットする」が選択された状態で [次へ]をクリッ クします。

表示されている設定値を変更する必要はありません。

7 「新しいパーティションウィザードの完了(Windows 2000 の場合は、 パーティションの作成ウィザード)」と表示されたら、[完了]をクリック します。

8 | 「完了]をクリックすると自動的にフォーマットが行われます。フォー マットが終了すると論理ドライブの作成は終了です。

複数の論理ドライブを作成する場合は、手順1~8の作業を繰り返します。

# <span id="page-210-0"></span>リチウム電池の交換

「BIOS Setupユーティリティ」で設定した情報は、メインボード上のリチウム 電池により保持されます。

本機のリチウム電池の寿命は数年です。リチウム電池の残量が少なくなると 情報を保持できなくなり、「BIOS Setupユーティリティ」で設定した値が何も しないのに変わってしまいます。このような場合は、リチウム電池を交換して ください。

本機で使用するリチウム電池は、次のとおりです。

● CR2032 (または同等品)

● 小さなお子様の手の届く場所で、内蔵リチウム電池の着脱、保管をしな いでください。飲み込むと化学物質による被害の原因となります。万一、 飲み込んだ場合は直ちに医師に相談してください。

- コンセントに電源プラグを接続したままで作業をしないでください。感 電・火傷の原因となります。
- マニュアルで指示されている以外の分解や改造はしないでください。け がや、感電・火災の原因となります。

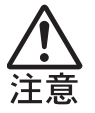

- 内蔵リチウム電池の交換は、本機の内部が高温になっているときには行 わないでください。火傷の危険があります。作業は電源を切って10分以 上待ち、内部が十分冷めてから行ってください。
- 不安定な場所(ぐらついた机の上や傾いた所など)で、作業をしないでく ださい。落ちたり、倒れたりして、けがをする危険があります。

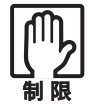

- リチウム電池の交換を行うと、現在のBIOSの設定情報は初期値に戻り ます。リチウム電池の交換を行う前に、BIOSの設定値を記録しておくこ とをおすすめします。
- ●本機の電源を切っていても、電源プラグがコンセントに接続されている と、微少な電気が流れています。作業を始める前に、必ずコンセントから 電源プラグを抜いてください。

リチウム電池を交換する手順は、次のとおりです。

<span id="page-211-0"></span>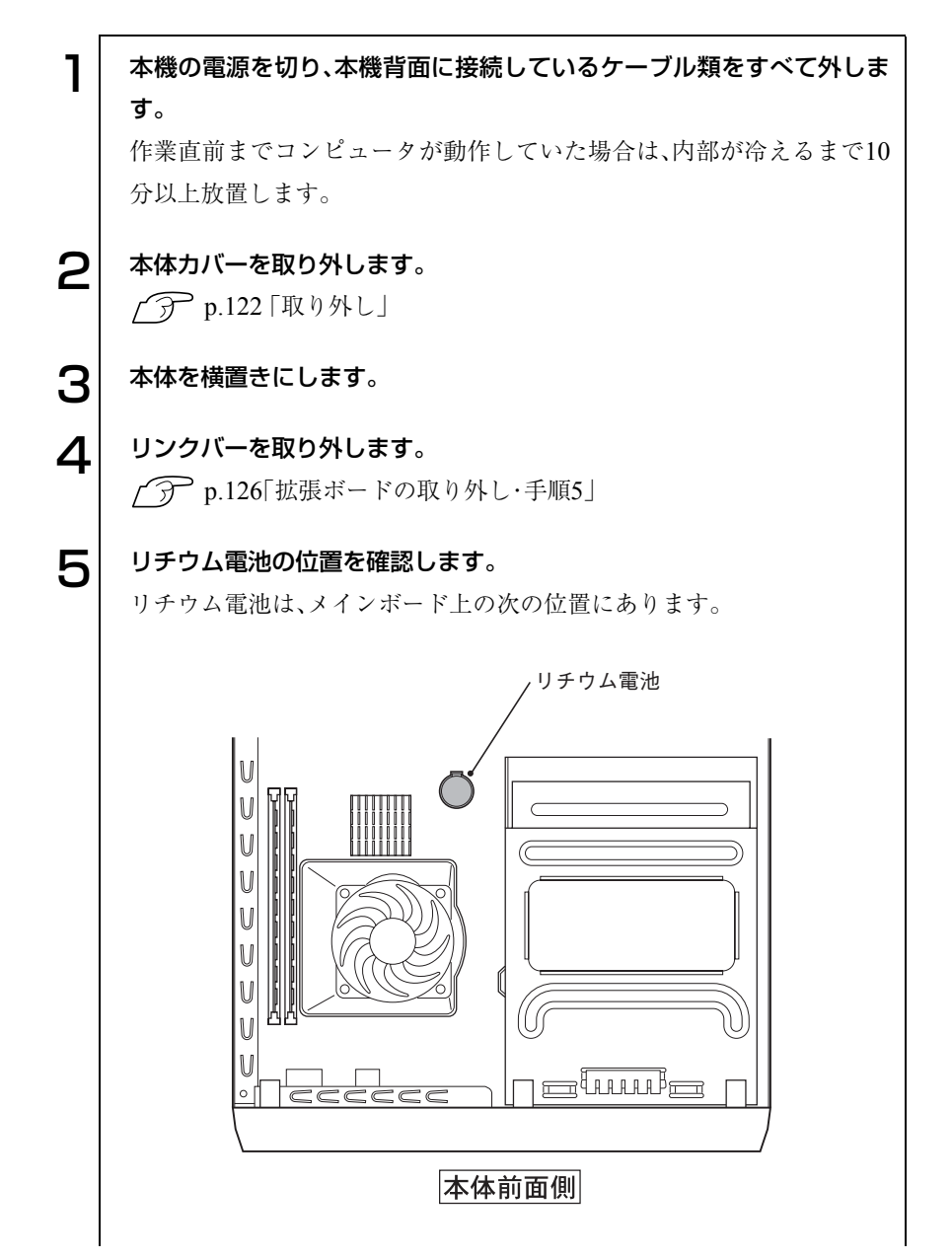

<span id="page-212-0"></span>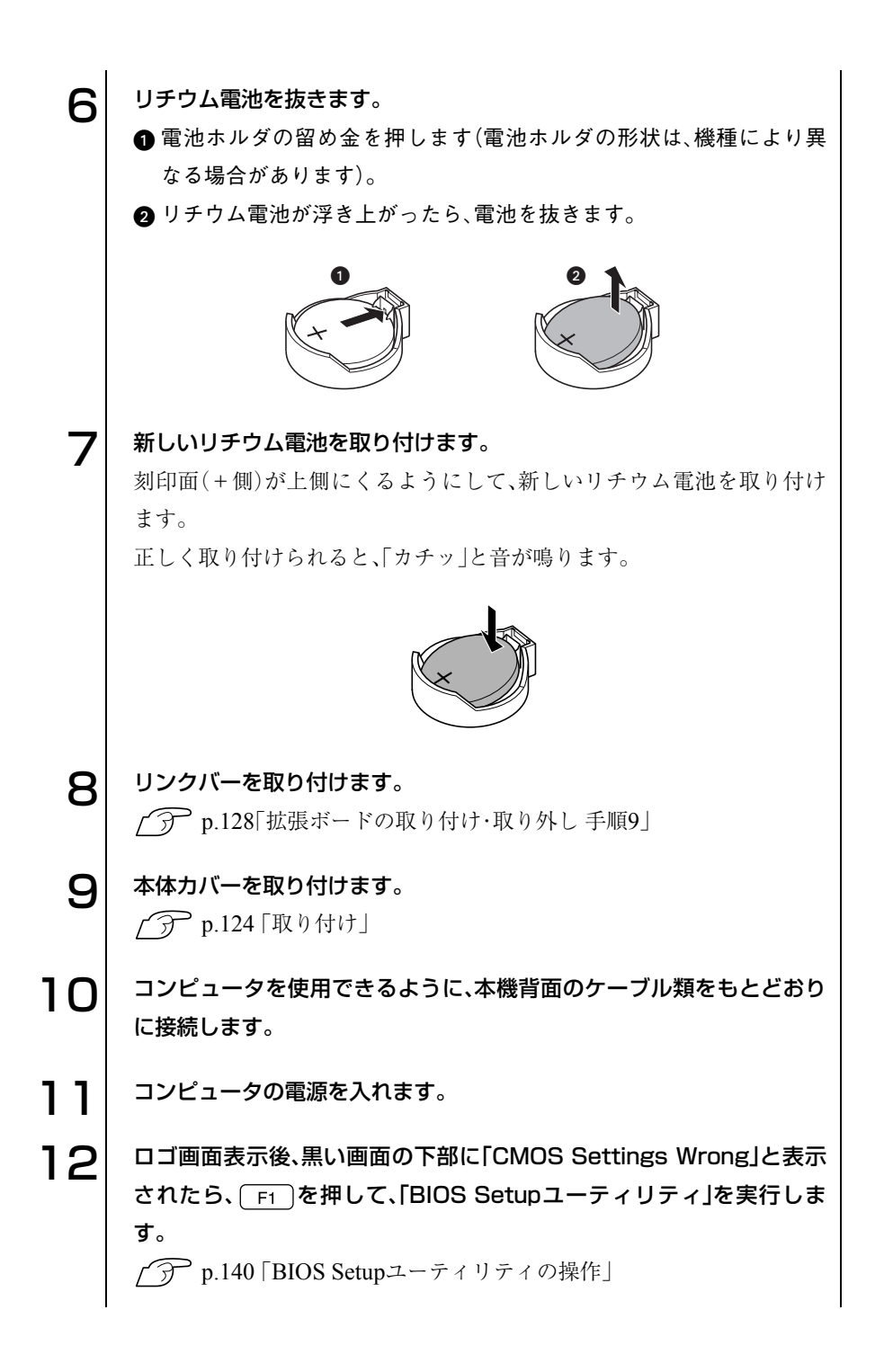

213

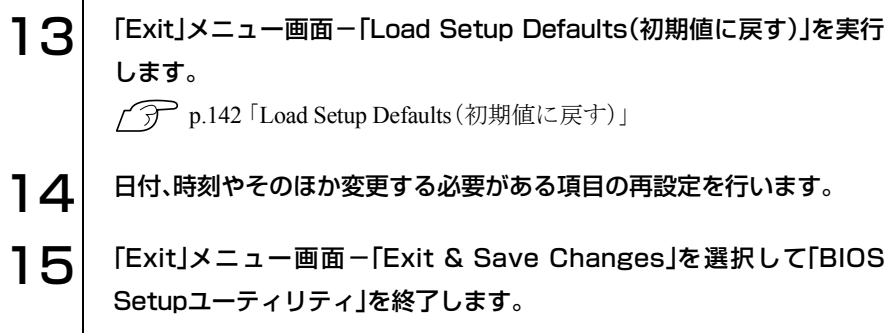

# <span id="page-214-0"></span>CMOS RAMの初期化

CMOS RAMには、「BIOS Setupユーティリティ」で設定した各種情報などが 保存されています。通常は、CMOS RAMを初期化する必要はありません。し かし「BIOS Setupユーティリティ」で設定したパスワードを忘れたり、BIOS の設定を誤ったりして、本機が起動しなくなった場合には、CMOS RAMを初 期化することで動作が可能になります。

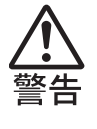

● コンセントに電源プラグを接続したままで作業をしないでください。感 電・火傷の原因となります。

マニュアルで指示されている以外の分解や改造はしないでください。け がや、感電・火災の原因となります。

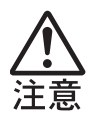

● CMOS RAMの初期化は、本機の内部が高温になっているときには行わな いでください。火傷の危険があります。作業は電源を切って10分以上待 ち、内部が十分冷めてから行ってください。

● 不安定な場所(ぐらついた机の上や傾いた所など)で、作業をしないでく ださい。落ちたり、倒れたりして、けがをする危険があります。

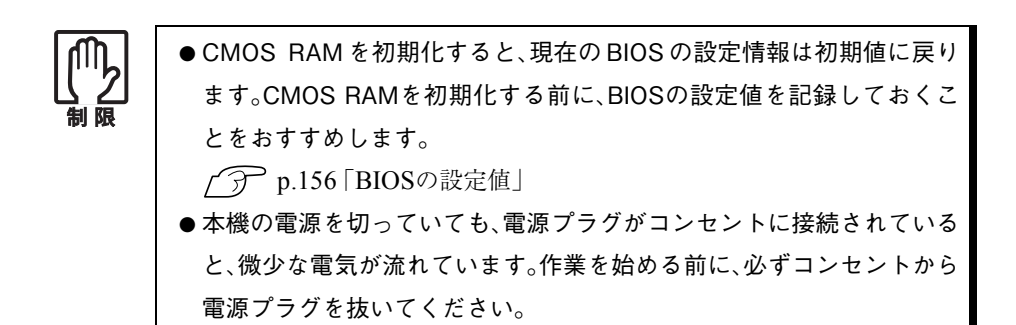

CMOS RAMの初期化の手順は、次のとおりです。

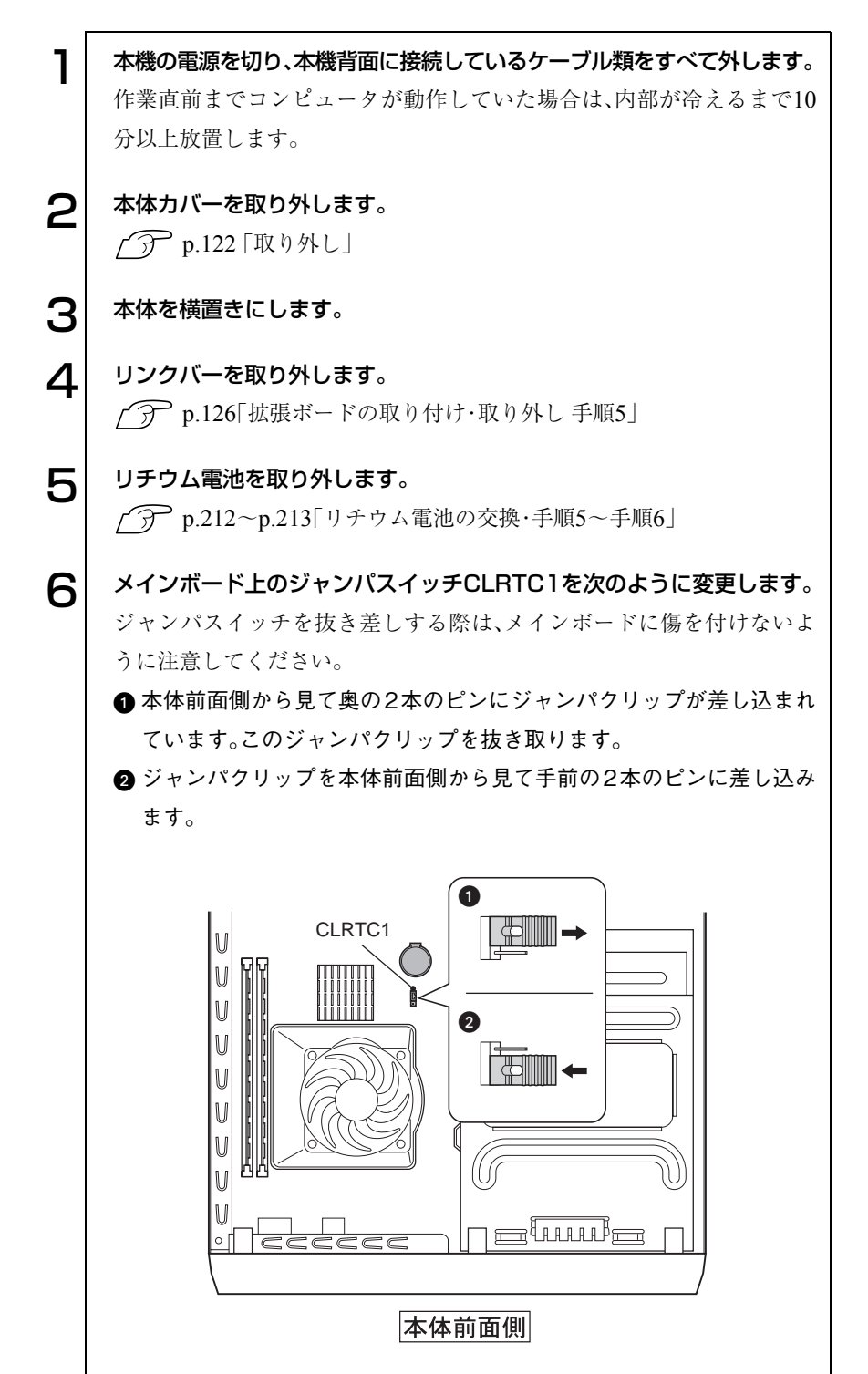

216
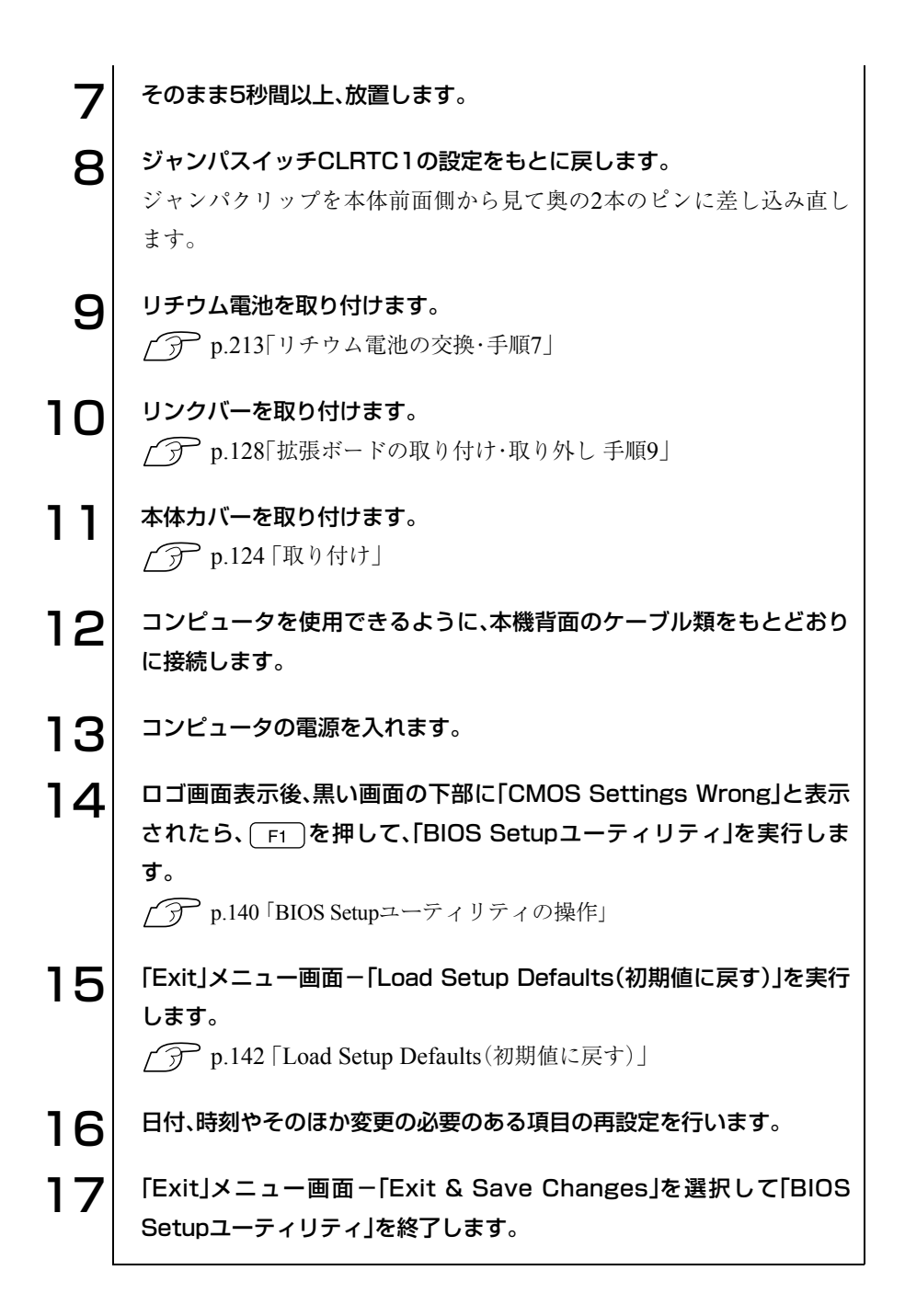

外部スピーカを接続する際の設定

ライン出力コネクタに外部スピーカなどを接続する場合、内蔵モノラルス ピーカを消音にすることができます。設定は、必要に応じて行ってください。

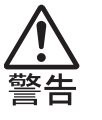

- コンセントに電源プラグを接続したままで作業をしないでください。感 電・火傷の原因となります。
- マニュアルで指示されている以外の分解や改造はしないでください。け がや、感電・火災の原因となります。

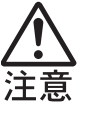

- 内蔵モノラルスピーカの設定は、本機の内部が高温になっているときに は行わないでください。火傷の危険があります。作業は電源を切って10 分以上待ち、内部が十分冷めてから行ってください。
- 不安定な場所(ぐらついた机の上や傾いた所など)で、作業をしないでく ださい。落ちたり、倒れたりして、けがをする危険があります。

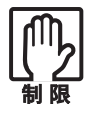

本機の電源を切っていても、電源プラグがコンセントに接続されている と、微少な電気が流れています。作業を始める前に、必ずコンセントから電 源プラグを抜いてください。

内蔵モノラルスピーカを消音にする手順は、次のとおりです。

1 本機の電源を切り、本機背面に接続しているケーブル類をすべて外します。 作業直前までコンピュータが動作していた場合は、内部が冷えるまで10 分以上放置します。

- 2 本体カバーを取り外します。 p.122 [「取り外し」](#page-121-0)
- $\mathbf{3}$  本体を横置きにします。
- $\left. \bm{A} \right|$  メインボード上のジャンパスイッチSPK\_ENを次のように変更します。 ジャンパクリップを抜き差しする際は、メインボードに傷を付けないよ うに注意してください。
	- ●本体前面側から見て奥の2本のピンにジャンパクリップが差し込まれ ています。このジャンパクリップを抜き取ります。
	- 2 ジャンパクリップを本体前面側から見て手前の2本のピンに差し込み ます。

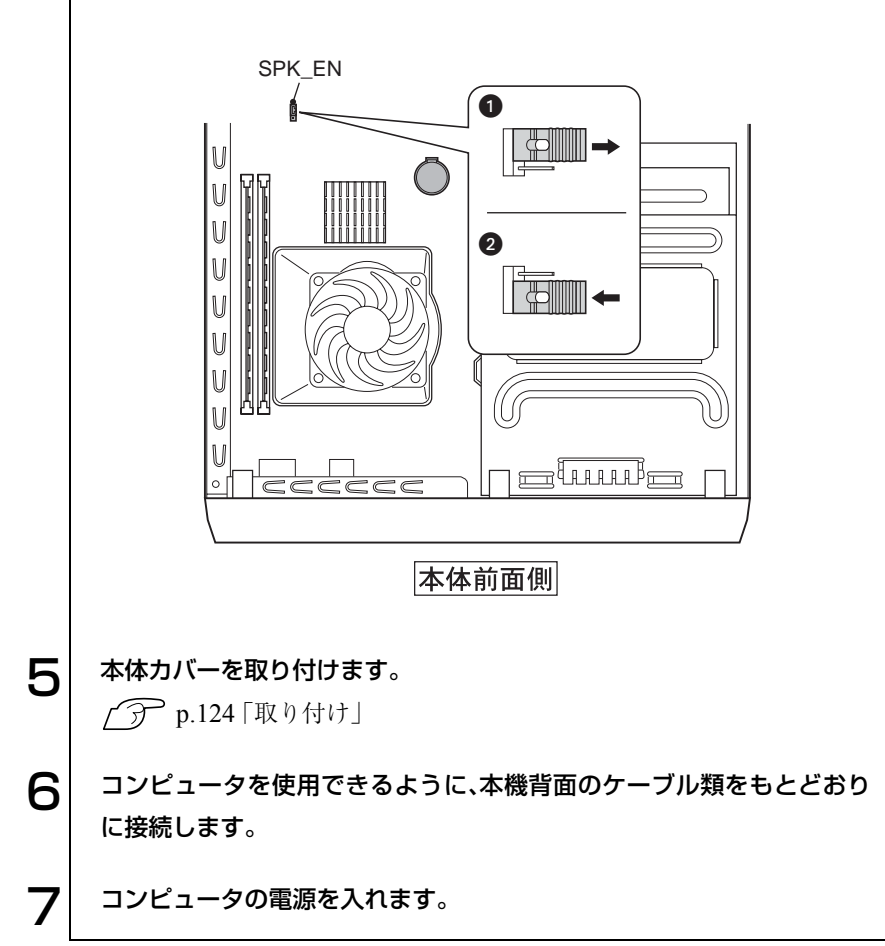

<span id="page-219-0"></span>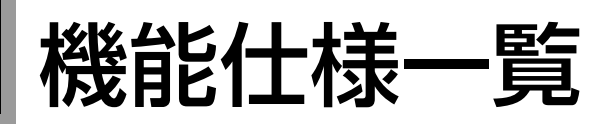

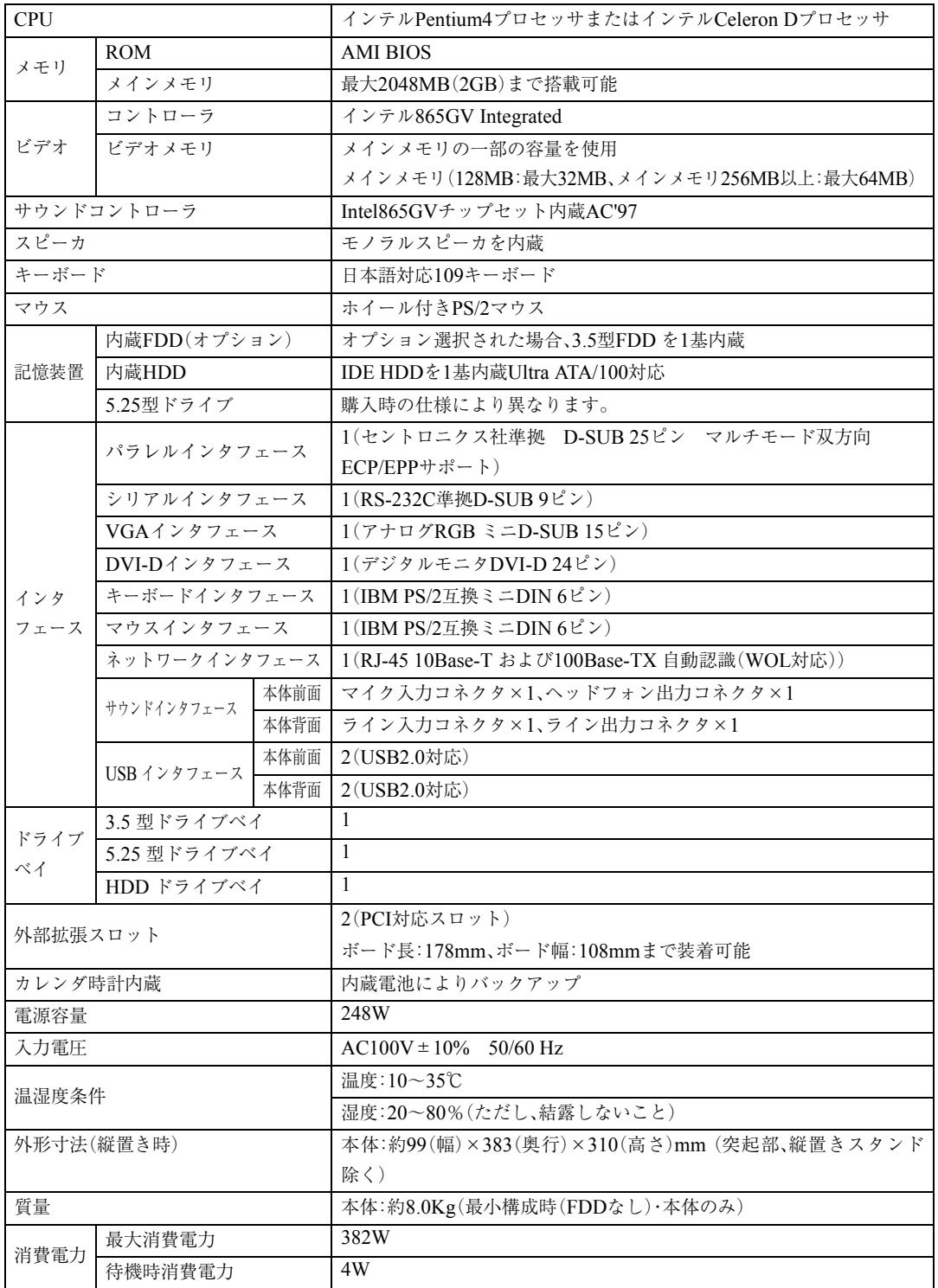

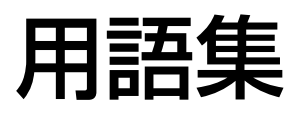

本書で使用している用語やコンピュータに関する基本的な用語を簡単に解説し ます。詳細については、市販の書籍などを利用してください。

#### ● ACPI

Advanced Configuration and Power Interface の略。コンピュータの電力の状態を、Windows のアプリケーションからコントロールする ための電源管理機能の規格です。

#### ● ADSL

Asymmetric Digital Subscriber Line(非対称 デジタル加入者線)の略で、一般の電話回線 を利用した高速通信サービスです。電話中で もインターネット接続ができ、高速通信が可 能なうえ、月々の料金は定額で利用すること ができます。ブロードバンドの接続方法のひ とつです。

#### ● AGP

Advanced Graphics Portの略。CPUとビデオ チップを接続するための拡張ポート。PCIバ スのデータ転送方法を最大限に残し、ビデオ 関係の性能を強化しています。

#### $\overline{\text{BIOS}}$ (バイオス)

Basic Input Output Systemの略。コンピュー タの基本的な入出力を行うプログラムを集 めたもの。コンピュータ内部にROMで提供 されています。またBIOS Setupユーティリ ティで設定する内容を含める場合もありま す。

類義語 CMOS RAM

● BIOS Setupユーティリティ コンピュータの動作状態やBIOSの動作を設 定したり変更するためのプログラム。BIOS とセットで ROM で提供されています。 BIOSSetupユーティリティで設定した値は CMOSRAMに保存されます。

#### $\bigcirc$  Boot  $(\overrightarrow{J} - \overrightarrow{h})$

コンピュータの電源を入れてコンピュータ を使用できる状態にすることです。「起動す る」とも言います。

#### ● CPU

Central Processing Unitの略。コンピュータ の処理の中心を担う頭脳のようなものです。

#### ● DDR SDRAM

「DDR」とは、「Double Data Rate」の略で、従 来のSDRAMよりもデータ転送が2倍速くな ります。

#### ● DIMM

Dual Inline Memory Moduleの略。メイン ボードの所定のスロットに差し込むことで、 コンピュータのメモリを拡張できます。

#### ● DMA転送

Direct Memory Accessの略。CPUを介さず に、周辺装置とメモリ間で直接データ転送を 行うことです。

#### ● DMAチャネル

DMAでデータを転送する場合の通り道の こと。複数のDMA転送を行う装置が接続さ れている場合には、別々のチャネルを使用す るように設定する必要があります。

#### $\mathsf{DRAM}(\vec{r} \wedge \vec{r})$

メモリの種類。Dynamic Random Access Memoryの略。コンピュータで最も一般的に 使用されるメモリです。

メインメモリには、DRAMが使用されます。 コンピュータの電源を切ると、DRAM の データは消失します。

#### ● DVI

デジタルディスプレイを接続するためのイ ンターフェイスのことです。

#### ● FAT32ファイルシステム

Windowsがデータの読み書きに利用してい るファイルの配置情報(File Allocation Table) を32ビットに拡張したファイルシステム。 2GB以上のディスク容量を1つのドライブ として使用することができます。

#### ● FTTH(光ファイバー)

Fiber To The Home(家庭向け光ファイ バー)の略で、光ファイバーを利用した超高 速通信サービスです。電話中でもインター ネット接続ができ、高速通信が可能なうえ、 月々の料金は定額で利用することができま す。ブロードバンドの接続方法のひとつで す。

#### ● HDD領域

HDDの容量を用途に合わせて確保したス ペースのことで、パーティションとも呼びま す。HDD1台にHDD領域は複数作成するこ とができ、それぞれドライブとして利用でき ます。

● I/Oポート(Input/Outputポート) CPUとデバイスの間でデータをやりとりす るポートです。

#### **IDE**

Integrated Device Electronicsの略。コンピュー タ本体とHDDのデータの入出力方法(イン タフェース)を定めた規格の一種です。

#### ● IEEE1394

コンピュータと周辺機器をシリアル通信で 接続するための規格のこと。USBインタ フェースより、データ転送速度が速く、大容 量のデータ転送も可能です。

#### ● IRQ

Interrupt Requestの略。周辺装置からCPUに 対して処理を依頼するための信号。DOS/V 機では16本あり、コンピュータ内部や、拡張 カードなどで使用されます。

#### ● IRQ番号

コンピュータには、ハードウェア割り込みを 発生させる周辺機器が複数あるので、各機器 からの割り込みを区別するために、識別番号 が付いています。IRQ番号は、この識別番号 のことです。IRQ0~IRQ15の16種類が用意 されています。

#### ● ISDN

NTTが提供する高速デジタル回線のこと。 普通の電話回線よりもデータを高速で送信 できるので、コンピュータ間のデータを送受 信などに多く使用されています。また、ISDN を導入することにより、一本で二回線分を使 用することができます。

#### ● LAN

Local Area Networkの略で、会社内や学校内 など比較的限られたエリア内のコンピュー タ同士をつなげた状態のことです。

#### ● MIDI

演奏データをやり取りするためのインタ フェース、または規格のことです。現在では、 多くの電子楽器がMIDI規格の端子を装備し ています。

#### ● NTFS

NTFSは、FATファイルシステムに比べて信 頼性が高く、セキュリティに優れています。 障害が発生したファイルの構造を復旧した り、ユーザーやグループごとにアクセス権を 設定することができます。

#### ● OS

Operating Systemの略。コンピュータ全体を 管理するソフトウェアで、WindowsやMS-DOSなどのことです。

#### **PCIバス**

拡張バスの一種。一般的に採用されている拡 張バス。ISA拡張バスに比べて高速、プラグ アンドプレイに対応など多くのメリットが あります。高速性を要求される拡張カードに 使用されます。

#### ● RAM

Random Access Memoryの略。RAMには、 DRAMとSRAMの2種類のデータ保存方式 があります。どちらも自由に読み書きができ るメモリですが、一度電源を切るとデータは 消えてしまいます。主に、DRAMはメインメ モリに、SRAMはキャッシュメモリに使わ れています。

#### ● ROM

Read Only Memoryの略。読み出し専用のメ モリで、電源を切ってもデータを保持しつづ けます。BIOSなど重要なデータは、あらかじ めROMに格納されています。

#### ● RS232C

シリアルインターフェイスとして採用され ている規格のことです。外付けモデムやTA (ターミナルアダプタ)などの周辺機器とコ ンピュータとの間で、データをやりとりする ときに用いられています。

#### ● SCSI

Small Computer System Interfaceの略で、コ ンピュータと周辺機器のデータの入出力方 法(インターフェイス)を定めた規格の一種 です。良く使用されるものとして大容量 HDD、MOドライブ、スキャナなどがありま す。

#### ● SDRAM

外部バスインタフェースが、一定周期のク ロック信号に同期して動作するように改良 されたDRAMです。

#### ● S/P DIF

Sony Philips Digital InterFaceの略。デジタ ル信号に変換された音声データをやりとり するためのインタフェースのことです。

#### ● SXGA

Super eXtended Graphics Arrayの略。ディ スプレイの表示能力を示す名称で、1280× 1024ピクセルの解像度のこと。「Super-XGA」 と表記されることもあります。

#### ● TA(ターミナルアダプタ)

コンピュータ、モデム、電話機やFAXなど、 本来ISDN対応機能を持たない通信機器を ISDN回線に接続するためのアダプタのこ とです。

#### Ultra ATA /100

IDEインターフェイス上において100MB/s でデータを転送できるデータ入出力方法 のことです。

#### ● URL(ユーアールエル)

Uniform Rescource Locatorの略。インター ネット上の情報資源(文書や画像など)の場 所を示す記述方式で、インターネットのアド レスのことです。

#### ● USB

Universal Serial Busの略。周辺機器をシリ アル通信で接続するための規格。USB対応 機器を接続します。USB2.0はUSB1.1と完全 互換ですが、USB2.0の動作速度で動作する に は、コ ン ピ ュ ー タ、周辺機器の両方が USB2.0に対応している必要があります。

#### **VGA**

Video Graphics Arrayの略。640×480ピク セル、16色を表示するDOS/V機の基本的な ビデオ表示機能です。 Windowsなどで高解像度表示が可能なコン ピュータでも起動時には必ずこのモードで 表示されます。

#### ● WXGA

Wide eXtend Graphic Arrayの略。ディスプ レイの表示能力を示す名称で、ワイドディス プレイ対応の解像度のことを言います。

#### ● XGA

eXtend Graphic Arrayの略。ディスプレイの 表示能力を示す名称で、1024×768ピクセル の解像度のこと。解像度が高いほど、画像に 多くの情報を表示することができます。

#### ● アカウント

ネットワーク上で利用者を識別するための 名前(記号や番号)のことです。

#### アクセス

データの読み書きなど、入出力動作一般のこ とです。

- アクセスポイント インターネットに接続するために、プロバイ ダが用意している電話番号のことです。
- アクセスランプ

HDDやFDD、5.25型ドライブにアクセスし ていることを示すランプのことです。

- アップロード 手元のコンピュータにあるデータを、通信回 線を利用して、遠隔地のコンピュータに転送 することです。
- アドレス メモリやI/Oポートに付けられた番地(場所) のことです。一般的に16進数で示されます。

#### ● アプリケーションソフト

プログラムのなかで、ワードプロセッサや表 計算などのようにユーザーが作業目的に応 じて使うソフトウェアのことです。

#### ● インストール

ソフトウェアをコンピュータで実行できる ようにHDDなどへコピーすることを言いま す。ソフトウェアごとに専用のインストール プログラムが付いているのが普通です。ソフ トウェアを「組み込む」とも言います。

#### ● インタフェース

コンピュータと周辺装置の間でデータを入 出力するための回路や手順などを定めた規 格のことです。

### ● オフライン

コンピュータがネットワークとつながって いない状態のことです。オンラインの反対語 として用いられています。

#### ● オンライン

他のコンピュータとつながっている状態や、 電話回線でインターネットに接続している 状態などのことです。オンライン・ショッピ ングなどの表現で、幅広く用いられていま す。

● 解像度 画面表示の細かさのことです。

### ● 外部キャッシュメモリ CPUとメインメモリ間のデータ転送を高速 化し、コンピュータの処理速度を向上させる メモリです。

類義語 キャッシュRAM、L2 キャッシュ、2 次キャッシュ

- 拡張スロット 拡張ボードを装着するためのスロットです。 拡張ボードには、AGP用拡張ボード、ISAバ ス用拡張ボード、PCIバス用拡張ボードなど があります。
- カーソル

文字やデータなどが入力される場所を示す 画面上の印です。

#### ● 起動する

コンピュータの電源スイッチを入れて、コン ピュータを使用できる状態にすることを「起 動する」と言います。 類義語 立ち上げる。

● キャッシュ処理、キャッシュ機能 一度読み込んだデータを保持し、コンピュー タの処理速度を上げるための機能です。

#### ● コマンド

コンピュータに与える命令です。命令は、文 字を入力したり、マウスによってアイコンを ダブルクリックしたりして行います。

#### ● サーバ

ネットワークで結ばれたコンピュータに、さ まざまなサービスを提供するコンピュータ のことです。一般に、サーバと結ばれたコン ピュータのことを「クライアント」と呼びま す。

#### ● システム コンピュータ(ハードウェア)、OS、アプリ ケーションソフト(ソフトウェア)など全体 のことを示します。

#### ● ジャンパスイッチ

コンピュータの機能を制御する基板上の小 さなスイッチのことです。ジャンパスイッ チの設定はジャンパクリップと呼ばれる部 品を差し替えて変更します。

#### ● シリアルポート

シリアルインタフェース規格にのっとった 周辺機器を接続するためのポート。外付けモ デムやT A(ターミナルアダプタ)などの周 辺機器とコンピュータとの間で、データをや り取りするときに用いられています。

### ● ダイヤルアップ接続 モデムを用い、電話回線を通じて離れた場所 にある別のコンピュータに接続することで す。主に、インターネットを利用するために、 プロバイダに接続することを言います。

#### ● ダウンロード

遠隔地のコンピュータのデータなどを、通信 回線を利用して、手元のコンピュータに転送 することです。

#### ● ディザリング

複数の画素を組み合わせて、1つの画素とみ なすことにより、人間に中間色のように見せ かける方法のことです。

#### ● ディスプレイ

表示装置のことです。モニタともいいます。 類義語 CRTディスプレイ、液晶ディスプレイ

● ドット 表示画面のひとつひとつの点の単位です。 ピクセルとも言います。

#### ● ドライブレター

FDD、HDDや5.25型ドライブに割り当てる アルファベットの1文字のことです。基本的 にHDDが1基搭載されている場合は、「A: がFDD、「C:」がHDD、「D:」が5.25 型ドライ ブに割り当てられます。

#### ● 内部キャッシュ

CPUから周辺チップへのアクセスを減ら し、高速処理をするためにCPU内部に設け られたキャッシュメモリのことです。演算用 のデータなどを格納しておき、CPU内部で 高速処理を行えるようにします。

#### ● ナローバンド

電話回線や携帯電話・PHSからプロバイダの AP(アクセスポイント)へダイヤルアップ接 続してインターネットへ接続する環境のこ とです。

● ハイパー・スレッディングテクノロジ ハイパー・スレッディングテクノロジとは、 Windowsに1つのCPUを仮想的に2つにみせ ることで、異なる2つの命令を快適に処理す る機能のことです。

#### ● バス

コンピュータ内部でデータの入出力を行う 電気的な通り道およびデータの集合のこと です。拡張スロットのコネクタ部を指すこと もあります。

#### ● パラメータ

コマンドや項目に対して付加する数値や、文 字列などです。

● パラレルポート パラレルインターフェース規格にのっとっ た周辺機器を接続するためのポート。主にプ リンタを接続します。

- ハングアップ コンピュータが暴走し、コマンドを受け付け ない状態になることです。
- ピクセル 表示画面のひとつひとつの点の単位です。 ドットとも言います。

#### ● ビデオメモリ

別名グラフィックスメモリ。ディスプレイに 表示される内容を保持しているメモリの こと。画面の最大解像度や最大同時発色数は ビデオメモリの容量に左右されます。メイン メモリの一部をビデオメモリとして使用す る機種もあります。

#### ● ヒートシンク

放熱板など動作中に発熱する素子を冷やす 装置のこと。CPUの発熱量は大きいため熱 暴走しないようにヒートシンクがCPU上部 に付いています。ヒートシンクには、板状の もの(自然空冷)や放熱ファンを回す(強制空 冷)のものがあります。

● ファイル

コンピュータで扱うすべてのプログラムや データの総称です。

#### ● 物理ドライブ

HDD1台や、5.25型ドライブ1台など、物理的 なドライブ装置のことです。

#### ● ブラウザ

インターネットに接続したときに、ホーム ページを見るためのソフトウェアで、米ネッ トスケープ・コミュニケーションズ社の 「NetScape」や、米マイクロソフト社の 「Internet Explorer」などがあります。これら のソフトウェアでホームページをみること を「ブラウジング」といいます。

#### ● プラグアンドプレイ

取り付ける(Plug)だけで動作する(Play)こ と。PnP、Plug and Playなどとも記載されま す。

拡張カードや周辺装置などをコンピュータ に取り付けるだけで、自動的に検出して使用 できる状態にする機能のことです。

#### ● ブロードバンド

FTTH(光ファイバー)やADSLおよびCATV での接続方法でインターネットに接続する 環境のことです。

#### ● プログラム

コンピュータで処理を行うための命令の集 まりのことです。

類義語 ソフトウェア、アプリケーションソ フト

#### ● プロトコル

ネットワークで接続されたコンピュータ同士 が、通信を行うための「手段」や「規格」のこと。 一般的に使用されるネットワークプロトコル は、TCP/IP、NetBEUI、AppleTalkなどです。

- ポート コネクタまたは、そのコネクタに対するイン タフェース回路全般のことです。
- ボリュームラベル HDDやFDにつけた名称のことです。
	- 無線LAN LANケーブルを使わずに、電波などの無線 で通信を行うLANのことです。

#### ● メッセージ

コンピュータが、入力されたコマンドに対し て出力する回答のこと。「処理が正しく実行 された」「このエラーが発生した」など種類は さまざまです。

#### ● メインメモリ

メモリのなかで、最初にプログラムやデータ などが読み込まれるメモリのこと。主記憶。 コンピュータのメモリ容量といえば、メイン メモリの容量のことを示します。

#### ● メモリ

実行するプログラムや、データを一時的に保 存する素子のことです。コンピュータは HDDなどからプログラムやデータをメモリ に読み込みながら実行します。一般的にメモ リ容量が多ければより高速にコンピュータ を利用することができます。

### ● メモリチェック

コンピュータ起動時に装着されているメモ リに異常がないか検査する動作のことです。

#### ● モデム

電話回線を通じてデータを送受信するため の周辺機器です。ほとんどの製品はFAX機 能が付加されています。

#### ● リソース

拡張カードや周辺機器で使用するIRQ、 DMA、I/Oポートアドレスなどをまとめて 表現する用語のことです。

類義語 システム資源

#### ● ログオン

コンピュータシステムにアクセス可能な状 態になることです。ログオン時には、ユー ザーアカウントとパスワードの入力が求め られます。「ログオン」とは逆に、コンピュー タシステムの利用を終えて、接続を切り離す ことを「ログオフ」と言います。 類義語 ログイン/ログアウト

#### ● 論理ドライブ

OSによって管理される論理的な区分けで す。HDDには、1台の物理ドライブ上に複数 の論理ドライブを作成することができます。

#### ● リフレッシュレート

ディスプレイの表示において、1 秒間に何回 画面を更新するかの値です。リフレッシュ レート 60Hz といえば、1 秒間に 60 回画面を 更新することを意味します。リフレッシュ レートが低いと画面のちらつきを感じます が、リフレッシュレートをあげることで、画 面のちらつきを感じなくさせることができ ます。

### 引 耍 **Fź**

# 数字

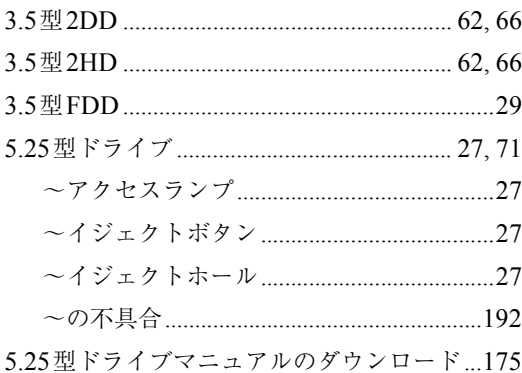

### $\overline{\mathsf{A}}$

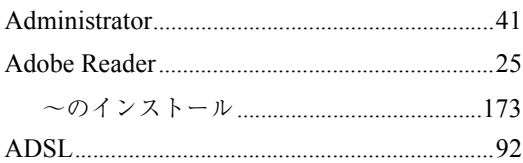

### $\mathsf B$

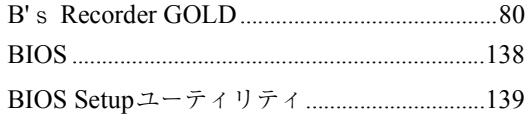

# $\mathsf C$

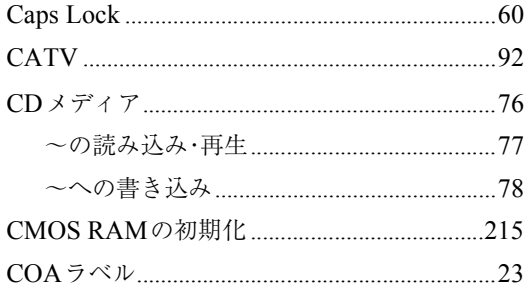

### $\begin{array}{c}\n\mathbf{D}\n\end{array}$

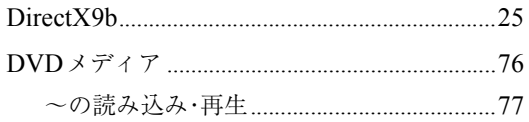

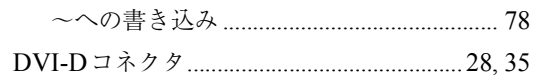

### $\mathsf F$

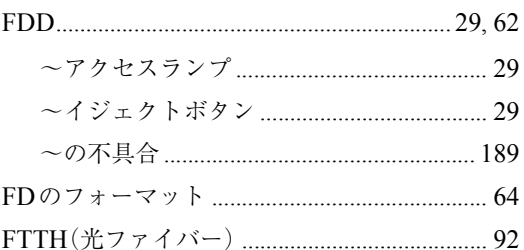

### $\boldsymbol{\mathsf{H}}$

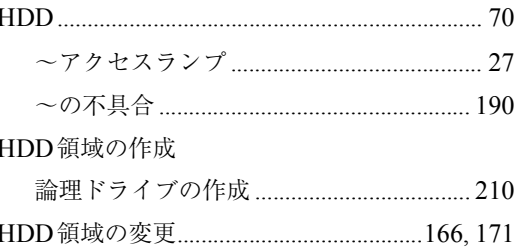

### $\overline{1}$

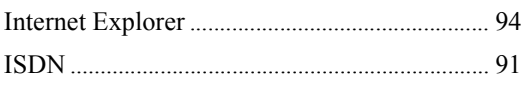

# $\mathsf{L}% _{0}\left( \mathsf{L}_{0}\right) ^{\ast }=\mathsf{L}_{0}\left( \mathsf{L}_{0}\right) ^{\ast }$

# $\overline{\mathsf{M}}$

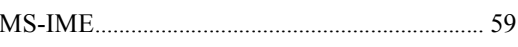

### $\overline{\mathsf{N}}$

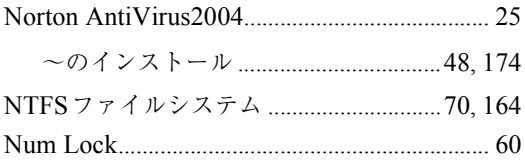

# $\mathsf{O}$

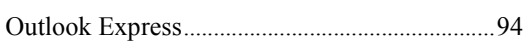

### $\mathsf{P}$

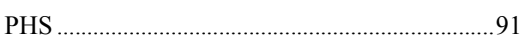

# $S<sub>SSI</sub>$

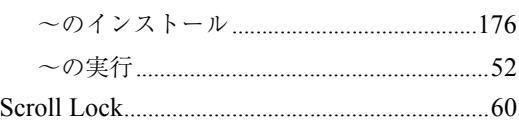

## $\cup$

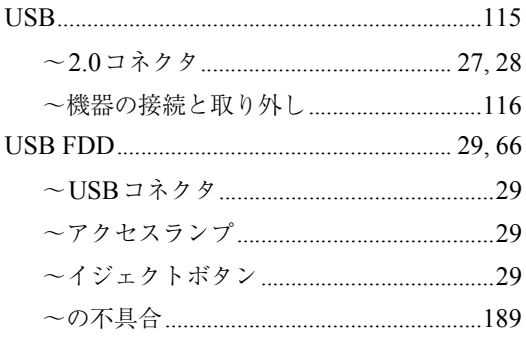

### $\overline{\mathsf{V}}$

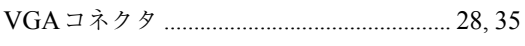

### $\overline{W}$

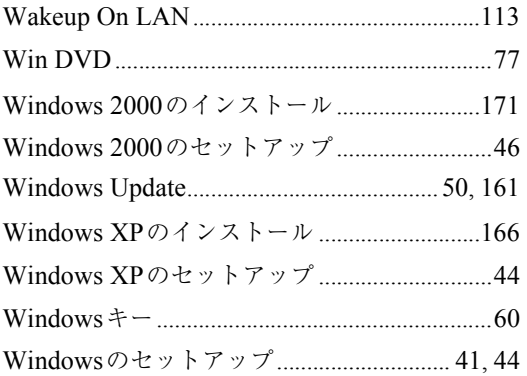

### あ

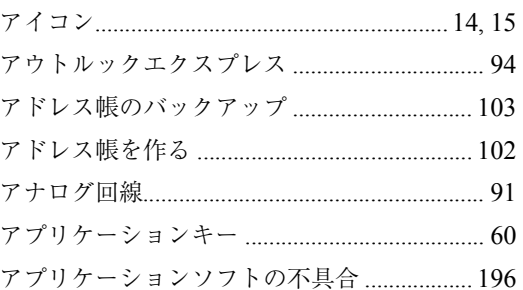

### $\mathsf{U}$

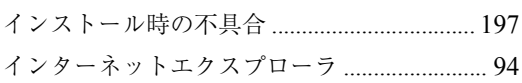

### $\overline{\mathbf{C}}$

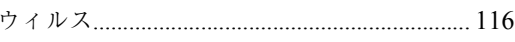

# お

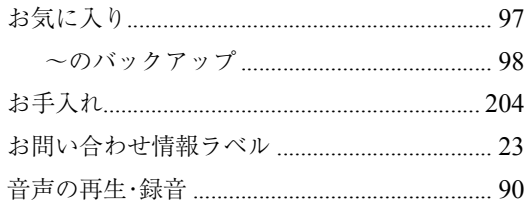

# <u>ለ</u>

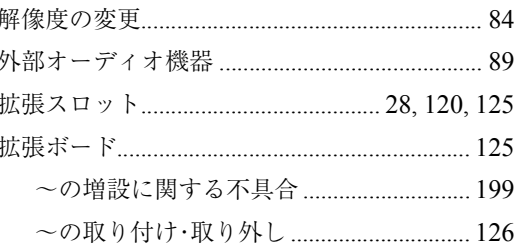

### き

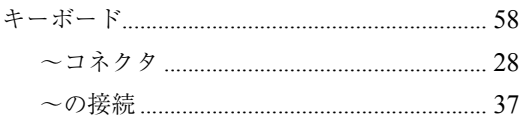

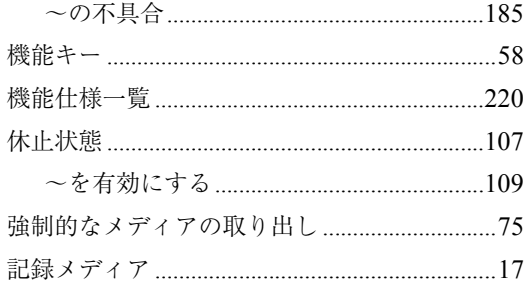

# $\langle$

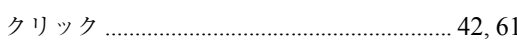

# $\vert \mathcal{F} \vert$

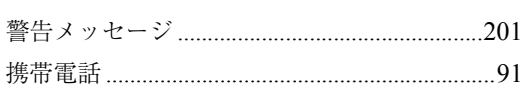

# $\zeta$

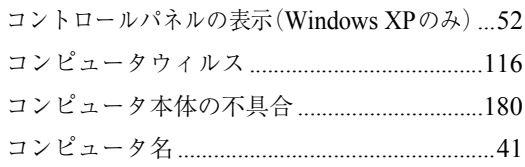

# さ

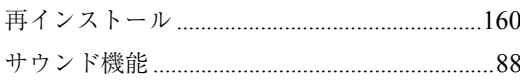

# $\overline{L}$

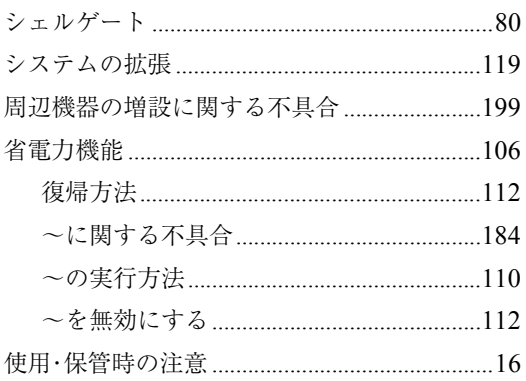

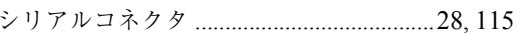

## す

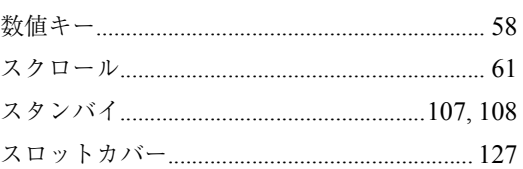

# せ

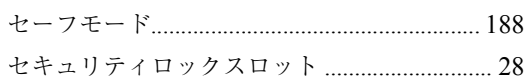

# $\hbar$

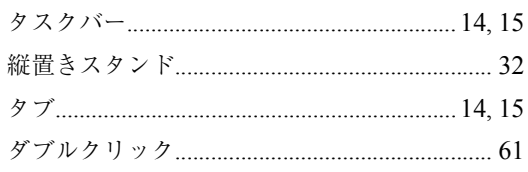

# $\tau$

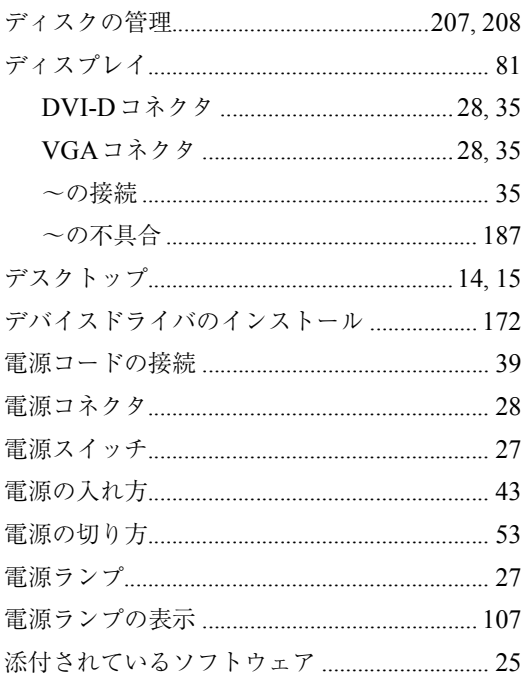

# $\zeta$

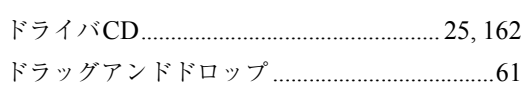

# $\frac{1}{2}$

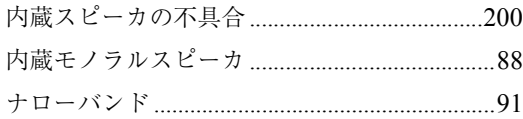

# $\overline{\overline{C}}$

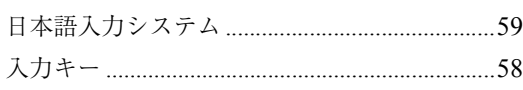

# $\overline{a}$

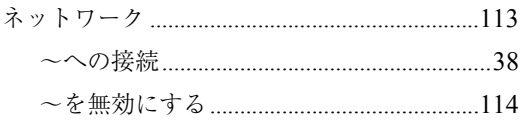

### は

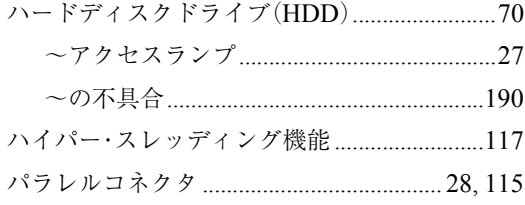

# $\mathbf{Q}$

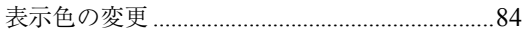

# ۸<mark>ک</mark>

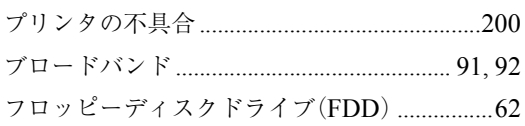

#### $\sim$

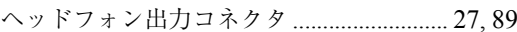

### ほ

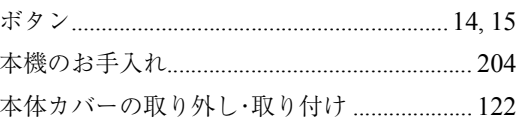

### $\ddot{\boldsymbol{\pi}}$

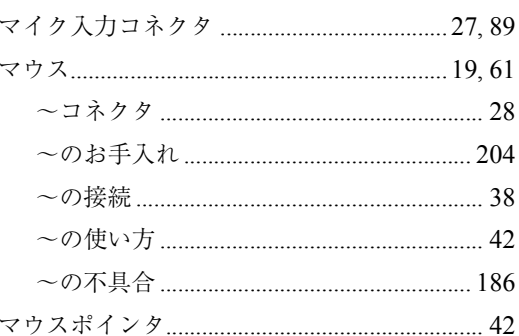

### め

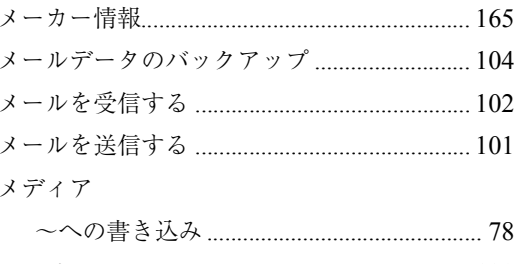

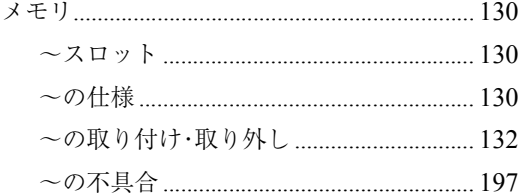

### $\overline{5}$

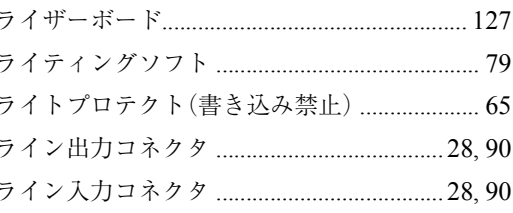

### b

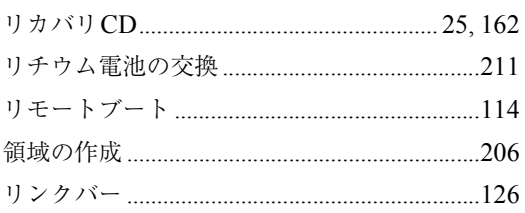

# Memo

# Memo

# Memo

#### **使用限定について**

本製品は、OA 機器として使用されることを目的に開発・製造されたものです。

本製品を航空機・列車・船舶・自動車などの運行に直接関わる装置・防災防犯装置・各種安全装置な ど機能・精度などにおいて高い信頼性・安全性が必要とされる用途に使用される場合は、これらのシ ステム全体の信頼性および安全性維持のためにフェールセーフ設計や冗長設計の措置を講じるなど、 システム全体の安全設計にご配慮頂いた上で本製品をご使用ください。

本製品は、航空宇宙機器、幹線通信機器、原子力制御機器、生命維持に関わる医療機器、24 時間稼 働システムなど極めて高い信頼性・安全性が必要とされる用途への使用を意図しておりませんので、 これらの用途にはご使用にならないでください。

#### **本製品を日本国外へ持ち出す場合のご注意**

本製品は日本国内でご使用いただくことを前提に製造・販売しております。したがって、本製品の修 理・保守サービスおよび不具合などの対応は、日本国外ではお受けできませんのでご了承ください。 また、日本国外ではその国の法律または規制により、本製品を使用できないこともあります。このよ うな国では、本製品を運用した結果罰せられることがありますが、当社といたしましては一切責任を 負いかねますのでご了承ください。

#### **電波障害について**

この装置は、情報処理装置等電波障害自主規制協議会(VCCI)の基準に基づくクラス B 情報技術装 置です。この装置は、家庭環境で使用することを目的としていますが、この装置がラジオやテレビ ジョン受信機に近接して使用されると、受信障害を引き起こすことがあります。 取扱説明書に従って正しい取り扱いをしてください。

#### **瞬時電圧低下について**

本製品は、落雷等による電源の瞬時電圧低下に対し不都合を生じることがあります。 電源の瞬時電圧低下対策としては、交流無停電電源装置等を使用されることをおすすめします。 (社団法人 電子情報技術産業協会のパーソナルコンピュータの瞬時電圧低下対策規格に基づく表示)

#### **国際エネルギースタープログラムについて**

国際エネルギースタープログラムは、コンピュータをはじめとしたオフィス機器の省エネルギー化推 進のための国際的なプログラムです。

当社は国際エネルギースタープログラムの参加事業者として本製品が国際エネルギースタープログ ラムの対象製品に関する基準を満たしていると判断します。

#### **高調波ガイドライン適合品**

本製品は、家電、汎用品高調波抑制対策ガイドラインに適合しております。

#### **PCリサイクルマークについて**

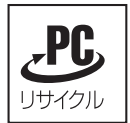

PCリサイクルマーク付きの弊社製品は、弊社が無償で回収、再資源化いたします。 詳細は下記ホームページをご参照ください。 http://www.epson.co.jp/ecology/index.html

 $(1)$  $(2)$  $(3)$ (4)  $(3)$ 

Microsoft MS MS-DOS Windows Microsoft Corporation

Pentium Celeron

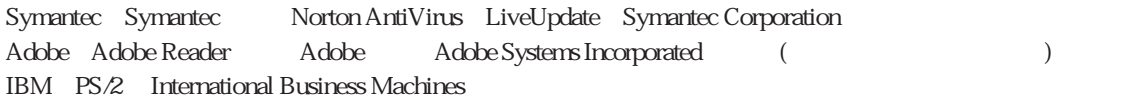

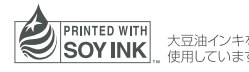

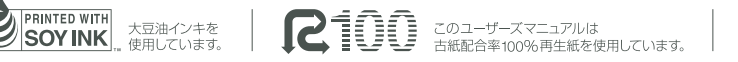

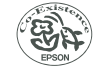

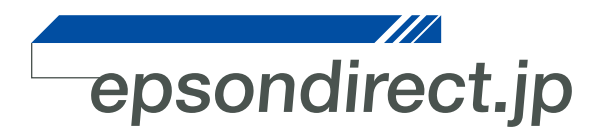

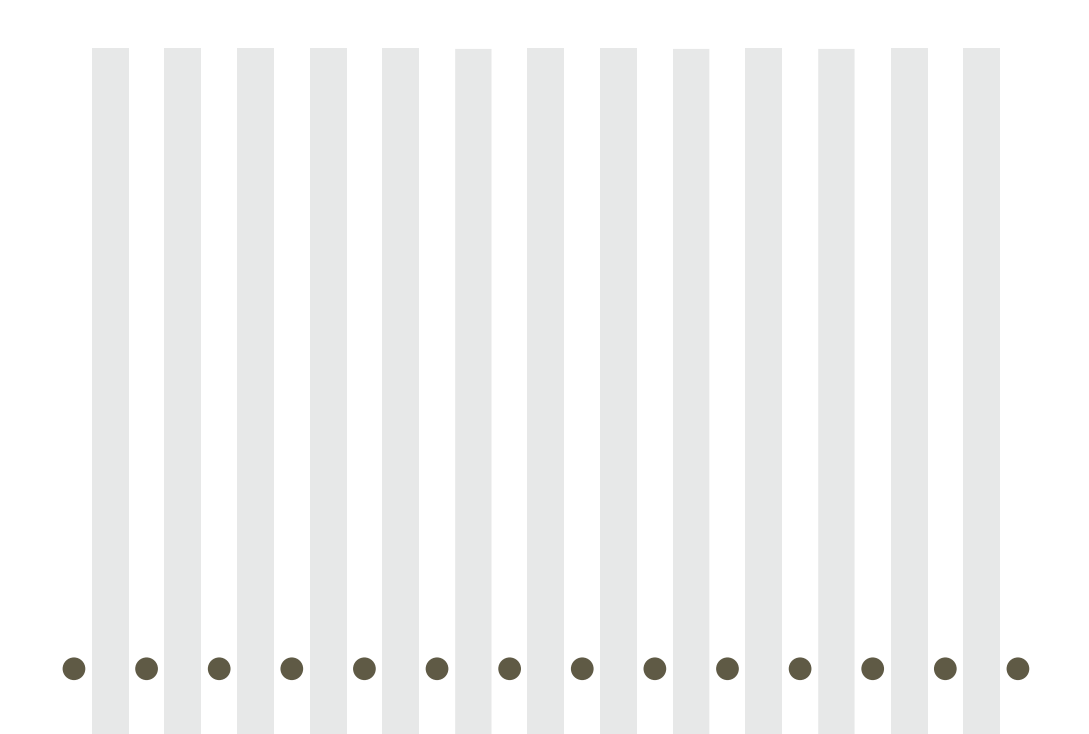

**EPSON DIRECT CORPORATION**